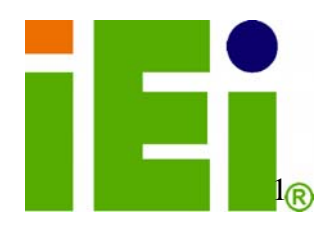

**IEI Technology Corp.** 

# **MODEL: WAFER-NM701-1007Ü**

**3.5" SBC with Intel® Mobile Celeron® 1007U CPU and Intel® NM70 Chipset, DDR3, VGA, LVDS, Dual PCIe GbE, USB 2.0, mSATA, SATA 3Gb/s, Audio and RoHS** 

# **User Manual**

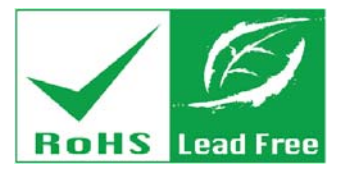

**Rev. 1.01 – 14 May, 2013** 

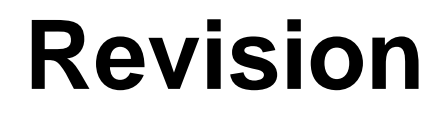

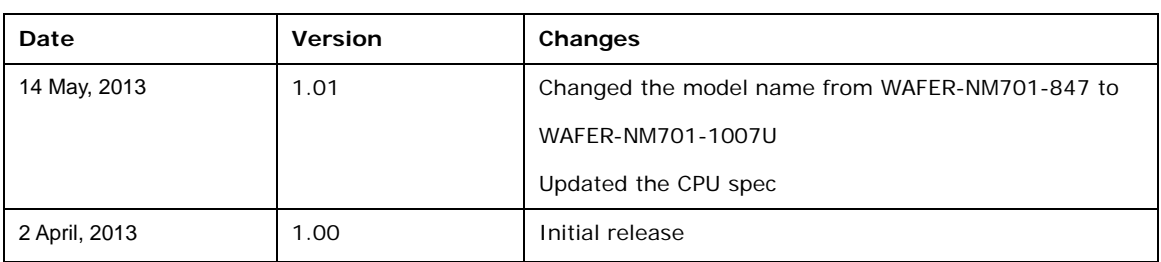

**BTechnology Corp** 

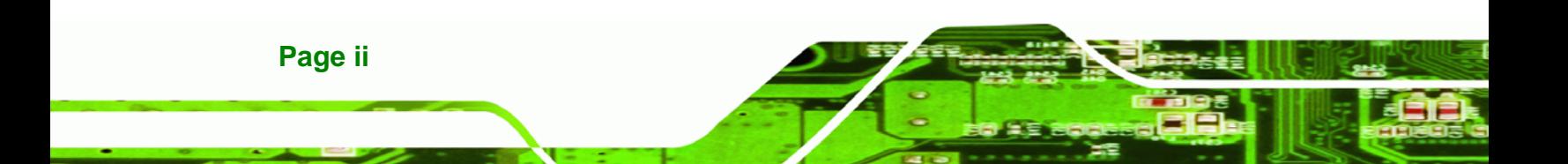

# **Copyright**

®Technology Corp.

**Page iii**

#### **COPYRIGHT NOTICE**

The information in this document is subject to change without prior notice in order to improve reliability, design and function and does not represent a commitment on the part of the manufacturer.

In no event will the manufacturer be liable for direct, indirect, special, incidental, or consequential damages arising out of the use or inability to use the product or documentation, even if advised of the possibility of such damages.

This document contains proprietary information protected by copyright. All rights are reserved. No part of this manual may be reproduced by any mechanical, electronic, or other means in any form without prior written permission of the manufacturer.

#### **TRADEMARKS**

All registered trademarks and product names mentioned herein are used for identification purposes only and may be trademarks and/or registered trademarks of their respective owners.

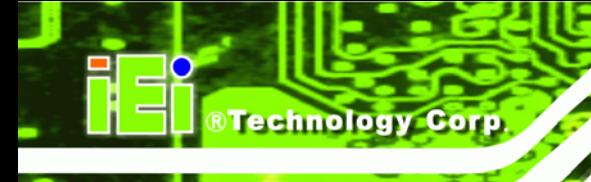

# **Table of Contents**

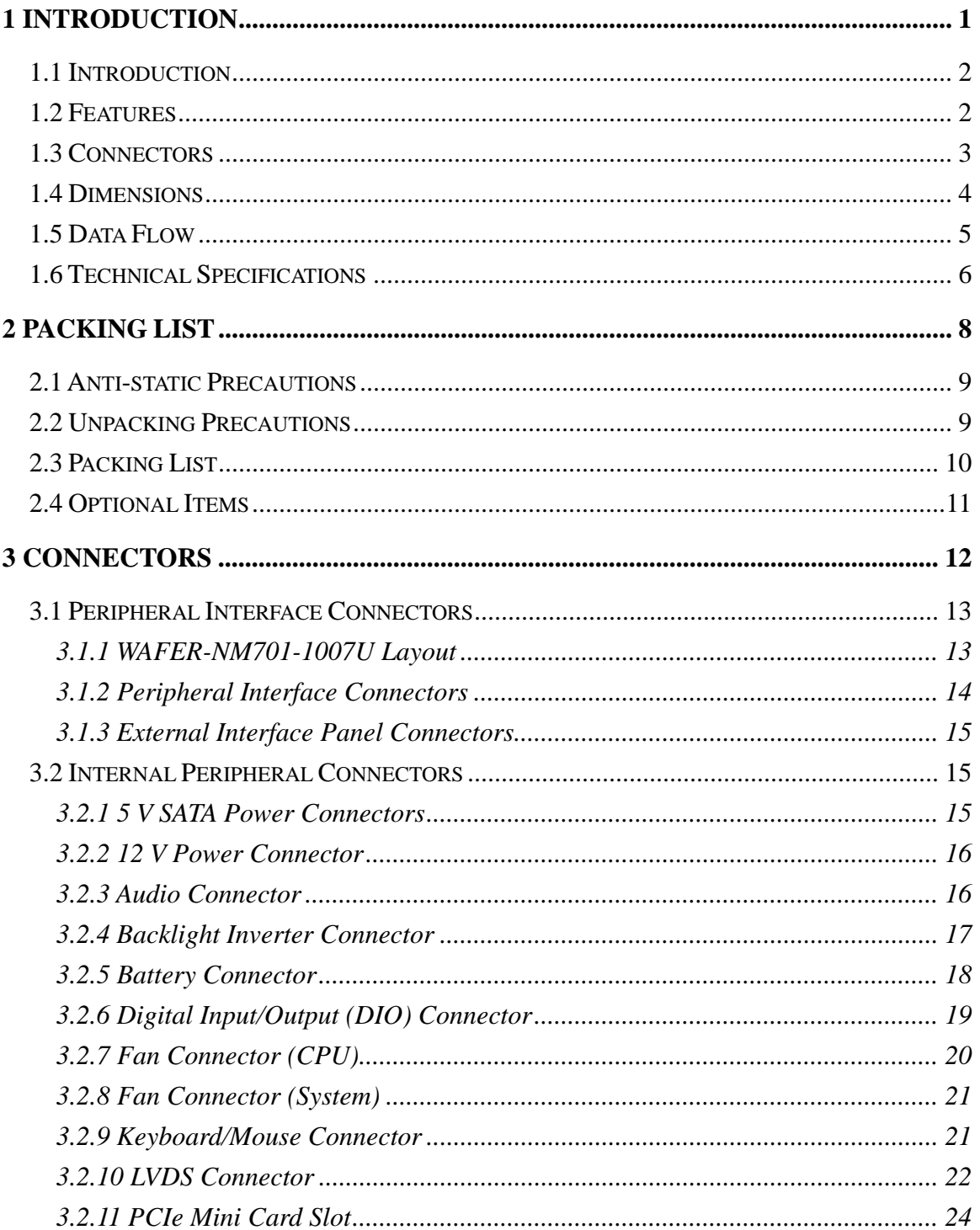

Page iv

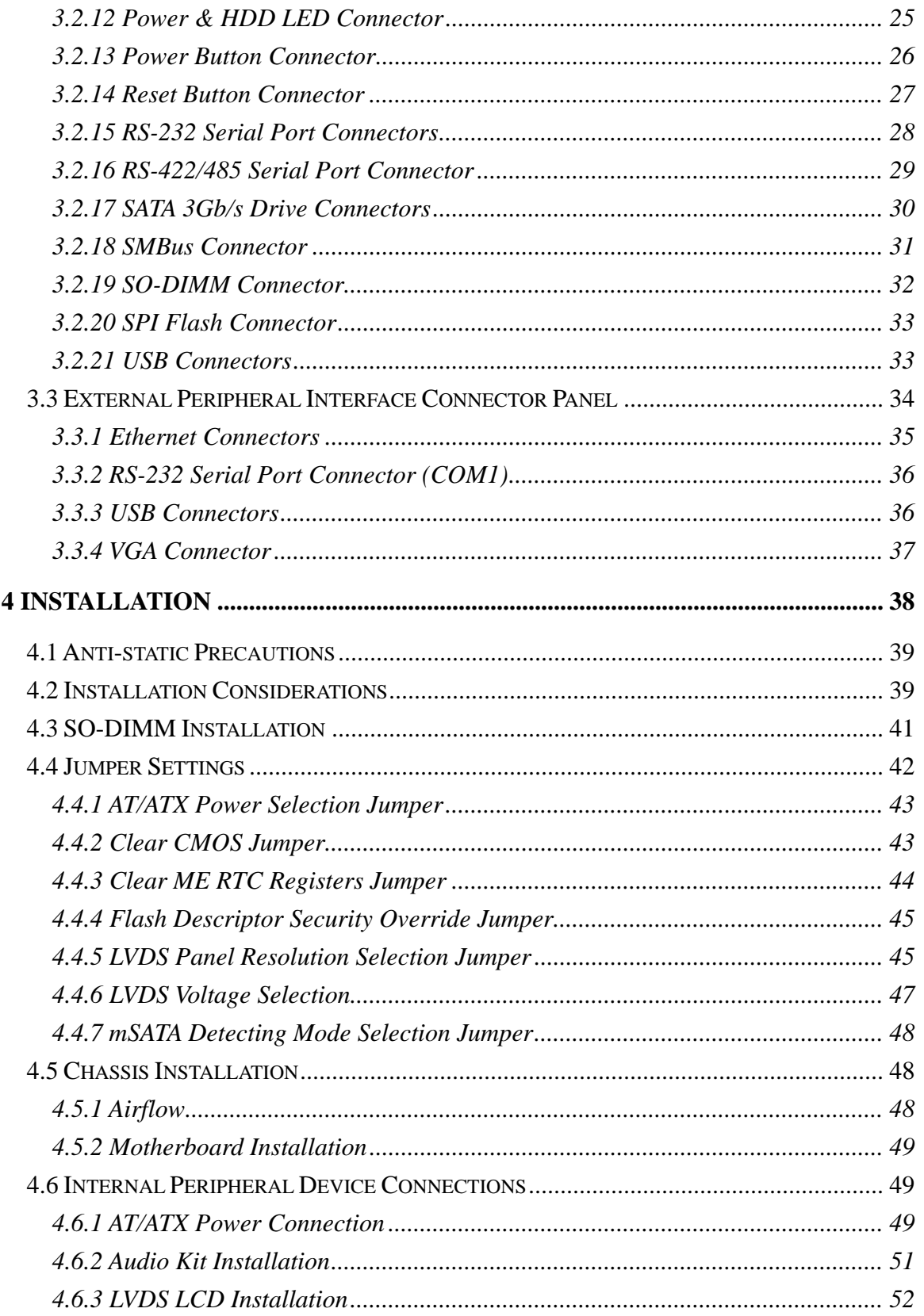

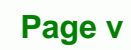

ž,

**@Technology** Corp.

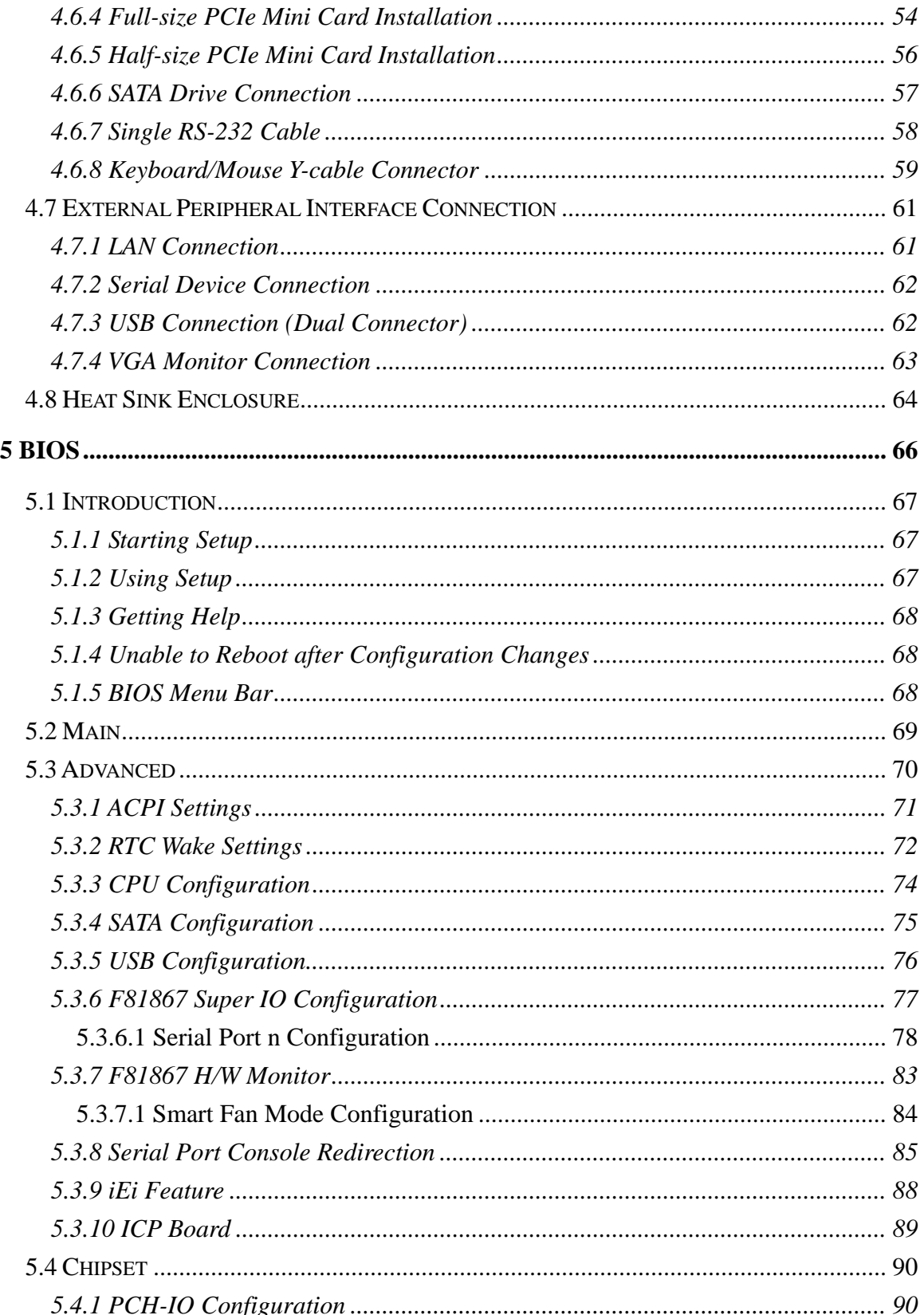

®Technology Corp.

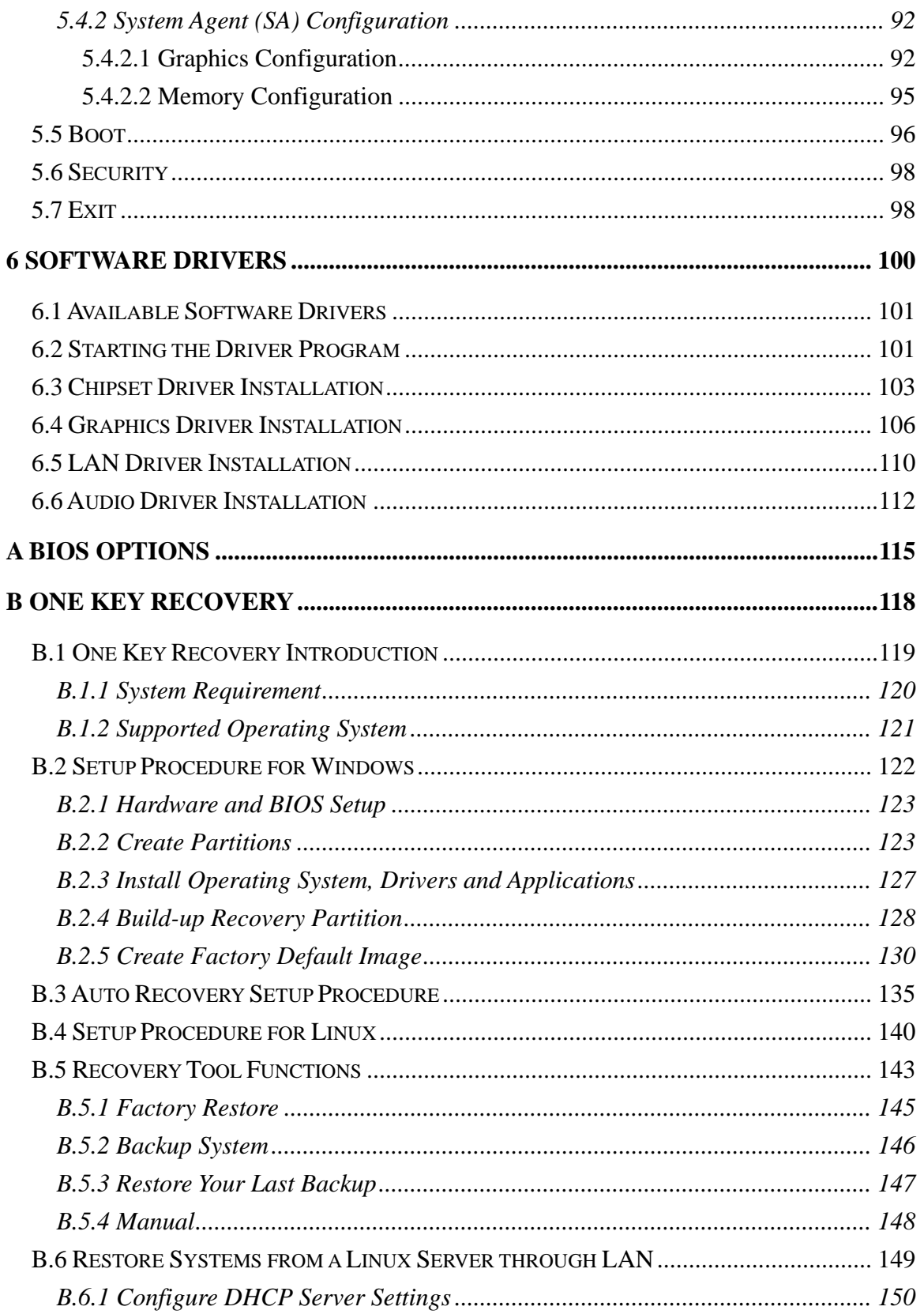

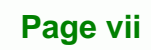

ž,

®Technology Corp.

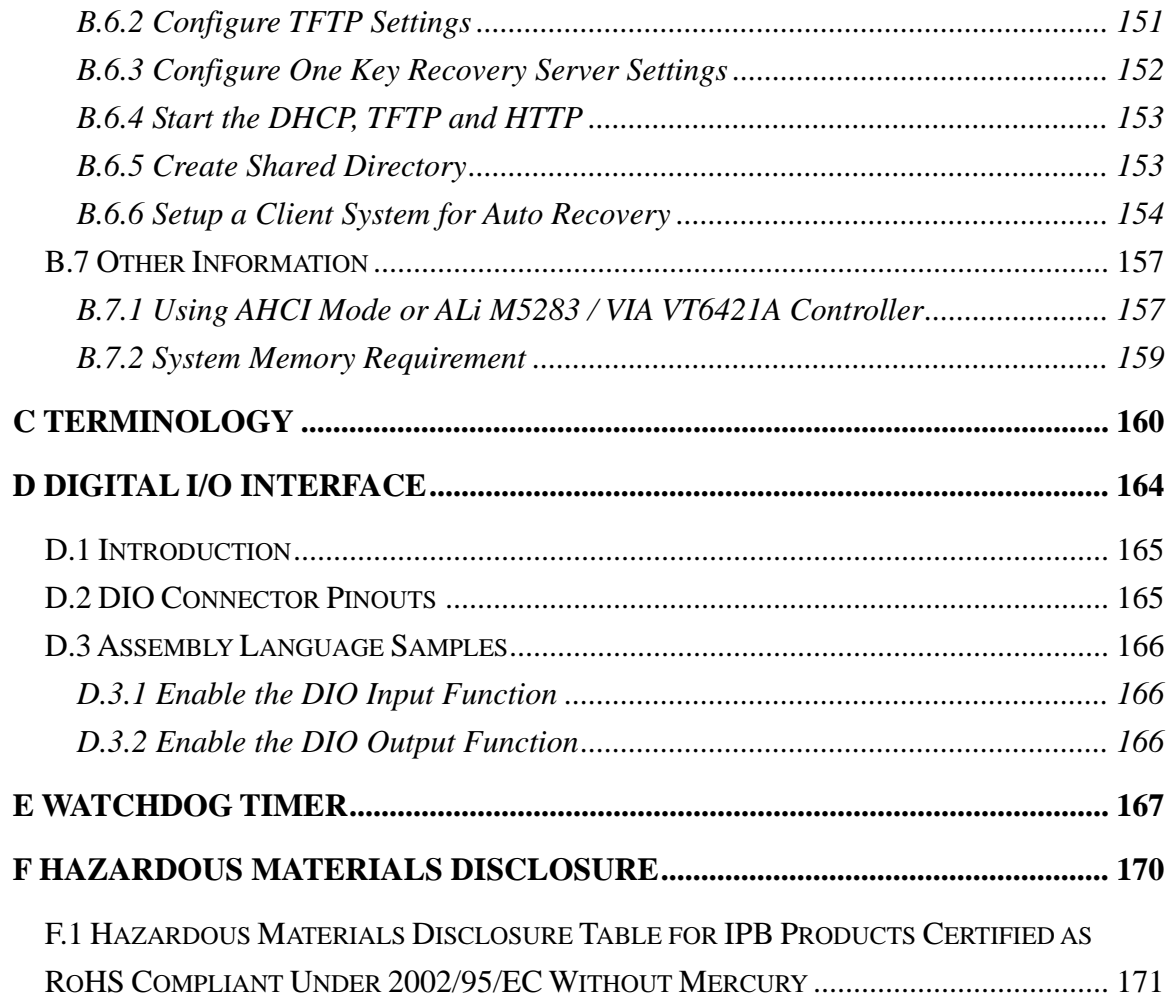

®Technology Corp.

**Page viii** 

# **List of Figures**

®Technology Corp.

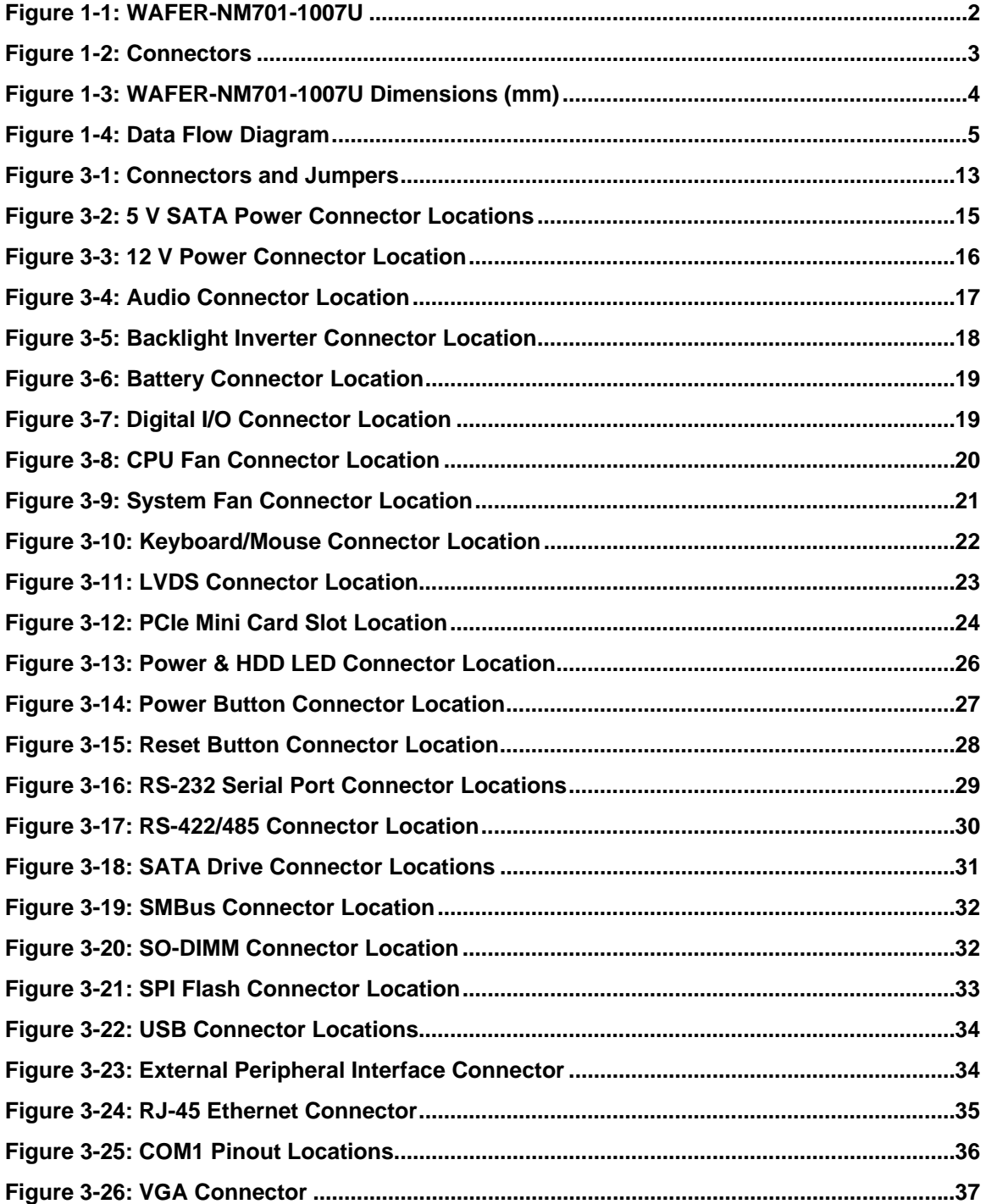

**Page ix**

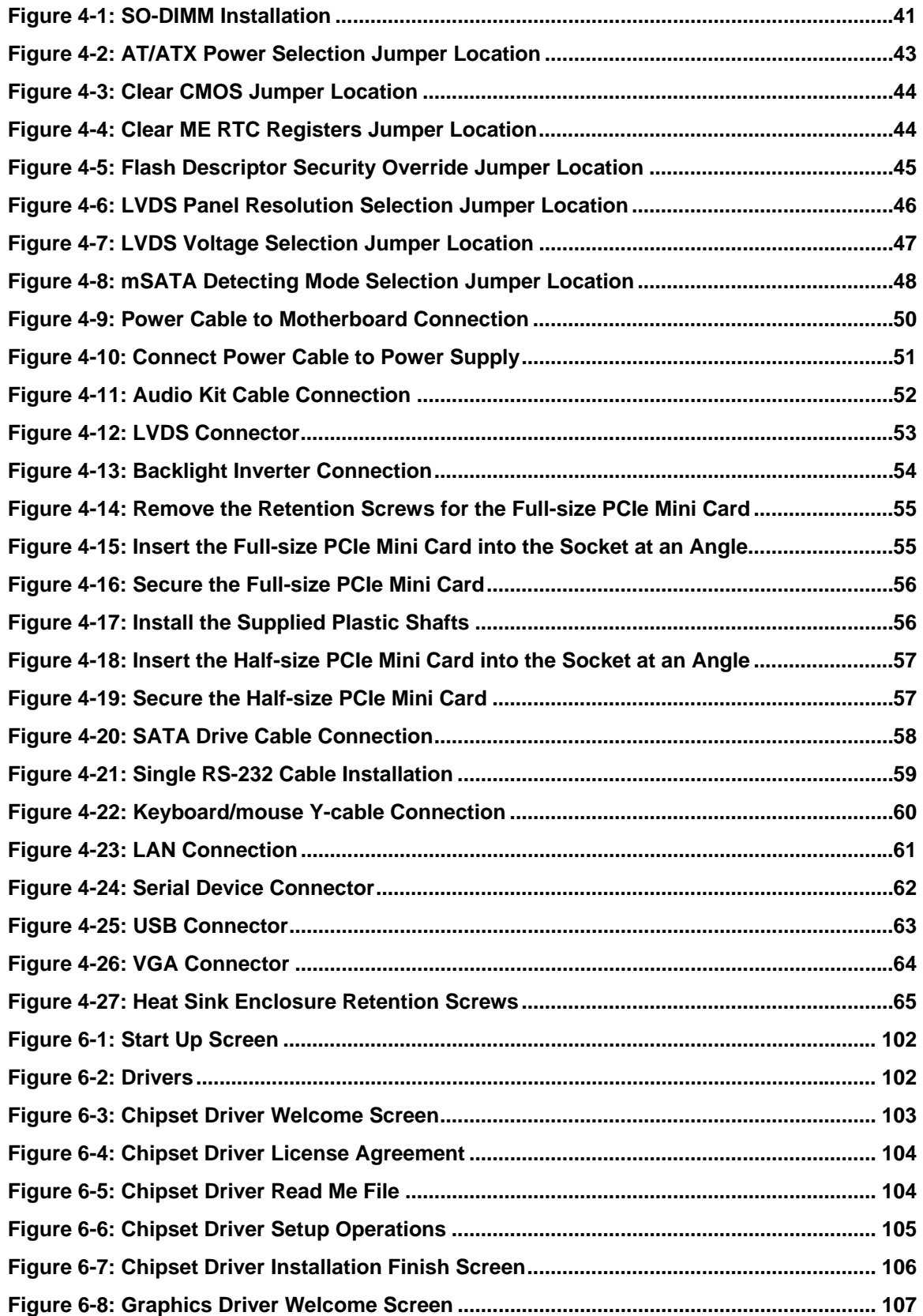

®Technology Corp.

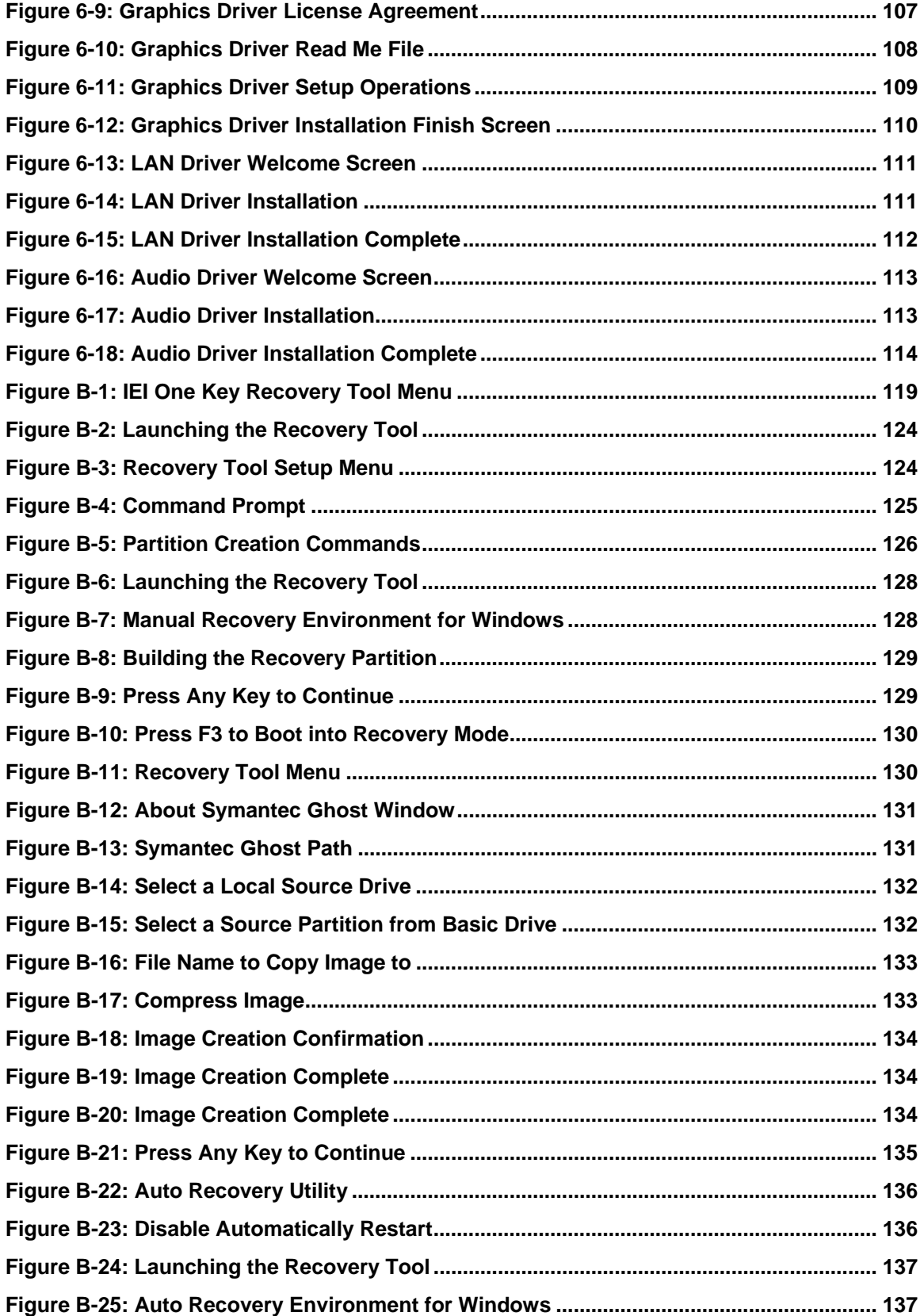

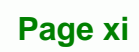

**@Technology** Corp.

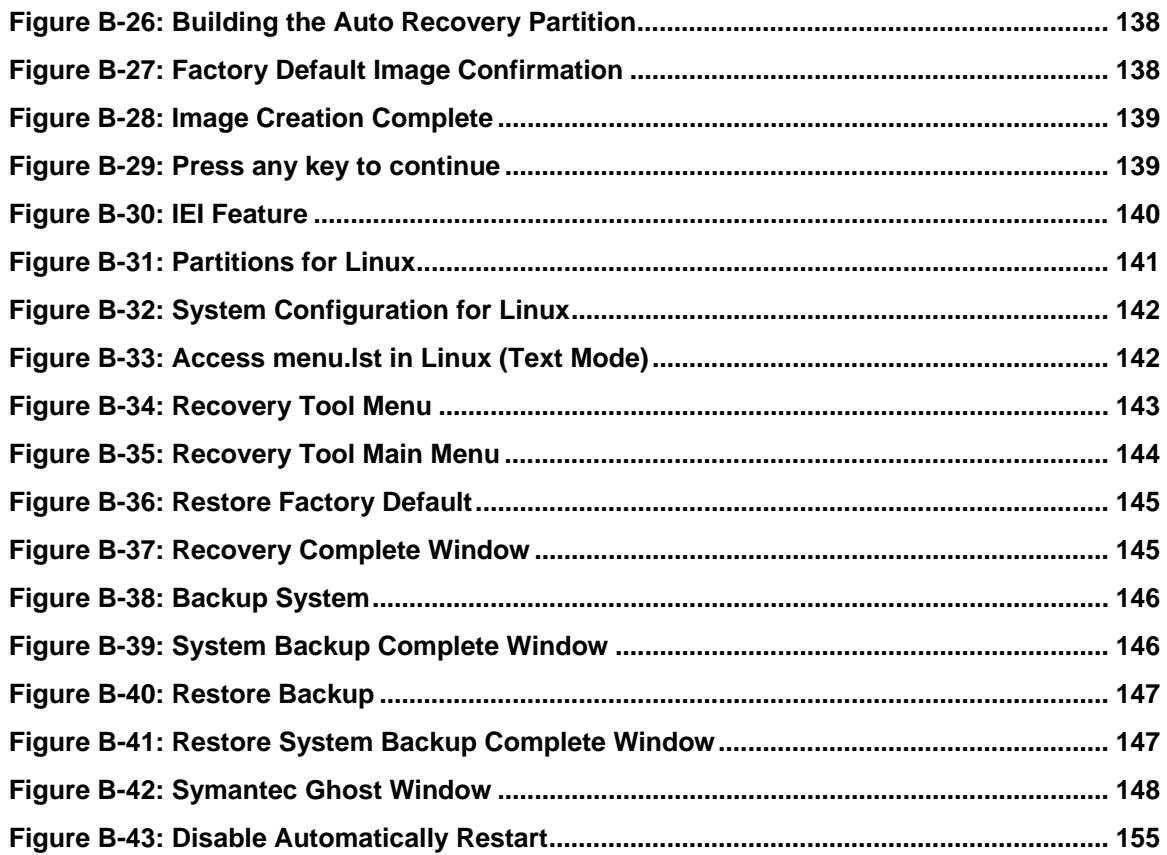

®Technology Corp.

**Page xii** 

# **List of Tables**

®Technology Corp.

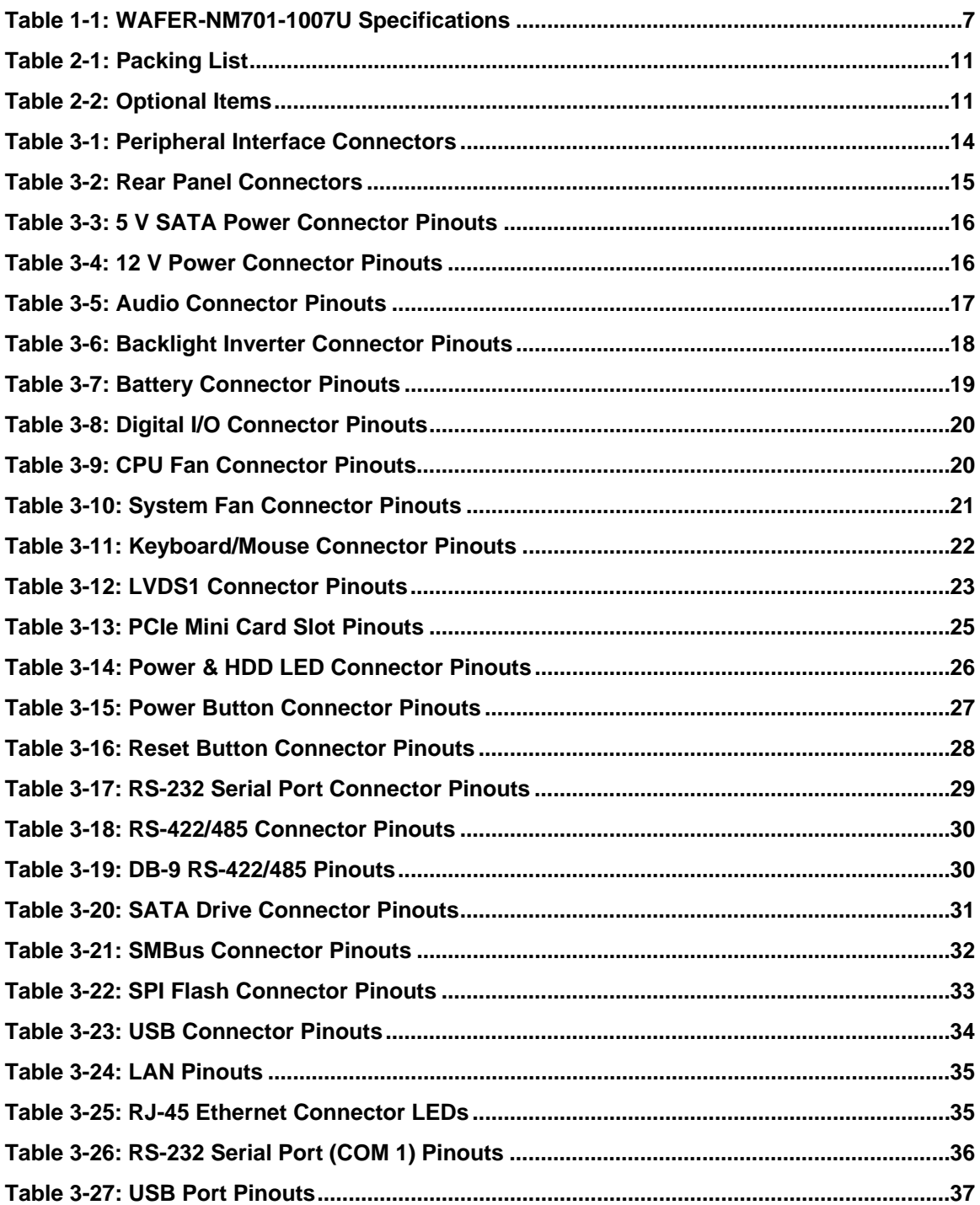

Page xiii

Ŧ.

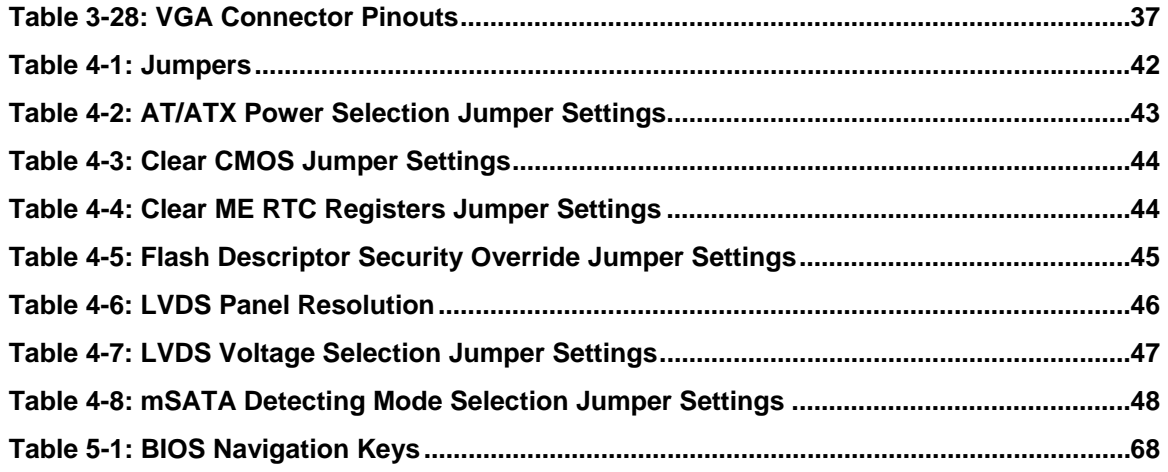

®Technology Corp.

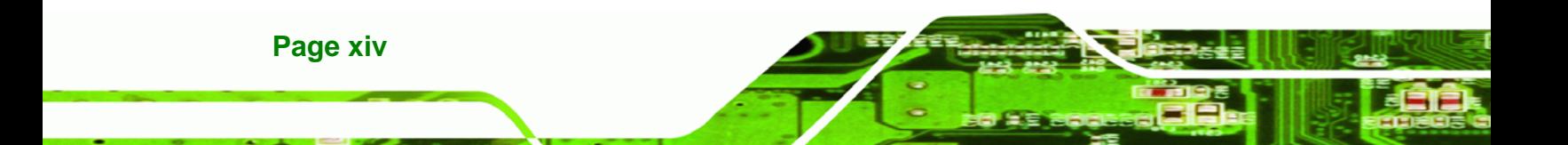

# **BIOS Menus**

®Technology Corp.

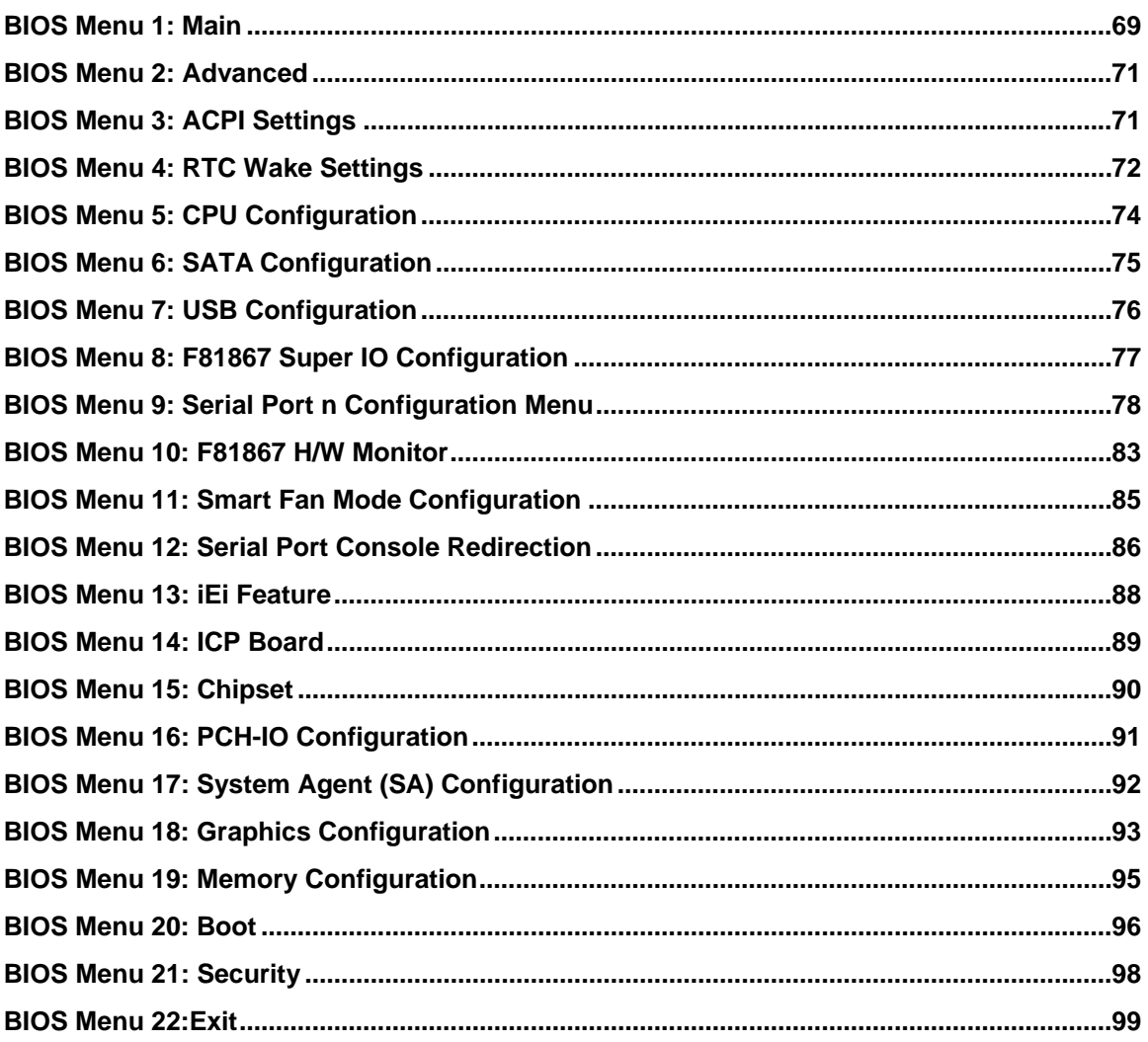

Page xv

<span id="page-15-0"></span>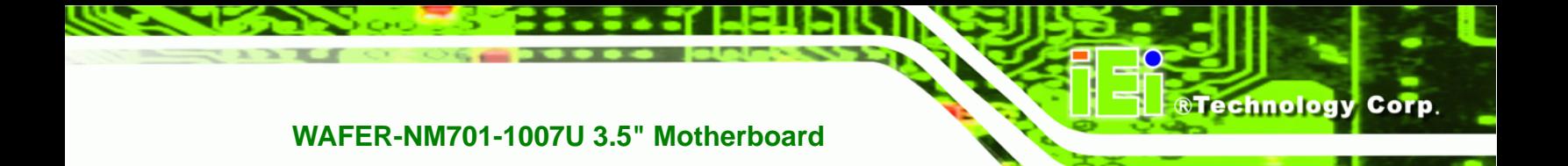

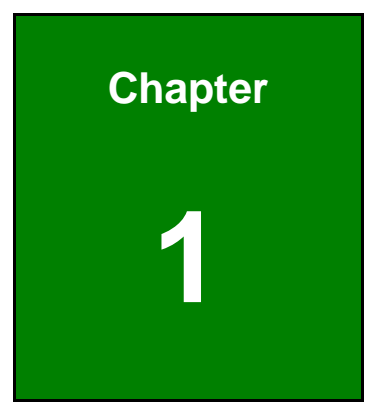

# **1 Introduction**

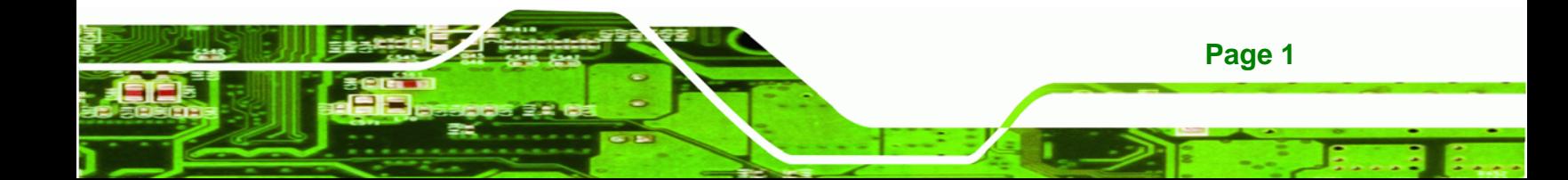

<span id="page-16-0"></span>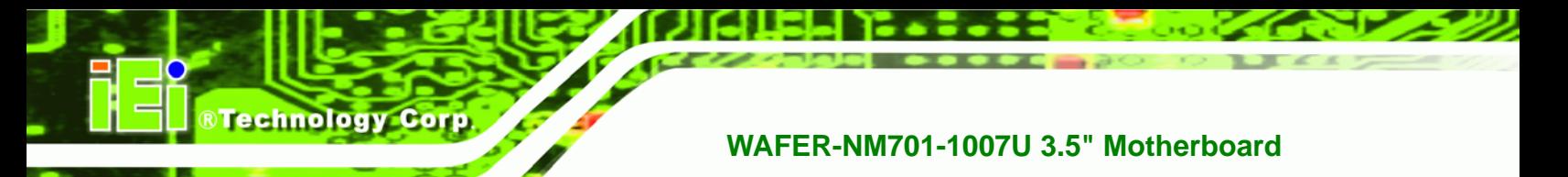

### **1.1 Introduction**

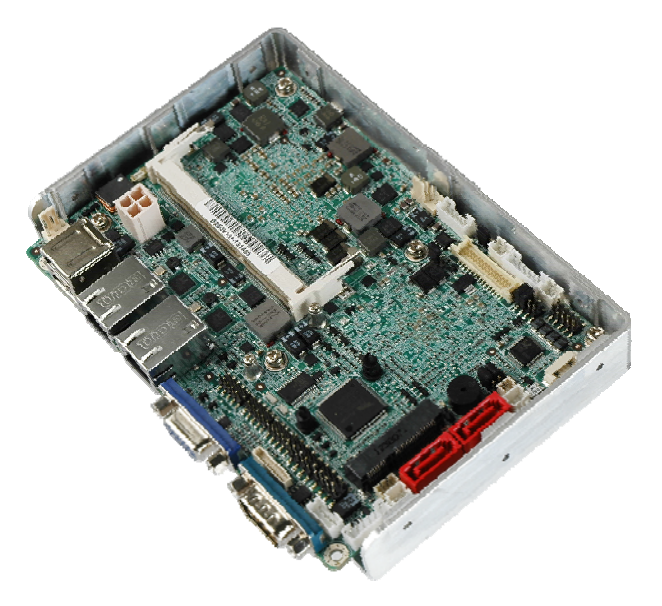

**Figure 1-1: WAFER-NM701-1007U** 

The WAFER-NM701-1007U is a 3.5" SBC with an Intel® mobile Celeron® 1007U processor and Intel® NM70 Express Chipset. It supports one 1333 MHz or 1066 MHz DDR3 SO-DIMM memory and dual display output, including one VGA and one LVDS. With the heat sink enclosure design, the WAFER-NM701-1007U is ideal for easy fanless assembly solution.

The WAFER-NM701-1007U provides one PCIe Mini card slot which is compatible with mSATA SSD storage. Other expansion options include two SATA 3Gb/s connectors, four serial ports, six USB 2.0 ports and one audio connector.

#### **1.2 Features**

Some of the WAFER-NM701-1007U motherboard features are listed below:

- 3.5" form factor
- On-board Intel® mobile Celeron® 1007U processor (dual-core, 1.5 GHz)
- Intel® NM70 Express Chipset
- Supports one 1333/1066 MHz DDR3 SO-DIMM (up to 8 GB)
- VGA and LVDS interfaces for dual display
- PCIe Mini card slot with mSATA support

**Page 2** 

- Dual GbE
- Complete I/O with two SATA 3Gb/s, four COM, six USB 2.0 and audio
- RoHS compliant

#### <span id="page-17-0"></span>**1.3 Connectors**

The connectors on the WAFER-NM701-1007U are shown in the figure below.

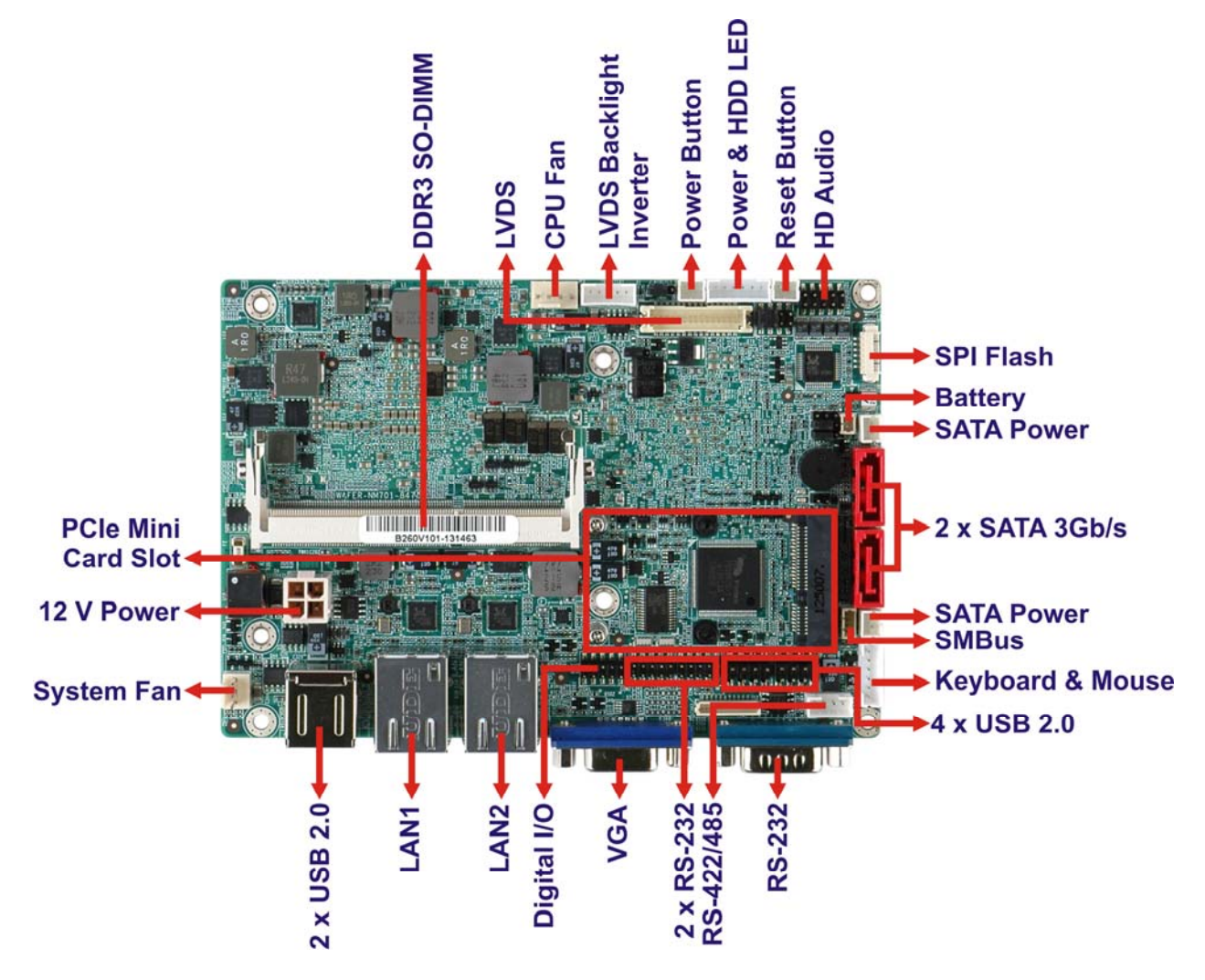

**Figure 1-2: Connectors** 

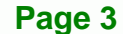

®Technology Corp.

<span id="page-18-0"></span>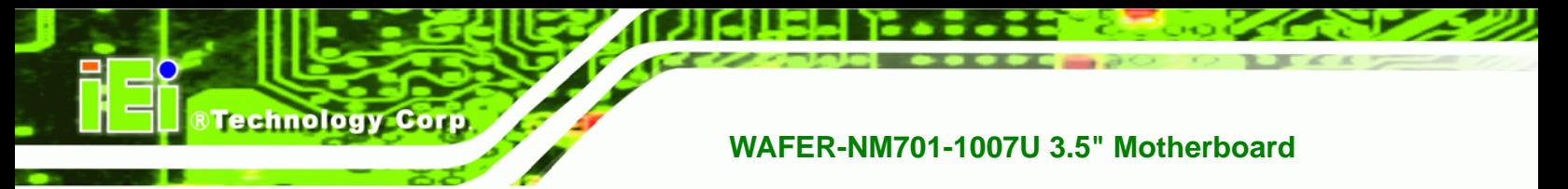

### **1.4 Dimensions**

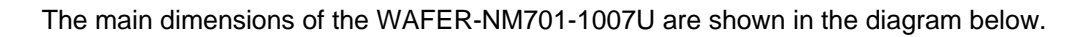

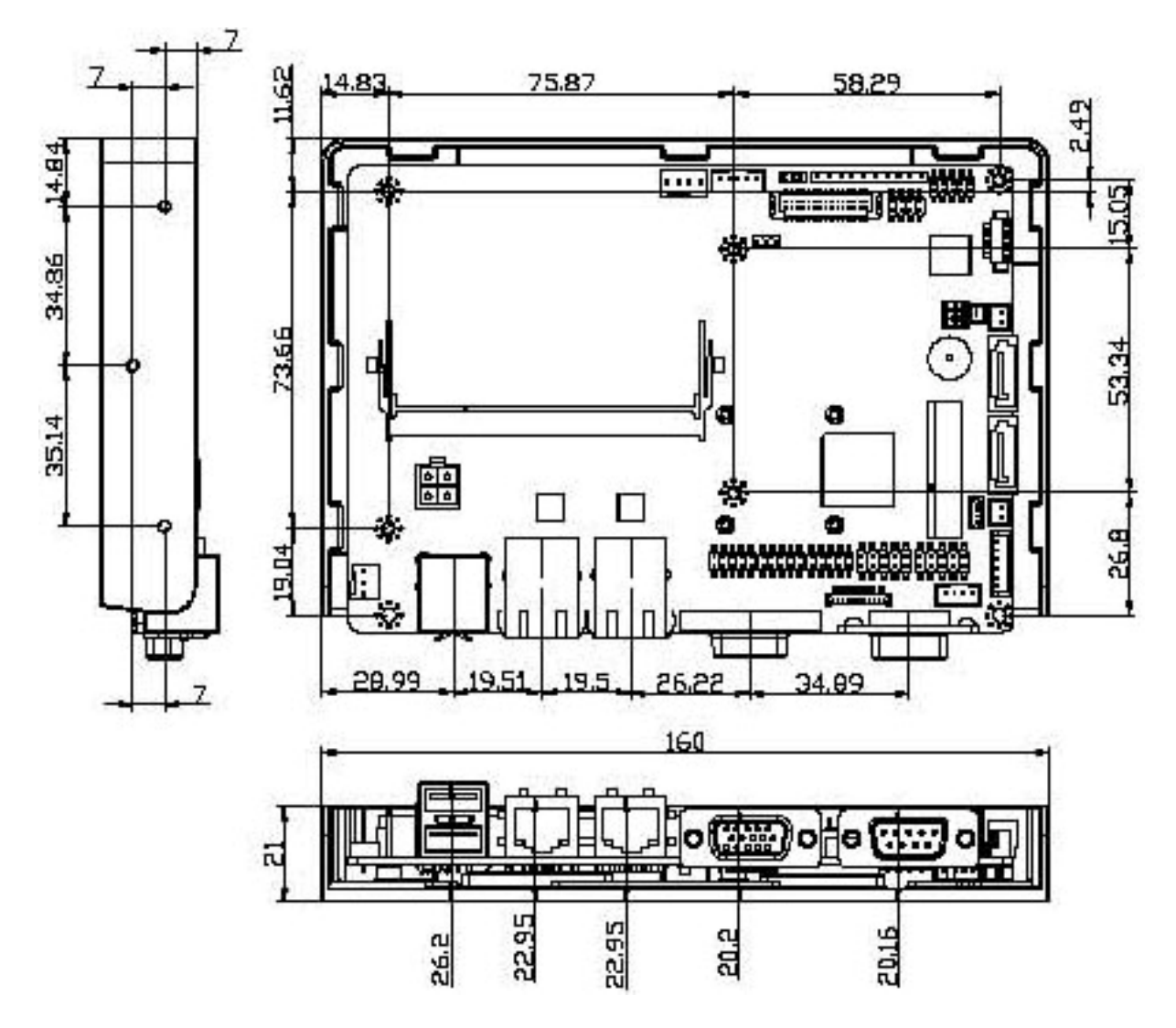

**Figure 1-3: WAFER-NM701-1007U Dimensions (mm)** 

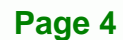

.

#### <span id="page-19-0"></span>**1.5 Data Flow**

<sup>7</sup>**Figure 1-4** [shows the data flow between](#page-27-0) the system chipset, the CPU and other components installed on the motherboard.

®Technology Corp.

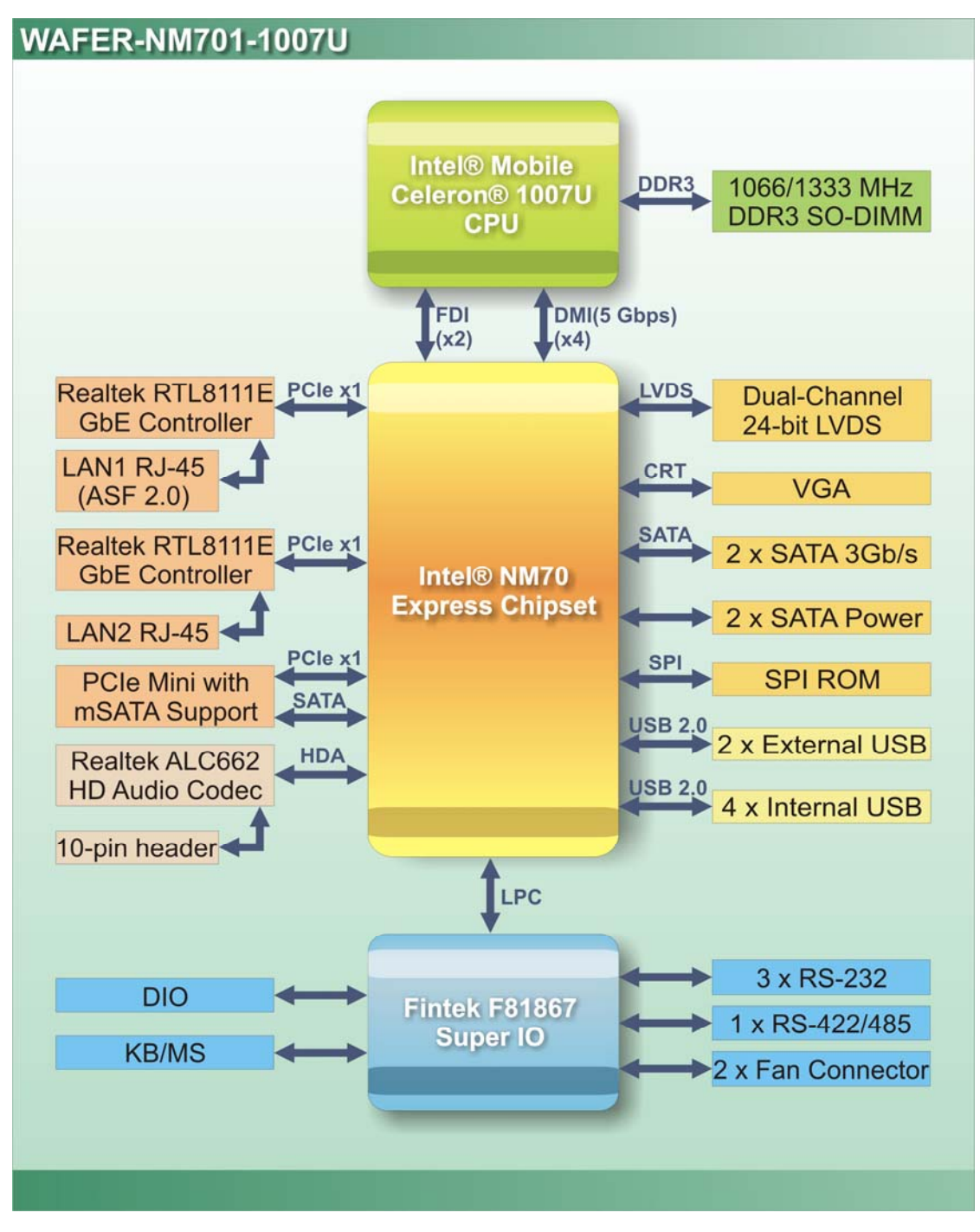

**Figure 1-4: Data Flow Diagram** 

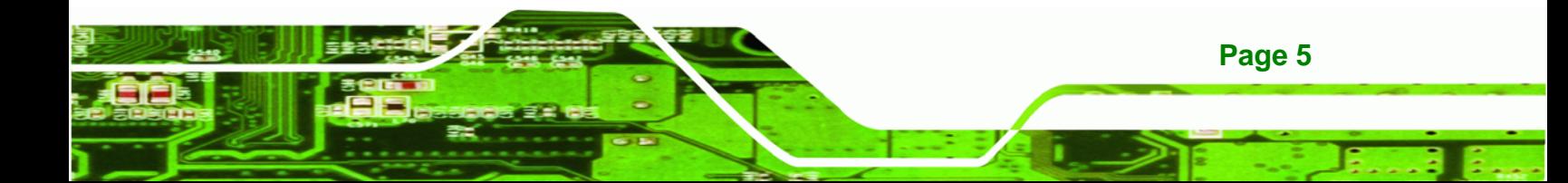

# **1.6 Technical Specifications**

<span id="page-20-0"></span>Technology Corp

The WAFER-NM701-1007U technical specifications are listed [below.](#page-45-0) 

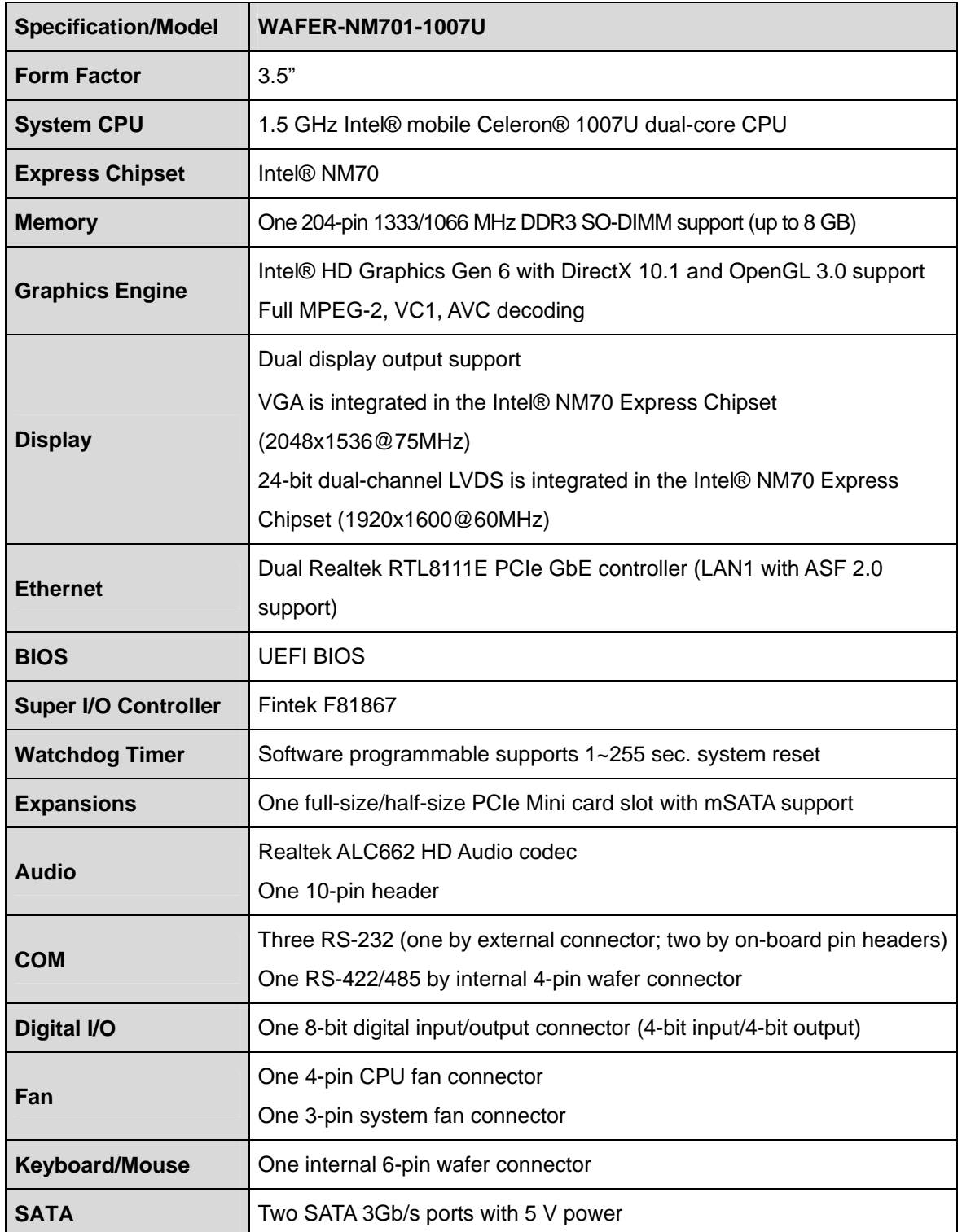

**Page 6** 

<span id="page-21-0"></span>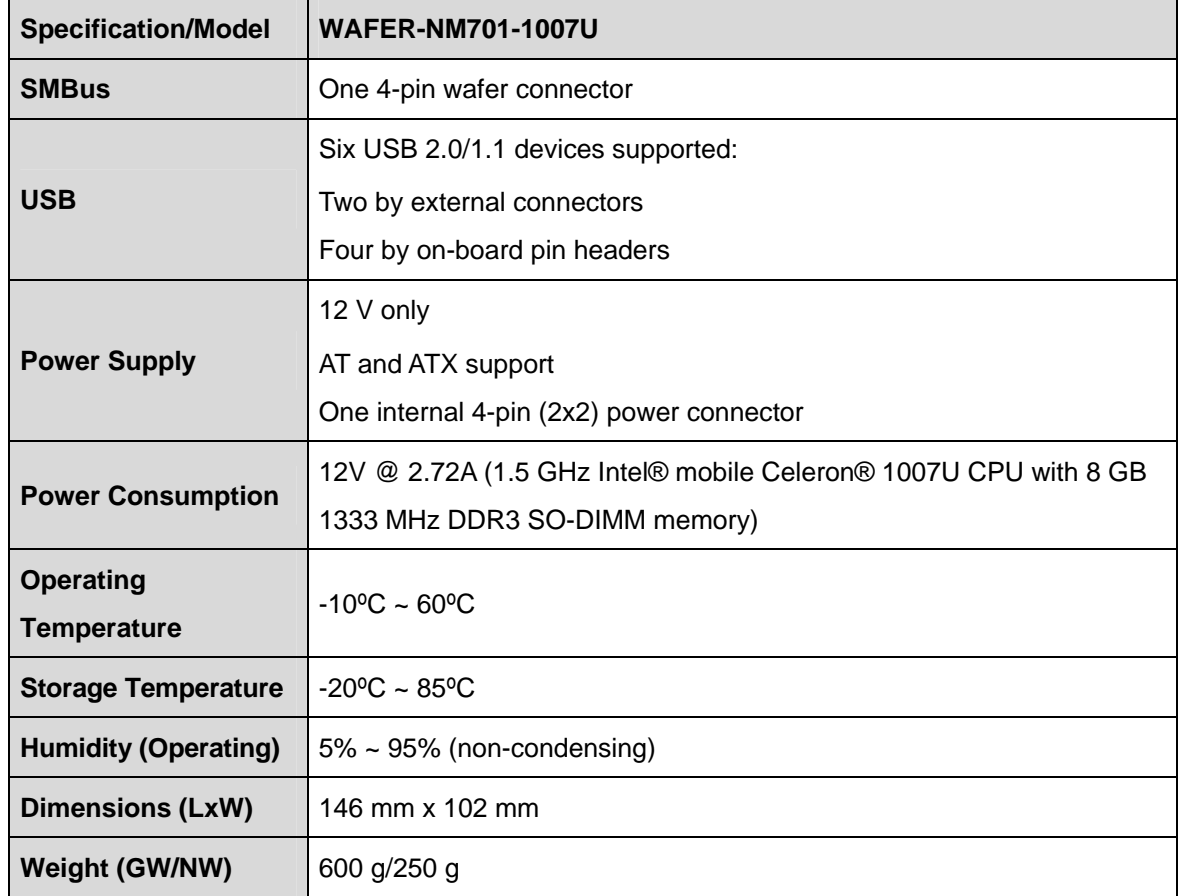

®Technology Corp.

**Table 1-1: WAFER-NM701-1007U Specifications** 

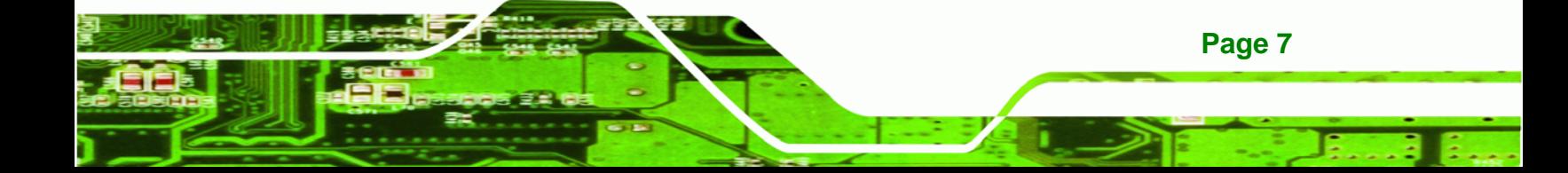

<span id="page-22-0"></span>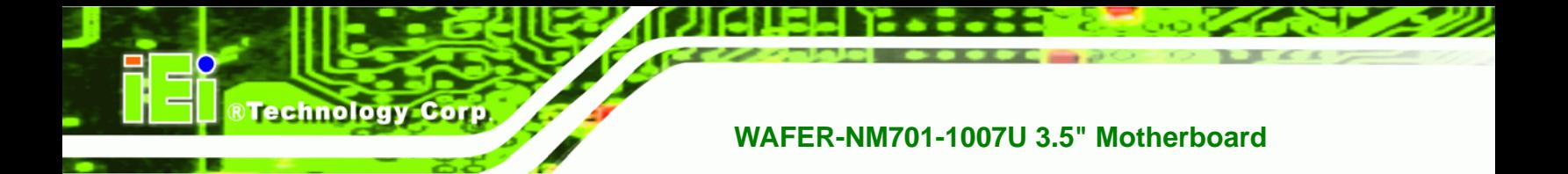

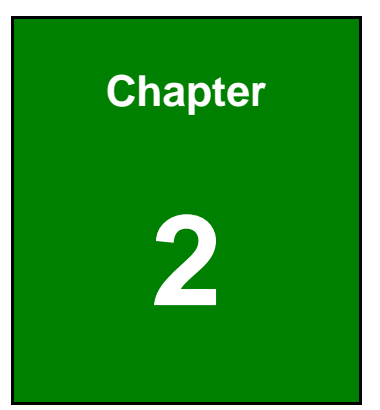

# **2 Packing List**

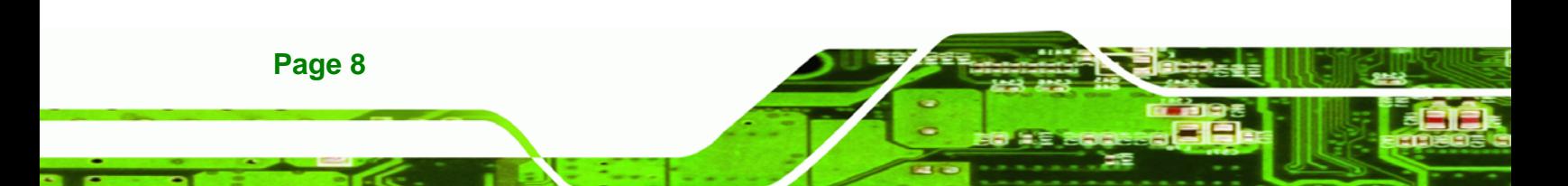

#### <span id="page-23-0"></span>**2.1 Anti-static Precautions**

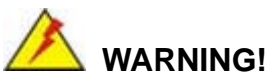

Static electricity can destroy certain electronics. Make sure to follow the ESD precautions to prevent damage to the product, and injury to the user.

RTechnology Corp.

Make sure to adhere to the following guidelines:

- *Wear an anti-static wristband*: Wearing an anti-static wristband can prevent electrostatic discharge.
- *Self-grounding*: Touch a grounded conductor every few minutes to discharge any excess static buildup.
- *Use an anti-static pad*: When configuring any circuit board, place it on an anti-static mat.
- **Only handle the edges of the PCB**: Don't touch the surface of the motherboard. Hold the motherboard by the edges when handling.

#### **2.2 Unpacking Precautions**

When the WAFER-NM701-1007U is unpacked, please do the following:

- Follow the antistatic guidelines above.
- Make sure the packing box is facing upwards when opening.
- Make sure all the packing list items are present.

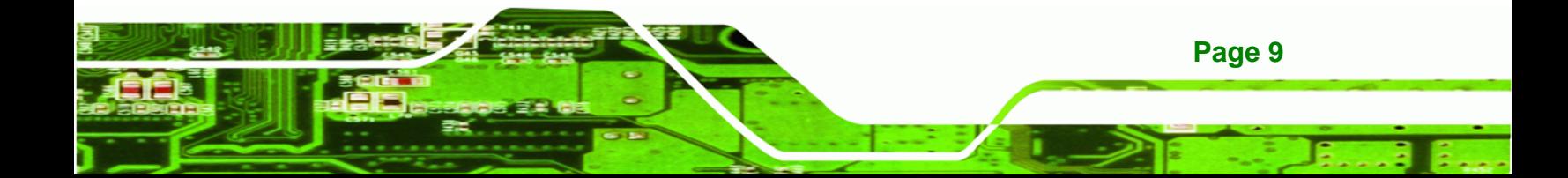

# **2.3 Packing List**

<span id="page-24-0"></span>**Technology Corp** 

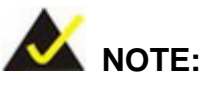

If any of the components listed in the checklist below are missing, do not proceed with the installation. Contact the IEI reseller or vendor the WAFER-NM701-1007U was purchased from or contact an IEI sales representative directly by sending an email to sales@iei.com.tw.

[The WAFER-NM](#page-38-0)701-1007U is shipped with the following components:

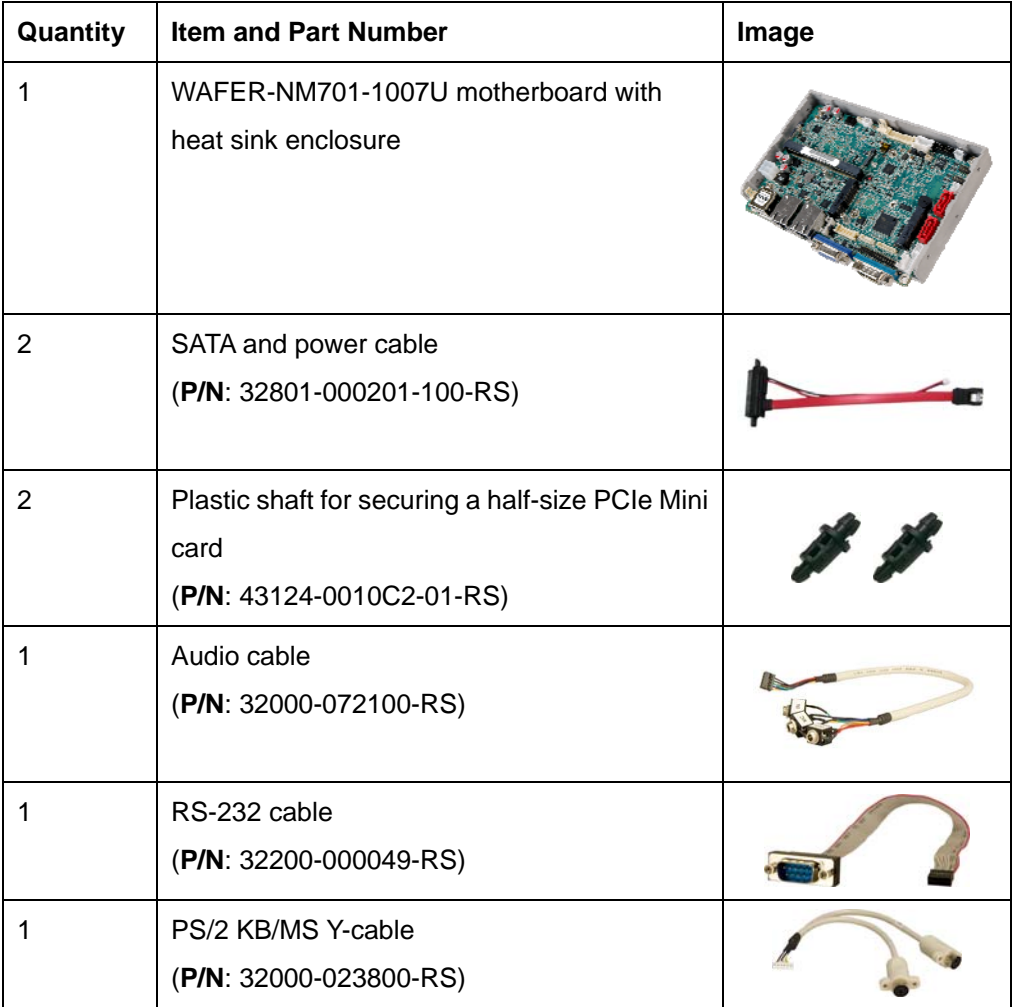

<span id="page-25-0"></span>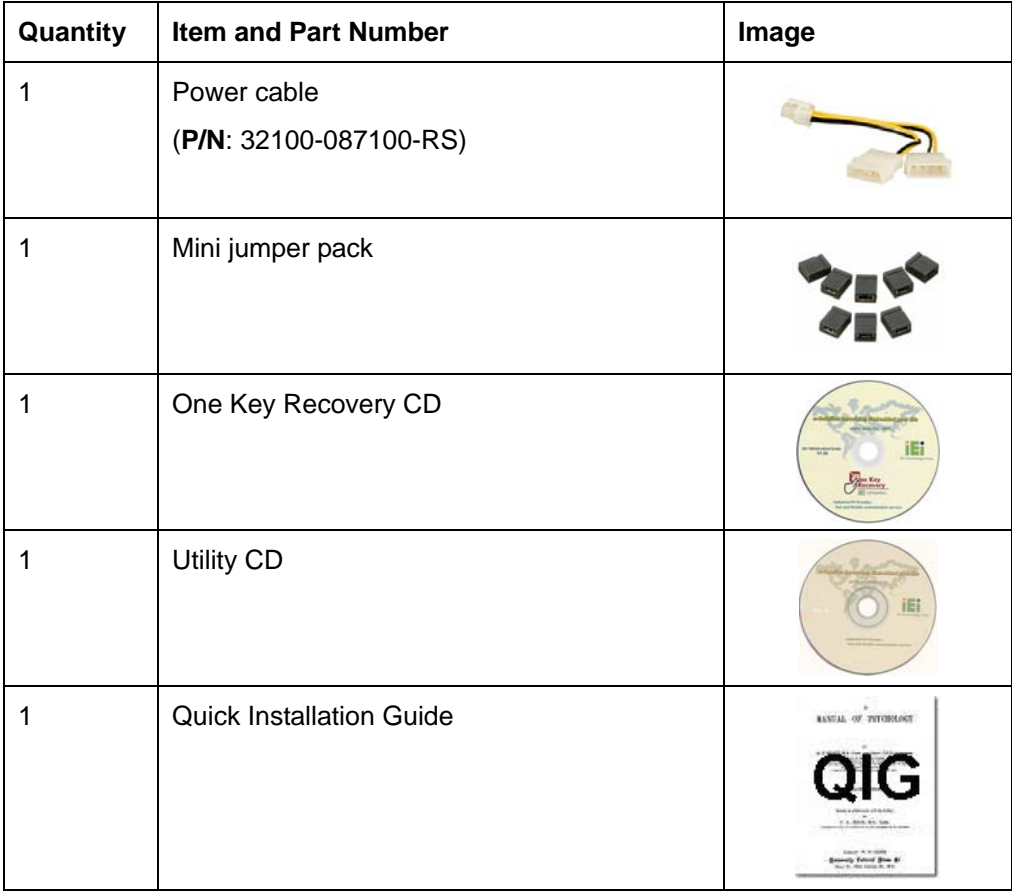

®Technology Corp.

**Table 2-1: Packing List** 

# **2.4 Optional Items**

The following are optional components which may be separately purchased:

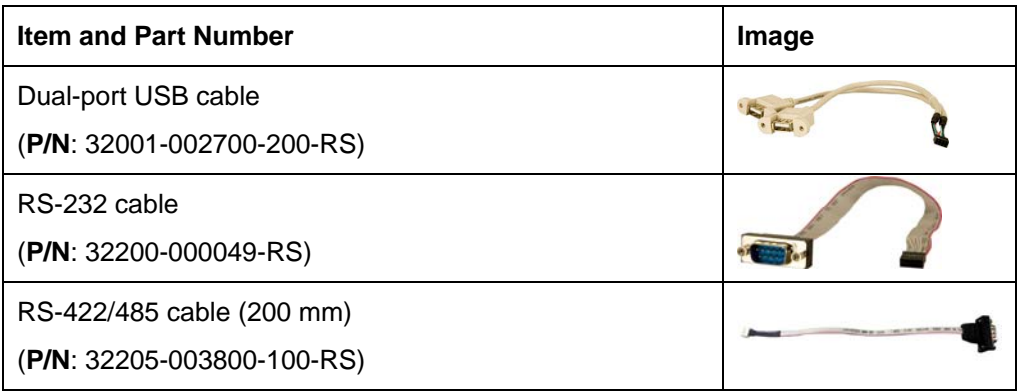

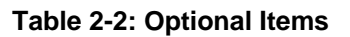

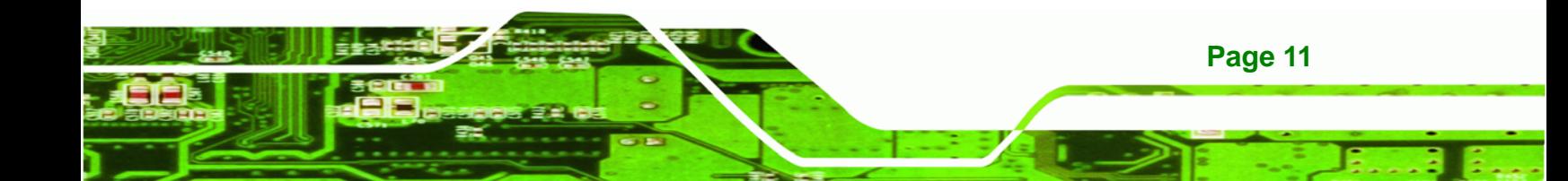

<span id="page-26-0"></span>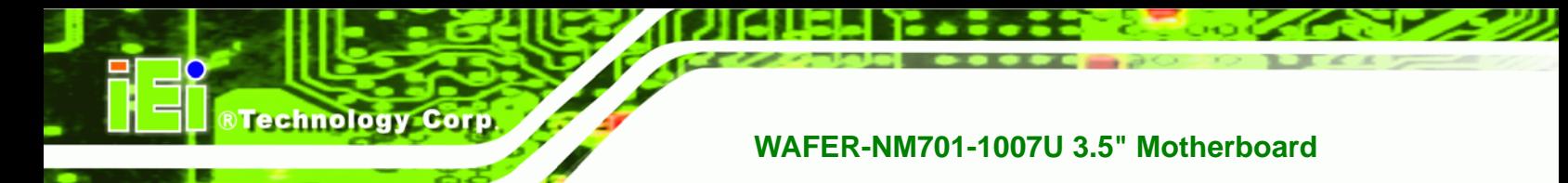

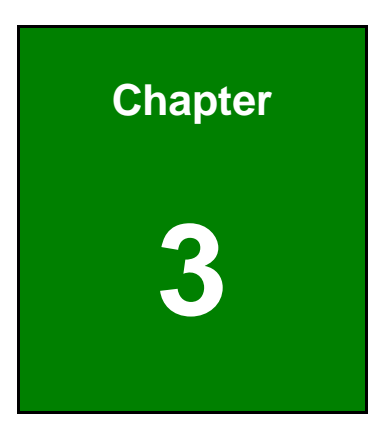

# **3 Connectors**

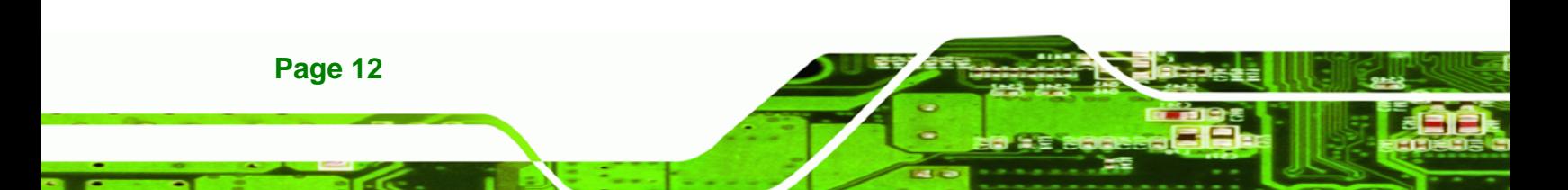

#### <span id="page-27-0"></span>**3.1 Peripheral Interface Connectors**

This chapter details all the jumpers and connectors.

#### **3.1.1 WAFER-NM701-1007U Layout**

The figure below shows all the connectors and jumpers.

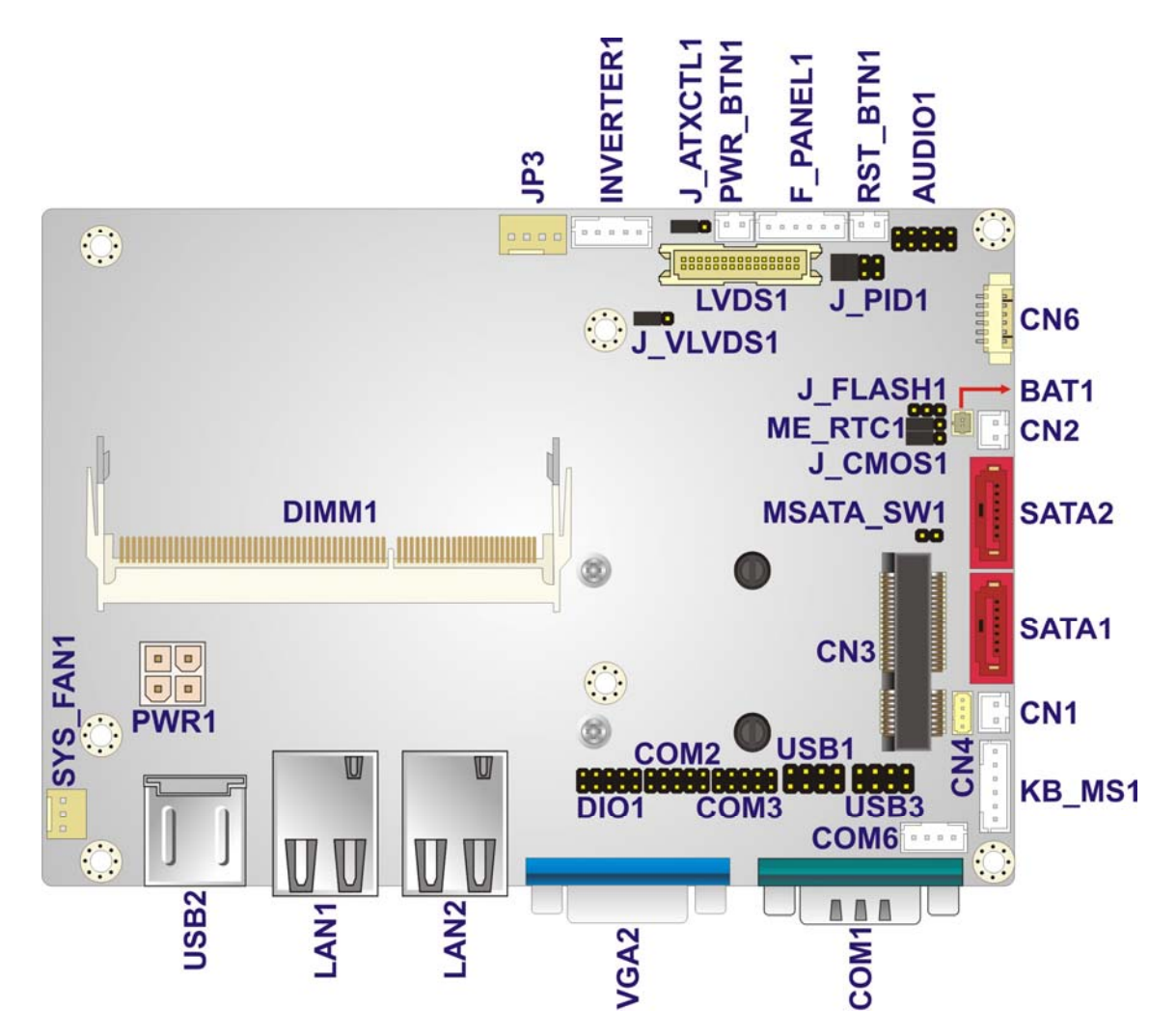

®Technology Corp.

**Figure 3-1: Connectors and Jumpers** 

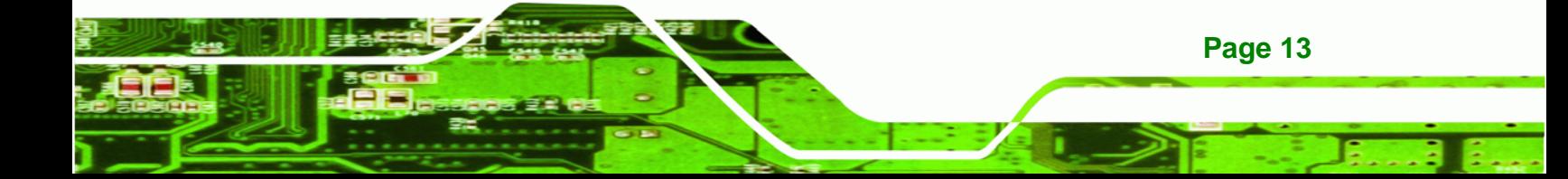

### **3.1.2 Peripheral Interface Connectors**

<span id="page-28-0"></span>**Technology Corp** 

The table below lists all the connectors on the board.

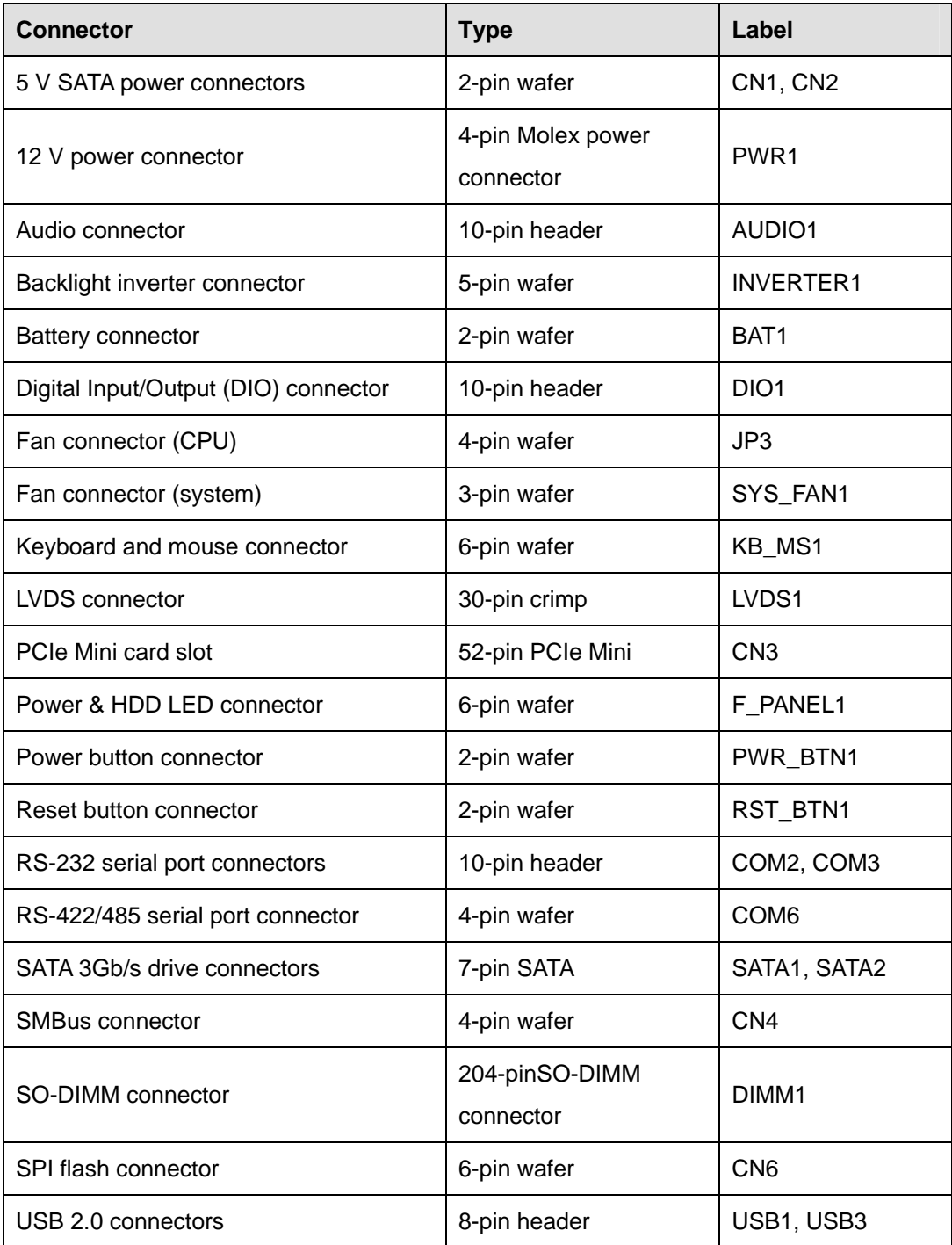

**Table 3-1: Peripheral Interface Connectors** 

**Page 14** 

#### <span id="page-29-0"></span>**3.1.3 External Interface Panel Connectors**

The table below lists the connectors on the external I/O panel.

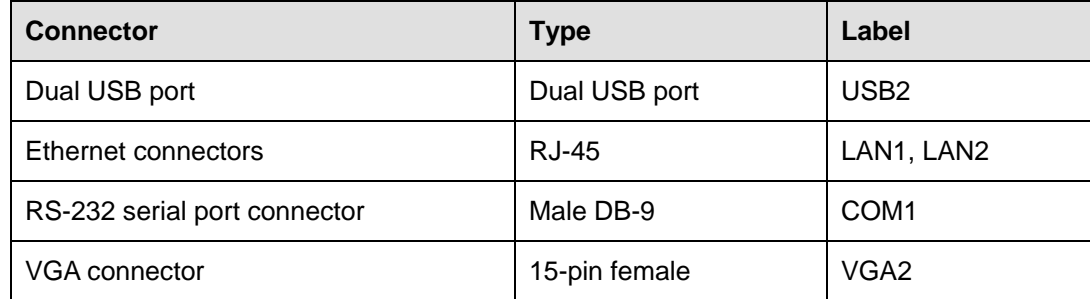

**RTechnology** 

Corp.

**Table 3-2: Rear Panel Connectors** 

#### **3.2 Internal Peripheral Connectors**

The section describes all of the connectors on the WAFER-NM701-1007U.

#### **3.2.1 5 V SATA Power Connectors**

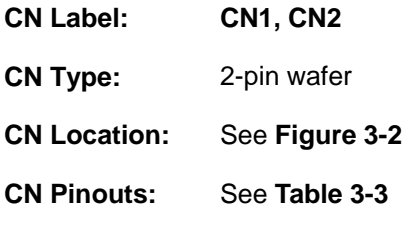

Use the 5 V SATA power connectors to connect to SATA device power connection.

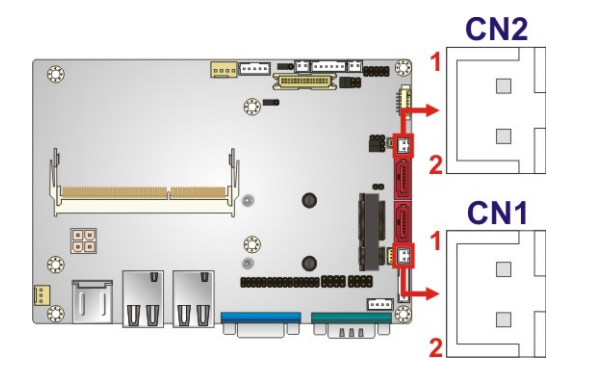

**Figure 3-2: 5 V SATA Power Connector Locations**

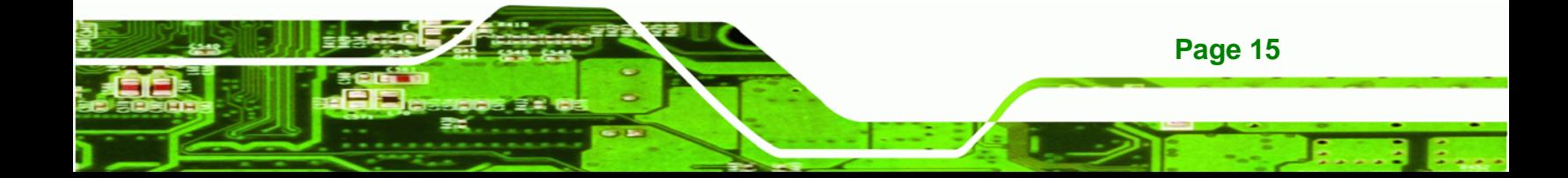

<span id="page-30-0"></span>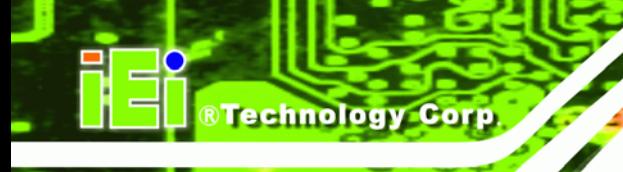

| Pin No. | Description |
|---------|-------------|
|         | $+V5S$      |
|         | Ground      |

**Table 3-3: 5 V SATA Power Connector Pinouts** 

#### **3.2.2 12 V Power Connector**

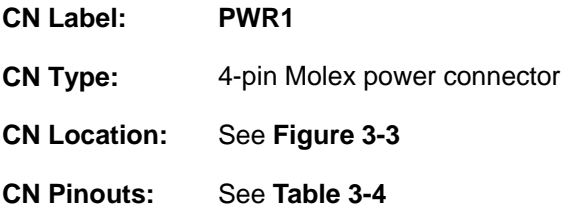

The power connector is connected to an external power supply and supports 12V power input. Power is provided to the system, from the power supply through this connector.

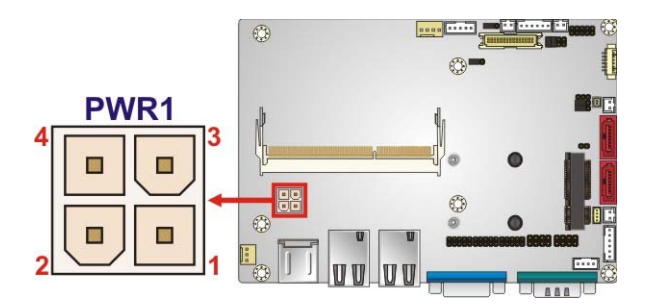

**Figure 3-3: 12 V Power Connector Location** 

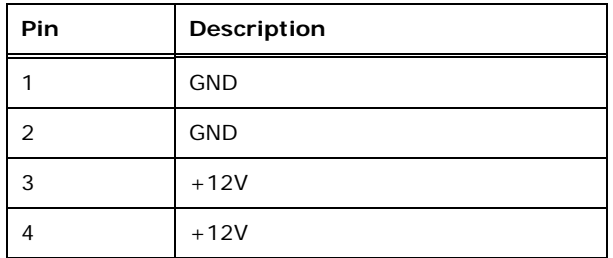

**Table 3-4: 12 V Power Connector Pinouts** 

#### **3.2.3 Audio Connector**

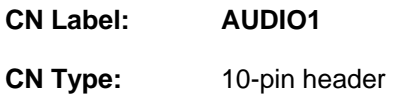

**Page 16** 

<span id="page-31-0"></span>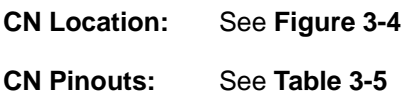

The 10-pin audio connector is connected to external audio devices including speakers and microphones for the input and output of audio signals to and from the system.

®Technology Corp.

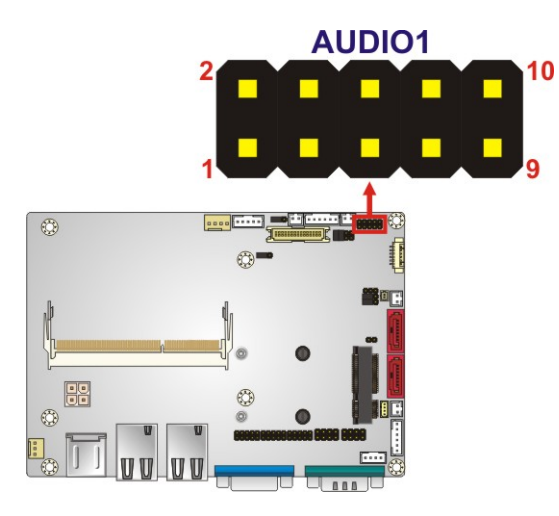

**Figure 3-4: Audio Connector Location** 

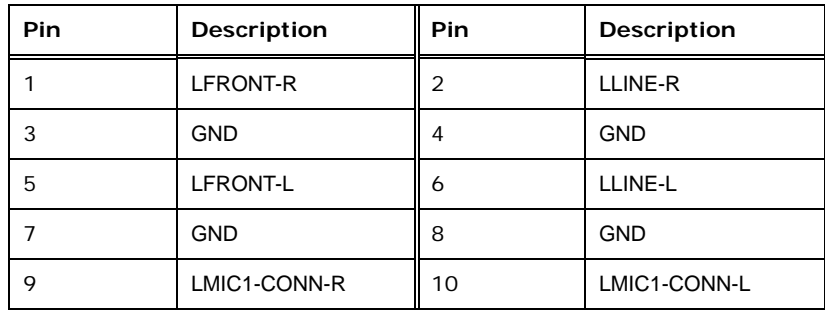

**Table 3-5: Audio Connector Pinouts** 

#### **3.2.4 Backlight Inverter Connector**

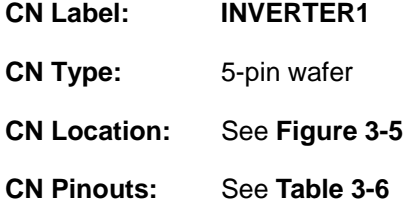

The backlight inverter connector provides the backlight on the LCD display connected to the WAFER-NM701-1007U with +12V of power.

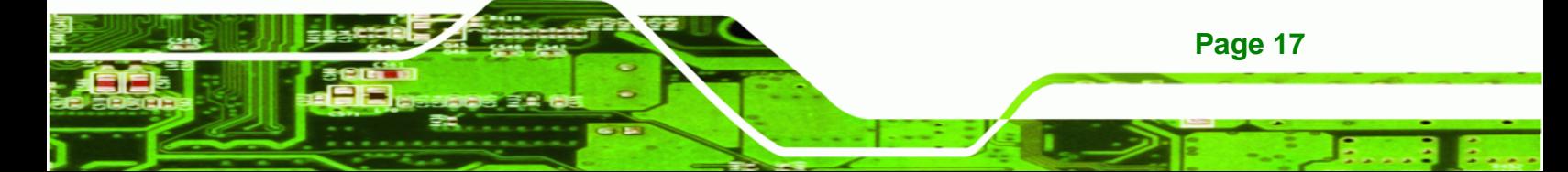

<span id="page-32-0"></span>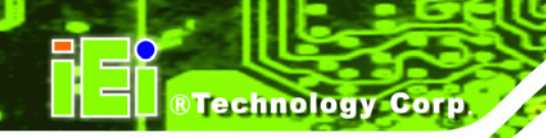

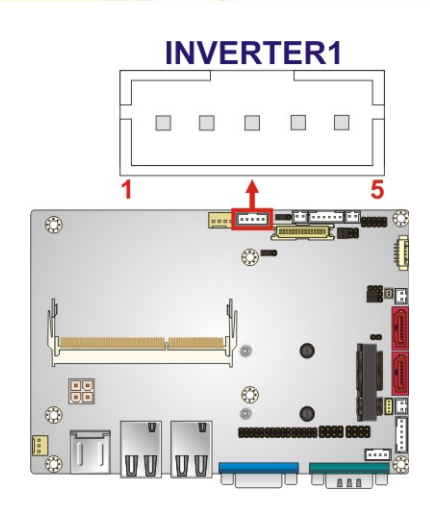

#### **Figure 3-5: Backlight Inverter Connector Location**

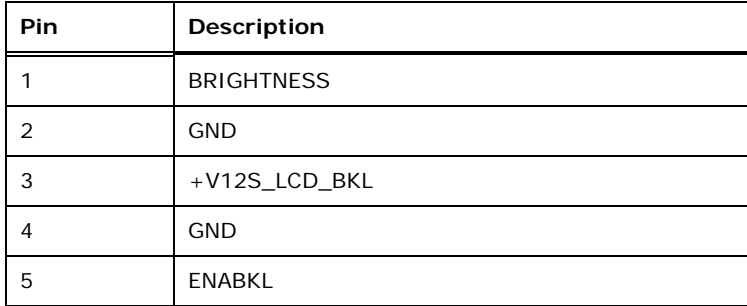

**Table 3-6: Backlight Inverter Connector Pinouts** 

#### **3.2.5 Battery Connector**

# **CAUTION:**

Risk of explosion if battery is replaced by an incorrect type. Only certified engineers should replace the on-board battery.

Dispose of used batteries according to instructions and local regulations.

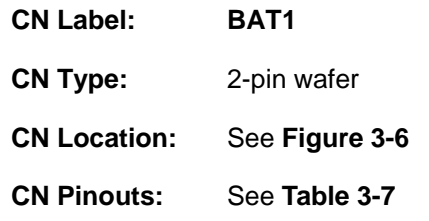

**Page 18** 

<span id="page-33-0"></span>This is connected to the system battery. The battery provides power to the system clock to retain the time when power is turned off.

**RTechnology Corp.** 

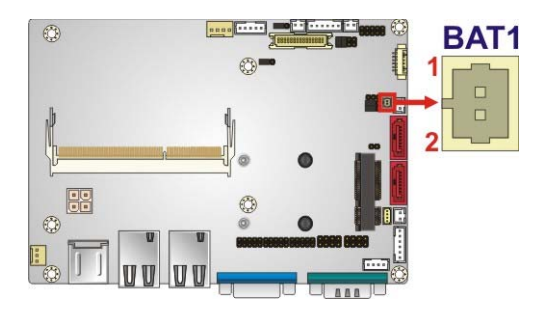

**Figure 3-6: Battery Connector Location** 

| Pin | Description  |
|-----|--------------|
|     | <b>VBATT</b> |
|     | <b>GND</b>   |

**Table 3-7: Battery Connector Pinouts** 

#### **3.2.6 Digital Input/Output (DIO) Connector**

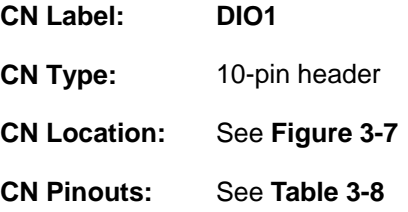

The digital input/output connector is managed through a Super I/O chip. The DIO connector pins are user programmable.

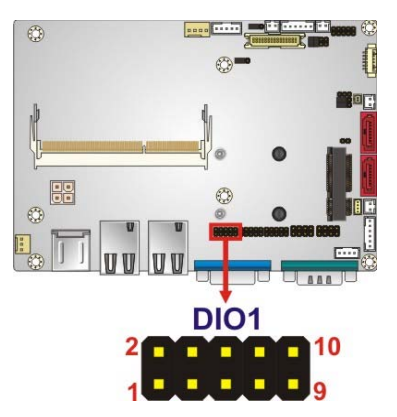

**Figure 3-7: Digital I/O Connector Location** 

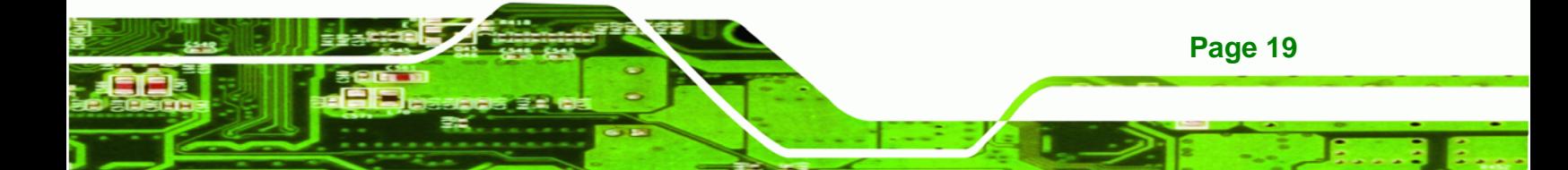

# <span id="page-34-0"></span>**Technology Corp**

#### **WAFER-NM701-1007U 3.5" Motherboard**

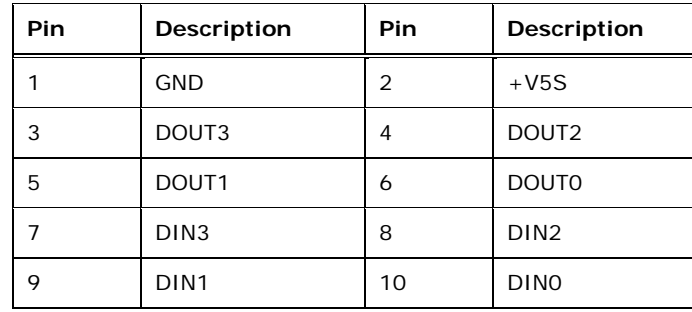

**Table 3-8: Digital I/O Connector Pinouts** 

#### **3.2.7 Fan Connector (CPU)**

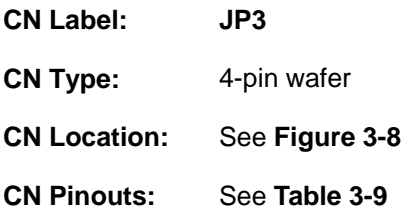

The fan connector attaches to a CPU cooling fan.

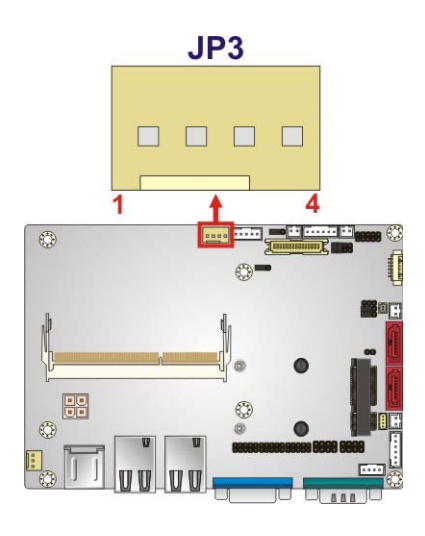

**Figure 3-8: CPU Fan Connector Location**

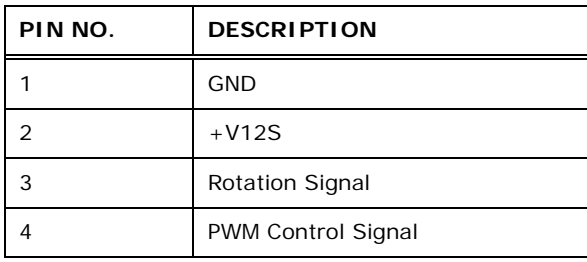

**Table 3-9: CPU Fan Connector Pinouts** 

**Page 20** 

®Technology Corp.

#### <span id="page-35-0"></span>**3.2.8 Fan Connector (System)**

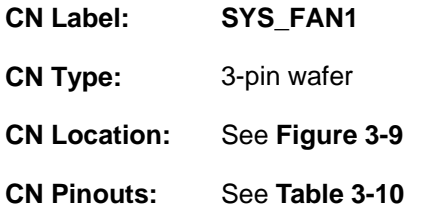

The fan connector attaches to a system cooling fan.

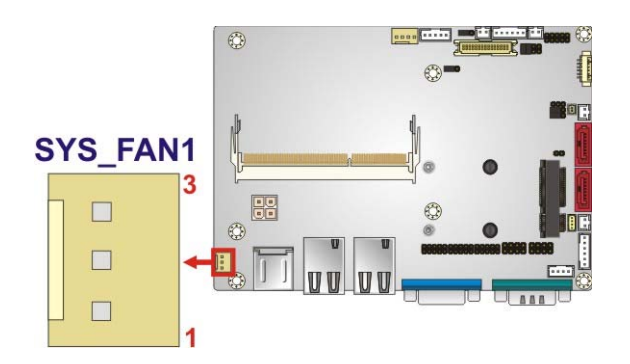

#### **Figure 3-9: System Fan Connector Location**

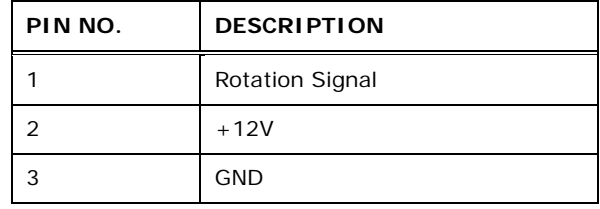

**Table 3-10: System Fan Connector Pinouts** 

#### **3.2.9 Keyboard/Mouse Connector**

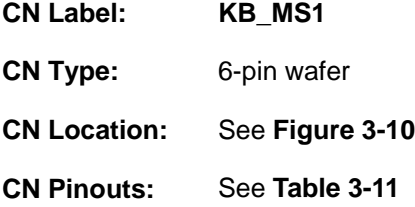

The keyboard and mouse connector can be connected to a standard PS/2 cable or PS/2 Y-cable to add keyboard and mouse functionality to the system.

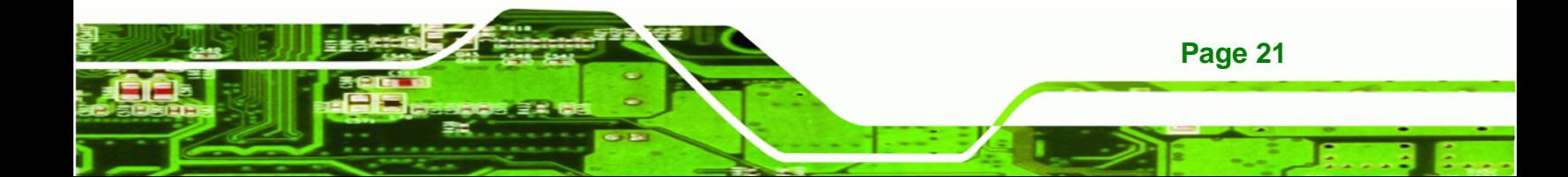
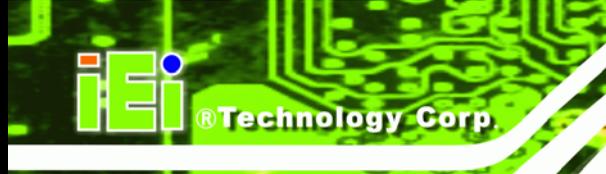

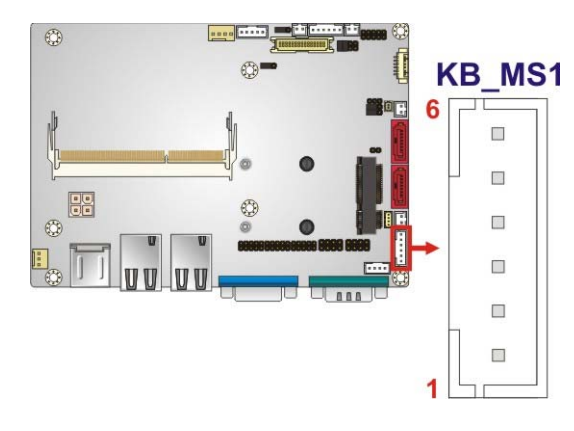

## **Figure 3-10: Keyboard/Mouse Connector Location**

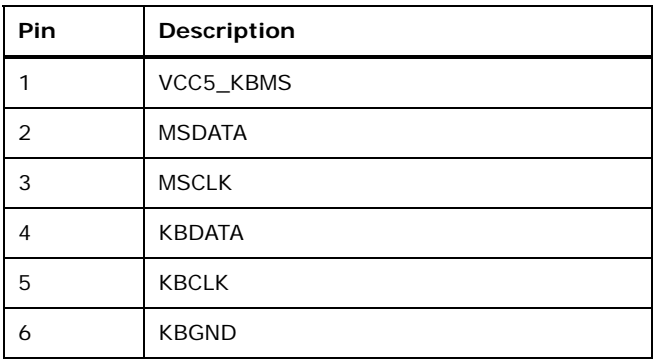

#### **Table 3-11: Keyboard/Mouse Connector Pinouts**

#### **3.2.10 LVDS Connector**

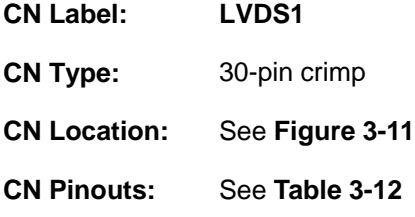

The LVDS connector is for an LCD panel connected to the board.

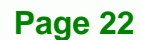

<span id="page-37-0"></span>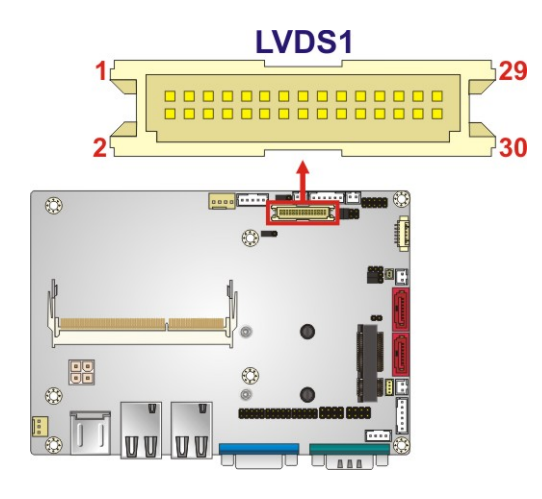

**Figure 3-11: LVDS Connector Location** 

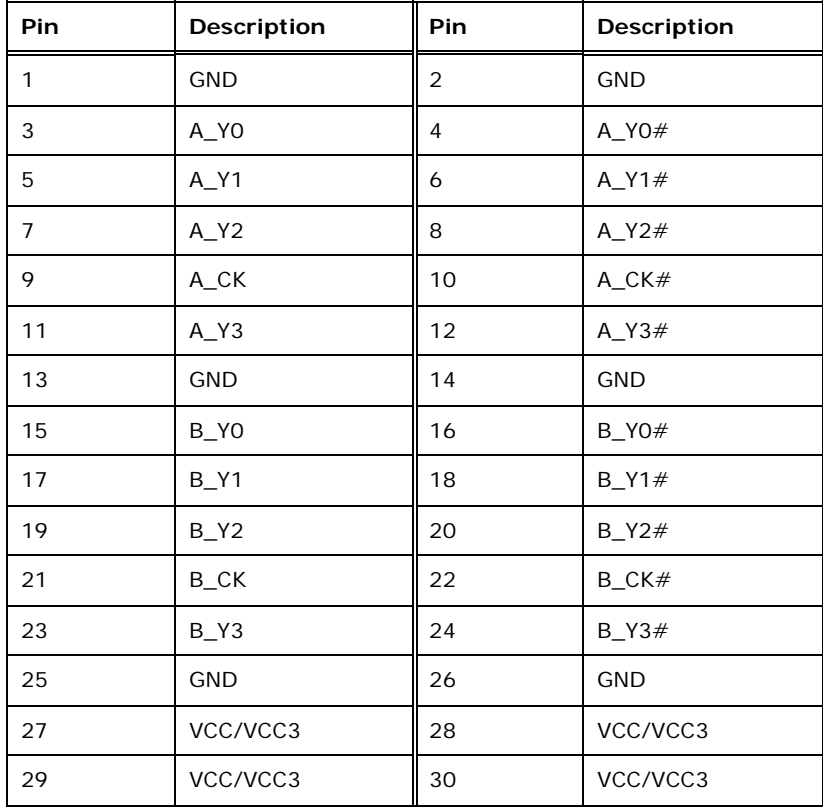

**Table 3-12: LVDS1 Connector Pinouts** 

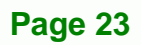

®Technology Corp.

<span id="page-38-0"></span>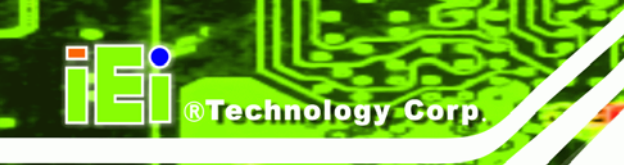

## **3.2.11 PCIe Mini Card Slot**

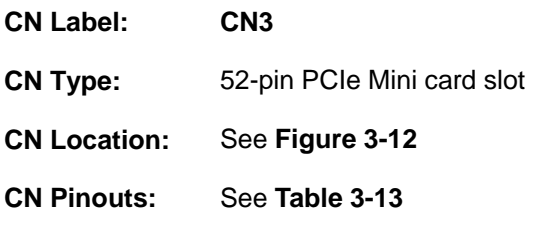

The PCIe Mini card slot enables a full-size/half-size PCIe Mini expansion module to be connected to the board, such as a wireless LAN (WLAN) card or PCIe Mini disk on module (DOM) SSD card.

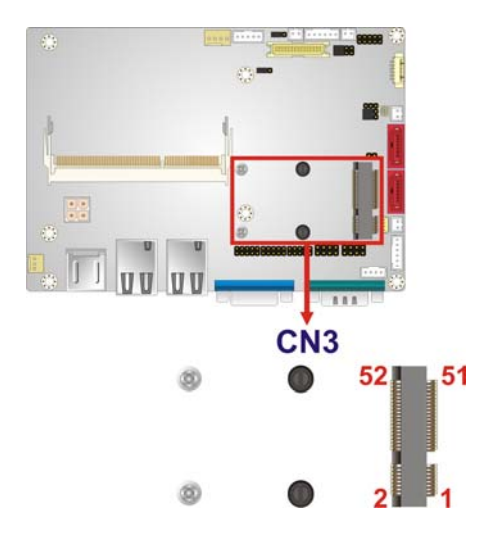

**Figure 3-12: PCIe Mini Card Slot Location** 

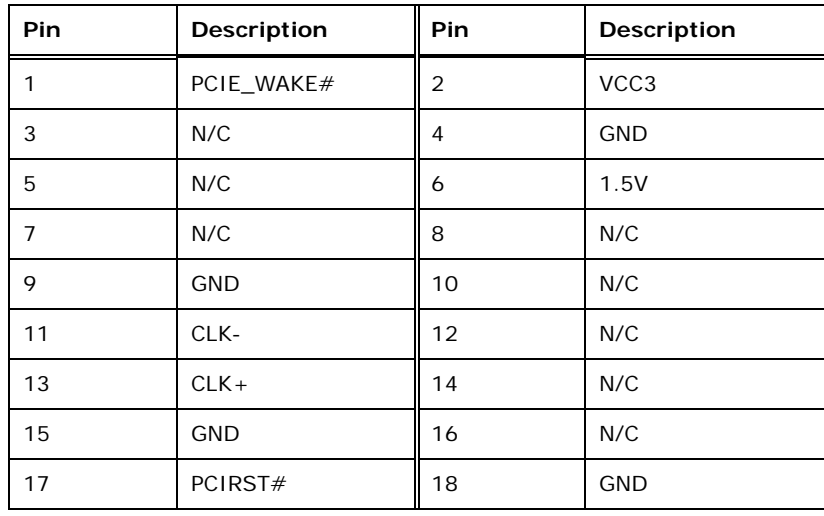

**Page 24** 

<span id="page-39-0"></span>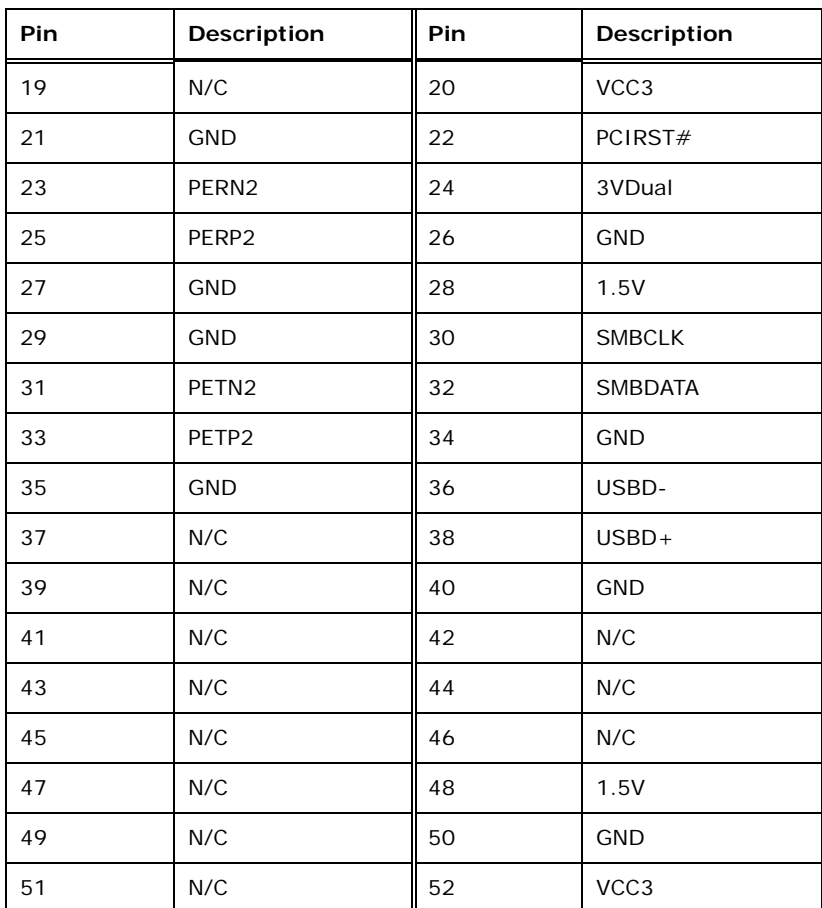

®Technology Corp.

**Table 3-13: PCIe Mini Card Slot Pinouts** 

## **3.2.12 Power & HDD LED Connector**

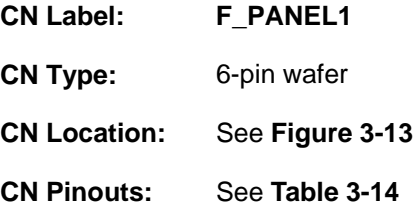

The LED connector connects to an HDD indicator LED and a power LED on the system chassis to inform the user about HDD activity and the power on/off status of the system.

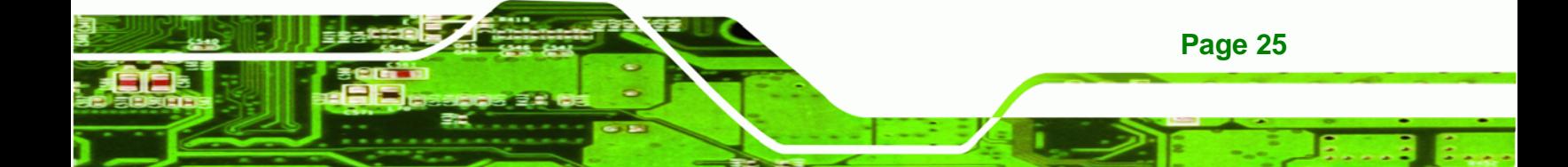

<span id="page-40-0"></span>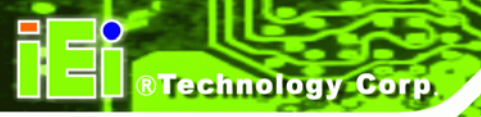

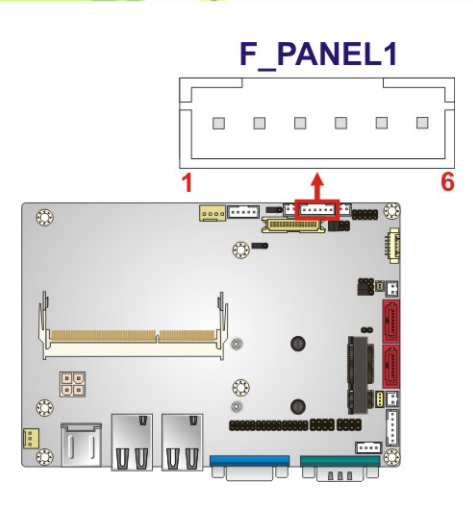

#### **Figure 3-13: Power & HDD LED Connector Location**

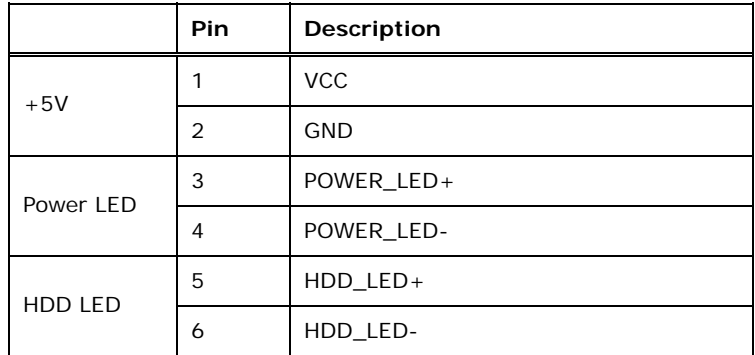

**Table 3-14: Power & HDD LED Connector Pinouts** 

#### **3.2.13 Power Button Connector**

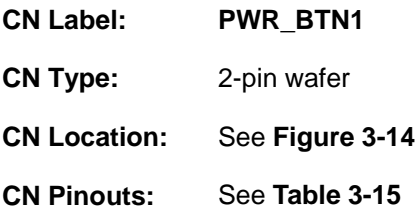

The power button connector is connected to a power switch on the system chassis to enable users to turn the system on and off.

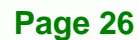

<span id="page-41-0"></span>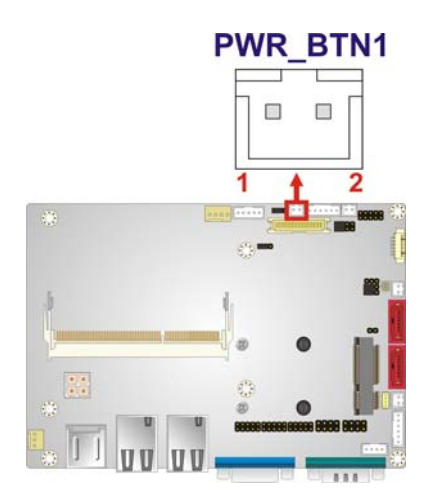

#### **Figure 3-14: Power Button Connector Location**

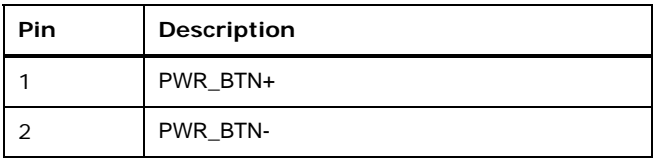

#### **Table 3-15: Power Button Connector Pinouts**

#### **3.2.14 Reset Button Connector**

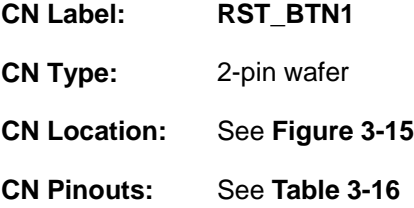

The reset button connector is connected to a reset switch on the system chassis to enable users to reboot the system when the system is turned on.

®Technology Corp.

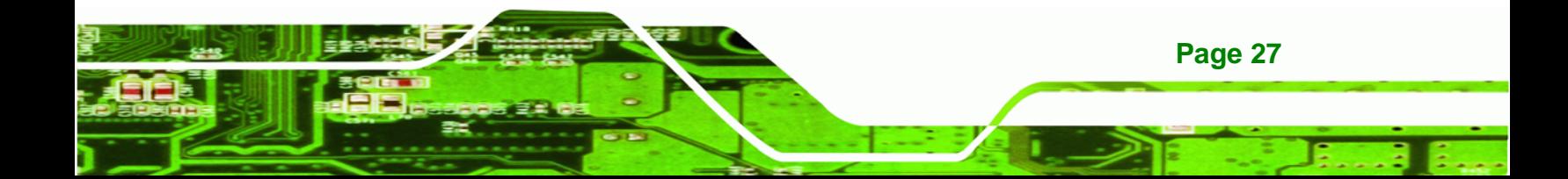

<span id="page-42-0"></span>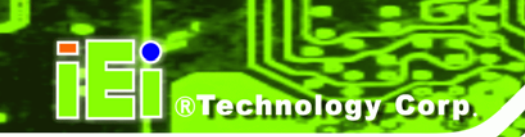

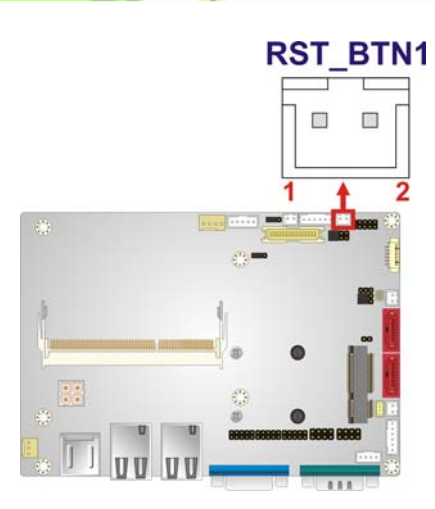

#### **Figure 3-15: Reset Button Connector Location**

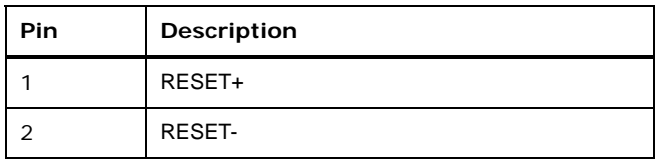

#### **Table 3-16: Reset Button Connector Pinouts**

#### **3.2.15 RS-232 Serial Port Connectors**

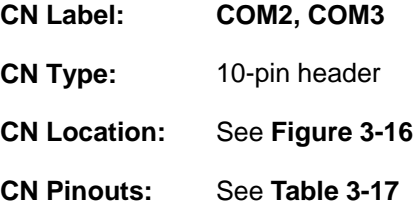

Each of these connectors provides one RS-232 serial communications channel. The COM serial port connector can be connected to an external RS-232 serial port device.

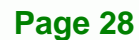

<span id="page-43-0"></span>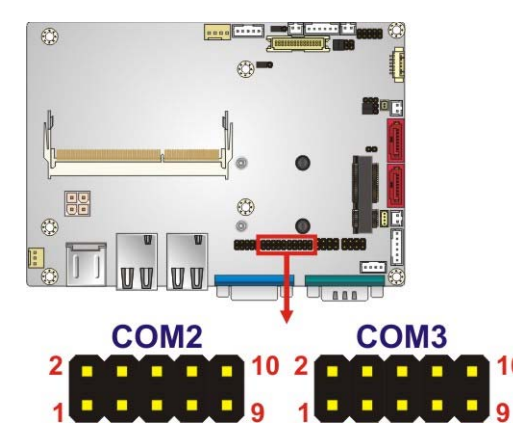

#### **Figure 3-16: RS-232 Serial Port Connector Locations**

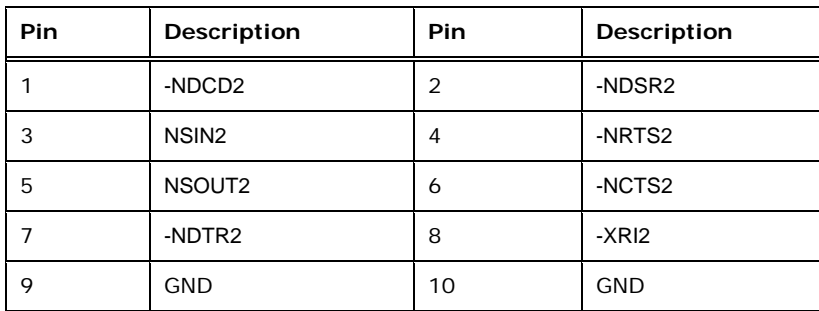

®Technology Corp.

**Table 3-17: RS-232 Serial Port Connector Pinouts** 

## **3.2.16 RS-422/485 Serial Port Connector**

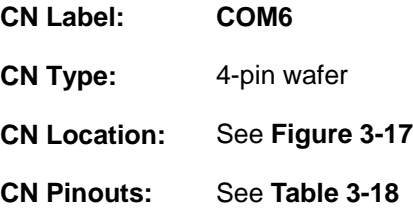

This connector provides RS-422 or RS-485 communications.

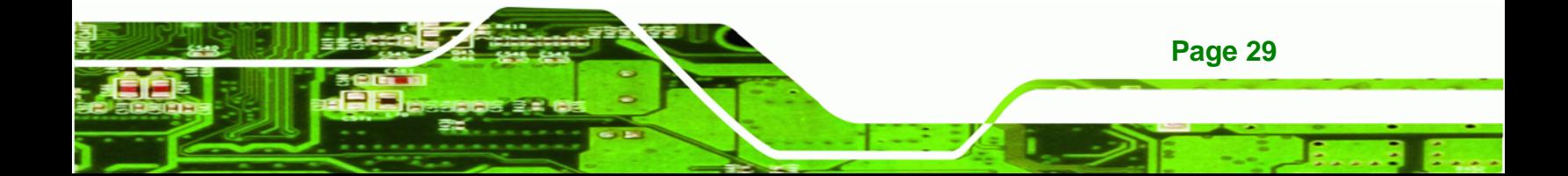

## <span id="page-44-0"></span>**Technology Corp**

## **WAFER-NM701-1007U 3.5" Motherboard**

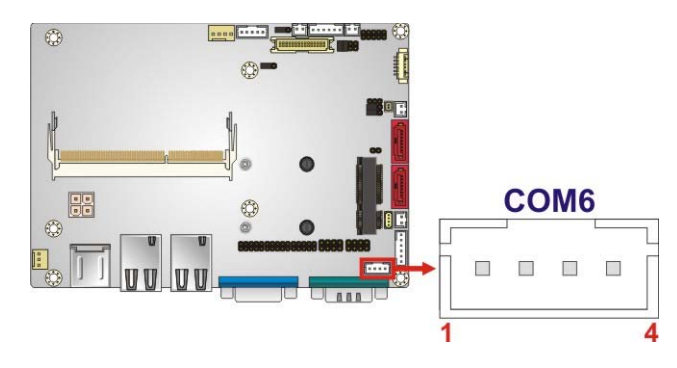

#### **Figure 3-17: RS-422/485 Connector Location**

| <b>Pin</b> | Description | Pin | <b>Description</b> |
|------------|-------------|-----|--------------------|
|            | RXD422-     |     | $TXD422+/TXD485+$  |
|            | $RXD422+$   |     | TXD422-/TXD485-    |

**Table 3-18: RS-422/485 Connector Pinouts** 

Use the optional RS-422/485 cable to connect to a serial device. The pinouts of the DB-9 connector are listed below.

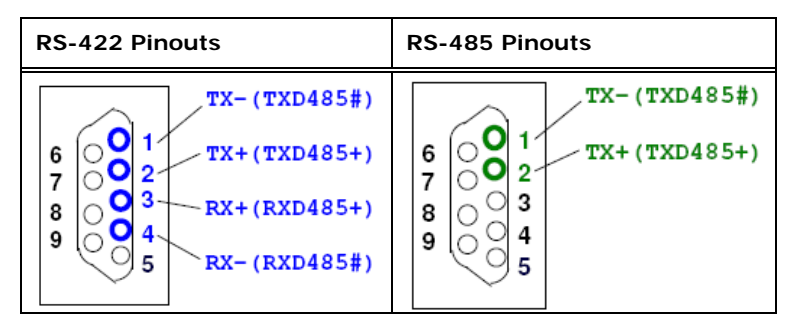

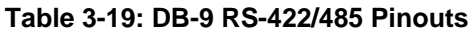

#### **3.2.17 SATA 3Gb/s Drive Connectors**

**Page 30** 

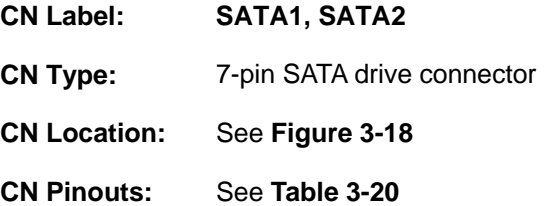

The SATA drive connectors can be connected to SATA drives and support up to 3Gb/s data transfer rate.

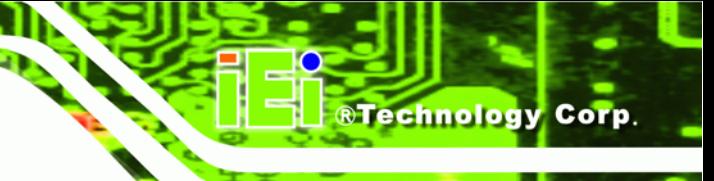

<span id="page-45-0"></span>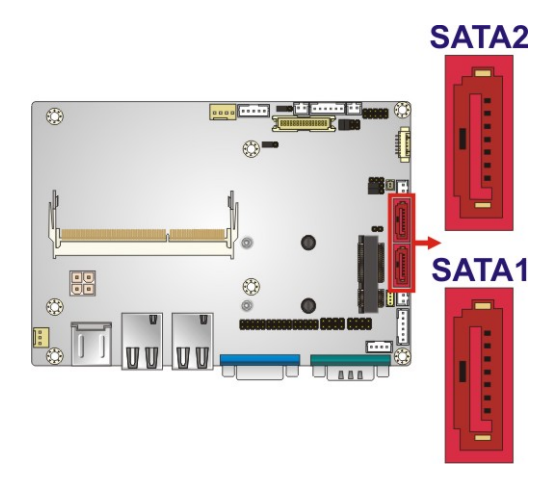

**Figure 3-18: SATA Drive Connector Locations** 

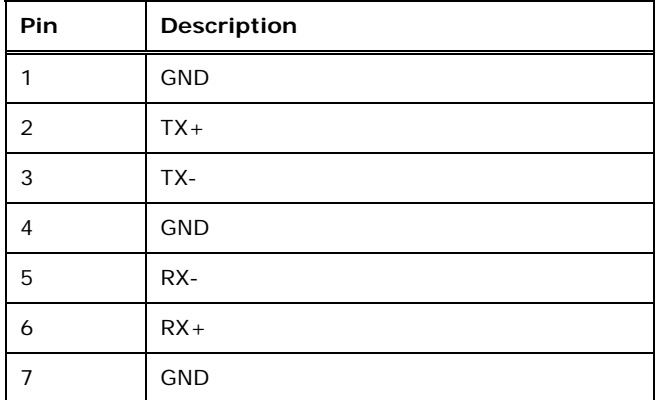

**Table 3-20: SATA Drive Connector Pinouts** 

## **3.2.18 SMBus Connector**

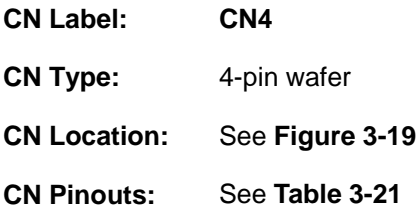

The SMBus (System Management Bus) connector provides low-speed system management communications.

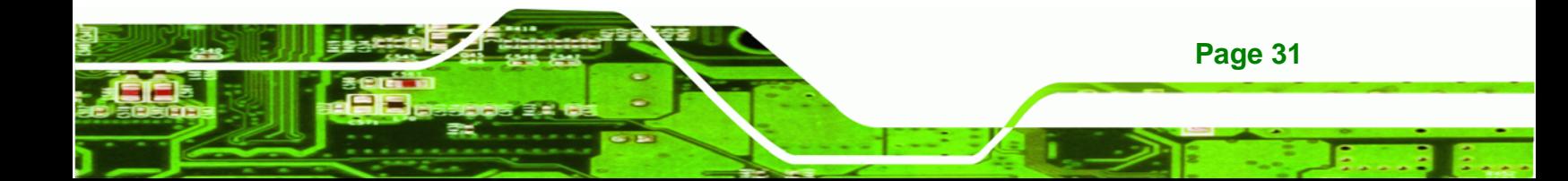

<span id="page-46-0"></span>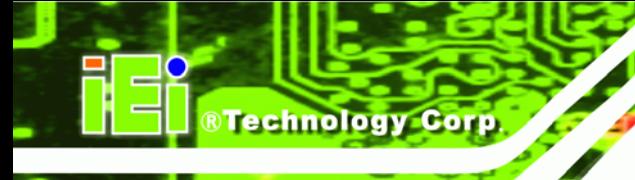

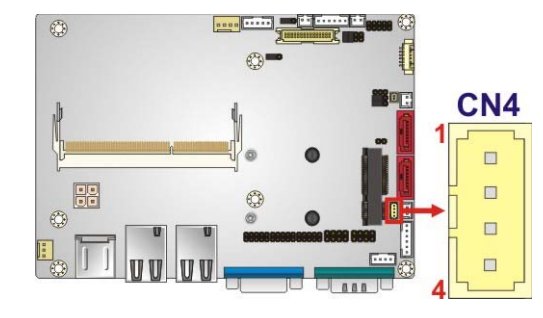

## **Figure 3-19: SMBus Connector Location**

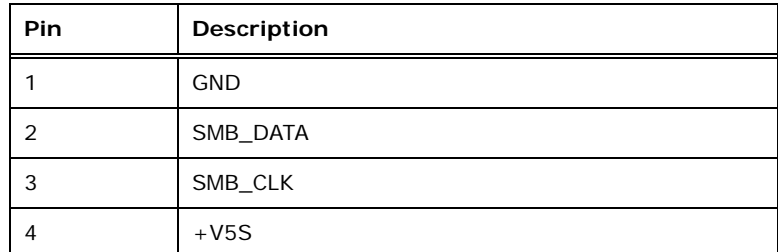

#### **Table 3-21: SMBus Connector Pinouts**

#### **3.2.19 SO-DIMM Connector**

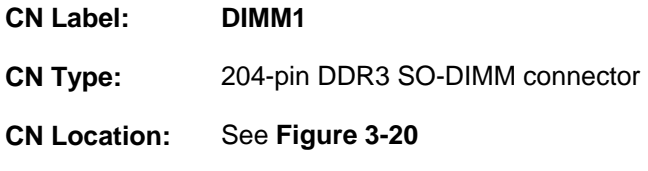

The SO-DIMM connector is for installing memory on the system.

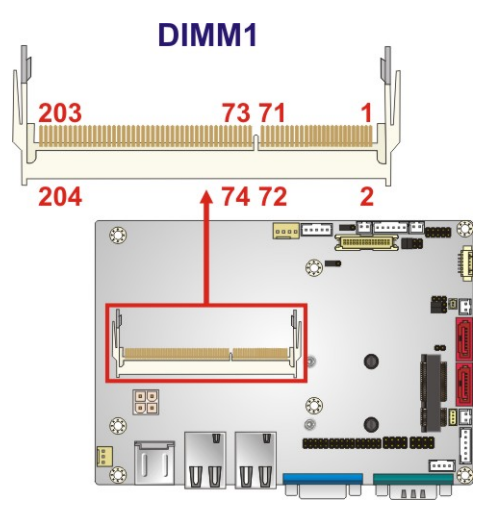

**Figure 3-20: SO-DIMM Connector Location** 

**Page 32** 

®Technology Corp.

## <span id="page-47-0"></span>**3.2.20 SPI Flash Connector**

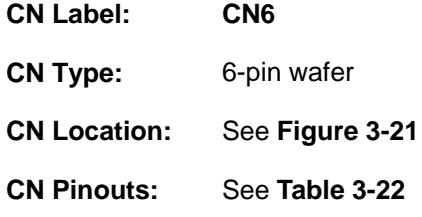

The SPI connector is used to flash the BIOS.

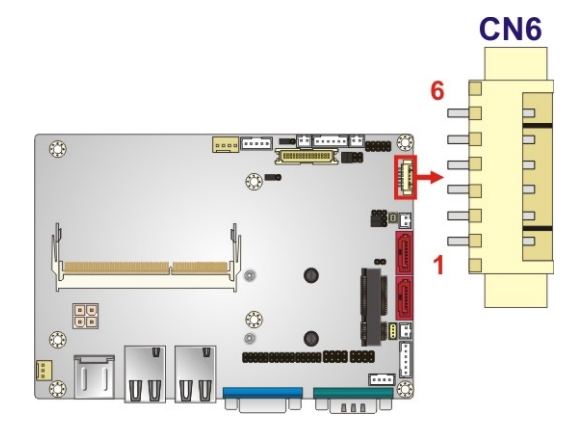

**Figure 3-21: SPI Flash Connector Location** 

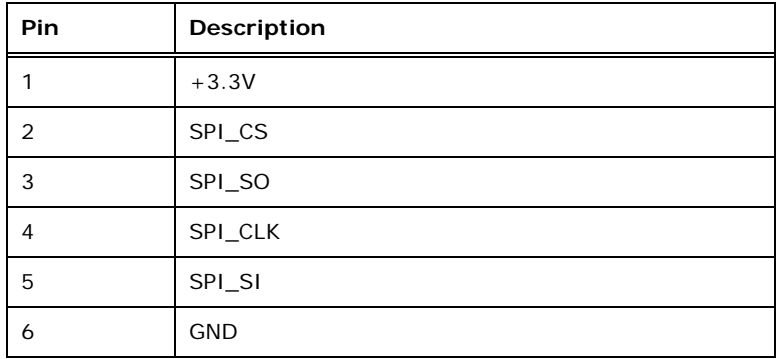

**Table 3-22: SPI Flash Connector Pinouts** 

## **3.2.21 USB Connectors**

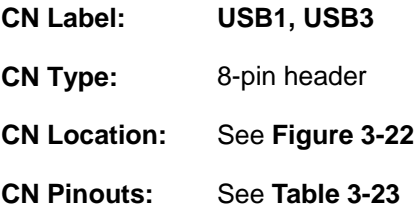

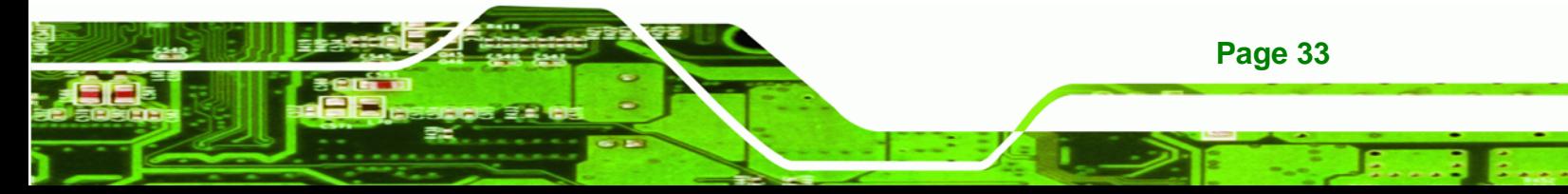

<span id="page-48-0"></span>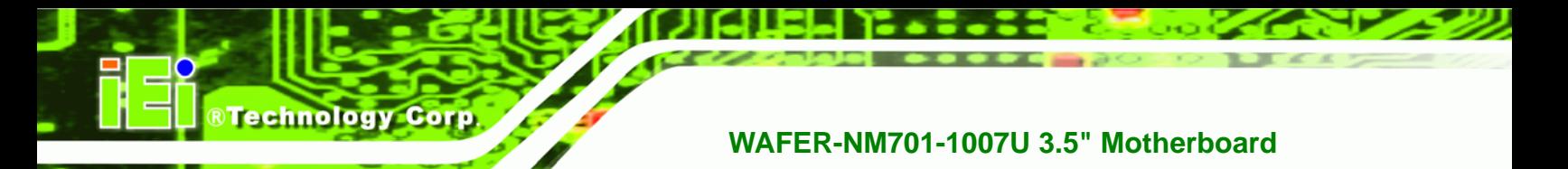

Each USB connector provides connectivity to two USB 2.0/1.1 ports.

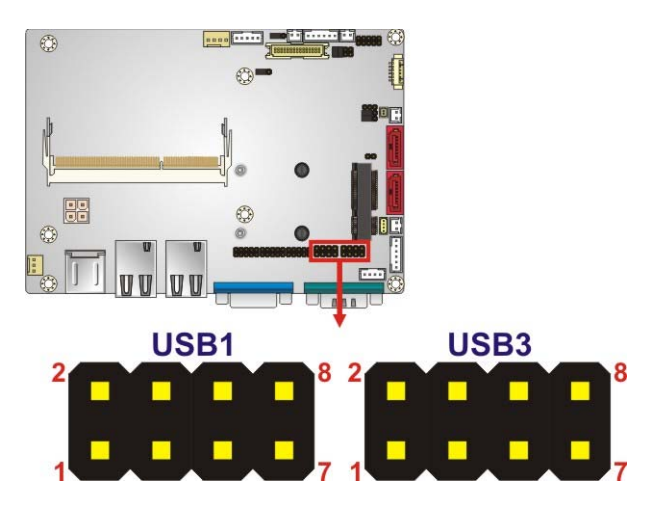

**Figure 3-22: USB Connector Locations** 

| Pin | Description | <b>Pin</b> | Description |
|-----|-------------|------------|-------------|
|     | <b>VCC</b>  | 2          | <b>GND</b>  |
| 3   | DATA-       | 4          | $DATA+$     |
| 5   | $DATA+$     | 6          | DATA-       |
|     | <b>GND</b>  | 8          | <b>VCC</b>  |

**Table 3-23: USB Connector Pinouts** 

## **3.3 External Peripheral Interface Connector Panel**

The figure below shows the external peripheral interface connector (EPIC) panel. The EPIC panel consists of the following:

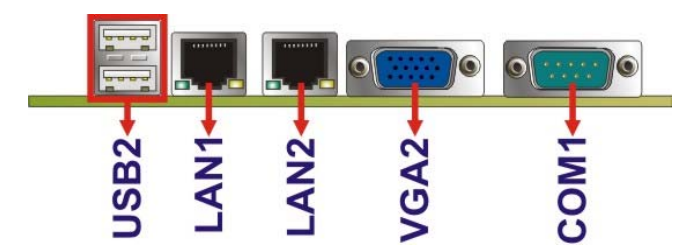

**Figure 3-23: External Peripheral Interface Connector**

## <span id="page-49-0"></span>**3.3.1 Ethernet Connectors**

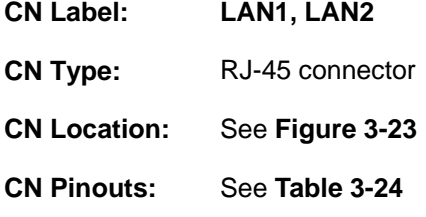

The WAFER-NM701-1007U is equipped with two built-in RJ-45 Ethernet controllers. Each controller can connect to the LAN through one RJ-45 LAN connector.

**RTechnology Corp.** 

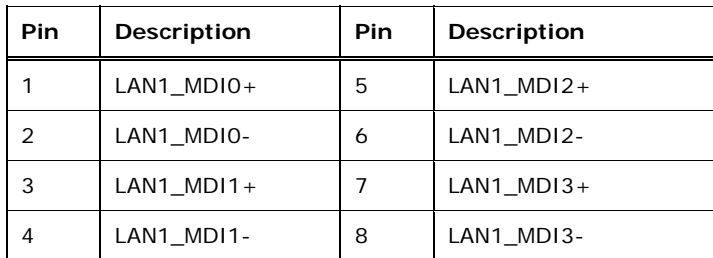

**Table 3-24: LAN Pinouts** 

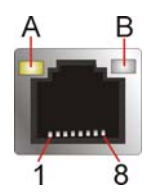

**Figure 3-24: RJ-45 Ethernet Connector** 

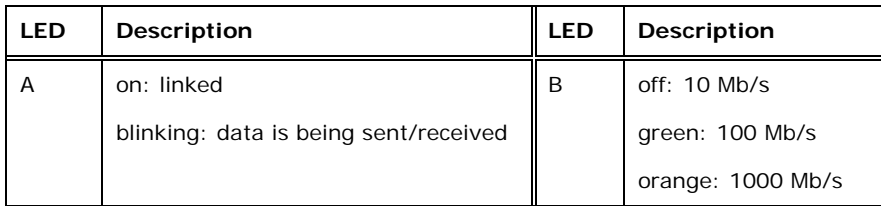

#### **Table 3-25: RJ-45 Ethernet Connector LEDs**

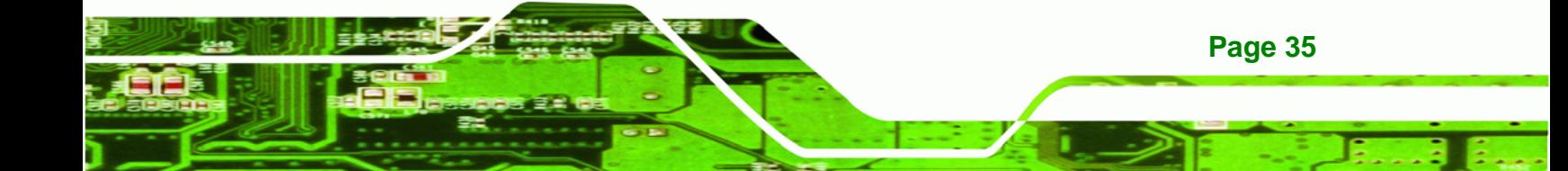

<span id="page-50-0"></span>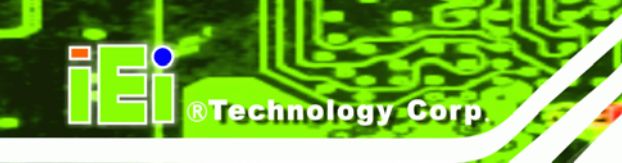

## **3.3.2 RS-232 Serial Port Connector (COM1)**

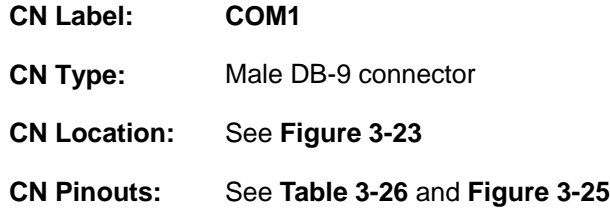

The serial port connects to a RS-232 serial communications device.

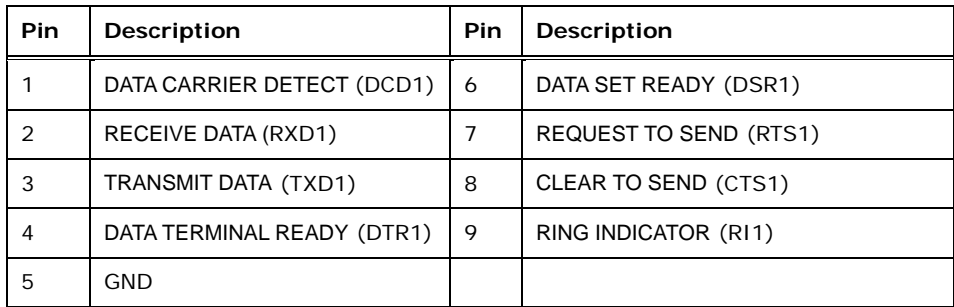

#### **Table 3-26: RS-232 Serial Port (COM 1) Pinouts**

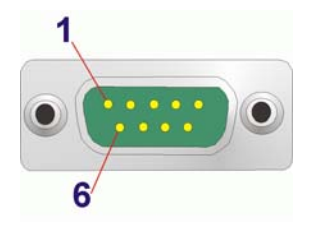

#### **Figure 3-25: COM1 Pinout Locations**

#### **3.3.3 USB Connectors**

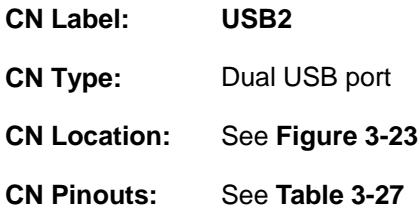

The ports connect to both USB 2.0 and USB 1.1 devices.

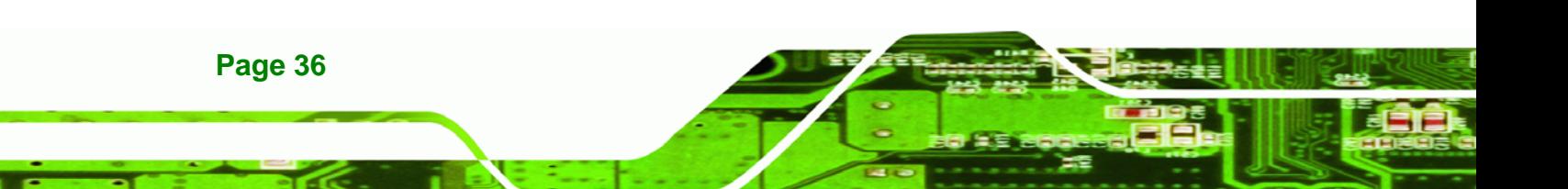

<span id="page-51-0"></span>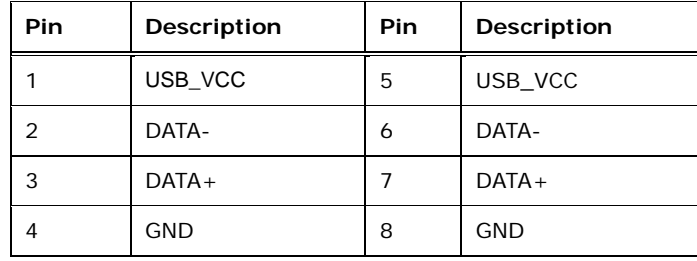

**Table 3-27: USB Port Pinouts** 

## **3.3.4 VGA Connector**

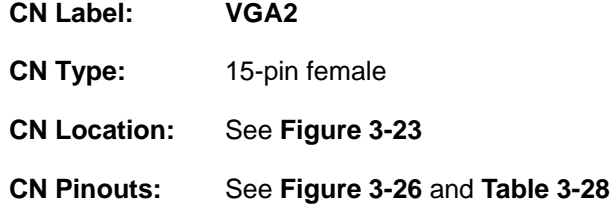

The VGA connector connects to a monitor that accepts a standard VGA input.

**RTechnology Corp.** 

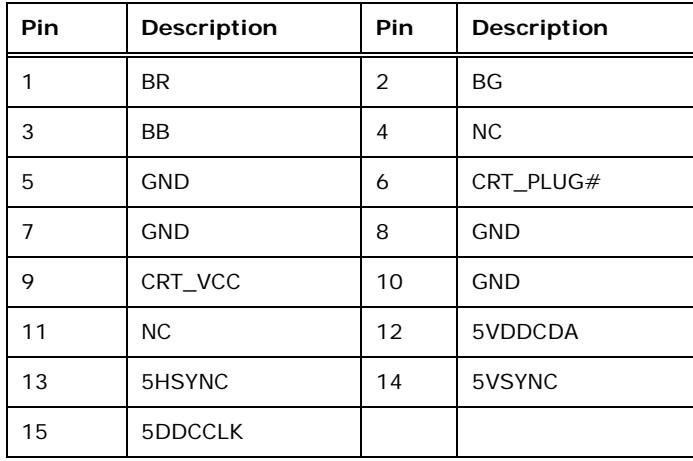

#### **Table 3-28: VGA Connector Pinouts**

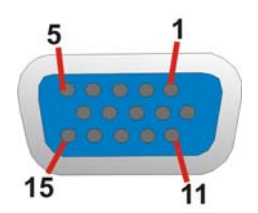

**Figure 3-26: VGA Connector** 

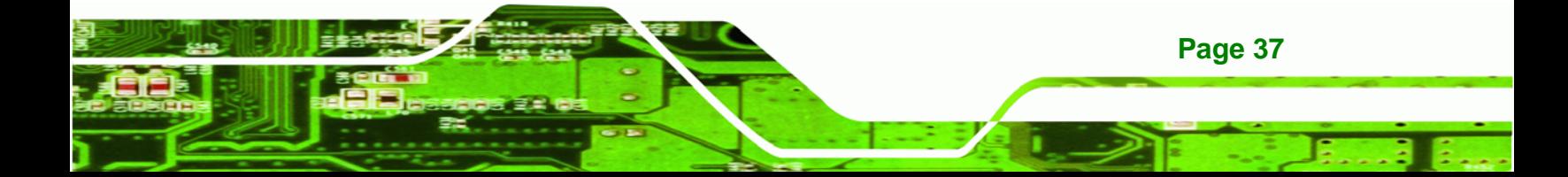

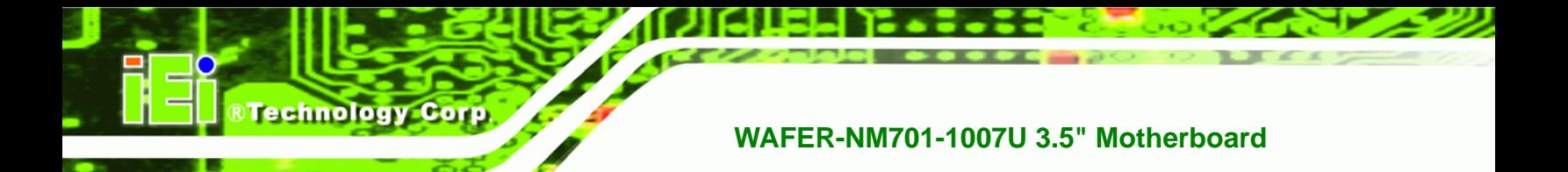

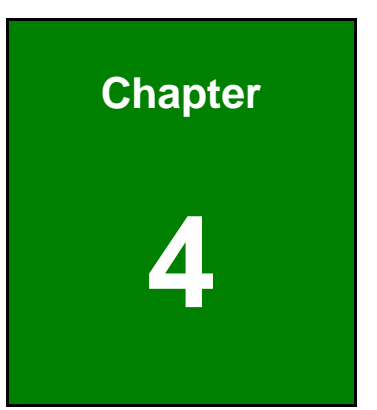

# **4 Installation**

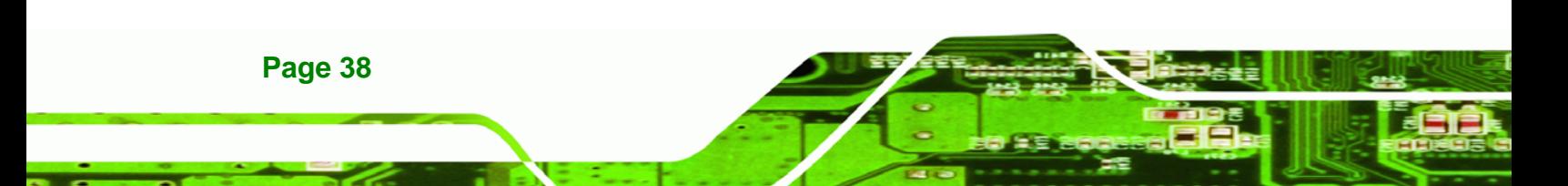

## **4.1 Anti-static Precautions**

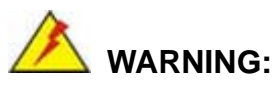

Failure to take ESD precautions during the installation of the WAFER-NM701-1007U may result in permanent damage to the WAFER-NM701-1007U and severe injury to the user.

**RTechnology Corp.** 

Electrostatic discharge (ESD) can cause serious damage to electronic components, including the WAFER-NM701-1007U. Dry climates are especially susceptible to ESD. It is therefore critical that whenever the WAFER-NM701-1007U or any other electrical component is handled, the following anti-static precautions are strictly adhered to.

- *Wear an anti-static wristband*: Wearing a simple anti-static wristband can help to prevent ESD from damaging the board.
- **Self-grounding:** Before handling the board touch any grounded conducting material. During the time the board is handled, frequently touch any conducting materials that are connected to the ground.
- *Use an anti-static pad*: When configuring the WAFER-NM701-1007U, place it on an antic-static pad. This reduces the possibility of ESD damaging the WAFER-NM701-1007U.
- **Only handle the edges of the PCB:**-: When handling the PCB, hold the PCB by the edges.

## **4.2 Installation Considerations**

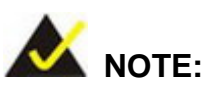

The following installation notices and installation considerations should be read and understood before installation. All installation notices must be strictly adhered to. Failing to adhere to these precautions may lead to severe damage and injury to the person performing the installation.

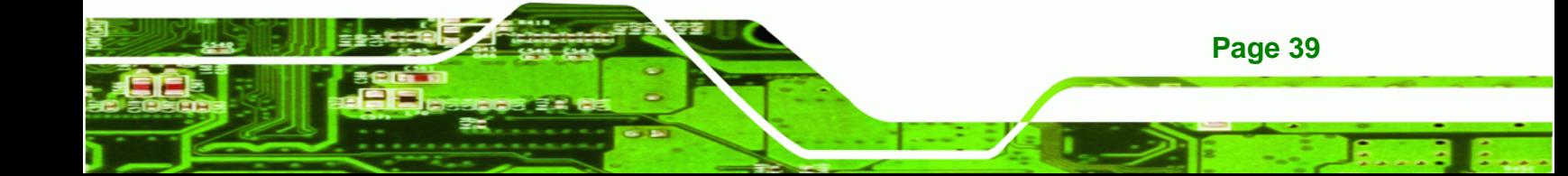

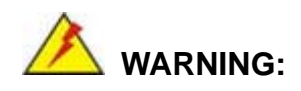

**Technology Corp** 

The installation instructions described in this manual should be carefully followed in order to prevent damage to the components and injury to the user.

Before and during the installation please **DO** the following:

- Read the user manual:
	- o The user manual provides a complete description of the WAFER-NM701-1007U installation instructions and configuration options.
- Wear an electrostatic discharge cuff (ESD):
	- o Electronic components are easily damaged by ESD. Wearing an ESD cuff removes ESD from the body and helps prevent ESD damage.
- Place the WAFER-NM701-1007U on an antistatic pad:
	- o When installing or configuring the motherboard, place it on an antistatic pad. This helps to prevent potential ESD damage.
- Turn all power to the WAFER-NM701-1007U off:
	- o When working with the WAFER-NM701-1007U, make sure that it is disconnected from all power supplies and that no electricity is being fed into the system.

Before and during the installation of the WAFER-NM701-1007U **DO NOT:** 

- Remove any of the stickers on the PCB board. These stickers are required for warranty validation.
- Use the product before verifying all the cables and power connectors are properly connected.
- Allow screws to come in contact with the PCB circuit, connector pins, or its components.

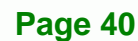

## <span id="page-55-0"></span>**4.3 SO-DIMM Installation**

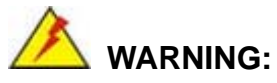

Using incorrectly specified SO-DIMM may cause permanent damage to the WAFER-NM701-1007U. Please make sure the purchased SO-DIMM complies with the memory specifications of the WAFER-NM701-1007U. SO-DIMM specifications compliant with the WAFER-NM701-1007U are listed in Chapter 1.

**RTechnology Corp.** 

To install a SO-DIMM into a SO-DIMM socket, please follow the steps below and refer to **[Figure 4-1](#page-55-0)**.

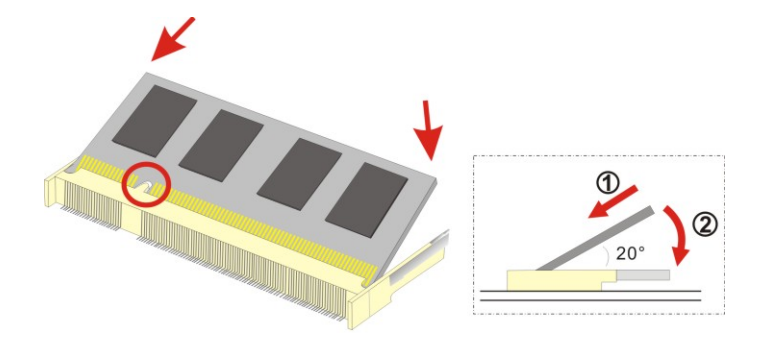

**Figure 4-1: SO-DIMM Installation** 

- **Step 1: Locate the SO-DIMM socket**. Place the WAFER-NM701-1007U on an anti-static pad with the solder side facing up.
- **Step 2: Align the SO-DIMM with the socket**. The SO-DIMM must be oriented in such a way that the notch in the middle of the SO-DIMM must be aligned with the plastic bridge in the socket.
- **Step 3:** Insert the SO-DIMM. Push the SO-DIMM chip into the socket at an angle. (See **[Figure 4-1](#page-55-0)**)
- **Step 4: Open the SO-DIMM socket arms**. Gently pull the arms of the SO-DIMM socket out and push the rear of the SO-DIMM down. (See **[Figure 4-1](#page-55-0)**)

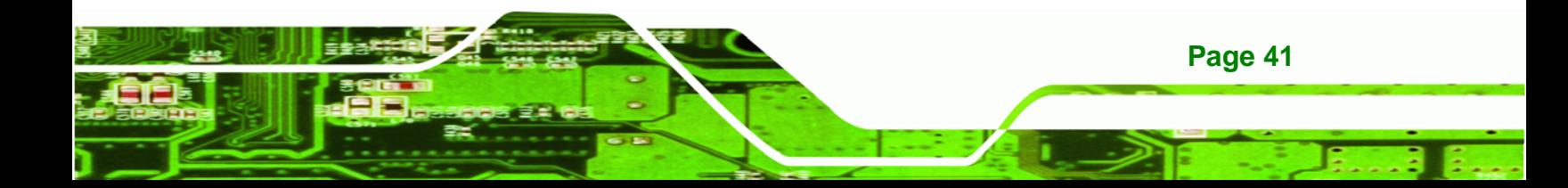

**Step 5: Secure the SO-DIMM**. Release the arms on the SO-DIMM socket. They clip into place and secure the SO-DIMM in the socket.

## **4.4 Jumper Settings**

<span id="page-56-0"></span>**Technology Corp** 

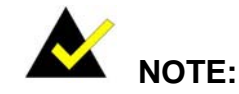

A jumper is a metal bridge used to close an electrical circuit. It consists of two or three metal pins and a small metal clip (often protected by a plastic cover) that slides over the pins to connect them. To CLOSE/SHORT a jumper means connecting the pins of the jumper with

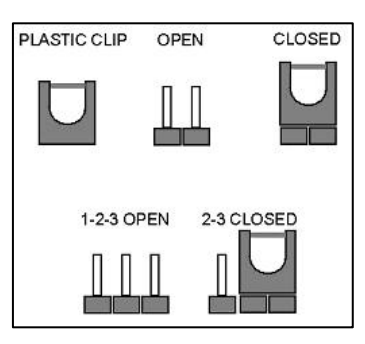

the plastic clip and to OPEN a jumper means removing the plastic clip from a jumper.

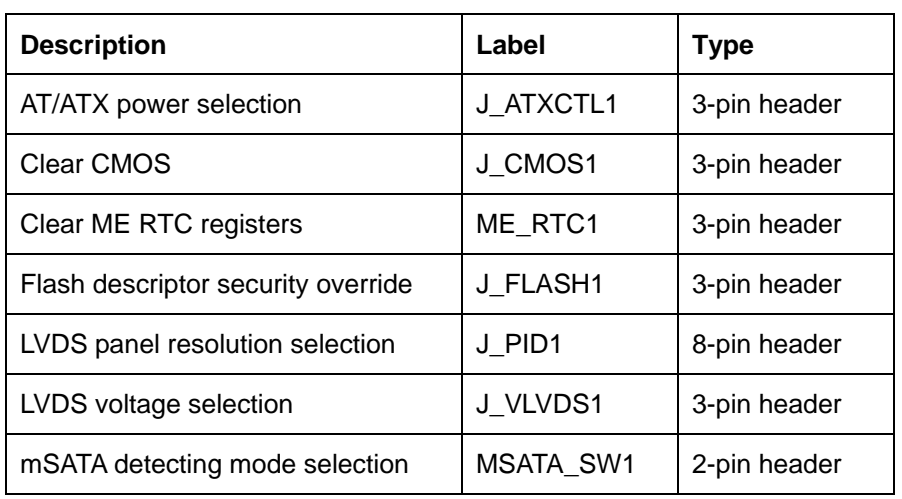

The hardware jumpers must be set before installation. Jumpers are shown in **[Table 4-1](#page-56-0)**.

**Table 4-1: Jumpers** 

## <span id="page-57-0"></span>**4.4.1 AT/ATX Power Selection Jumper**

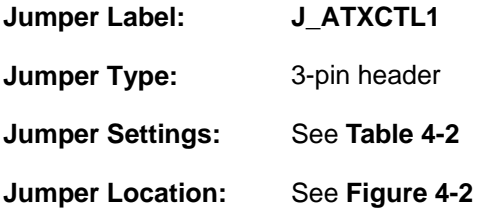

The AT/ATX power selection jumper specifies the system power mode as AT or ATX.

**RTechnology Corp.** 

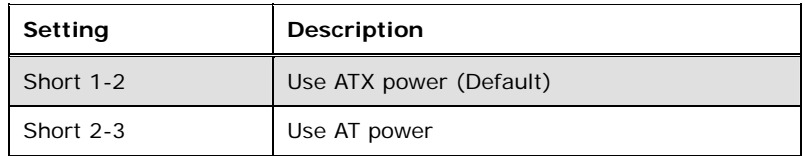

**Table 4-2: AT/ATX Power Selection Jumper Settings** 

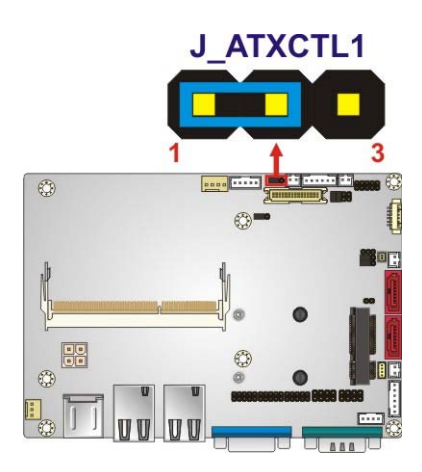

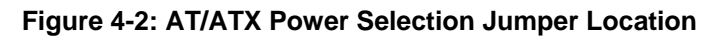

#### **4.4.2 Clear CMOS Jumper**

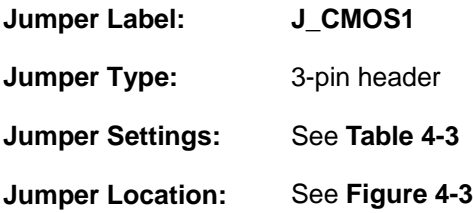

To reset the BIOS, move the jumper to the "Clear BIOS" position for 3 seconds or more, and then move back to the default position.

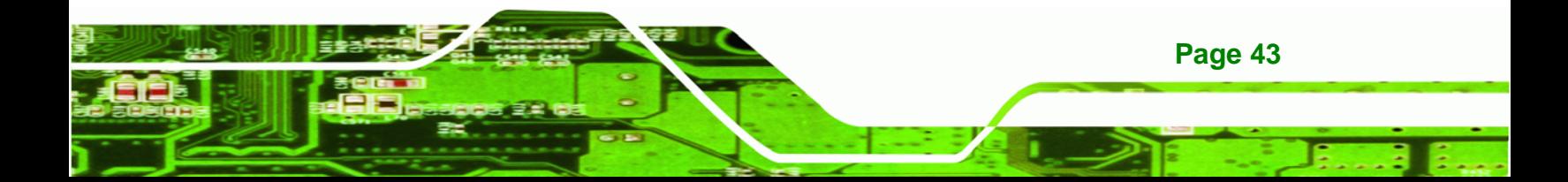

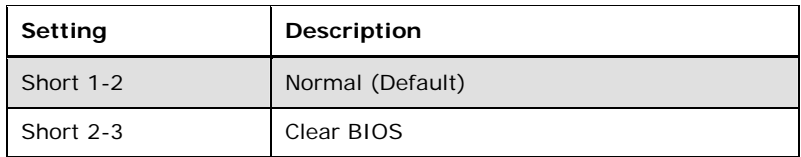

#### **Table 4-3: Clear CMOS Jumper Settings**

<span id="page-58-0"></span>**RTechnology Corp** 

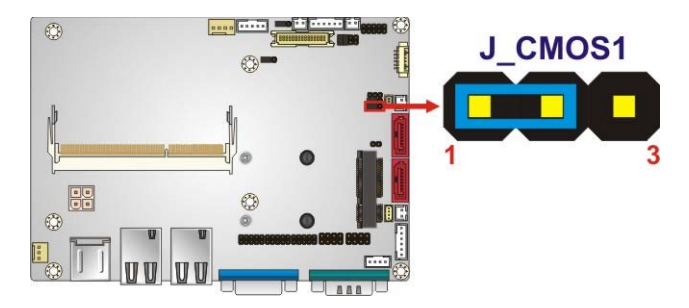

**Figure 4-3: Clear CMOS Jumper Location** 

## **4.4.3 Clear ME RTC Registers Jumper**

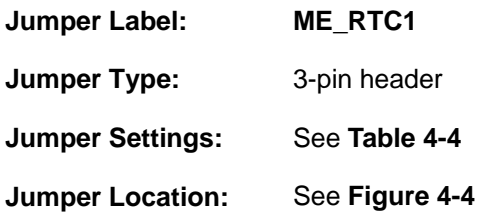

This jumper allows resetting the RTC registers used for the Intel® Management Engine when the on-board battery is changed.

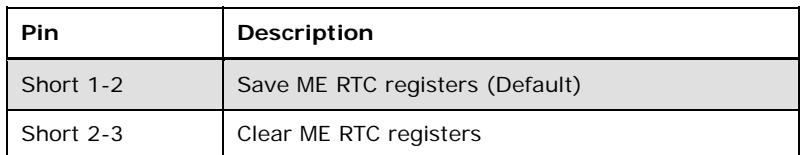

**Table 4-4: Clear ME RTC Registers Jumper Settings** 

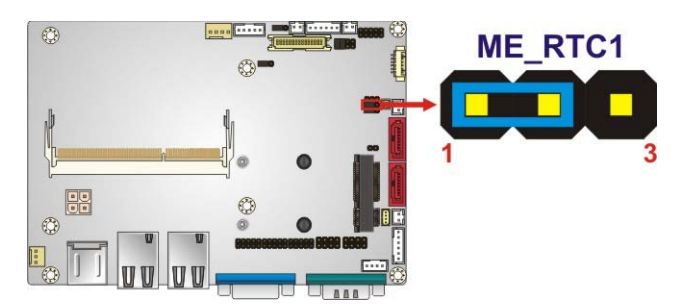

**Figure 4-4: Clear ME RTC Registers Jumper Location** 

**Page 44** 

## <span id="page-59-0"></span>**4.4.4 Flash Descriptor Security Override Jumper**

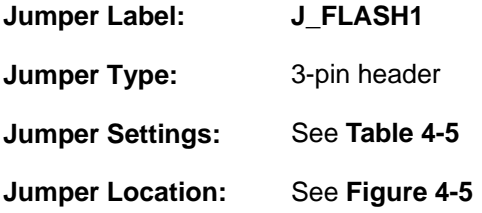

The Flash Descriptor Security Override jumper specifies whether to override the flash descriptor.

**RTechnology Corp.** 

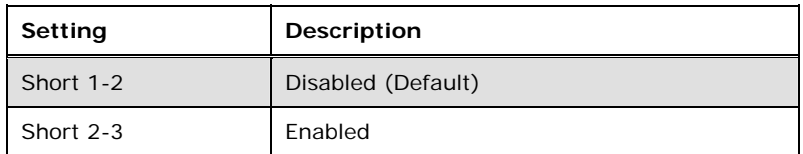

#### **Table 4-5: Flash Descriptor Security Override Jumper Settings**

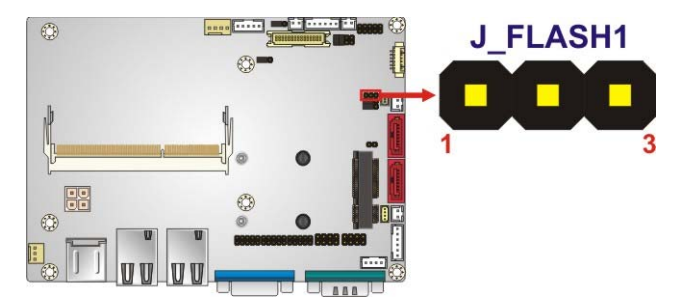

**Figure 4-5: Flash Descriptor Security Override Jumper Location** 

#### **4.4.5 LVDS Panel Resolution Selection Jumper**

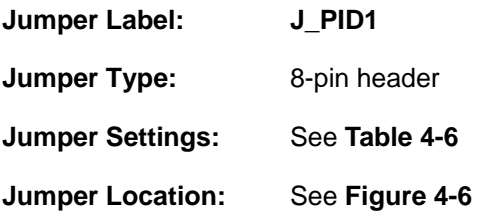

Selects the resolution of the LCD panel connected to the LVDS connector.

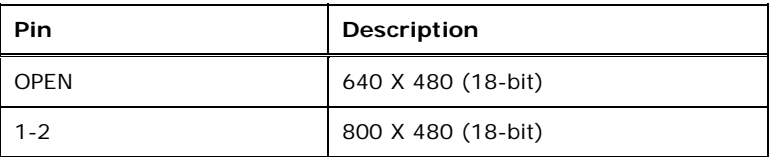

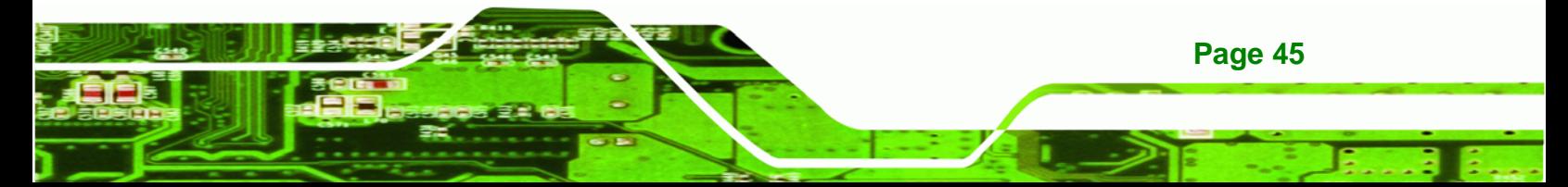

## <span id="page-60-0"></span>**BTechnology Corp**

## **WAFER-NM701-1007U 3.5" Motherboard**

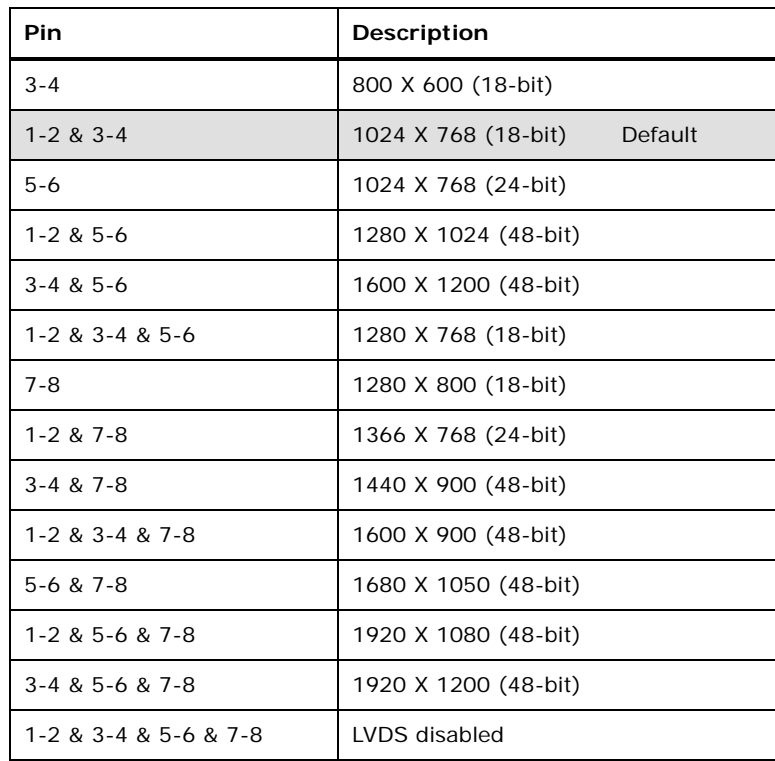

**Table 4-6: LVDS Panel Resolution** 

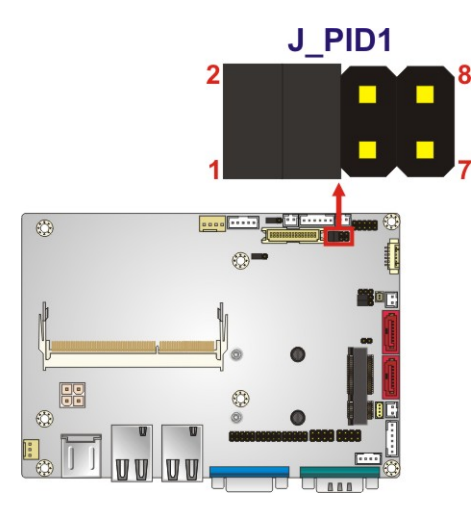

**Figure 4-6: LVDS Panel Resolution Selection Jumper Location** 

## <span id="page-61-0"></span>**4.4.6 LVDS Voltage Selection**

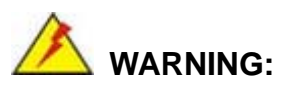

Permanent damage to the screen and WAFER-NM701-1007U may occur if the wrong voltage is selected with this jumper. Please refer to the user guide that came with the monitor to select the correct voltage.

®Technology Corp.

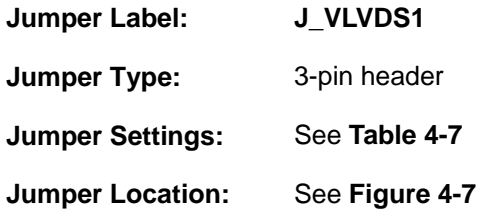

Sets the voltage provided to the monitor by LVDS.

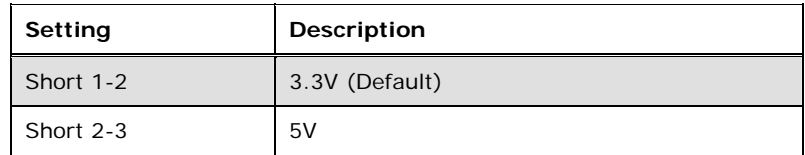

**Table 4-7: LVDS Voltage Selection Jumper Settings** 

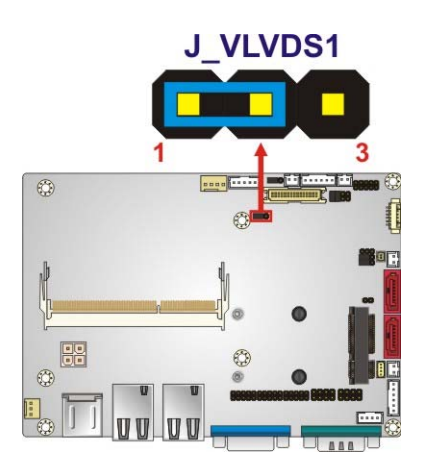

**Figure 4-7: LVDS Voltage Selection Jumper Location** 

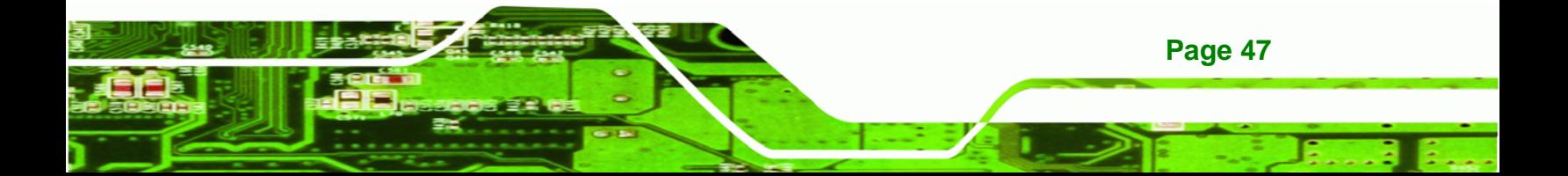

## **4.4.7 mSATA Detecting Mode Selection Jumper**

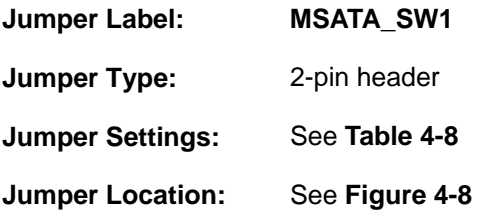

The jumper configures the PCIe Mini slot to automatically detect mSATA device or to force mSATA to be enabled.

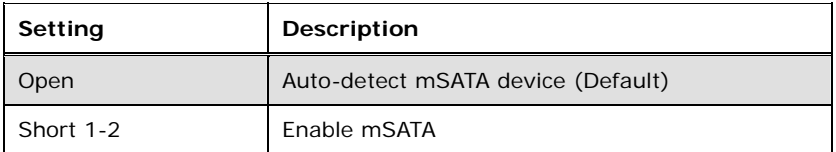

**Table 4-8: mSATA Detecting Mode Selection Jumper Settings** 

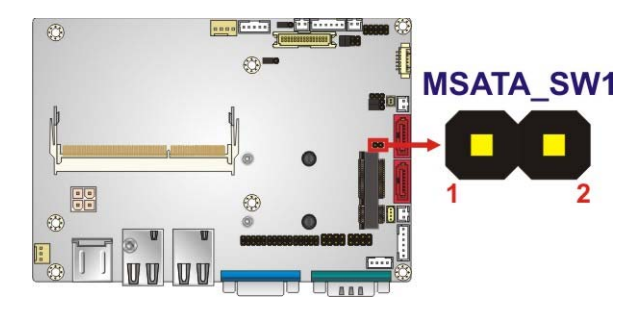

**Figure 4-8: mSATA Detecting Mode Selection Jumper Location** 

## **4.5 Chassis Installation**

#### **4.5.1 Airflow**

<span id="page-62-0"></span>**Technology Corp** 

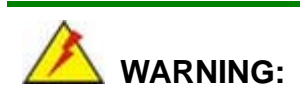

Airflow is critical to the cooling of the CPU and other on-board components. The chassis in which the WAFER-NM701-1007U must have air vents to allow cool air to move into the system and hot air to move out.

**Page 48** 

The WAFER-NM701-1007U must be installed in a chassis with ventilation holes on the sides allowing airflow to travel through the heat sink surface. In a system with an individual power supply unit, the cooling fan of a power supply can also help generate airflow through the board surface.

**RTechnology** 

Corp.

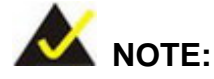

IEI has a wide range of chassis available. Please contact your WAFER-NM701-1007U vendor, reseller or an IEI sales representative at [sales@iei.com.tw or visit the IEI we](#page-39-0)bsite ([http://www.ieiworld.com.tw\) to fi](#page-40-0)nd out more about the available chassis.

#### **4.5.2 Motherboard Installation**

To install the WAFER-NM701-1007U motherboard into the chassis please refer to the reference material that came with the chassis.

## **4.6 Internal Peripheral Device Connections**

This section outlines the installation of peripheral devices to the on-board connectors.

#### **4.6.1 AT/ATX Power Connection**

Follow the instructions below to connect the WAFER-NM701-1007U to an AT or ATX power supply.

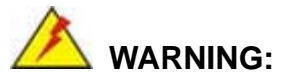

Disconnect the power supply power cord from its AC power source to prevent a sudden power surge to the WAFER-NM701-1007U.

**Step 1: Locate the power cable**. The power cable is shown in the packing list in **Chapter 2**.

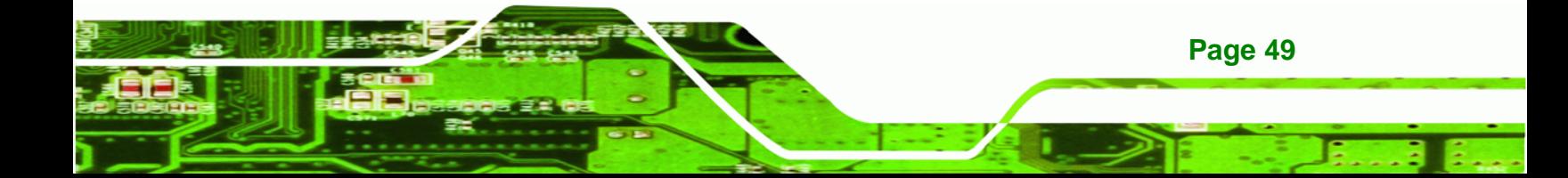

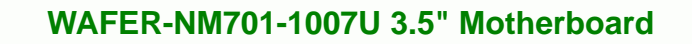

**Step 2: Connect the Power Cable to the Motherboard**. Connect the 4-pin (2x2) Molex

type power cable connector to the power connector on the motherboard. See

**[Figure 4-9](#page-64-0)**.

<span id="page-64-0"></span>**Technology Corp** 

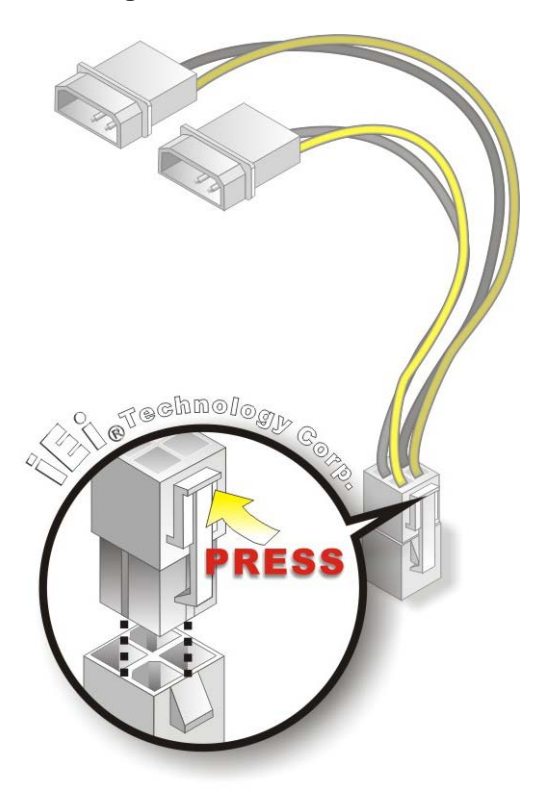

**Figure 4-9: Power Cable to Motherboard Connection** 

**Step 3: Connect Power Cable to Power Supply.** Connect one of the 4-pin (1x4) Molex type power cable connectors to an AT/ATX power supply. See **[Figure 4-10](#page-65-0)**.

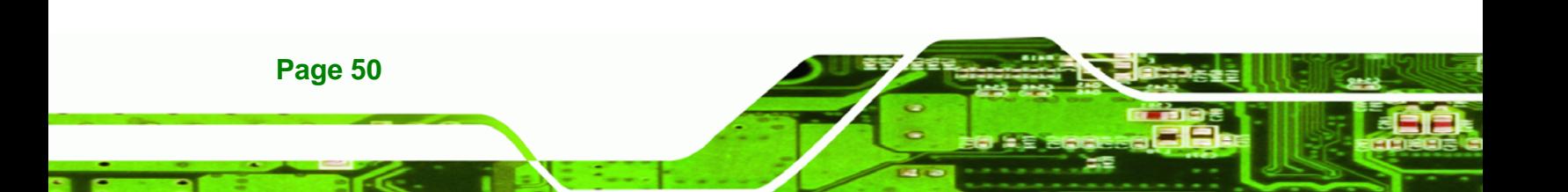

<span id="page-65-0"></span>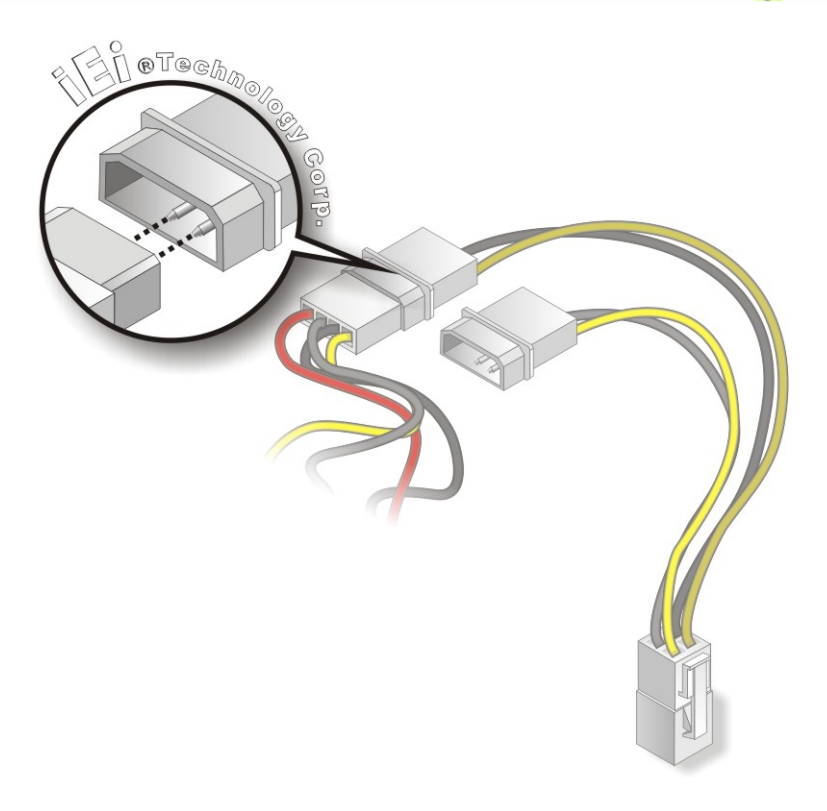

#### **Figure 4-10: Connect Power Cable to Power Supply**

#### **4.6.2 Audio Kit Installation**

The Audio Kit that came with the WAFER-NM701-1007U connects to the 10-pin audio connector on the WAFER-NM701-1007U. The audio kit consists of three audio jacks. One audio jack, Mic In, connects to a microphone. The remaining two audio jacks, Line-In and Line-Out, connect to two speakers. To install the audio kit, please refer to the steps below:

**RTechnology Corp.** 

- **Step 1:** Locate the audio connector. The location of the 10-pin audio connector is shown in **Chapter 3**.
- **Step 2: Align pin 1**. Align pin 1 on the on-board connector with pin 1 on the audio kit connector. Pin 1 on the audio kit connector is indicated with a white dot. See **[Figure 4-11](#page-66-0)**.

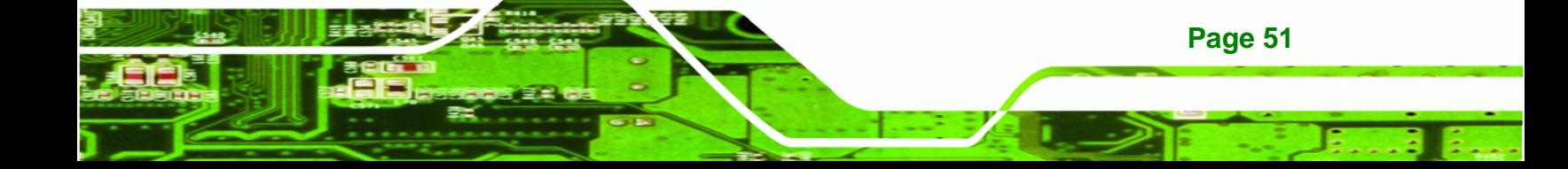

<span id="page-66-0"></span>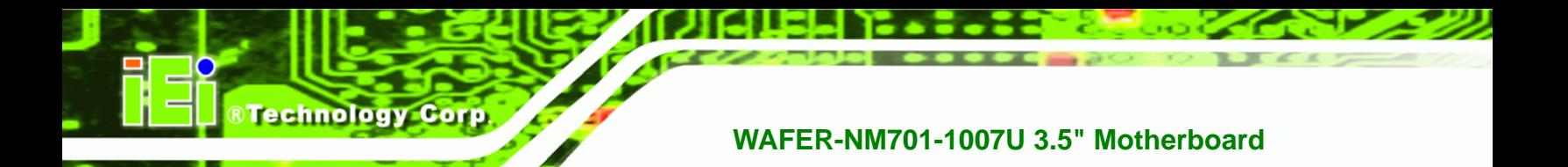

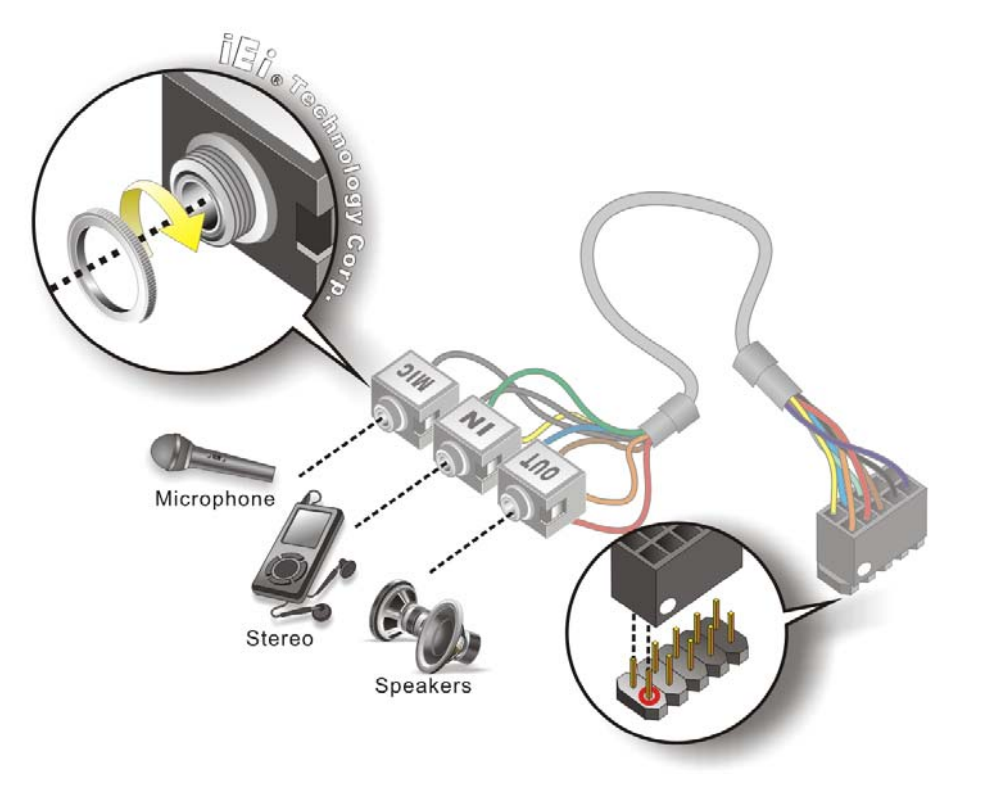

#### **Figure 4-11: Audio Kit Cable Connection**

**Step 3: Connect the audio devices**. Connect one speaker to the line-in audio jack, one speaker to the line-out audio jack and a microphone to the mic-in audio jack.

#### **4.6.3 LVDS LCD Installation**

**Page 52** 

The WAFER-NM701-1007U can be connected to a TFT LCD screen through the LVDS crimp connectors on the board. To connect a TFT LCD to the WAFER-NM701-1007U, please follow the steps below.

- **Step 1:** Locate the connector. The location of the LVDS connector is shown in **Chapter 3**.
- **Step 2: Insert the cable connector**. Insert the connector from the LVDS PCB driving board to the LVDS connector as shown in **[Figure 4-12](#page-67-0)**. When connecting the connectors, make sure the pins are properly aligned.

<span id="page-67-0"></span>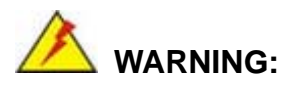

The diagram below is merely for illustration. The configuration and connection of the cables from the TFT LCD screen being installed may be different. Please refer to the installation manual that came with the TFT LCD screen.

**RTechnology Corp.** 

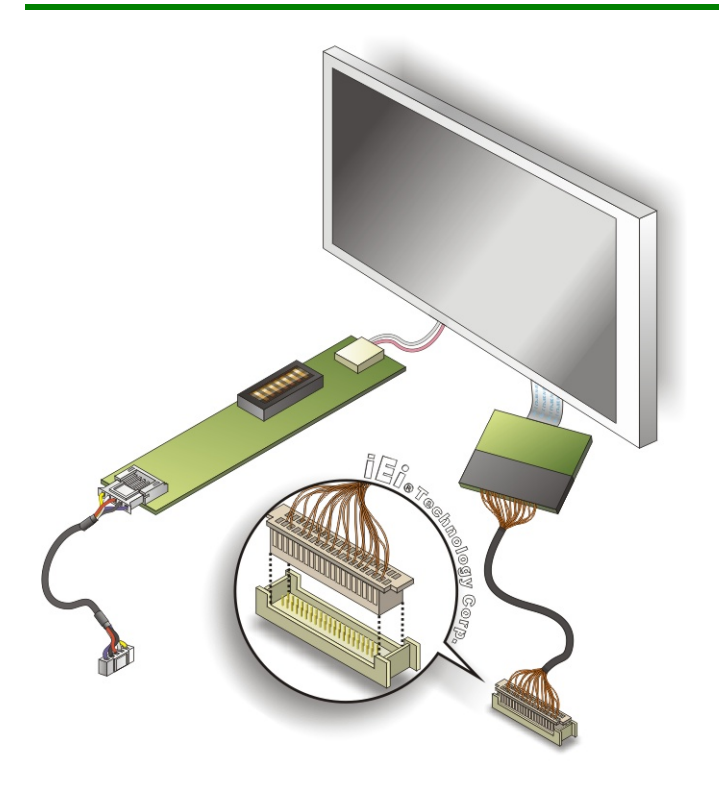

#### **Figure 4-12: LVDS Connector**

- **Step 3: Locate the backlight inverter connector**. The location of the backlight inverter connector is shown in **Chapter 3**.
- **Step 4: Connect backlight connector**. Connect the backlight connector to the driver TFT LCD PCB as shown in **[Figure 4-13](#page-68-0)**. When inserting the cable connector, make sure the pins are properly aligned.

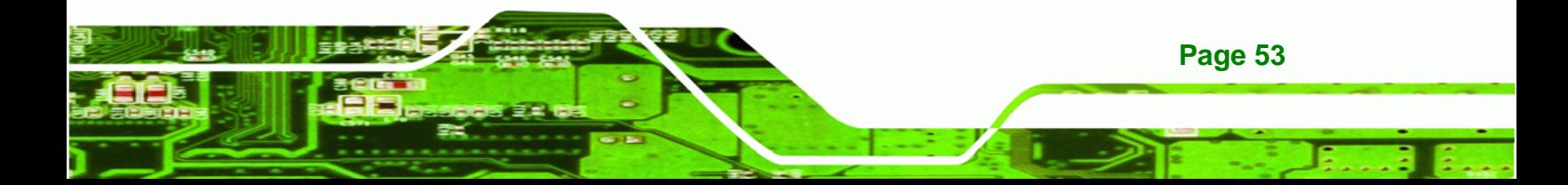

<span id="page-68-0"></span>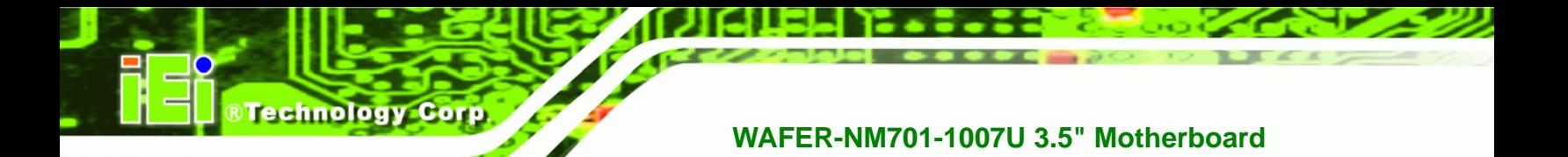

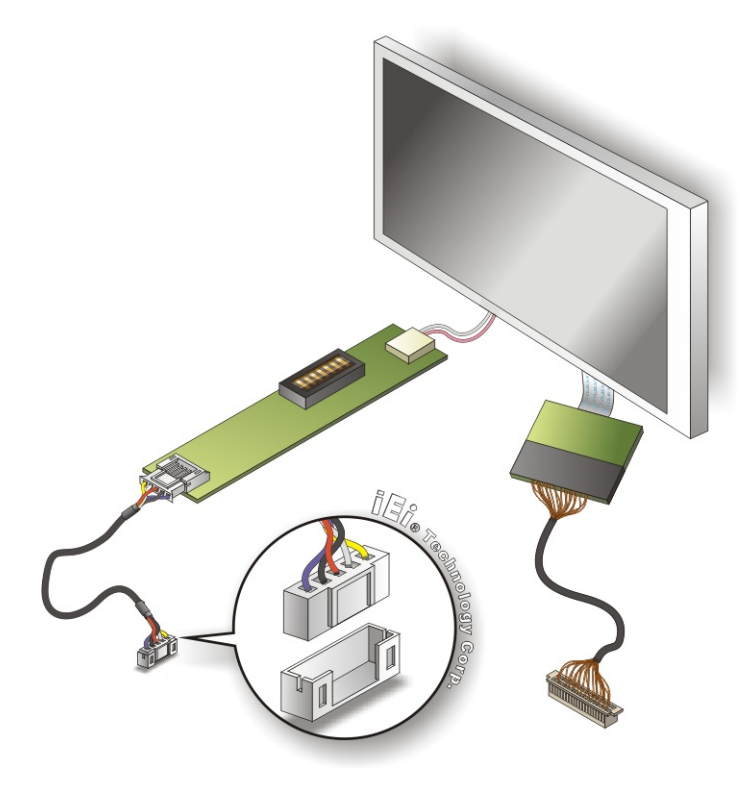

**Figure 4-13: Backlight Inverter Connection** 

## **4.6.4 Full-size PCIe Mini Card Installation**

The WAFER-NM701-1007U allows installation of either a full-size or half-size PCIe Mini card. To install a full-size PCIe Mini card, please follow the steps below.

- **Step 1: Locate the full-size PCIe Mini card slot**. The location of the PCIe Mini card slot is shown in **Chapter 3**.
- **Step 2: Remove the retention screws**. Remove the retention screws secured on the motherboard as shown in **[Figure 4-14](#page-69-0)**.

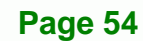

<span id="page-69-0"></span>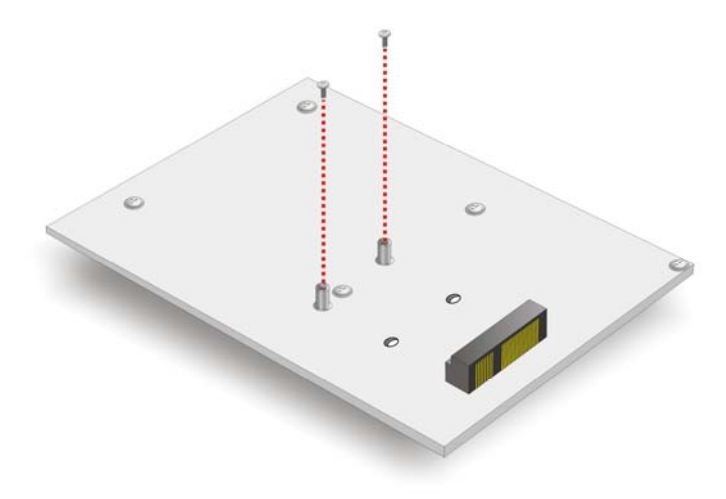

**Figure 4-14: Remove the Retention Screws for the Full-size PCIe Mini Card** 

**Step 3:** Insert into the socket at an angle. Line up the notch on the card with the notch on the connector. Slide the PCIe Mini card into the socket at an angle of about 20º (**[Figure 4-15](#page-69-0)**).

®Technology Corp.

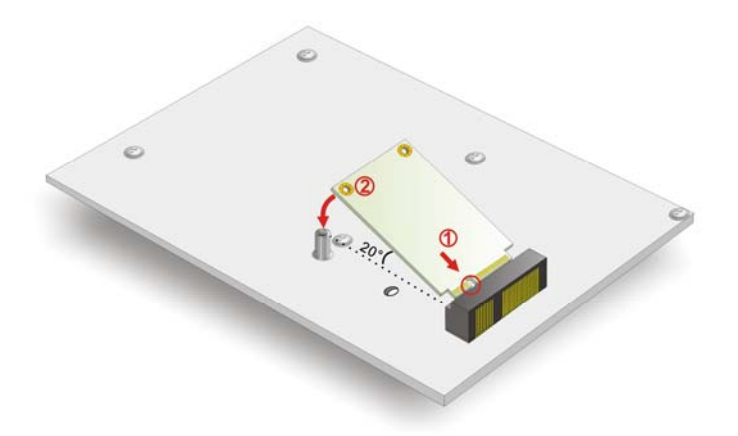

**Figure 4-15: Insert the Full-size PCIe Mini Card into the Socket at an Angle** 

**Step 4: Secure the full-size PCIe Mini card**. Secure the full-size PCIe Mini card with the retention screws previously removed (**[Figure 4-16](#page-70-0)**).

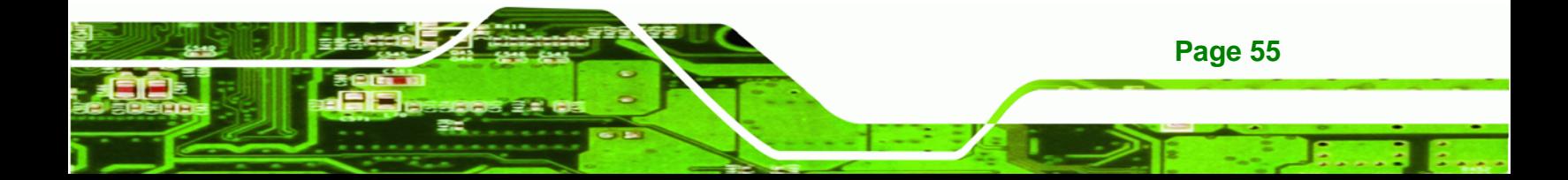

<span id="page-70-0"></span>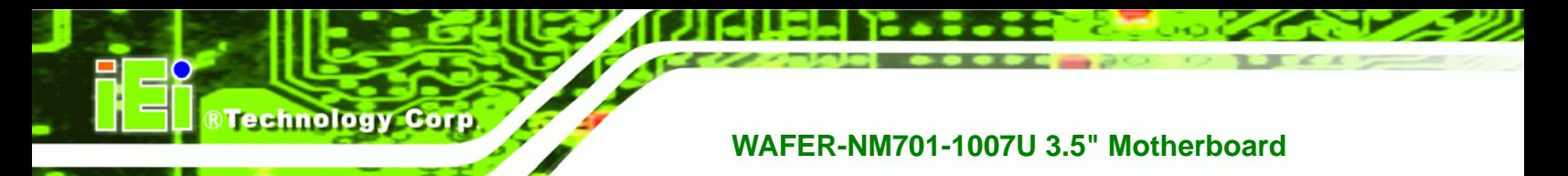

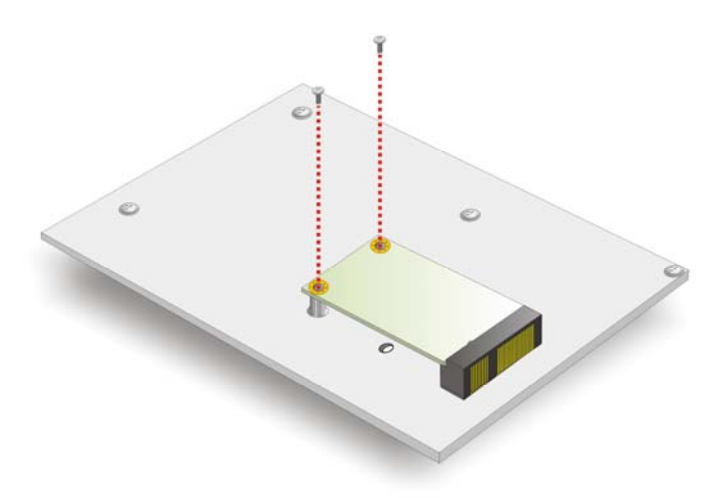

**Figure 4-16: Secure the Full-size PCIe Mini Card** 

#### **4.6.5 Half-size PCIe Mini Card Installation**

The WAFER-NM701-1007U allows installation of either a full-size or half-size PCIe Mini card. To install a half-size PCIe Mini card, please follow the steps below.

- **Step 1: Locate the PCIe Mini card slot**. The location of the PCIe Mini card slot is shown in **Chapter 3**.
- **Step 2: Install the supplied plastic shafts**. Insert the supplied plastic shafts to the screw holes on the motherboard (**[Figure 4-17](#page-70-0)**). Press the plastic shafts down until them clip into place on the motherboard.

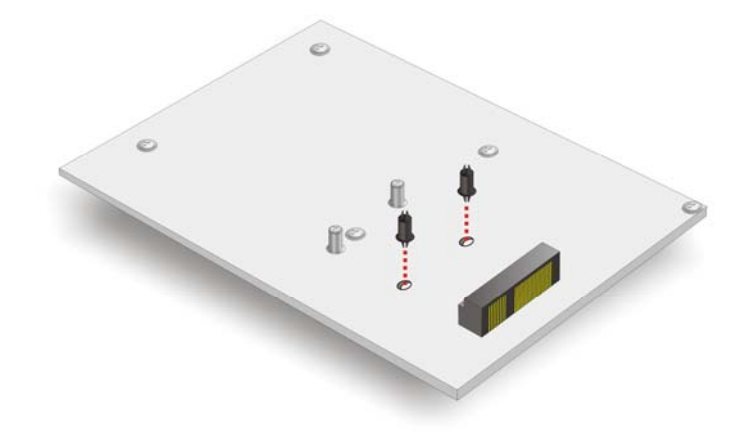

**Figure 4-17: Install the Supplied Plastic Shafts** 

**Page 56** 

<span id="page-71-0"></span>**Step 3: Insert into the socket at an angle**. Line up the notch on the card with the notch on the connector. Slide the PCIe Mini card into the socket at an angle of about 20º (**[Figure 4-18](#page-71-0)**).

**RTechnology** 

Corp.

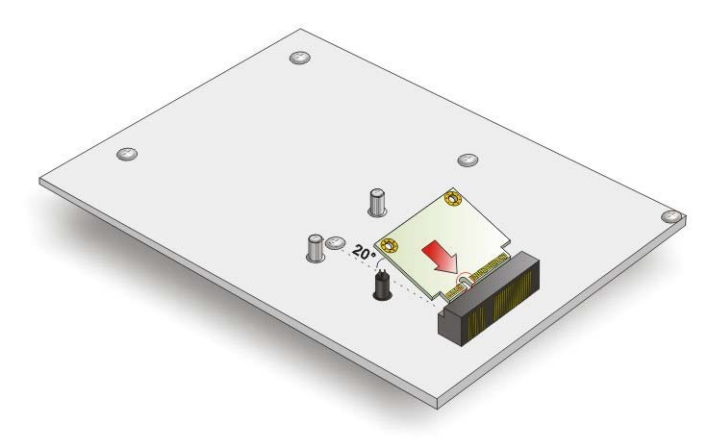

**Figure 4-18: Insert the Half-size PCIe Mini Card into the Socket at an Angle** 

**Step 4: Push down until the card clips into place**. Push the other end of the card down until it clips into place on the plastic shafts (**[Figure 4-19](#page-71-0)**).

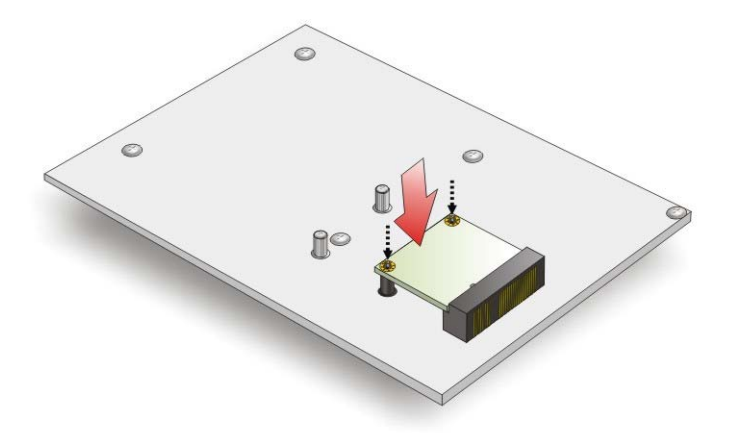

**Figure 4-19: Secure the Half-size PCIe Mini Card** 

#### **4.6.6 SATA Drive Connection**

The WAFER-NM701-1007U is shipped with two SATA drive cables. To connect the SATA drive to the connector, please follow the steps below.

**Step 1: Locate the SATA connector and the SATA power connector**. The locations of the connectors are shown in **Chapter 3**.

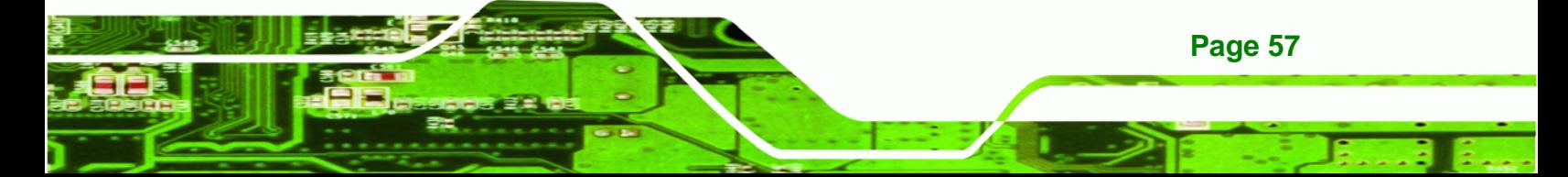
**Step 2: Insert the cable connector**. Insert the cable connector into the on-board SATA drive connector and the SATA power connector. See **[Figure 4-20](#page-72-0)**.

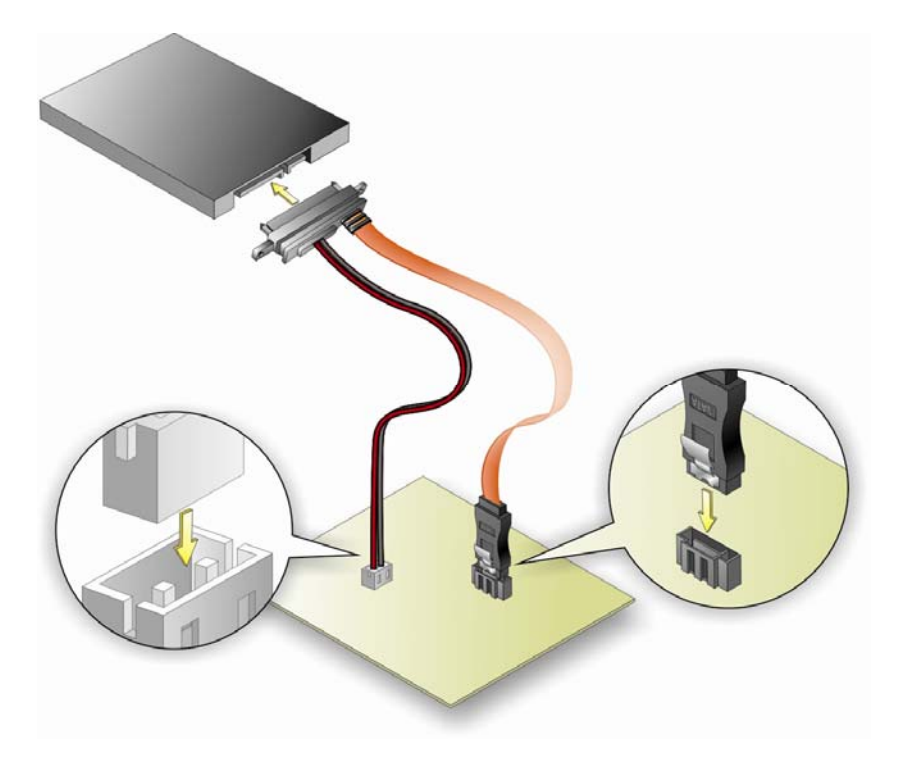

**Figure 4-20: SATA Drive Cable Connection** 

- **Step 3: Connect the cable to the SATA disk**. Connect the connector on the other end of the cable to the connector at the back of the SATA drive. See **[Figure 4-20](#page-72-0)**.
- **Step 4:** To remove the SATA cable from the SATA connector, press the clip on the connector at the end of the cable.

#### **4.6.7 Single RS-232 Cable**

<span id="page-72-0"></span>**Technology Corp** 

The single RS-232 cable consists of one serial port connector attached to a serial communications cable that is then attached to a D-sub 9 male connector. To install the single RS-232 cable, please follow the steps below.

**Step 1: Locate the connector**. The locations of the RS-232 connectors are shown in **Chapter 3**.

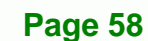

<span id="page-73-0"></span>**Step 2:** Insert the cable connector. Insert the connector into the serial port header.

**RTechnology** 

Corp.

See **[Figure 4-21](#page-73-0)**. A key on the front of the cable connector ensures the connector can only be installed in one direction.

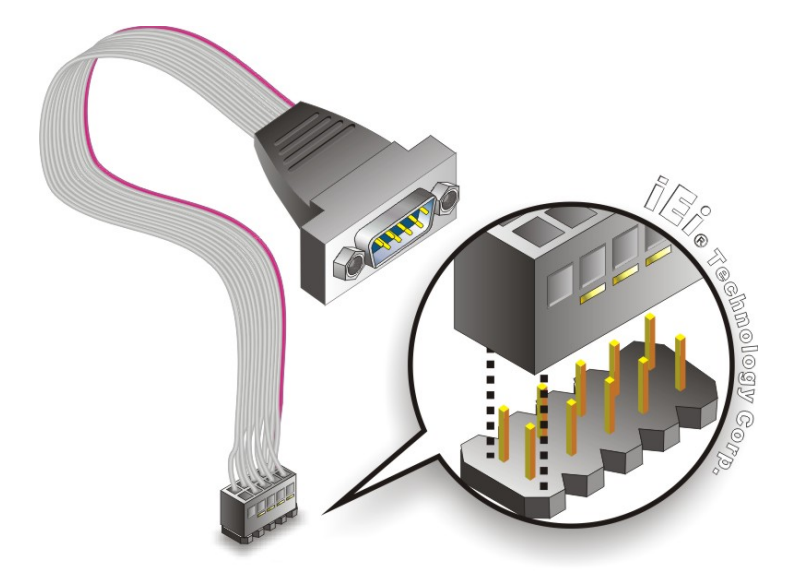

**Figure 4-21: Single RS-232 Cable Installation** 

- **Step 3: Secure the bracket**. The single RS-232 connector has two retention screws that must be secured to a chassis or bracket.
- **Step 4: Connect the serial device**. Once the single RS-232 connector is connected to a chassis or bracket, a serial communications device can be connected to the system.

#### **4.6.8 Keyboard/Mouse Y-cable Connector**

The WAFER-NM701-1007U is shipped with a keyboard/mouse Y-cable connector. The keyboard/mouse Y-cable connector connects to a keyboard/mouse connector on the WAFER-NM701-1007U and branches into two cables that are each connected to a PS/2 connector, one for a mouse and one for a keyboard. To connect the keyboard/mouse Y-cable connector, please follow the steps below.

**Step 1:** Locate the connector. The location of the keyboard/mouse Y-cable connector is shown in **Chapter 3**.

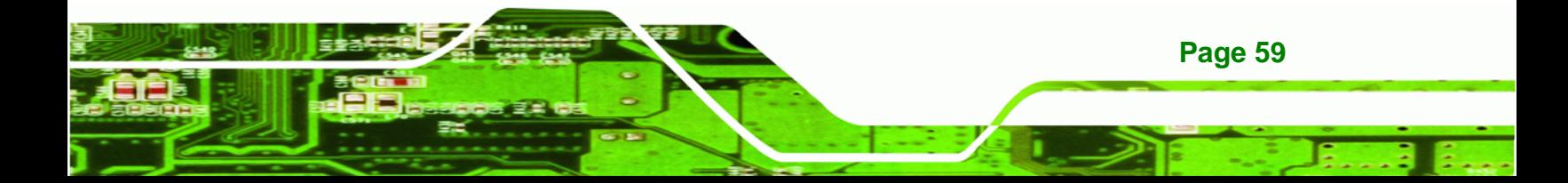

- **Step 2:** Align the connectors. Correctly align pin 1 on the cable connector with pin 1 on the WAFER-NM701-1007U keyboard/mouse connector. See **[Figure 4-22](#page-74-0)**.
- **Step 3: Insert the cable connectors**. Once the cable connector is properly aligned with the keyboard/mouse connector on the WAFER-NM701-1007U, connect the cable connector to the on-board connector. See **[Figure 4-22](#page-74-0)**.

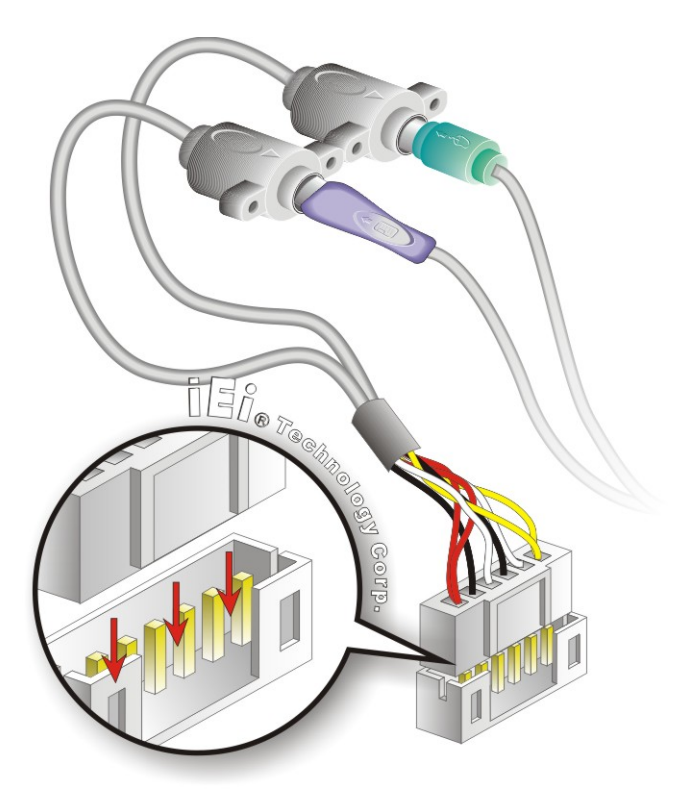

#### **Figure 4-22: Keyboard/mouse Y-cable Connection**

**Page 60** 

<span id="page-74-0"></span>**Technology Corp** 

- **Step 4: Attach PS/2 connectors to the chassis**. The keyboard/mouse Y-cable connector is connected to two PS/2 connectors. To secure the PS/2 connectors to the chassis please refer to the installation instructions that came with the chassis.
- **Step 5: Connect the keyboard and mouse**. Once the PS/2 connectors are connected to the chassis, a keyboard and mouse can each be connected to one of the PS/2 connectors. The keyboard PS/2 connector and mouse PS/2 connector are both marked. Please make sure the keyboard and mouse are connected to the correct PS/2 connector.

# <span id="page-75-0"></span>**4.7 External Peripheral Interface Connection**

This section describes connecting devices to the external connectors on the WAFER-NM701-1007U.

**RTechnology Corp.** 

### **4.7.1 LAN Connection**

The RJ-45 connector enables connection to an external network. To connect a LAN cable with an RJ-45 connector, please follow the instructions below.

- **Step 1: Locate the RJ-45 connector**. The locations of the RJ-45 connectors are shown in **Chapter 3**.
- **Step 2: Align the connectors.** Align the RJ-45 connector on the LAN cable with the RJ-45 connector on the WAFER-NM701-1007U. See **[Figure 4-23](#page-75-0)**.

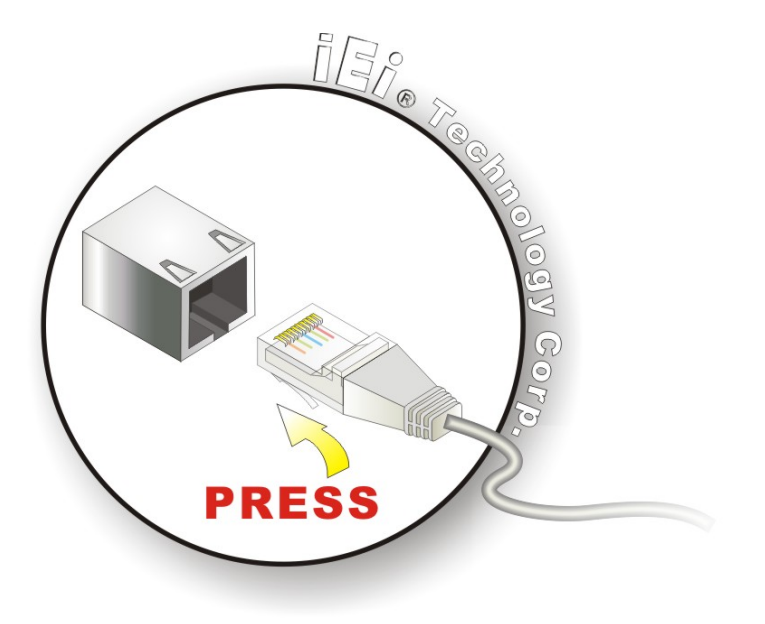

**Figure 4-23: LAN Connection** 

**Step 3: Insert the LAN cable RJ-45 connector.** Once aligned, gently insert the LAN cable RJ-45 connector into the on-board RJ-45 connector.

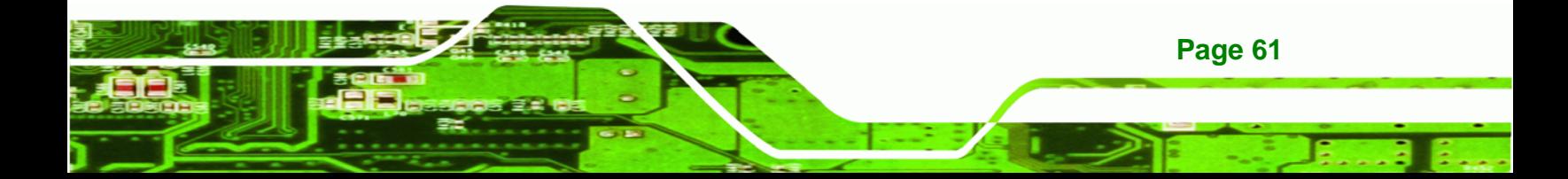

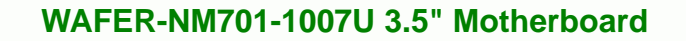

### **4.7.2 Serial Device Connection**

<span id="page-76-0"></span>**Technology Corp** 

The WAFER-NM701-1007U has a single male DB-9 connector on the external peripheral interface panel for a serial device. Follow the steps below to connect a serial device to the WAFER-NM701-1007U.

- **Step 1: Locate the DB-9 connector**. The location of the DB-9 connector is shown in **Chapter 3**.
- **Step 2: Insert the serial connector**. Insert the DB-9 connector of a serial device into the DB-9 connector on the external peripheral interface. See **[Figure 4-24](#page-76-0)**.

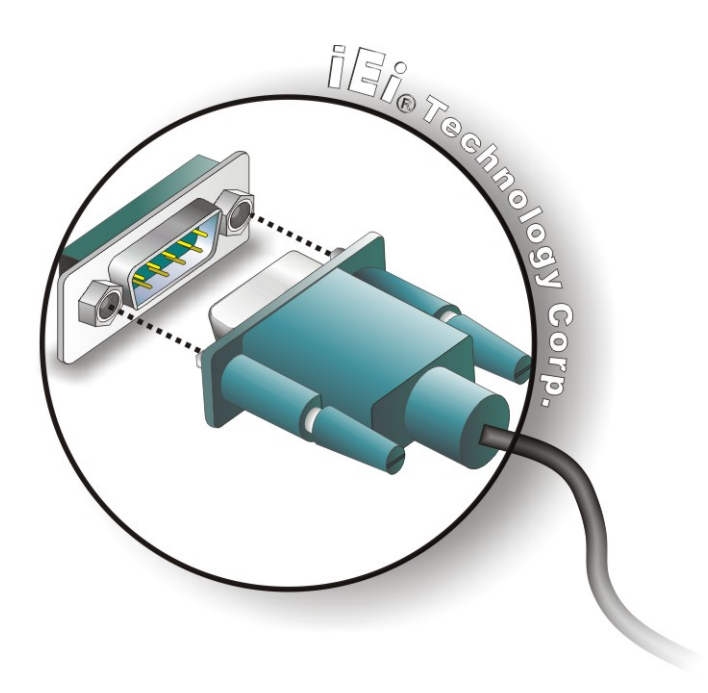

**Figure 4-24: Serial Device Connector** 

**Step 3: Secure the connector**. Secure the serial device connector to the external interface by tightening the two retention screws on either side of the connector.

#### **4.7.3 USB Connection (Dual Connector)**

**Page 62** 

The external USB Series "A" receptacle connectors provide easier and quicker access to external USB devices. Follow the steps below to connect USB devices to the WAFER-NM701-1007U.

<span id="page-77-0"></span>**Step 1: Locate the USB Series "A" receptacle connectors**. The locations of the USB Series "A" receptacle connectors are shown in **Chapter 3**.

**RTechnology** 

Corp.

**Step 2: Insert a USB Series "A" plug**. Insert the USB Series "A" plug of a device into the USB Series "A" receptacle on the external peripheral interface. See **[Figure 4-25](#page-77-0)**.

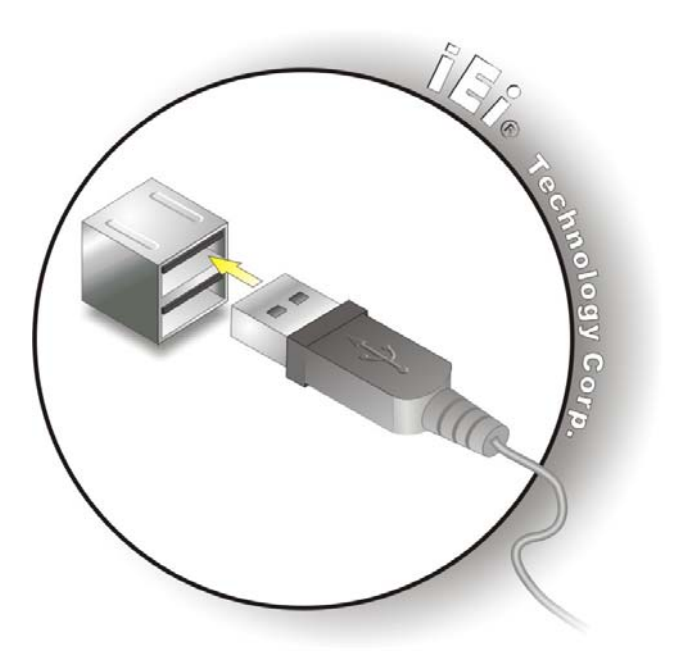

**Figure 4-25: USB Connector** 

#### **4.7.4 VGA Monitor Connection**

The WAFER-NM701-1007U has a single female DB-15 connector on the external peripheral interface panel. The DB-15 connector is connected to a CRT or VGA monitor. To connect a monitor to the WAFER-NM701-1007U, please follow the instructions below.

- **Step 1: Locate the female DB-15 connector**. The location of the female DB-15 connector is shown in **Chapter 3**.
- **Step 2: Align the VGA connector**. Align the male DB-15 connector on the VGA screen cable with the female DB-15 connector on the external peripheral interface.

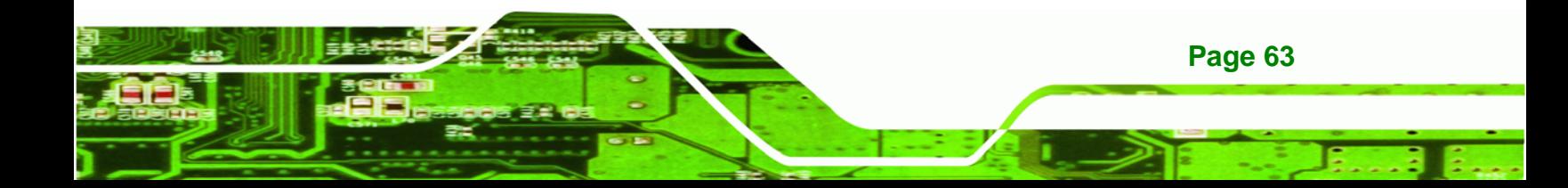

**Step 3: Insert the VGA connector** Once the connectors are properly aligned with the insert the male connector from the VGA screen into the female connector on the WAFER-NM701-1007U. See **[Figure 4-26](#page-78-0)**.

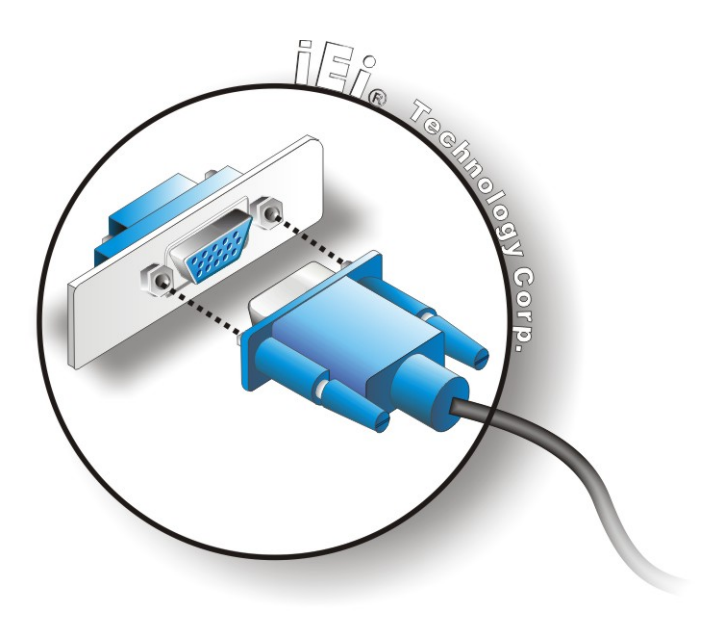

**Figure 4-26: VGA Connector** 

**Step 4: Secure the connector**. Secure the DB-15 VGA connector from the VGA monitor to the external interface by tightening the two retention screws on either side of the connector.

# **4.8 Heat Sink Enclosure**

<span id="page-78-0"></span>**Technology Corp** 

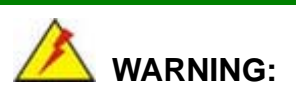

Never run the WAFER-NM701-1007U without the heat sink enclosure secured to the board. The heat sink enclosure ensures the system remains cool and does not need addition heat sinks to cool the system.

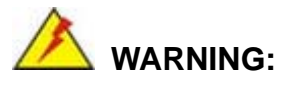

When running the WAFER-NM701-1007U, do not put the WAFER-NM701-1007U directly on a surface that can not dissipate system heat, especially the wooden or plastic desk. It is highly recommended to run the WAFER-NM701-1007U

**RTechnology Corp.** 

- $\rightarrow$  on a heat dissipation surface or
- $\rightarrow$  using copper pillars to hold the board up from the desk below

When the WAFER-NM701-1007U is shipped, it is secured to a heat sink enclosure with five retention screws. If the WAFER-NM701-1007U must be removed from the heat sink enclosure, the five retention screws must be removed.

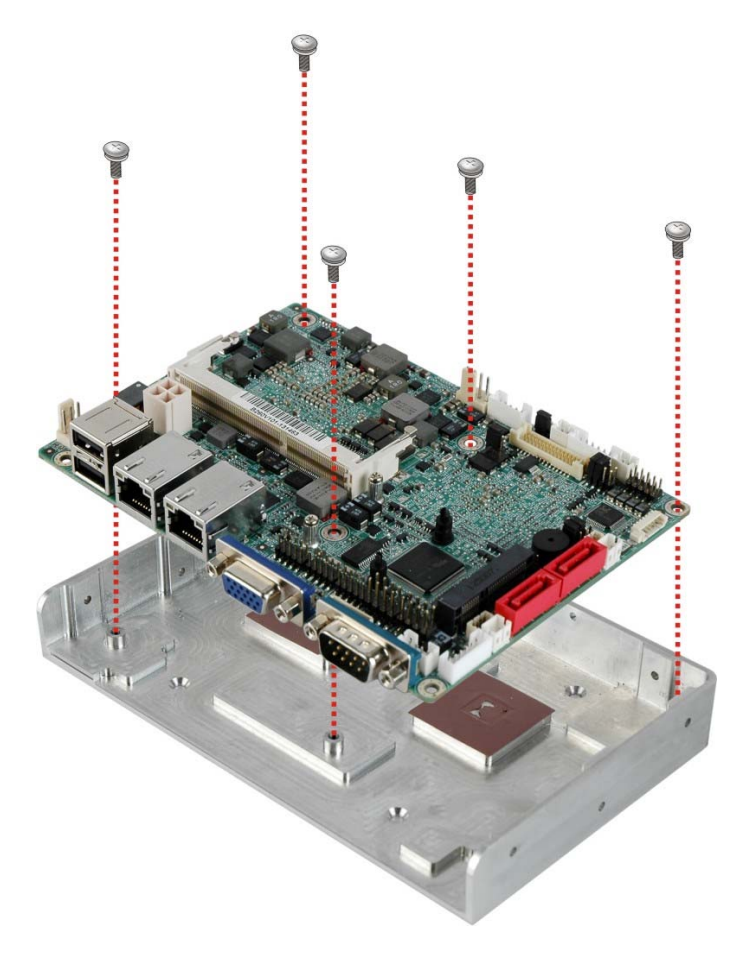

**Figure 4-27: Heat Sink Enclosure Retention Screws** 

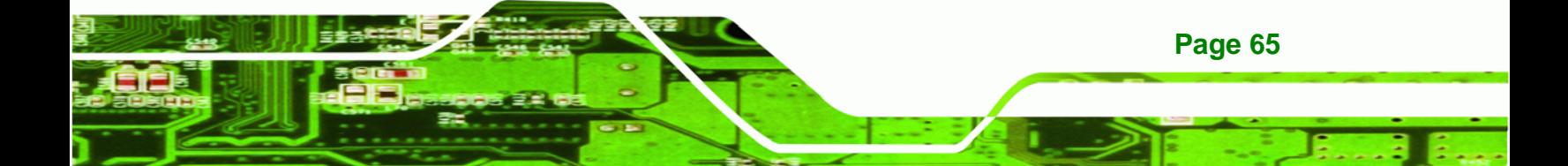

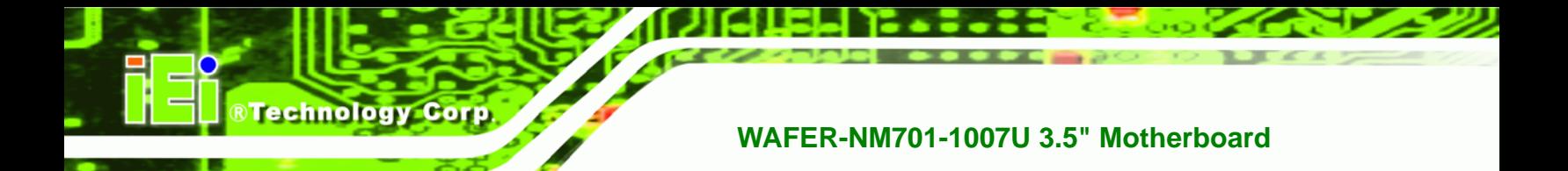

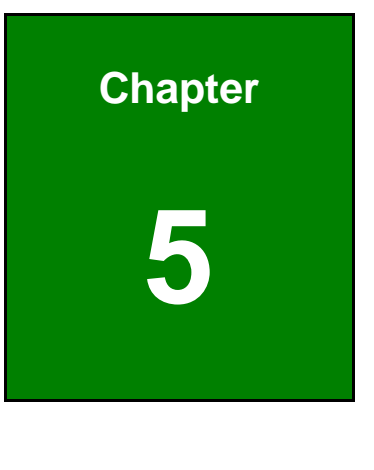

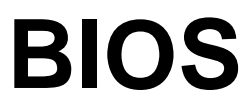

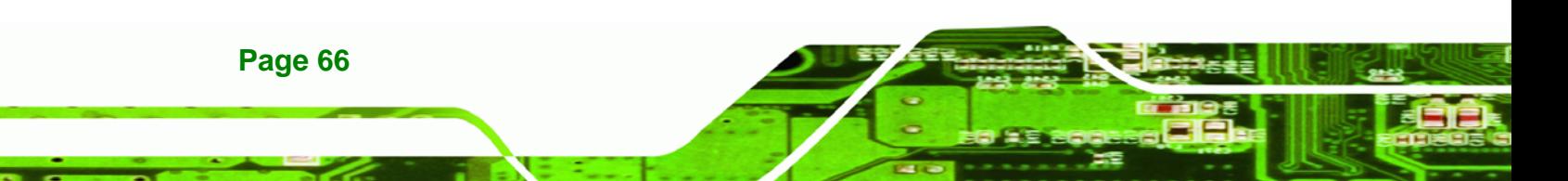

# **5.1 Introduction**

The BIOS is programmed onto the BIOS chip. The BIOS setup program allows changes to certain system settings. This chapter outlines the options that can be changed.

RTechnology Corp.

### **5.1.1 Starting Setup**

The UEFI BIOS is activated when the computer is turned on. The setup program can be activated in one of two ways.

- 1. Press the **DEL** or **F2** key as soon as the system is turned on or
- 2. Press the **DEL** or **F2** key when the "**Press DEL or F2 to enter SETUP**" message appears on the screen.

If the message disappears before the **DEL or F2** key is pressed, restart the computer and try again.

### **5.1.2 Using Setup**

Use the arrow keys to highlight items, press **ENTER** to select, use the PageUp and PageDown keys to change entries, press **F1** for help and press **ESC** to quit. Navigation keys are shown in the following table.

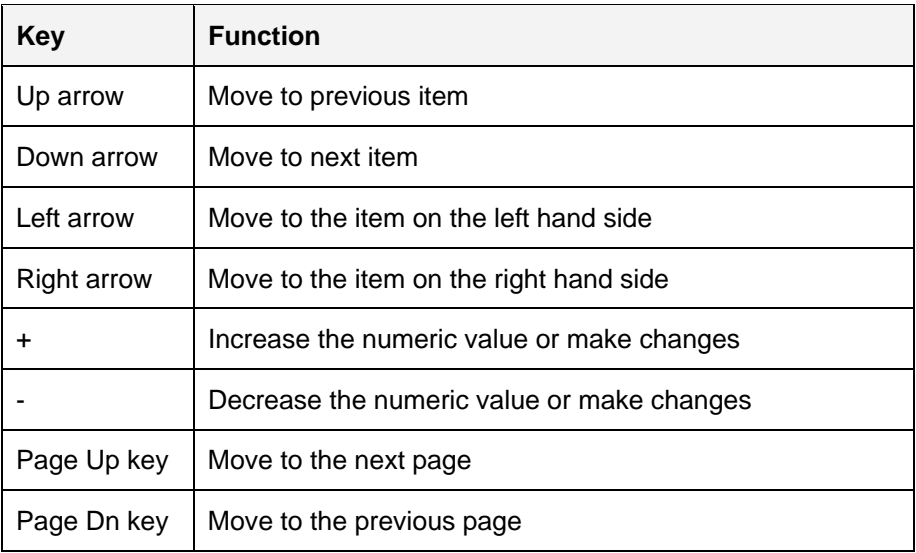

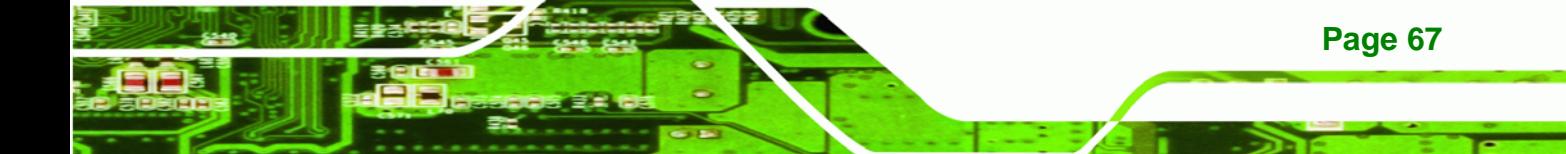

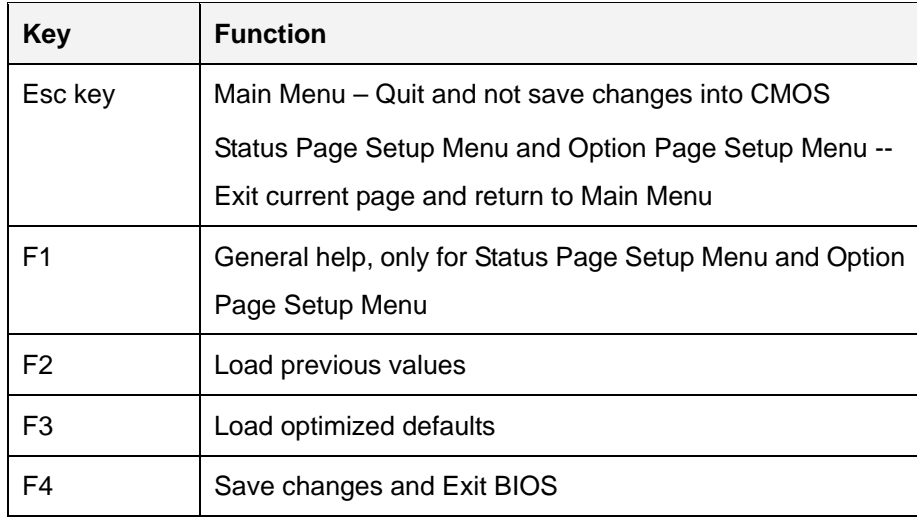

**Table 5-1: BIOS Navigation Keys** 

#### **5.1.3 Getting Help**

**Technology** 

When **F1** is pressed a small help window describing the appropriate keys to use and the possible selections for the highlighted item appears. To exit the Help Window press **ESC** or the **F1** key again.

### **5.1.4 Unable to Reboot after Configuration Changes**

If the computer cannot boot after changes to the system configuration are made, CMOS defaults. Use the jumper described in **Chapter 4**.

### **5.1.5 BIOS Menu Bar**

**Page 68** 

The **menu bar** on top of the BIOS screen has the following main items:

- Main Changes the basic system configuration.
- Advanced Changes the advanced system settings.
- Chipset Changes the chipset settings.
- **Boot Changes the system boot configuration.**
- Security Sets User and Supervisor Passwords.
- Save & Exit Selects exit options and loads default settings

The following sections completely describe the configuration options found in the menu items at the top of the BIOS screen and listed above.

# <span id="page-83-0"></span>**5.2 Main**

The **Main** BIOS menu (**[BIOS Menu 1](#page-83-0)**) appears when the **BIOS Setup** program is entered. The **Main** menu gives an overview of the basic system information.

®Technology Corp.

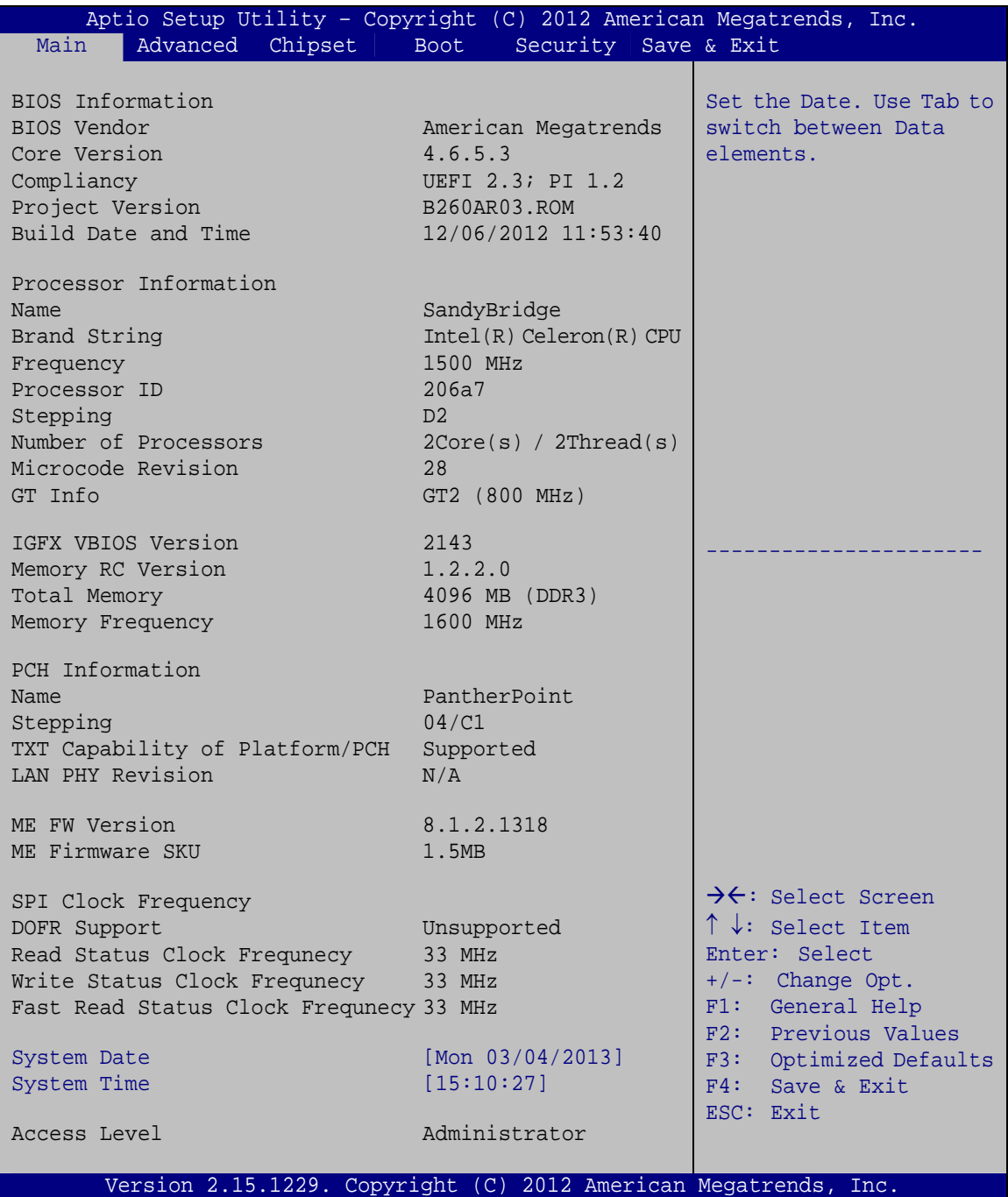

**BIOS Menu 1: Main**

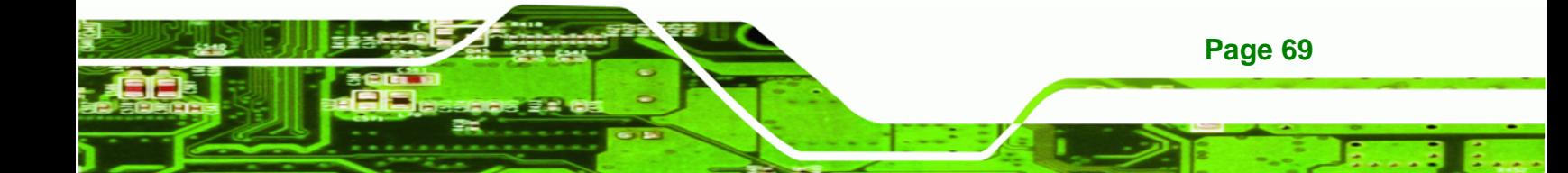

#### **System Overview**

**Technology Corp** 

The system overview lists a brief summary of the BIOS. The fields in system overview cannot be changed. The items shown in the system overview include:

- BIOS Information
- Processor Information
- **Memory Information**
- PCH Information
- SPI Clock Frequency

The **Main** menu has two user configurable fields:

#### $\rightarrow$  System Date [xx/xx/xx]

Use the **System Date** option to set the system date. Manually enter the day, month and year.

#### $\rightarrow$  System Time [xx:xx:xx]

Use the **System Time** option to set the system time. Manually enter the hours, minutes and seconds.

# **5.3 Advanced**

Use the **Advanced** menu (**[BIOS Menu 2](#page-85-0)**) to configure the CPU and peripheral devices through the following sub-menus:

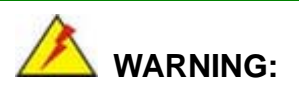

Setting the wrong values in the sections below may cause the system to malfunction. Make sure that the settings made are compatible with the hardware.

<span id="page-85-0"></span>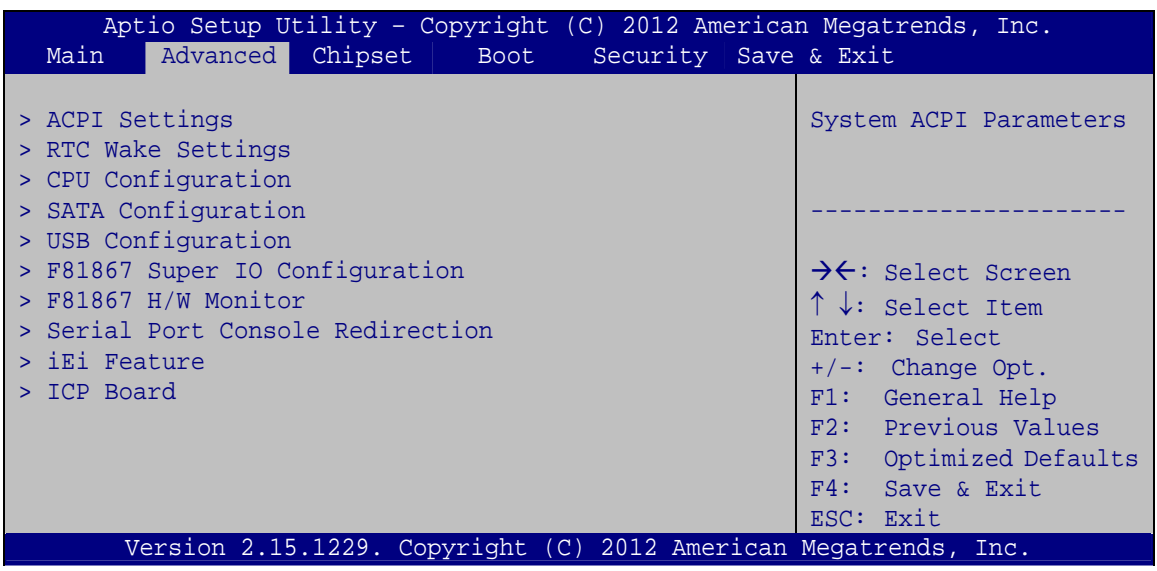

®Technology Corp.

**BIOS Menu 2: Advanced**

# **5.3.1 ACPI Settings**

The **ACPI Settings** menu (**[BIOS Menu 3](#page-85-0)**) configures the Advanced Configuration and Power Interface (ACPI) options.

|                  | Aptio Setup Utility - Copyright (C) 2012 American Megatrends, Inc. |                                                  |
|------------------|--------------------------------------------------------------------|--------------------------------------------------|
| Advanced         |                                                                    |                                                  |
| ACPI Settings    |                                                                    | Select ACPI sleep state<br>the system will enter |
| ACPI Sleep State | [S1 only(CPU Stop Cl]                                              | when the SUSPEND button<br>is pressed.           |
|                  |                                                                    |                                                  |
|                  |                                                                    | $\rightarrow$ $\leftarrow$ : Select Screen       |
|                  |                                                                    | $\uparrow \downarrow$ : Select Item              |
|                  |                                                                    | Enter: Select                                    |
|                  |                                                                    | $+/-$ : Change Opt.                              |
|                  |                                                                    | F1: General Help                                 |
|                  |                                                                    | F2: Previous Values                              |
|                  |                                                                    | F3: Optimized Defaults                           |
|                  |                                                                    | F4: Save & Exit<br>ESC: Exit                     |
|                  | Version 2.15.1229. Copyright (C) 2012 American Megatrends, Inc.    |                                                  |

**BIOS Menu 3: ACPI Settings**

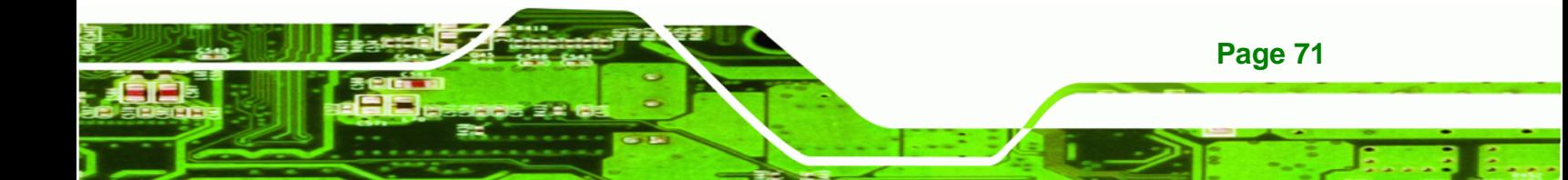

#### ACPI Sleep State [S1 only (CPU Stop Clock)]  $\rightarrow$

Use the ACPI Sleep State option to specify the sleep state the system enters when it is not being used.

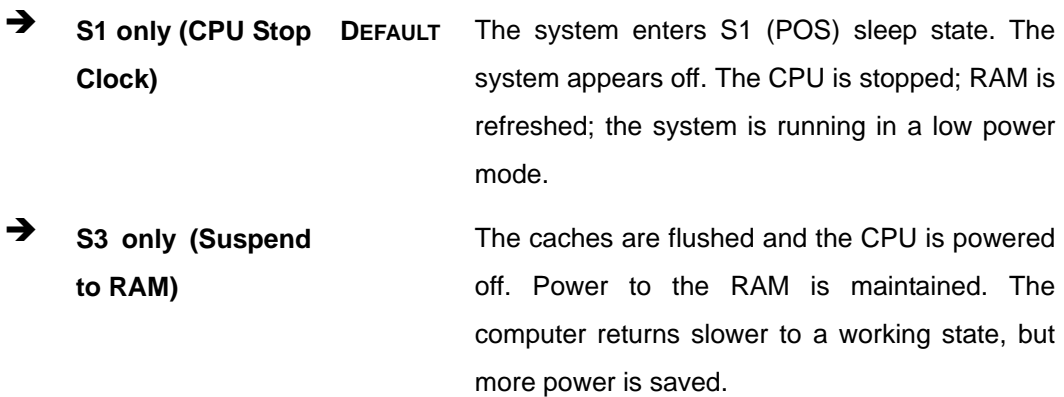

#### 5.3.2 RTC Wake Settings

<span id="page-86-0"></span>**Technology Corp** 

The RTC Wake Settings menu (BIOS Menu 4) enables the system to wake at the specified time.

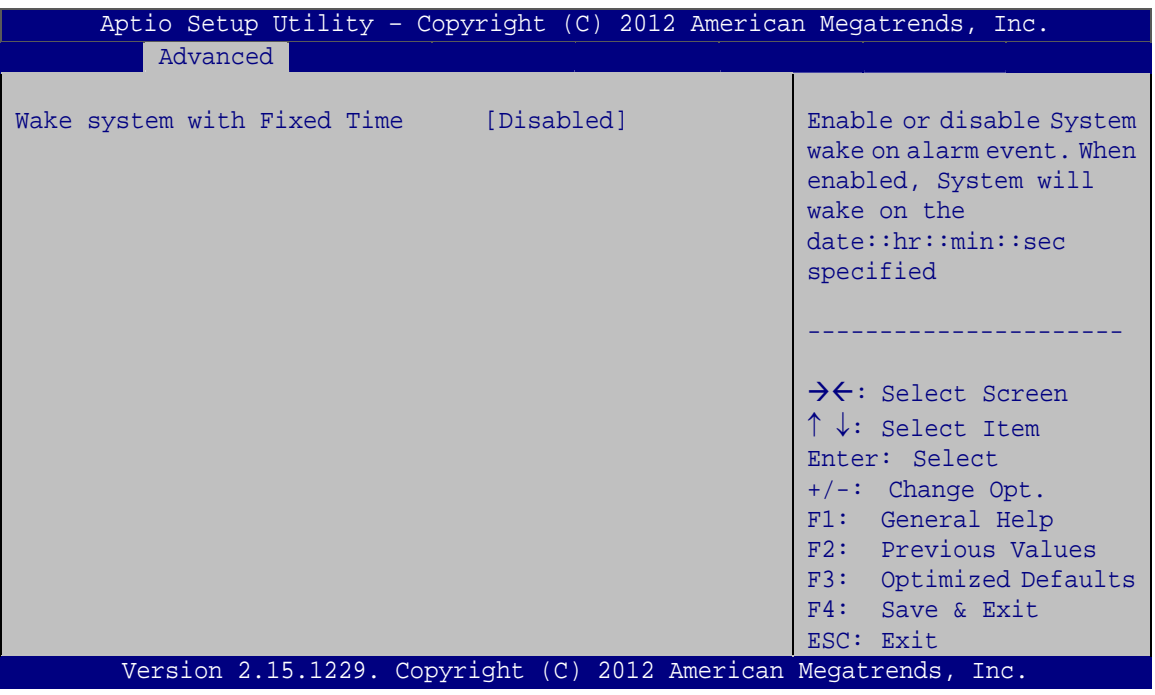

#### **BIOS Menu 4: RTC Wake Settings**

### → Wake system with Fixed Time [Disabled]

Use the **Wake system with Fixed Time** option to enable or disable the system wake on alarm event.

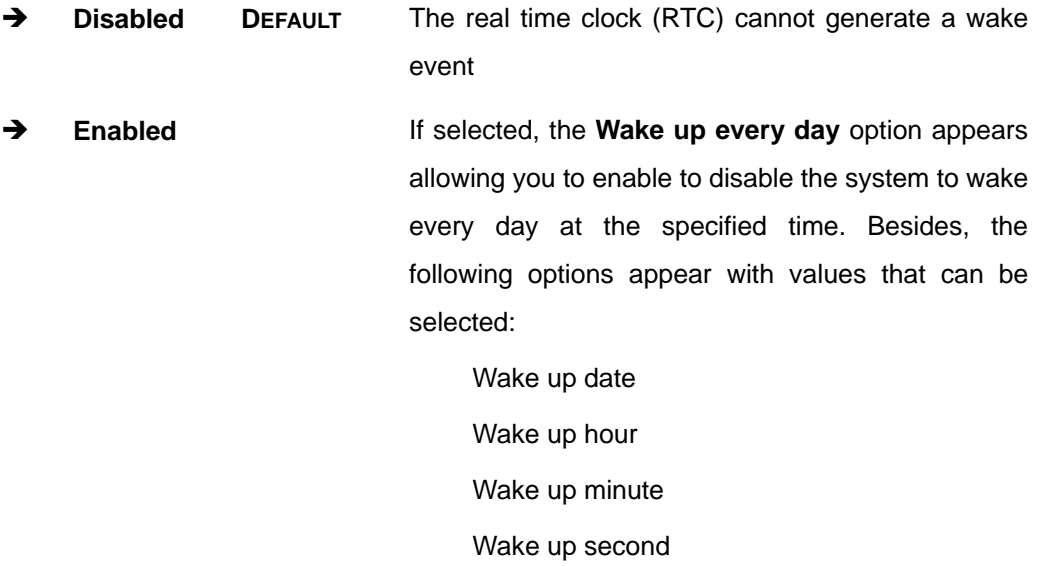

After setting the alarm, the computer turns itself on from a suspend state when the alarm goes off.

®Technology Corp.

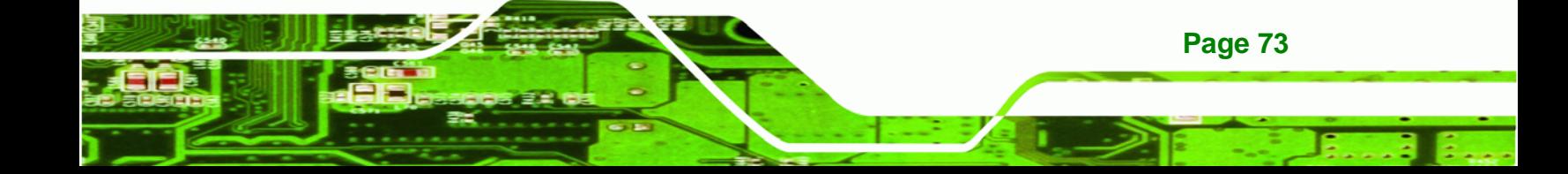

<span id="page-88-0"></span>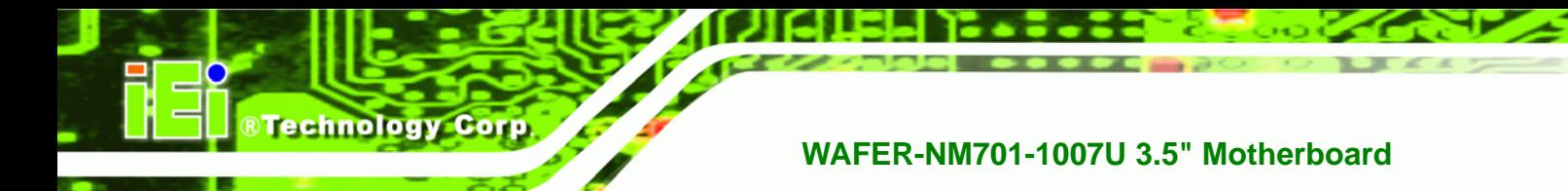

# **5.3.3 CPU Configuration**

Use the **CPU Configuration** menu (**[BIOS Menu 5](#page-88-0)**) to view detailed CPU specifications and configure the CPU.

| Aptio Setup Utility - Copyright (C) 2012 American Megatrends, Inc.<br>Advanced |               |                                                        |  |
|--------------------------------------------------------------------------------|---------------|--------------------------------------------------------|--|
| CPU Configuration                                                              |               | When enabled, a VMM can<br>utilize the additional      |  |
| $Intel(R)$ Celeron $(R)$ CPU 1007UE @ 1.50GHz                                  |               | hardware capabilities                                  |  |
| CPU Signature                                                                  | 206a7         | provided by Vanderpool                                 |  |
| Microcode Patch                                                                | 28            | Technology                                             |  |
| Max CPU Speed                                                                  | 1500 MHz      |                                                        |  |
| Min CPU Speed                                                                  | 800 MHz       |                                                        |  |
| CPU Speed                                                                      | 1500 MHz      |                                                        |  |
| Processor Cores                                                                | $\mathcal{L}$ |                                                        |  |
| Intel HT Technology                                                            | Not Supported |                                                        |  |
| Intel VT-x Technology                                                          | Supported     |                                                        |  |
| Intel SMX Technology                                                           | Not Supported |                                                        |  |
| $64-hit$                                                                       | Supported     | $\rightarrow$ $\leftarrow$ : Select Screen             |  |
|                                                                                |               | $\uparrow \downarrow$ : Select Item                    |  |
| L1 Data Cache                                                                  | 32 KB x 2     | Enter: Select                                          |  |
| L1 Code Cache                                                                  | 32 KB x 2     | $+/-$ : Change Opt.                                    |  |
| L <sub>2</sub> Cache                                                           | 256 KB x 2    | F1: General Help                                       |  |
| L3 Cache                                                                       | 2048 KB       | F2: Previous Values                                    |  |
| Intel Virtualization Technology [Disabled]                                     |               | F3: Optimized Defaults<br>F4: Save & Exit<br>ESC: Exit |  |
| Version 2.15.1229. Copyright (C) 2012 American Megatrends, Inc.                |               |                                                        |  |

**BIOS Menu 5: CPU Configuration**

The CPU Configuration menu (**[BIOS Menu 5](#page-88-0)**) lists the following CPU details:

- Processor Type: Lists the brand name of the CPU being used
- CPU Signature: Lists the CPU signature value.
- **Microcode Patch: Lists the microcode patch being used.**
- Max CPU Speed: Lists the maximum CPU processing speed.
- Min CPU Speed: Lists the minimum CPU processing speed.
- CPU Speed: Lists the CPU processing speed
- Processor Core: Lists the number of the processor cores
- Intel HT Technology: Indicates if Intel HT Technology is supported by the CPU.
- Intel VT-x Technology: Indicates if Intel VT-x Technology is supported by the CPU.

<span id="page-89-0"></span>Intel SMX Technology: Indicates if Intel SMX Technology is supported by the CPU.

*<u><b>RTechnology</u>* 

Corp.

- 64-bit: Indicates if 64-bit is supported by the CPU.
- L1 Data Cache: Lists the amount of data storage space on the L1 cache.  $\mathbf{m}$  .
- L1 Code Cache: Lists the amount of code storage space on the L1 cache.  $\mathbf{m}$
- L2 Cache: Lists the amount of storage space on the L2 cache.
- L3 Cache: Lists the amount of storage space on the L3 cache.

#### $\rightarrow$  Intel Virtualization Technology [Disabled]

Use the Intel Virtualization Technology option to enable or disable virtualization on the system. When combined with third party software, Intel Virtualization technology allows several OSs to run on the same system at the same time.

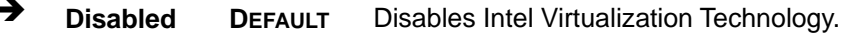

 $\rightarrow$ **Enabled** Enables Intel Virtualization Technology.

#### 5.3.4 SATA Configuration

Use the SATA Configuration menu (BIOS Menu 6) to change and/or set the configuration of the SATA devices installed in the system.

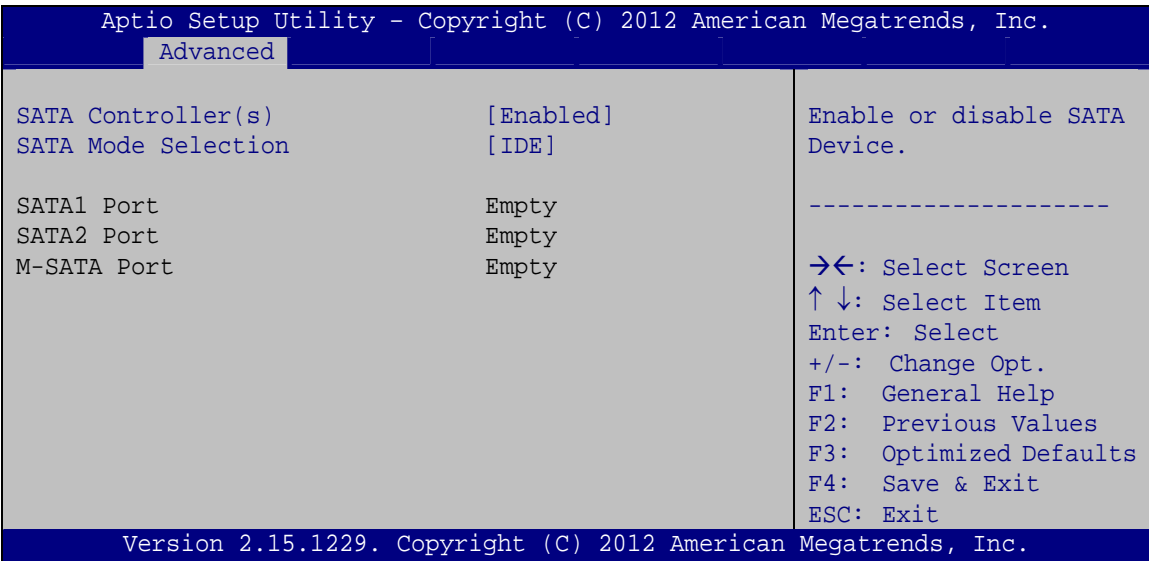

#### **BIOS Menu 6: SATA Configuration**

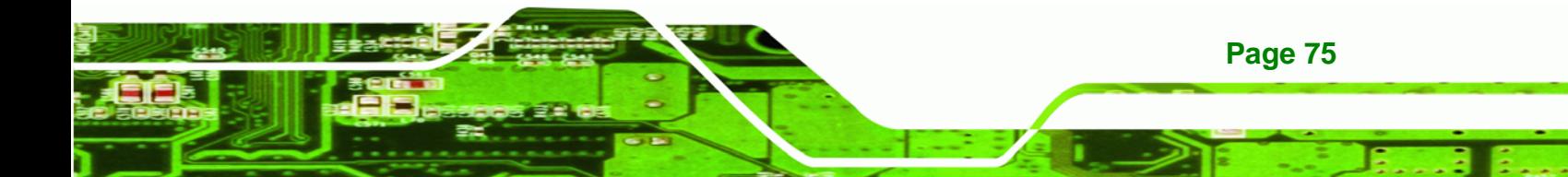

#### **SATA Controller(s) [Enabled]**  $\rightarrow$

<span id="page-90-0"></span>**Technology Corp** 

Use the SATA Controller(s) option to enable or disable SATA devices.

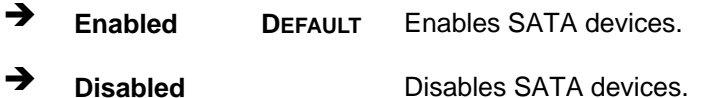

#### SATA Mode Selection [IDE]

Use the SATA Mode Selection option to configure SATA devices as normal IDE or AHCI devices.

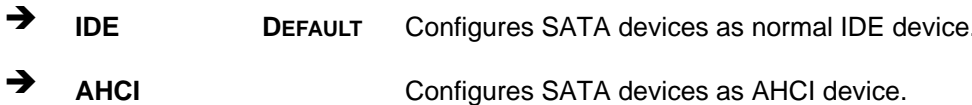

#### 5.3.5 USB Configuration

Use the USB Configuration menu (BIOS Menu 7) to read USB configuration information and configure the USB settings.

| Aptio Setup Utility - Copyright (C) 2012 American Megatrends, Inc. |           |                                                                         |
|--------------------------------------------------------------------|-----------|-------------------------------------------------------------------------|
| Advanced                                                           |           |                                                                         |
| USB Configuration                                                  |           | Enables Legacy USB<br>support. AUTO option                              |
| USB Devices:<br>None                                               |           | disables legacy support<br>if no USB devices are<br>connected. DISABLE  |
| Legacy USB Support                                                 | [Enabled] | option will keep USB<br>devices available only<br>for EFI applications. |
|                                                                    |           | →←: Select Screen                                                       |
|                                                                    |           | $\uparrow \downarrow$ : Select Item                                     |
|                                                                    |           | Enter: Select                                                           |
|                                                                    |           | $+/-$ : Change Opt.<br>F1: General Help                                 |
|                                                                    |           | F2: Previous Values<br>F3: Optimized Defaults                           |
|                                                                    |           | F4: Save & Exit<br>ESC: Exit                                            |
| Version 2.15.1229. Copyright (C) 2012 American Megatrends, Inc.    |           |                                                                         |

**BIOS Menu 7: USB Configuration** 

#### <span id="page-91-0"></span> $\rightarrow$ **Legacy USB Support [Enabled]**

Use the Legacy USB Support BIOS option to enable USB mouse and USB keyboard support.

RTechnology Corp.

Normally if this option is not enabled, any attached USB mouse or USB keyboard does not become available until a USB compatible operating system is fully booted with all USB drivers loaded. When this option is enabled, any attached USB mouse or USB keyboard can control the system even when there is no USB driver loaded onto the system.

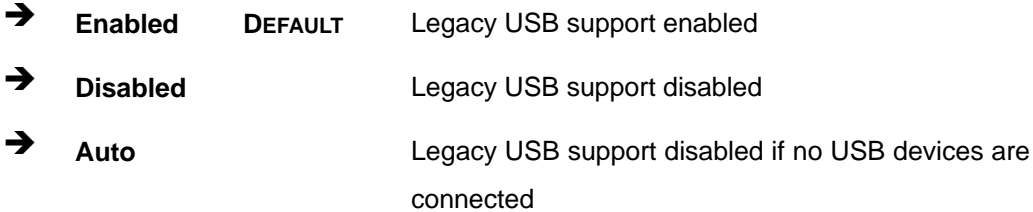

#### 5.3.6 F81867 Super IO Configuration

Use the F81867 Super IO Configuration menu (BIOS Menu 8) to set or change the configurations for the serial ports.

| Aptio Setup Utility - Copyright (C) 2012 American Megatrends, Inc.<br>Advanced                  |                                                                 |                                                                                   |
|-------------------------------------------------------------------------------------------------|-----------------------------------------------------------------|-----------------------------------------------------------------------------------|
| F81867 Super IO Configuration                                                                   |                                                                 | Set Parameters of Serial<br>Port 1 (COMA)                                         |
| F81867 Super IO Chip<br>> Serial Port 1 Configuration                                           | F81867                                                          |                                                                                   |
| > Serial Port 2 Configuration<br>> Serial Port 3 Configuration<br>> Serial Port 4 Configuration |                                                                 | $\rightarrow$ $\leftarrow$ : Select Screen<br>$\uparrow \downarrow$ : Select Item |
| > Serial Port 5 Configuration<br>> Serial Port 6 Configuration                                  |                                                                 | Enter: Select<br>$+/-$ : Change Opt.                                              |
|                                                                                                 |                                                                 | F1: General Help<br>F2: Previous Values<br>F3: Optimized Defaults                 |
|                                                                                                 |                                                                 | F4: Save & Exit<br>ESC: Exit                                                      |
|                                                                                                 | Version 2.15.1229. Copyright (C) 2012 American Megatrends, Inc. |                                                                                   |

BIOS Menu 8: F81867 Super IO Configuration

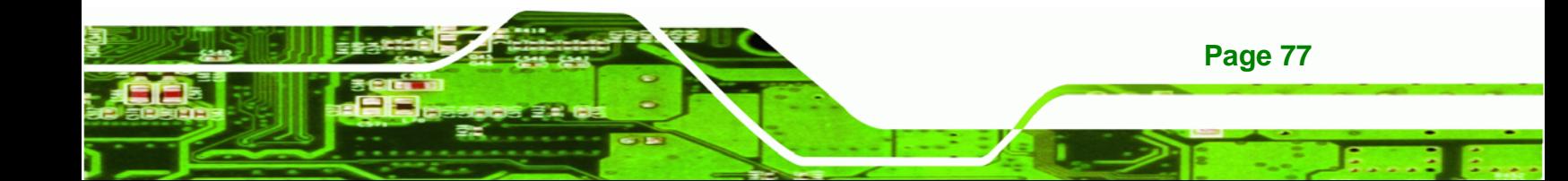

<span id="page-92-0"></span>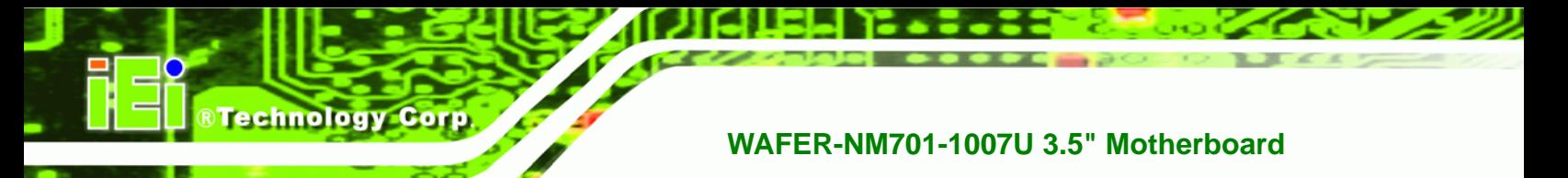

# 5.3.6.1 Serial Port n Configuration

Use the Serial Port n Configuration menu (BIOS Menu 9) to configure the serial port n.

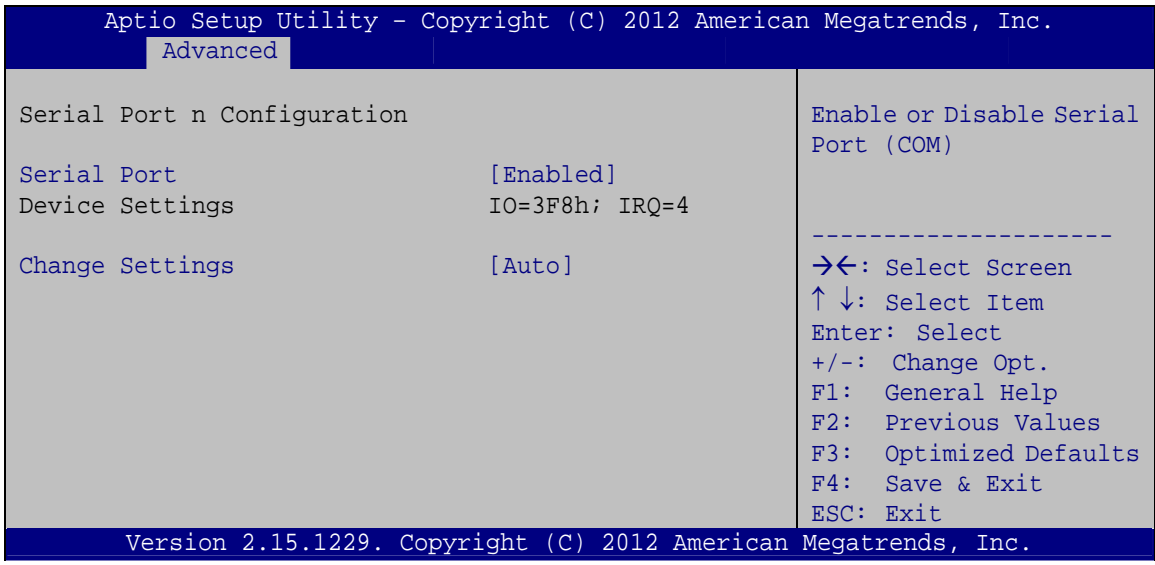

BIOS Menu 9: Serial Port n Configuration Menu

### 5.3.6.1.1 Serial Port 1 Configuration

#### **Serial Port [Enabled]** →

Use the Serial Port option to enable or disable the serial port.

- → **Disabled** Disable the serial port
- → Enabled Enable the serial port **DEFAULT**

#### **Change Settings [Auto]**  $\rightarrow$

Use the Change Settings option to change the serial port IO port address and interrupt address.

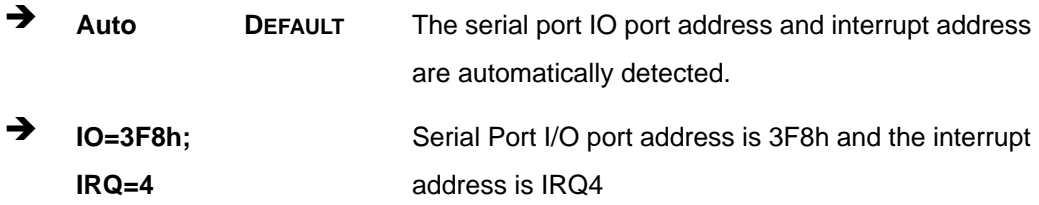

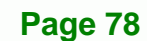

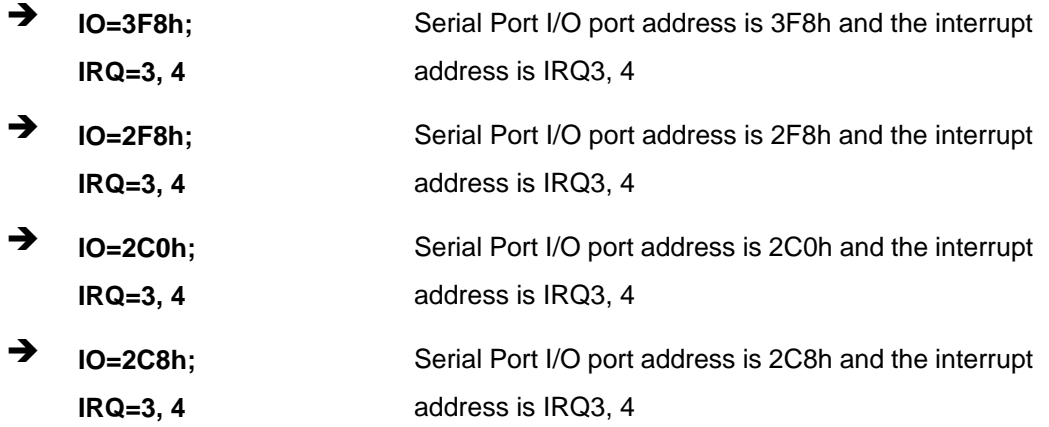

**RTechnology Corp.** 

# 5.3.6.1.2 Serial Port 2 Configuration

#### **Serial Port [Enabled]**  $\rightarrow$

Use the Serial Port option to enable or disable the serial port.

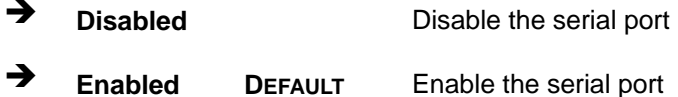

#### → Change Settings [Auto]

Use the Change Settings option to change the serial port IO port address and interrupt address.

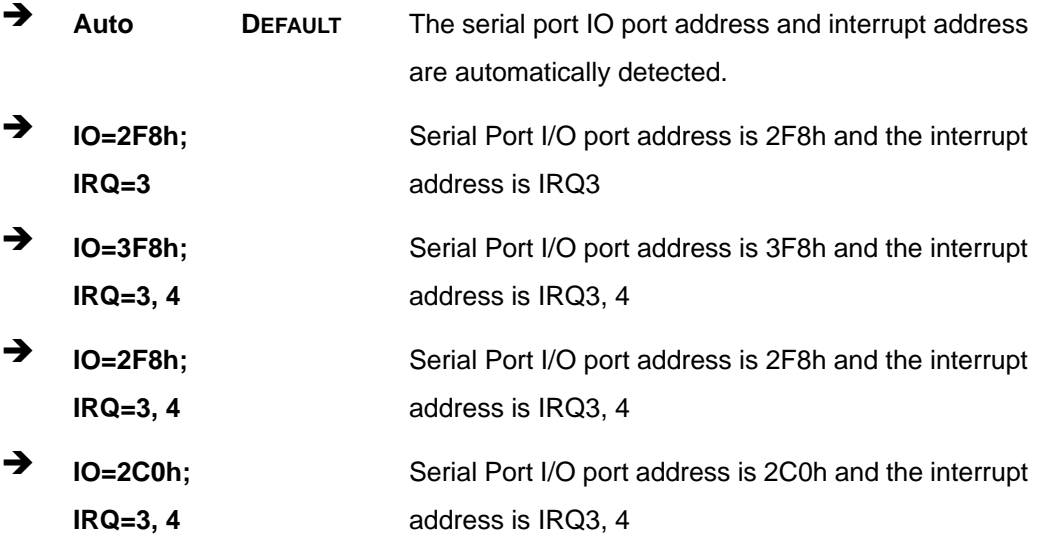

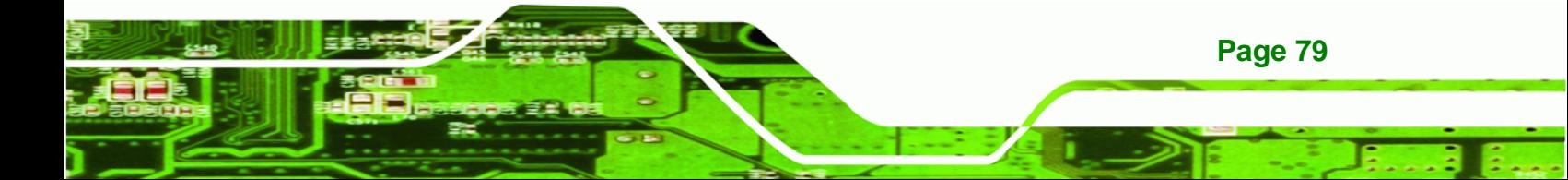

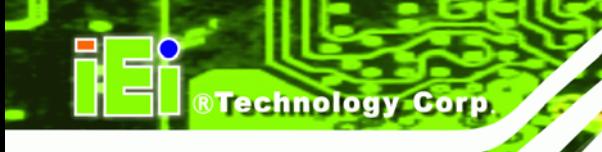

→  $IO=2C8h;$  $IRQ = 3, 4$ 

Serial Port I/O port address is 2C8h and the interrupt address is IRQ3, 4

# 5.3.6.1.3 Serial Port 3 Configuration

#### Serial Port [Enabled]

Use the Serial Port option to enable or disable the serial port.

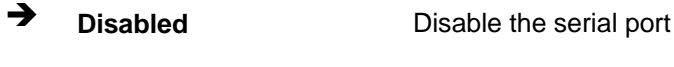

→ **Enabled DEFAULT** Enable the serial port

#### **Change Settings [Auto]**  $\rightarrow$

Use the Change Settings option to change the serial port IO port address and interrupt address.

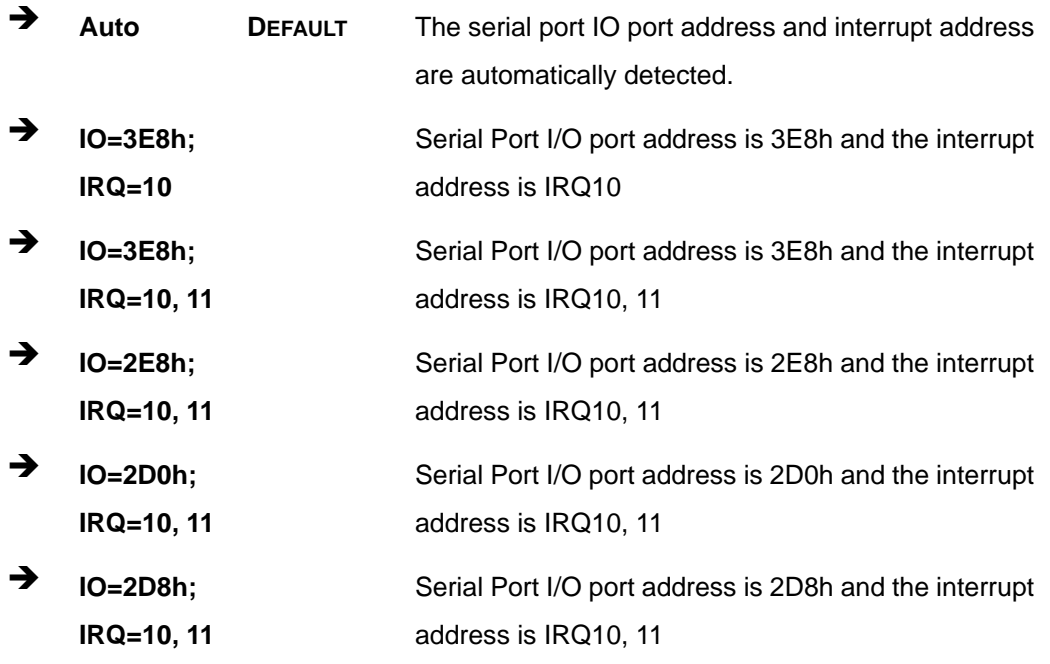

# 5.3.6.1.4 Serial Port 4 Configuration

#### **Serial Port [Enabled]**  $\rightarrow$

Page 80

Use the Serial Port option to enable or disable the serial port.

- → **Disabled** Disable the serial port
- → **Enabled DEFAULT** Enable the serial port

#### **Change Settings [Auto]**

Use the Change Settings option to change the serial port IO port address and interrupt address.

RTechnology Corp.

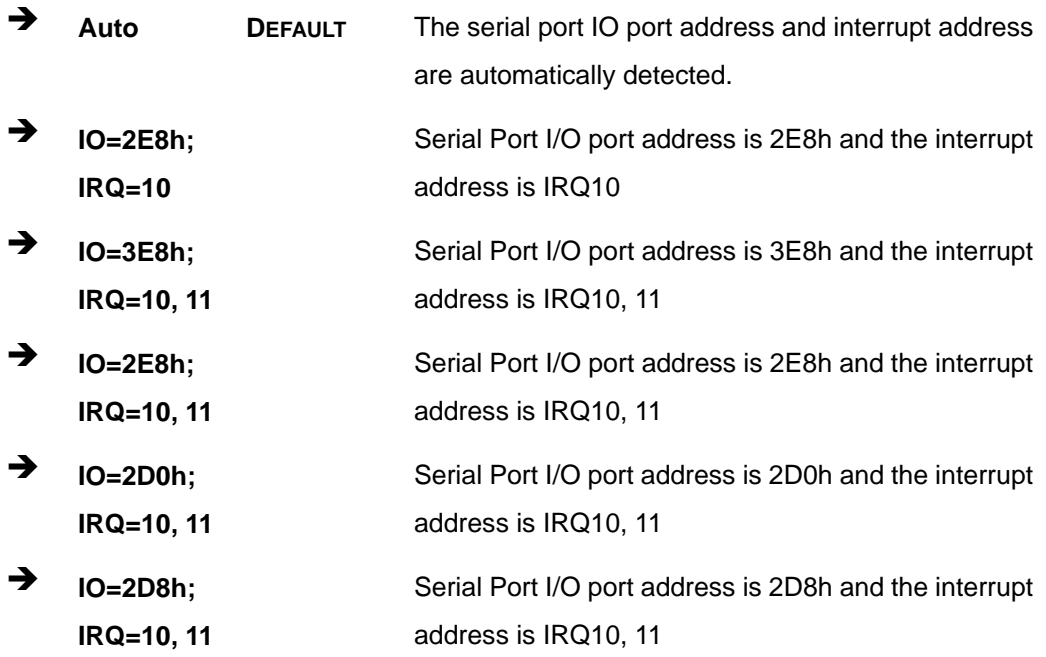

# 5.3.6.1.5 Serial Port 5 Configuration

#### **Serial Port [Enabled]**

Use the Serial Port option to enable or disable the serial port.

- → **Disabled** Disable the serial port
- → Enable the serial port **Enabled DEFAULT**

#### > Change Settings [Auto]

Use the Change Settings option to change the serial port IO port address and interrupt address.

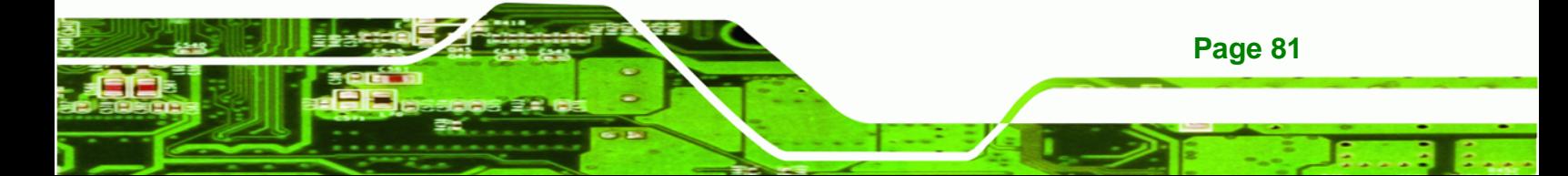

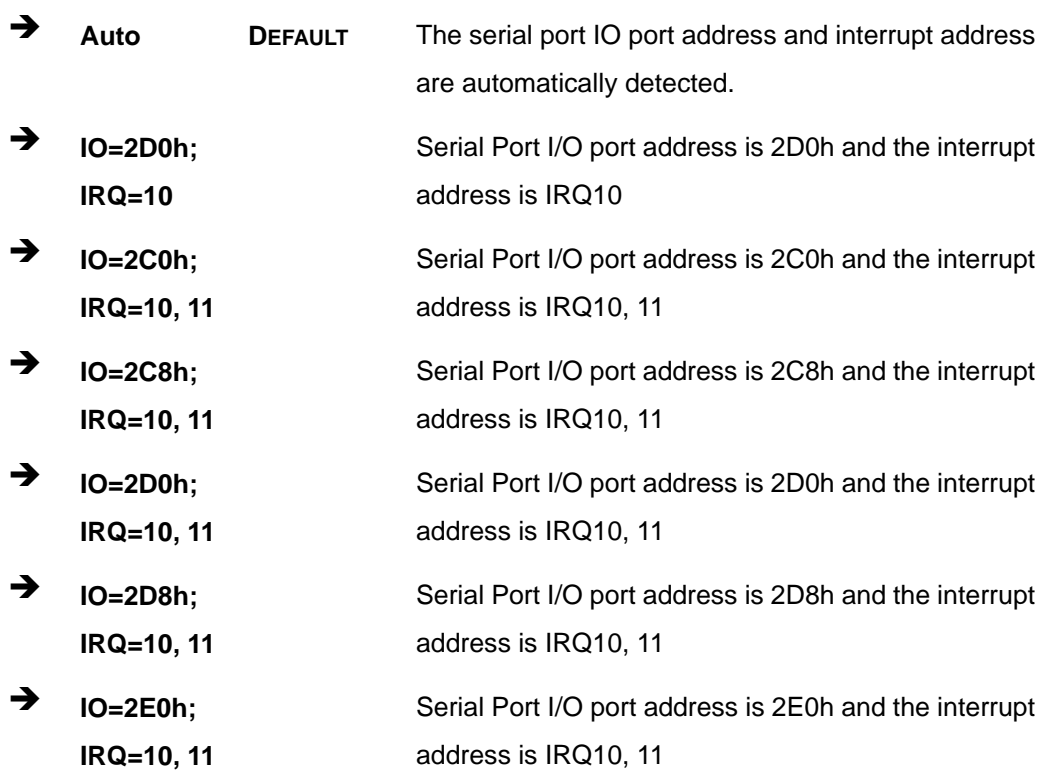

# **5.3.6.1.6 Serial Port 6 Configuration**

### → Serial Port [Enabled]

**Technology Cor** 

Use the **Serial Port** option to enable or disable the serial port.

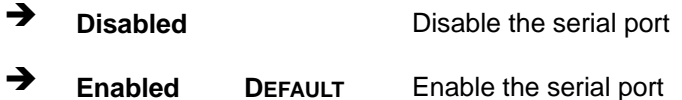

#### → Change Settings [Auto]

Use the **Change Settings** option to change the serial port IO port address and interrupt address.

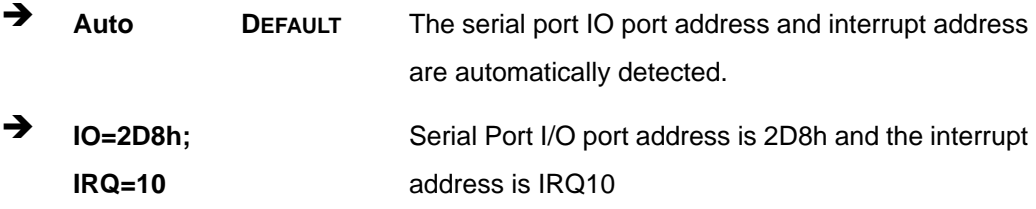

<span id="page-97-0"></span>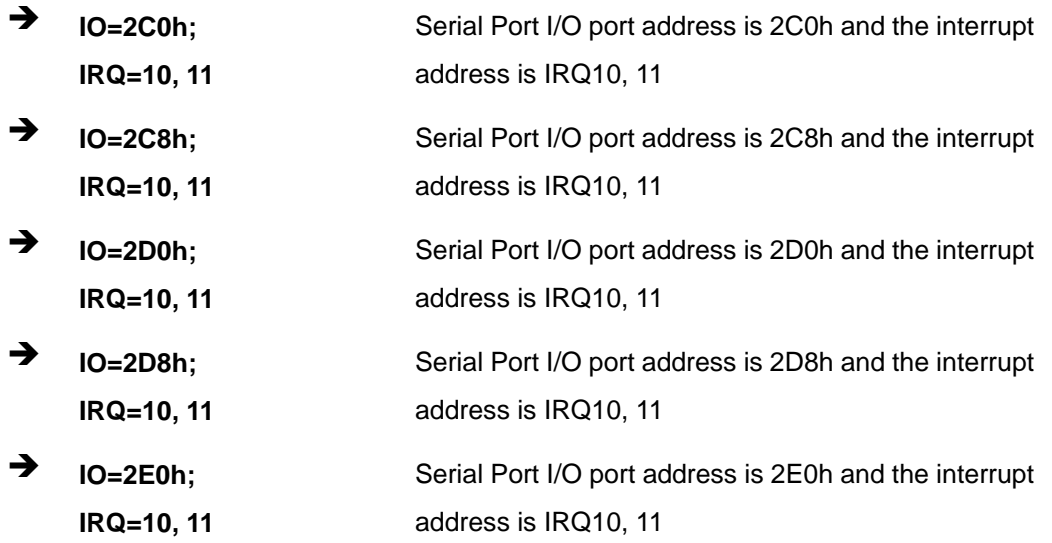

®Technology Corp.

#### **5.3.7 F81867 H/W Monitor**

The **F81867 H/W Monitor** menu (**[BIOS Menu 10](#page-97-0)**) contains the fan configuration submenus and displays operating temperature, fan speeds and system voltages.

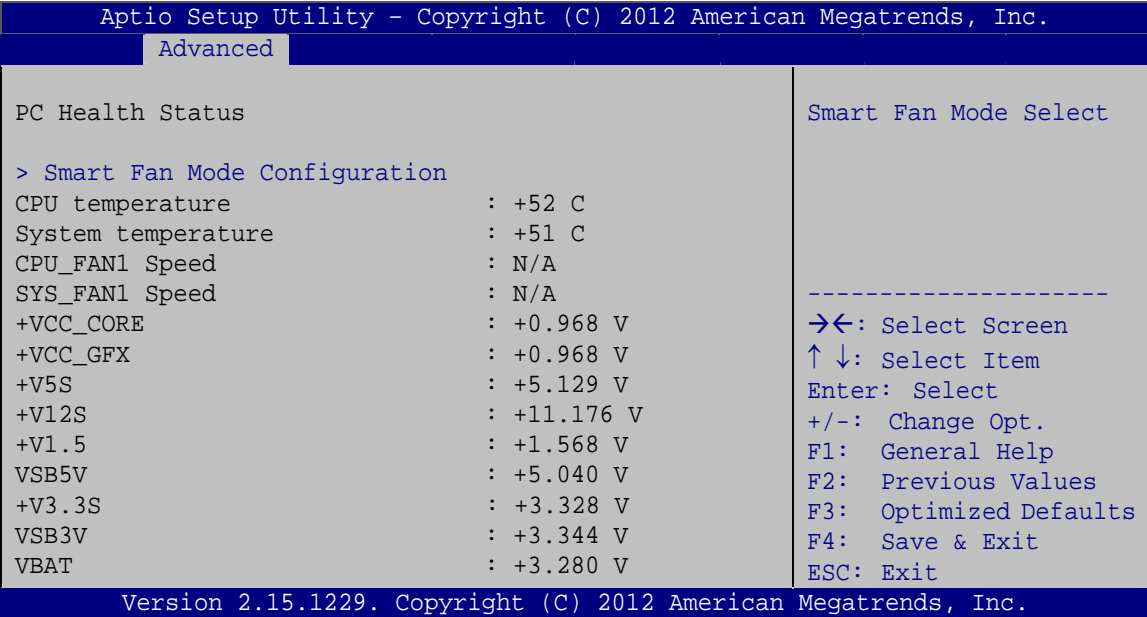

**BIOS Menu 10: F81867 H/W Monitor**

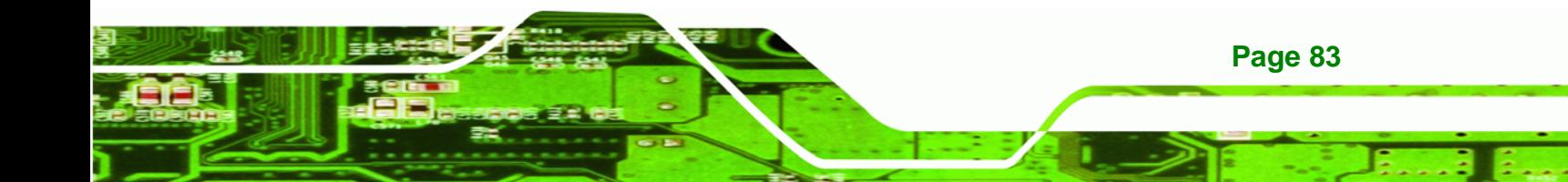

#### **→** PC Health Status

**RTechnology Corp** 

The following system parameters and values are shown. The system parameters that are monitored are:

- System Temperatures:
	- o CPU Temperature
	- o System Temperature
- Fan Speeds:
	- o CPU Fan Speed
	- o System Fan Speed
- Voltages:
	- o +VCC\_CORE
	- o +V5S
	- o +V12S
	- o +V1.5
	- o VSB5V
	- o +V3.3S
	- o VSB3V
	- o VBAT

#### **5.3.7.1 Smart Fan Mode Configuration**

Use the **Smart Fan Mode Configuration** submenu (**[BIOS Menu 11](#page-99-0)**) to configure fan temperature and speed settings.

<span id="page-99-0"></span>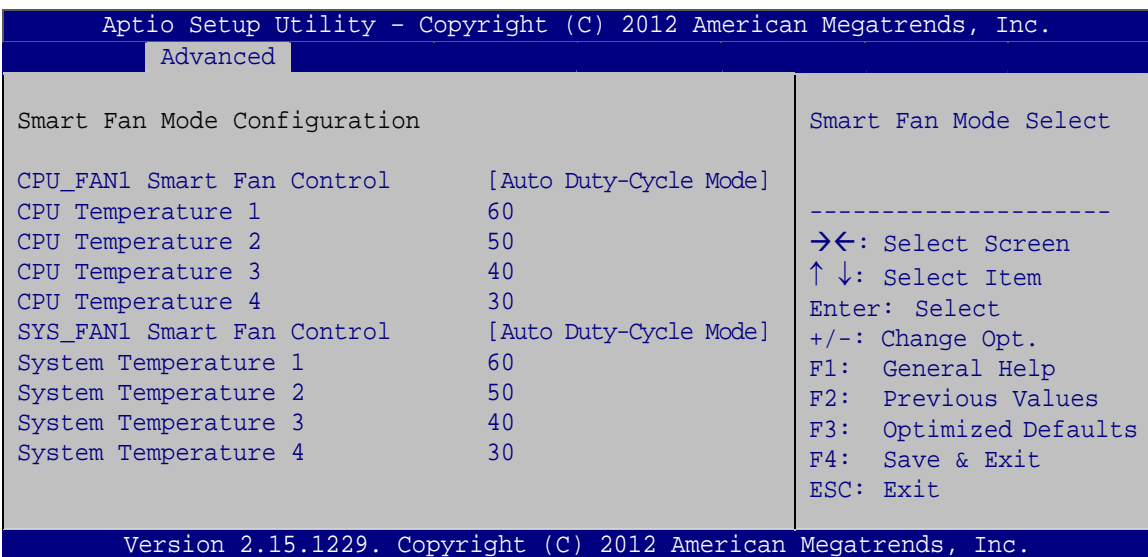

**RTechnology Corp.** 

**BIOS Menu 11: Smart Fan Mode Configuration** 

#### → CPU\_FAN1/SYS\_FAN Smart Fan Control [Auto Duty-Cycle Mode]

Use the CPU\_FAN1 or SYS\_FAN1 Smart Fan Control option to configure the CPU or System Smart Fan.

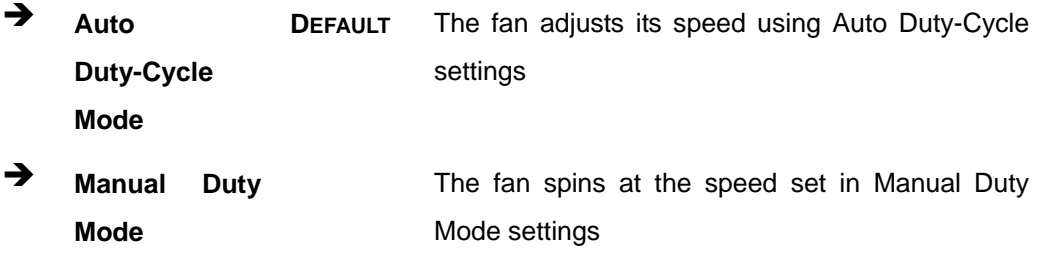

#### → CPU/System Temperature n

Use the  $+/-$  key or enter a decimal number to change the fan CPU or System Temperature n value.

#### 5.3.8 Serial Port Console Redirection

The Serial Port Console Redirection menu (BIOS Menu 12) allows the console redirection options to be configured. Console redirection allows users to maintain a system remotely by re-directing keyboard input and text output through the serial port.

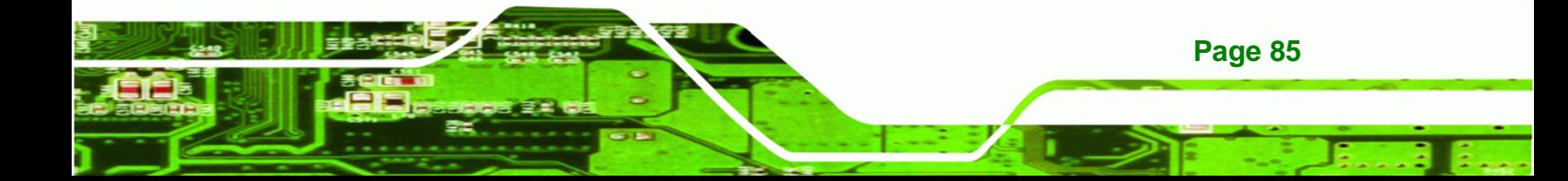

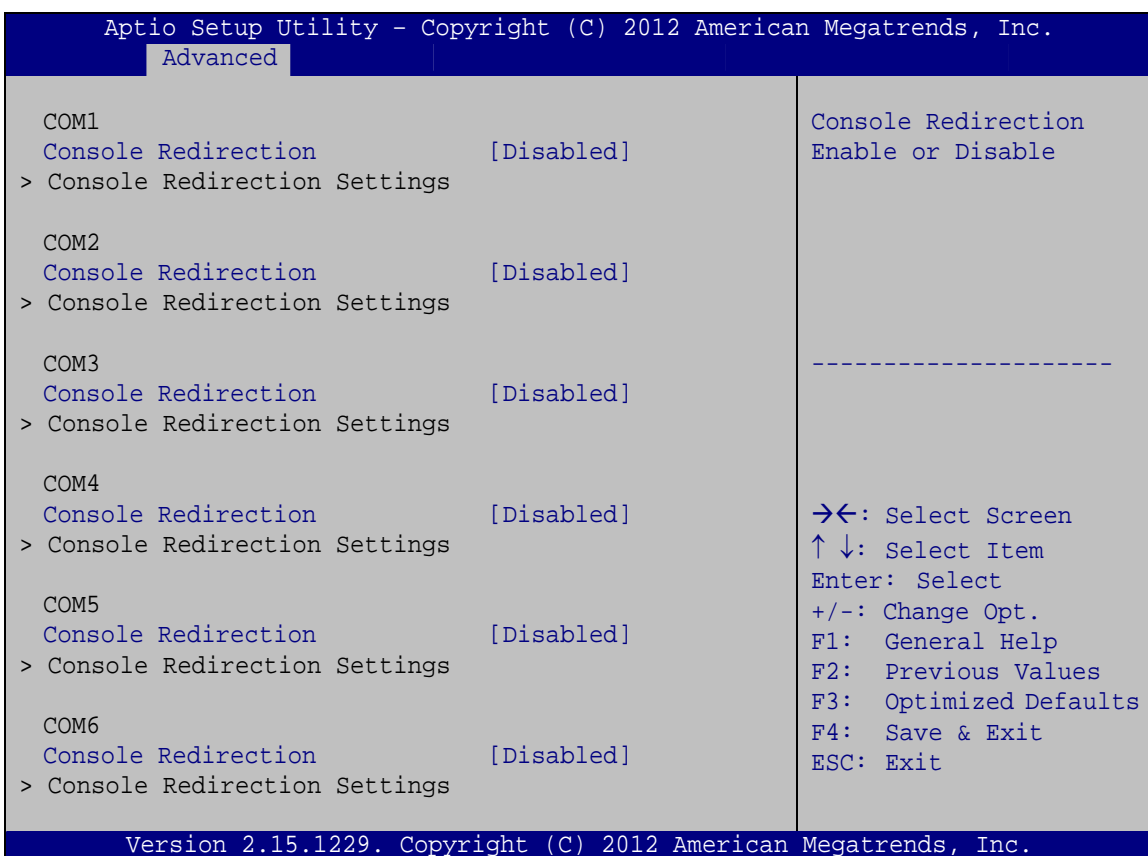

**BIOS Menu 12: Serial Port Console Redirection** 

#### > Console Redirection [Disabled]

Use Console Redirection option to enable or disable the console redirection function.

→ **Disabled DEFAULT** Disabled the console redirection function → **Enabled** Enabled the console redirection function

#### **Terminal Type [ANSI]** →

Page 86

<span id="page-100-0"></span>echnology

Use the Terminal Type option to specify the remote terminal type.

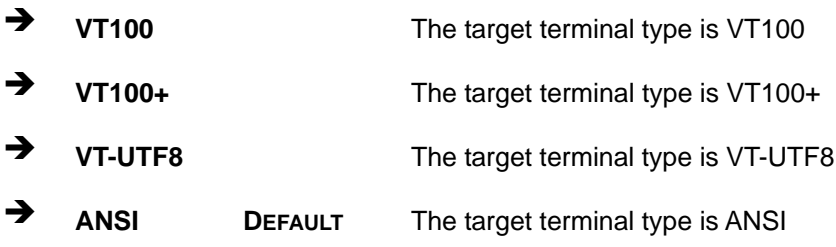

#### $\rightarrow$  Bits per second [115200]

Use the **Bits per second** option to specify the serial port transmission speed. The speed must match the other side. Long or noisy lines may require lower speeds.

®Technology Corp.

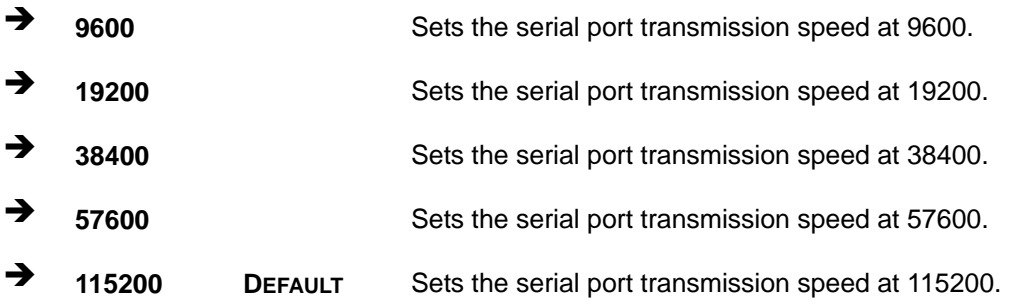

#### → Data Bits [8]

Use the **Data Bits** option to specify the number of data bits.

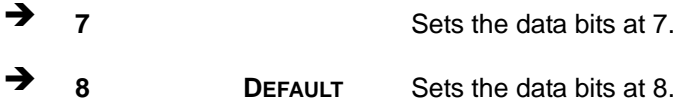

#### → Parity [None]

Use the **Parity** option to specify the parity bit that can be sent with the data bits for detecting the transmission errors.

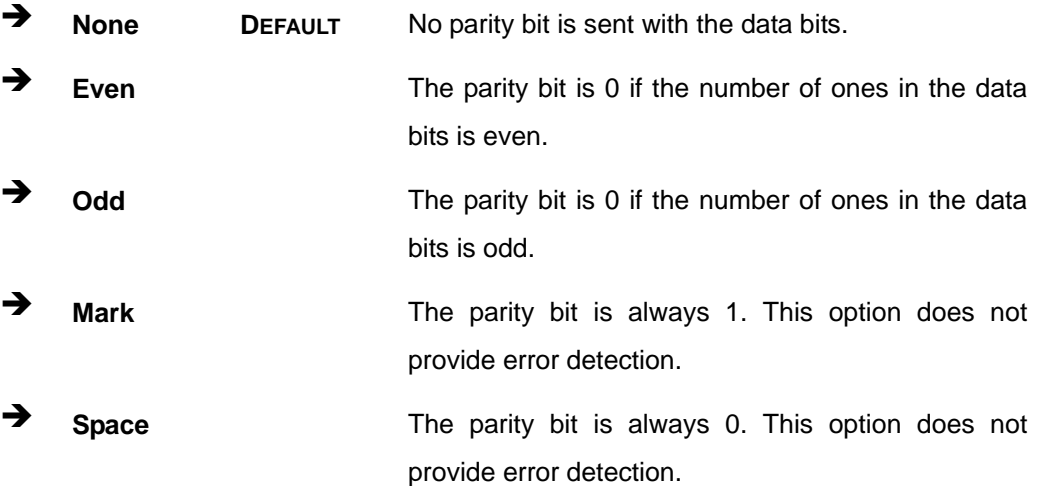

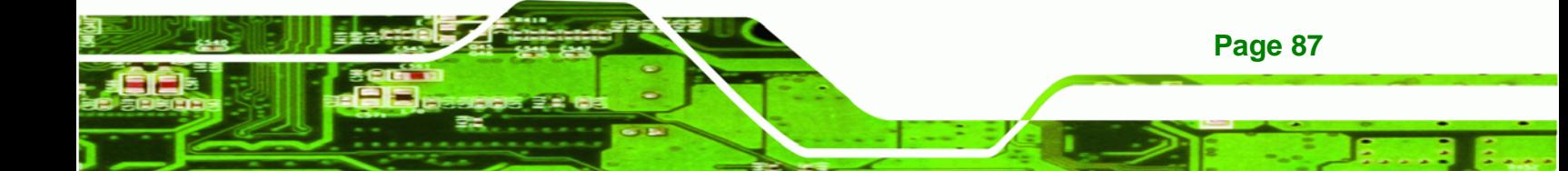

#### Stop Bits [1]

<span id="page-102-0"></span>**Technology Corp** 

Use the Stop Bits option to specify the number of stop bits used to indicate the end of a serial data packet. Communication with slow devices may require more than 1 stop bit.

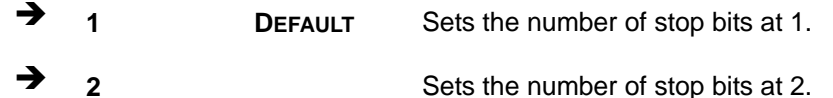

# 5.3.9 iEi Feature

Use the iEi Feature menu (BIOS Menu 13) to configure One Key Recovery function.

| Aptio Setup Utility - Copyright (C) 2012 American Megatrends, Inc. |                                                                 |                                                                                                    |
|--------------------------------------------------------------------|-----------------------------------------------------------------|----------------------------------------------------------------------------------------------------|
| Advanced                                                           |                                                                 |                                                                                                    |
| iEi Feature                                                        |                                                                 | Auto Recovery Function<br>Reboot and recover                                                                                                |
| Auto Recovery Function                                             | [Disabled]                                                      | system automatically<br>within 10 min, when OS<br>crashes. Please install<br>Auto Recovery API<br>service before enabling<br>this function. |
|                                                                    |                                                                 | →←: Select Screen                                                                                                    |
|                                                                    |                                                                 | $\uparrow \downarrow$ : Select Item                                                                                                    |
|                                                                    |                                                                 | Enter: Select<br>$+/-$ : Change Opt.<br>F1: General Help                                                                                    |
|                                                                    |                                                                 | F2: Previous Values                                                                                                    |
|                                                                    |                                                                 | F3:<br>Optimized Defaults                                                                                                    |
|                                                                    |                                                                 | F4: Save & Exit                                                                                                    |
|                                                                    | Version 2.15.1229. Copyright (C) 2012 American Megatrends, Inc. | ESC: Exit                                                                                                    |

**BIOS Menu 13: iEi Feature** 

Page 88

#### **Auto Recovery Function [Disabled]**  $\rightarrow$

Use the Auto Recovery Function BIOS option to enable or disable the auto recovery function of the IEI One Key Recovery.

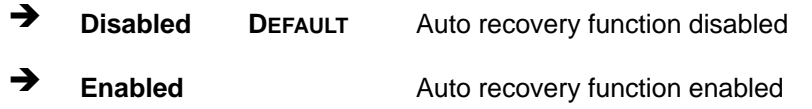

# <span id="page-103-0"></span>5.3.10 ICP Board

Use the ICP Board menu (BIOS Menu 14) to show detailed setup items.

**RTechnology Corp.** 

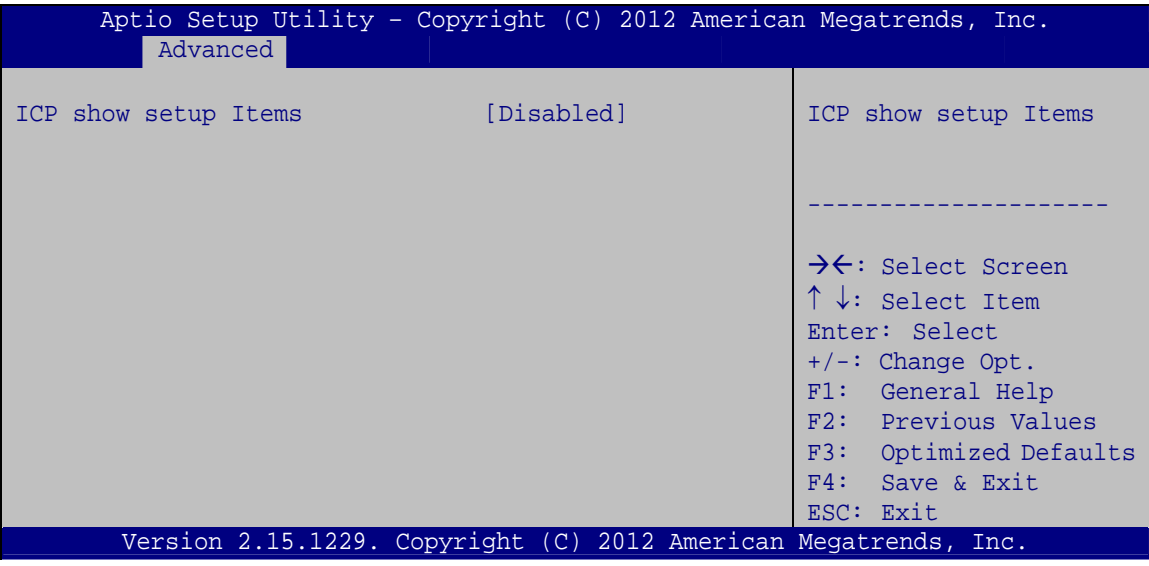

**BIOS Menu 14: ICP Board** 

#### $\rightarrow$  ICP show setup Items [Disabled]

Use the ICP show setup Items BIOS option to enable or disable configuring the ICP board parameters.

- → **Disabled DEFAULT** Disables to show detailed setup items.
- **Enabled** If selected, the following BIOS menus appear, allowing you to configure the CPU PPM and CPU DTS, and view the Intel RC driver version details and switchable graphics mode selection:

Intel RC Drivers Version Detail CPU PPM Configuration Switchable Graphics Sandybridge DTS Configuration

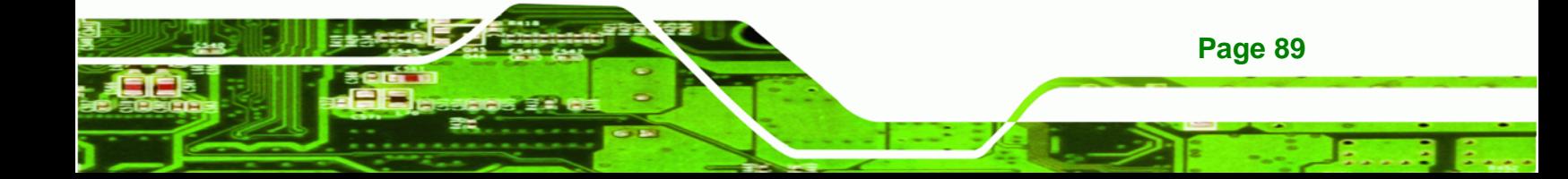

<span id="page-104-0"></span>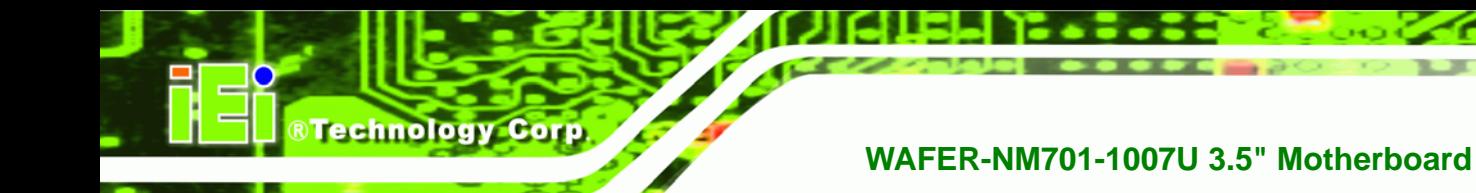

# **5.4 Chipset**

Use the **Chipset** menu (**[BIOS Menu 15](#page-104-0)**) to access the PCH IO and System Agent (SA) configuration menus.

# **WARNING!**

Setting the wrong values for the chipset BIOS selections in the Chipset BIOS menu may cause the system to malfunction.

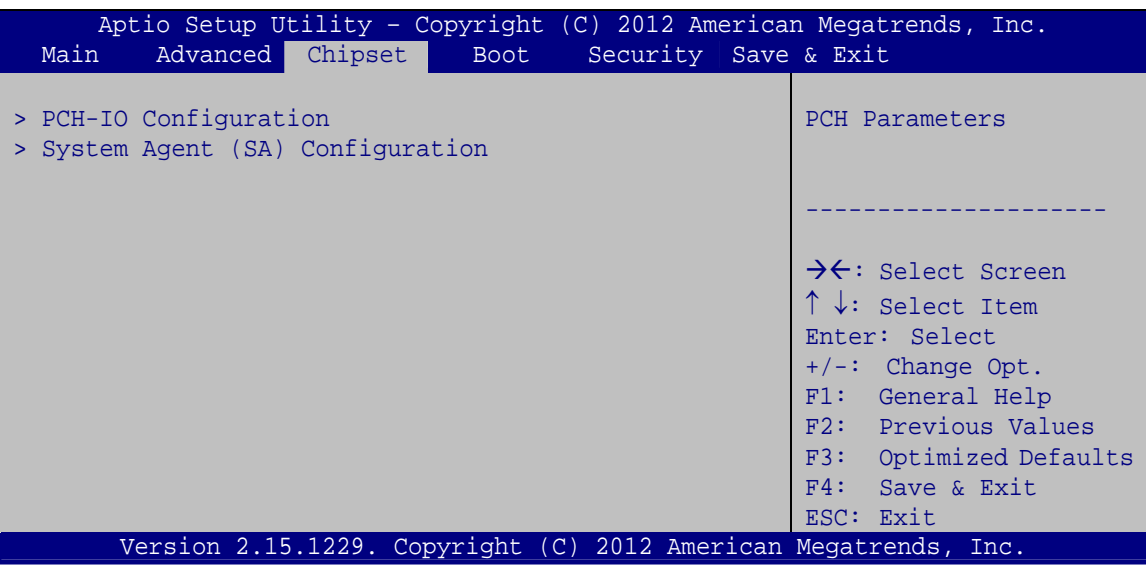

**BIOS Menu 15: Chipset**

# **5.4.1 PCH-IO Configuration**

Use the **PCH-IO Configuration** menu (**[BIOS Menu 16](#page-105-0)**) to configure the PCH parameters.

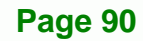

<span id="page-105-0"></span>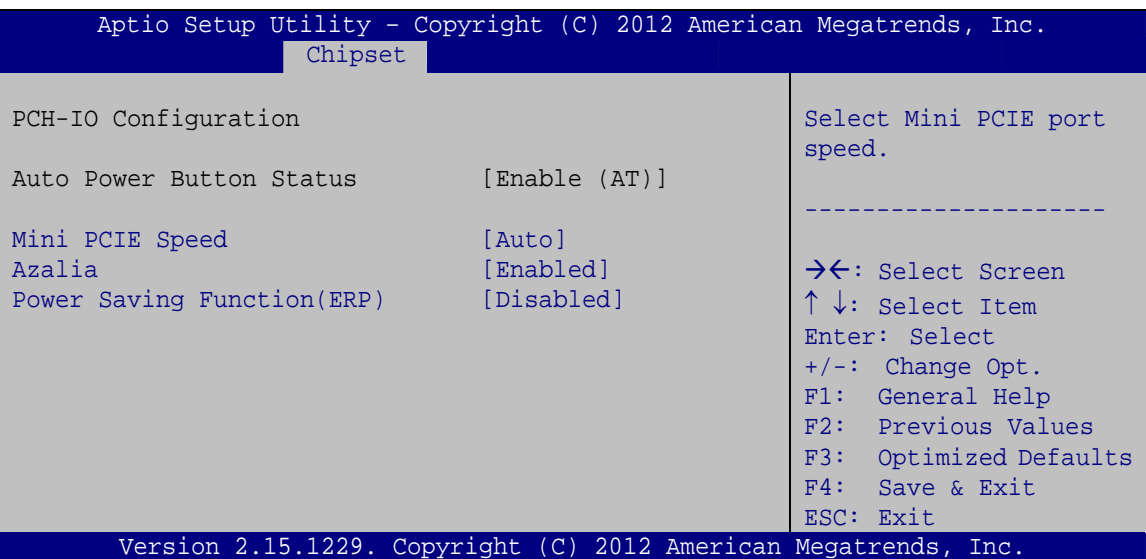

**RTechnology Corp.** 

Page 91

**BIOS Menu 16: PCH-IO Configuration** 

#### → Mini PCIE Speed [Auto]

Use this option to select the support type of the PCIe Mini slot. The following options are available:

- **Default** Auto
- Gen1
- Gen2

#### Azalia [Enabled]  $\rightarrow$

Use the Azalia option to enable or disable the High Definition Audio controller.

 $\rightarrow$ **Disabled** The onboard High Definition Audio controller is disabled. → **Enabled** The onboard High Definition Audio controller **DEFAULT** automatically detected and enabled

#### → Power Saving Function(ERP) [Disabled]

Use the Power Saving Function(ERP) option to enable or disable the power saving function.

- **Disabled DEFAULT** Disables the power saving function.
- **Enabled** Enables the power saving function.

<span id="page-106-0"></span>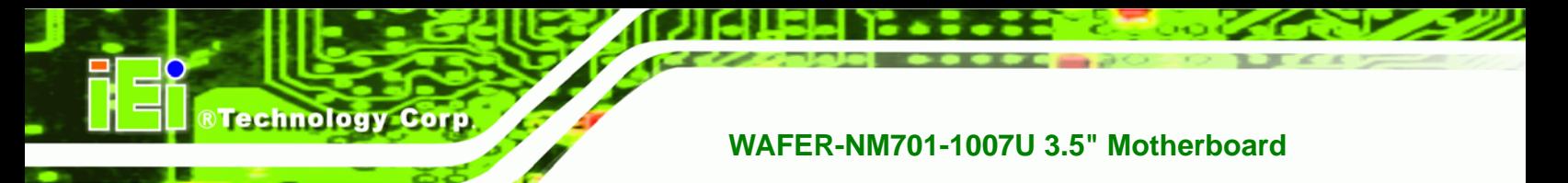

# 5.4.2 System Agent (SA) Configuration

Use the System Agent (SA) Configuration menu (BIOS Menu 17) to configure the System Agent (SA) parameters.

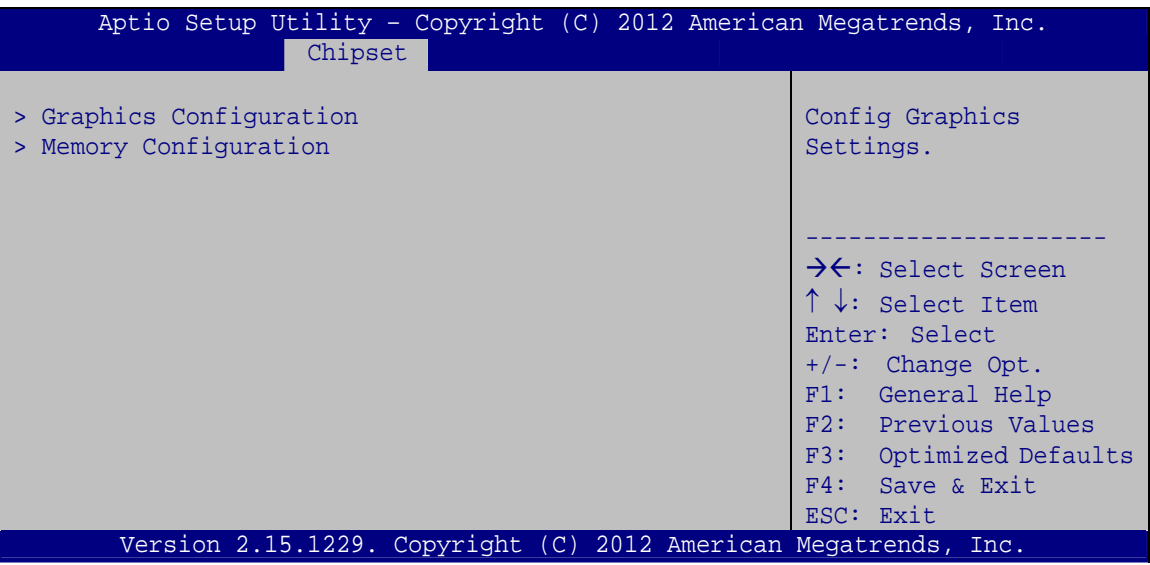

BIOS Menu 17: System Agent (SA) Configuration

# 5.4.2.1 Graphics Configuration

Use the Graphics Configuration submenu (BIOS Menu 18) to configure the video device connected to the system.

<span id="page-107-0"></span>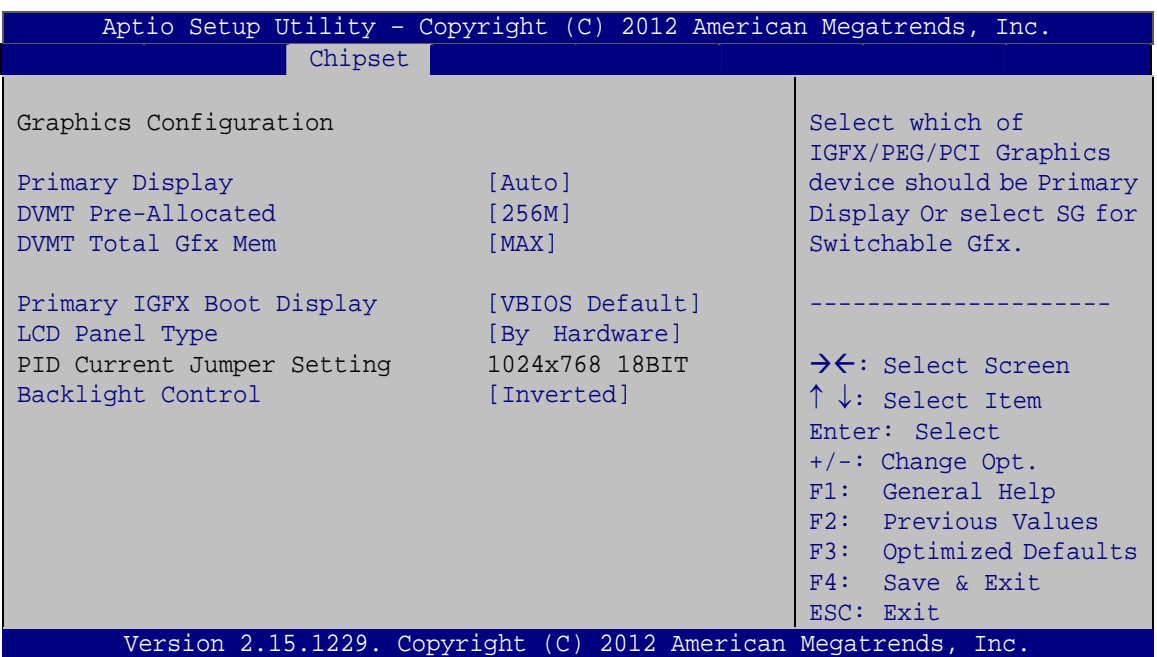

®Technology Corp.

#### **BIOS Menu 18: Graphics Configuration**

#### Î **Primary Display [Auto]**

Use the **Primary Display** option to select the primary graphics controller the system uses. The following options are available:

- Auto **Default**
- IGFX
- PEG

#### → **DVMT Pre-Allocated [256M]**

Use the **DVMT Pre-Allocated** option to set the amount of system memory allocated to the integrated graphics processor when the system boots. The system memory allocated can then only be used as graphics memory, and is no longer available to applications or the operating system. Configuration options are listed below:

- 32M
- 64M
- 128M
- 256M **Default**
- 512M

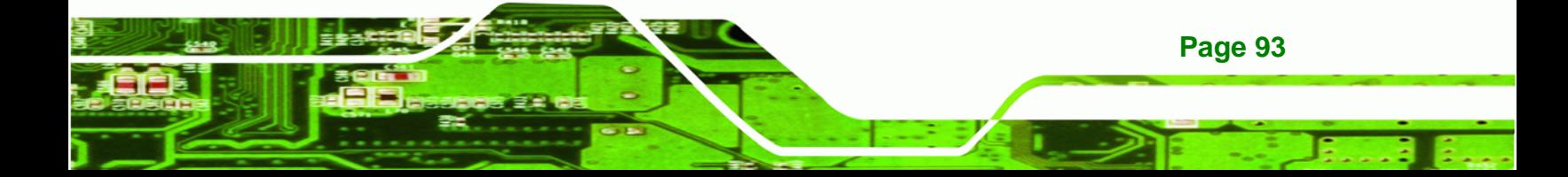
#### → **DVMT Total Gfx Mem [MAX]**

<span id="page-108-0"></span>**8 Technology Corp** 

Use the **DVMT Total Gfx Mem** option to select DVMT5.0 total graphic memory size used by the internal graphic device. The following options are available:

- 128M
- 256M
- MAX **Default**

#### → Primary IGFX Boot Display [VBIOS Default]

Use the **Primary IGFX Boot Display** option to select the display device used by the system when it boots. Configuration options are listed below.

- VBIOS Default **DEFAULT**
- **CRT**
- LVDS

#### **→** LCD Panel Type [By Hardware]

Use the **LCD Panel Type** option to select the type of flat panel connected to the system. Configuration options are listed below.

- By Hardware **DEFAULT**
- 640x480 18BIT
- 800x480 18BIT
- 800x600 18BIT
- 1024x768 18BIT
- 1024x768 24BIT
- 1280x1024 48BIT
- 1600x1200 48BIT
- 1280x768 18BIT
- 1280x800 18BIT
- 1366x768 24BIT
- 1440x900 48BIT
- 1600x900 48BIT
- 1680x1050 48BIT
- 1920x1080 48BIT
- 1920x1200 48BIT

#### **Page 94**

## <span id="page-109-0"></span> $\rightarrow$  Backlight Control [Inverted]

Use the **Backlight Control** option to select the backlight control mode.

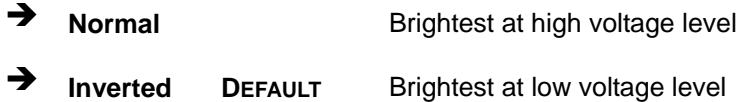

## **5.4.2.2 Memory Configuration**

Use the **Memory Configuration** menu (**[BIOS Menu 19](#page-109-0)**) to view memory information.

RTechnology Corp.

| Aptio Setup Utility - Copyright (C) 2012 American Megatrends, Inc. |                                                                 |                                                                                   |  |  |  |  |
|--------------------------------------------------------------------|-----------------------------------------------------------------|-----------------------------------------------------------------------------------|--|--|--|--|
|                                                                    | Chipset                                                         |                                                                                   |  |  |  |  |
| Memory Information                                                 |                                                                 |                                                                                   |  |  |  |  |
| Memory Frequency<br>Total Memory                                   | 1600 MHz<br>4096 MB (DDR3)                                      |                                                                                   |  |  |  |  |
| DIMM1A                                                             | 4096 MB (DDR3)                                                  | $\rightarrow$ $\leftarrow$ : Select Screen<br>$\uparrow \downarrow$ : Select Item |  |  |  |  |
|                                                                    |                                                                 | Enter: Select<br>$+/-$ : Change Opt.                                              |  |  |  |  |
|                                                                    |                                                                 | F1: General Help<br>F2: Previous Values                                           |  |  |  |  |
|                                                                    |                                                                 | F3: Optimized Defaults<br>F4: Save & Exit                                         |  |  |  |  |
|                                                                    |                                                                 | ESC: Exit                                                                         |  |  |  |  |
|                                                                    | Version 2.15.1229. Copyright (C) 2012 American Megatrends, Inc. |                                                                                   |  |  |  |  |

**BIOS Menu 19: Memory Configuration**

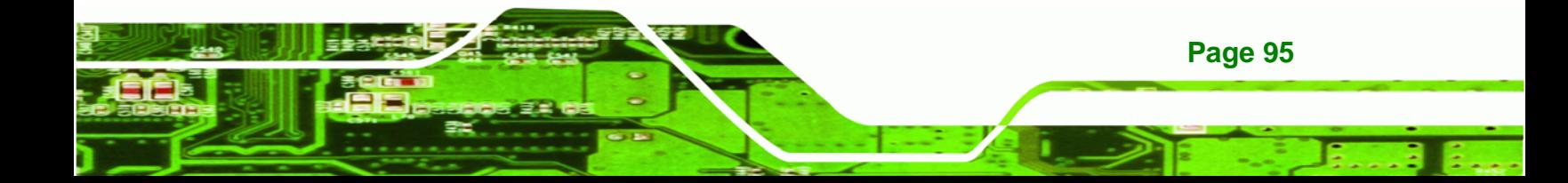

<span id="page-110-0"></span>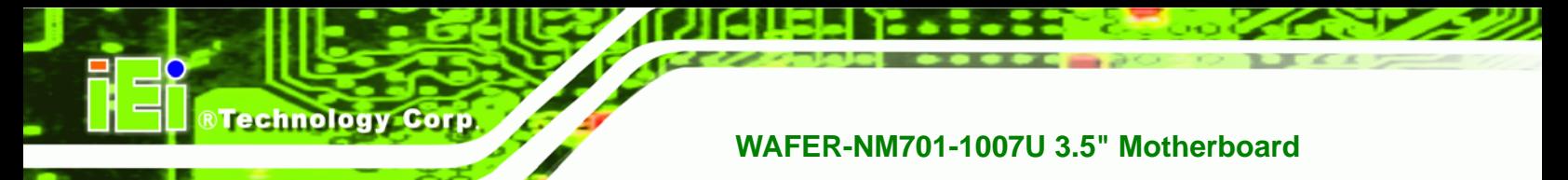

# **5.5 Boot**

Use the **Boot menu** (**[BIOS Menu 20](#page-110-0)**) to configure system boot options.

| Aptio Setup Utility - Copyright (C) 2012 American Megatrends, Inc. |                                                                 |                                                                                                    |  |  |  |  |
|--------------------------------------------------------------------|-----------------------------------------------------------------|----------------------------------------------------------------------------------------------------|--|--|--|--|
| Advanced Chipset<br>Main                                           | Security Save & Exit<br><b>Boot</b>                             |                                                                                                    |  |  |  |  |
| Boot Configuration<br>Bootup NumLock State                         | [On]                                                            | Select the keyboard<br>NumLock state                                                                                   |  |  |  |  |
| Ouiet Boot                                                         | [Enabled]                                                       |                                                                                                    |  |  |  |  |
| Launch PXE OpROM policy                                            | [Disabled]                                                      |                                                                                                    |  |  |  |  |
| Option ROM Messages                                                | [Force BIOS]                                                    |                                                                                                    |  |  |  |  |
| UEFI Boot                                                          | [Disabled]                                                      | $\rightarrow$ $\leftarrow$ : Select Screen                                                                             |  |  |  |  |
| Boot Option Priorities                                             |                                                                 | $\uparrow \downarrow$ : Select Item<br>Enter: Select<br>$+/-$ : Change Opt.<br>F1: General Help<br>F2: Previous Values |  |  |  |  |
|                                                                    |                                                                 | F3: Optimized Defaults<br>F4: Save & Exit<br>ESC: Exit                                                                 |  |  |  |  |
|                                                                    | Version 2.15.1229. Copyright (C) 2012 American Megatrends, Inc. |                                                                                                    |  |  |  |  |

**BIOS Menu 20: Boot** 

## **→** Bootup NumLock State [On]

Use the **Bootup NumLock State** BIOS option to specify if the number lock setting must be modified during boot up.

- $\rightarrow$  On **DEFAULT** Allows the Number Lock on the keyboard to be enabled automatically when the computer system boots up. This allows the immediate use of the 10-key numeric keypad located on the right side of the keyboard. To confirm this, the Number Lock LED light on the keyboard is lit.
	- **Off Does** not enable the keyboard Number Lock automatically. To use the 10-keys on the keyboard, press the Number Lock key located on the upper left-hand corner of the 10-key pad. The Number Lock LED on the keyboard lights up when the Number Lock is engaged.

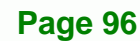

#### <span id="page-111-0"></span>**→** Quiet Boot [Enabled]

Use the **Quiet Boot** BIOS option to select the screen display when the system boots.

RTechnology Corp.

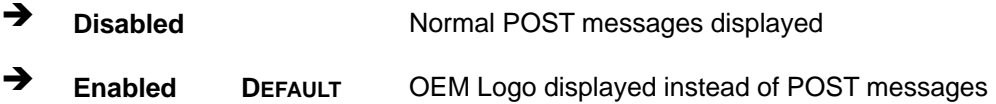

#### $\rightarrow$  Launch PXE OpROM policy [Disabled]

Use the **Launch PXE OpROM policy** option to enable or disable boot option for legacy network devices.

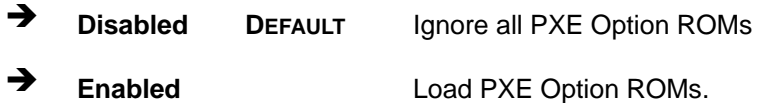

#### → Option ROM Messages [Force BIOS]

Use the **Option ROM Messages** option to set the Option ROM display mode.

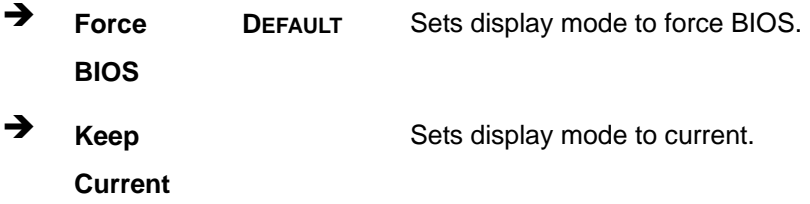

#### → UEFI Boot [Disabled]

Use the **UEFI Boot** BIOS option to allow the system to boot from the UEFI devices.

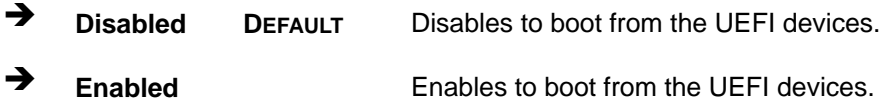

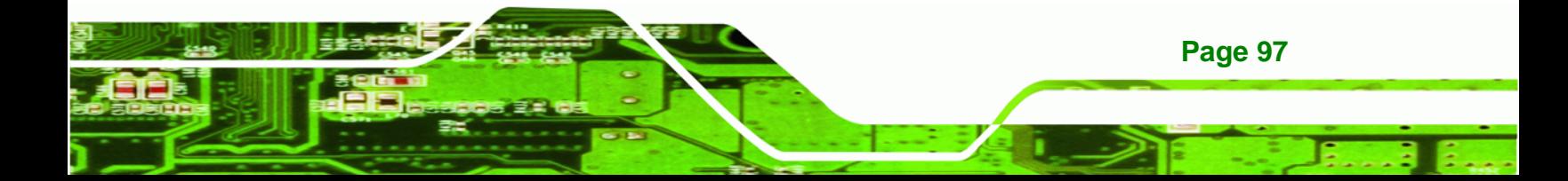

<span id="page-112-0"></span>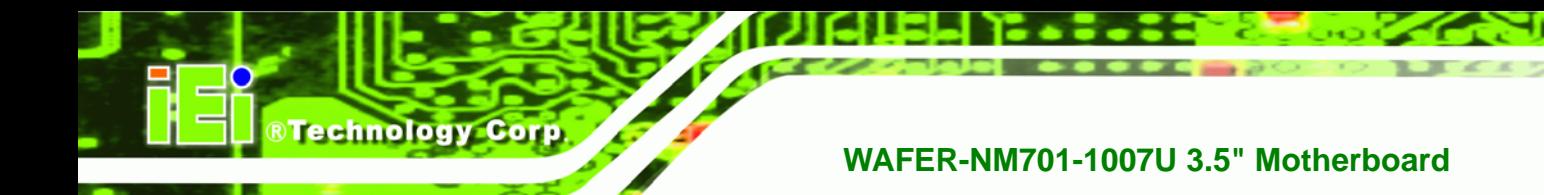

# **5.6 Security**

Use the **Security** menu (**[BIOS Menu 21](#page-112-0)**) to set system and user passwords.

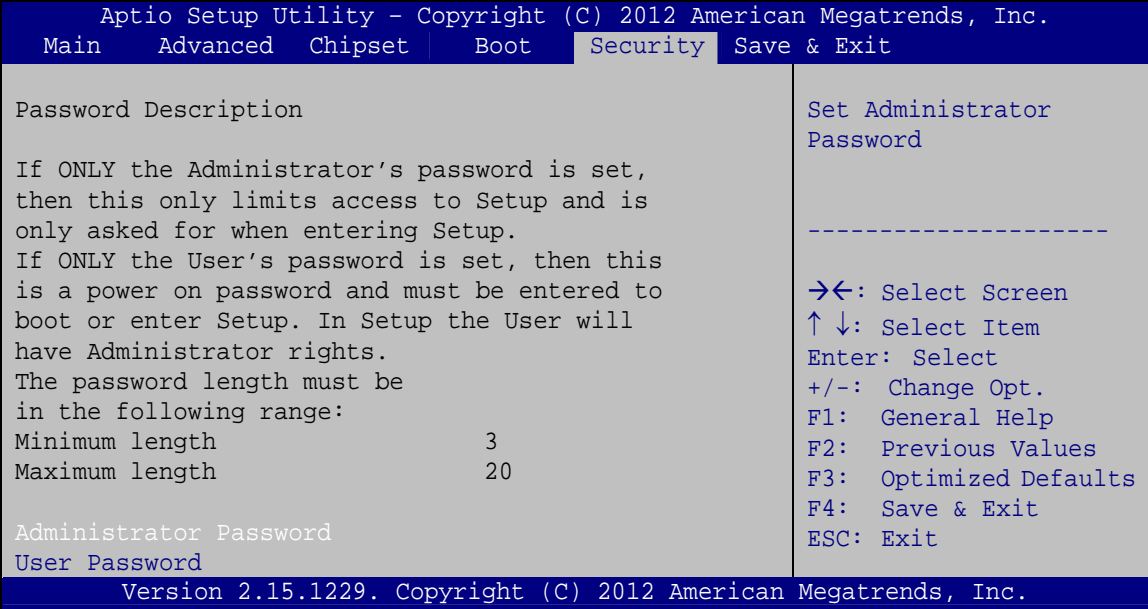

**BIOS Menu 21: Security** 

#### $\rightarrow$  Administrator Password

Use the **Administrator Password** to set or change a administrator password.

#### $\rightarrow$  User Password

Use the **User Password** to set or change a user password.

# **5.7 Exit**

Use the **Exit** menu (**[BIOS Menu 22](#page-113-0)**) to load default BIOS values, optimal failsafe values and to save configuration changes.

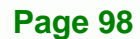

<span id="page-113-0"></span>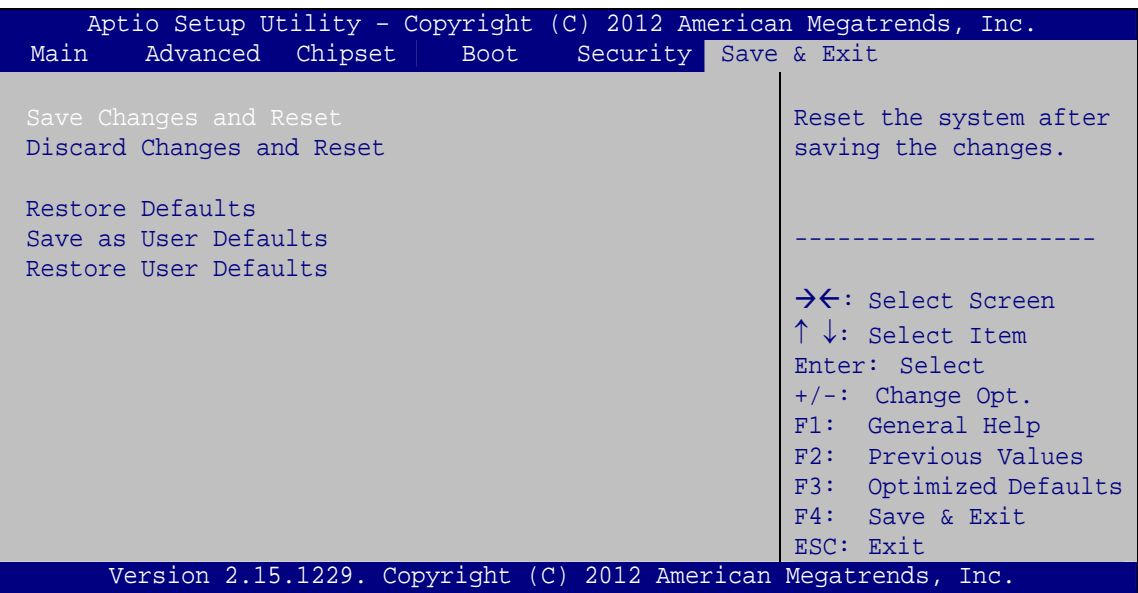

**RTechnology Corp.** 

**BIOS Menu 22:Exit** 

#### **→** Save Changes and Reset

Use the **Save Changes and Reset** option to save the changes made to the BIOS options and reset the system.

#### **→** Discard Changes and Reset

Use the **Discard Changes and Reset** option to exit the system without saving the changes made to the BIOS configuration setup program.

#### $\rightarrow$  Restore Defaults

Use the **Restore Defaults** option to load the optimal default values for each of the parameters on the Setup menus. **F3 key can be used for this operation.**

#### Î **Save as User Defaults**

Use the **Save as User Defaults** option to save the changes done so far as user defaults.

#### $\rightarrow$  Restore User Defaults

Use the **Restore User Defaults** option to restore the user defaults to all the setup options.

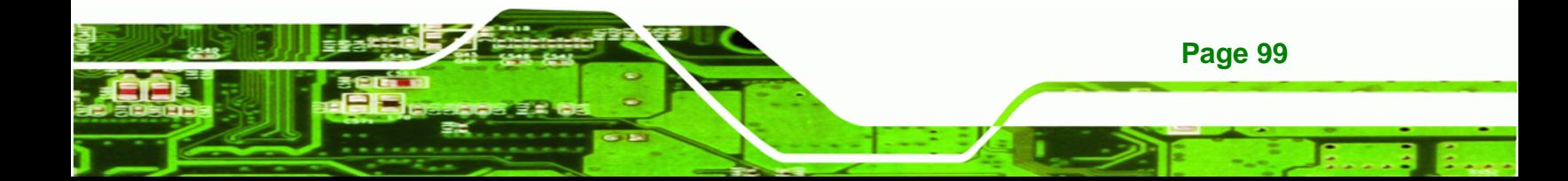

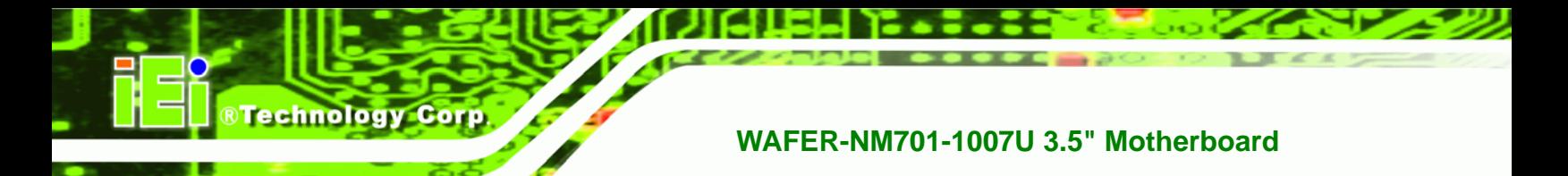

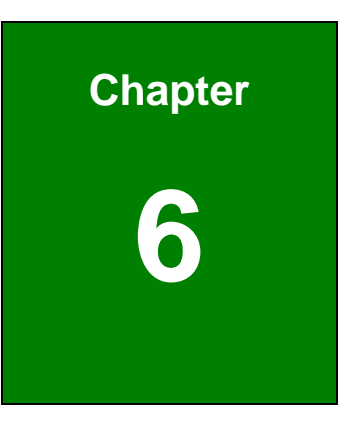

# **6 Software Drivers**

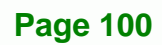

# <span id="page-115-0"></span>**6.1 Available Software Drivers**

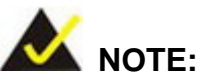

The content of the CD may vary throughout the life cycle of the product and is subject to change without prior notice. Visit the IEI website or contact technical support for the latest updates.

®Technology Corp.

The following drivers can be installed on the system:

- Chipset
- Graphics
- LAN
- Audio

Installation instructions are given below.

# **6.2 Starting the Driver Program**

To access the driver installation programs, please do the following.

**Step 1:** Insert the CD that came with the system into a CD drive connected to the

system.

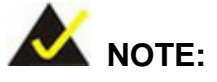

If the installation program doesn't start automatically: Click "Start->Computer->CD Drive->autorun.exe"

**Step 2:** The driver main menu appears (**[Figure 6-1](#page-116-0)**).

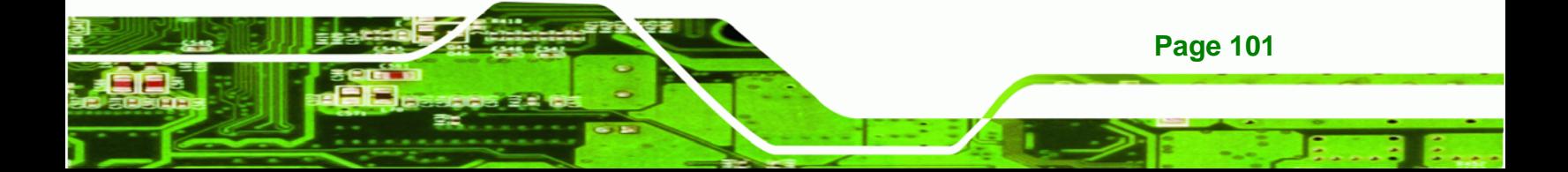

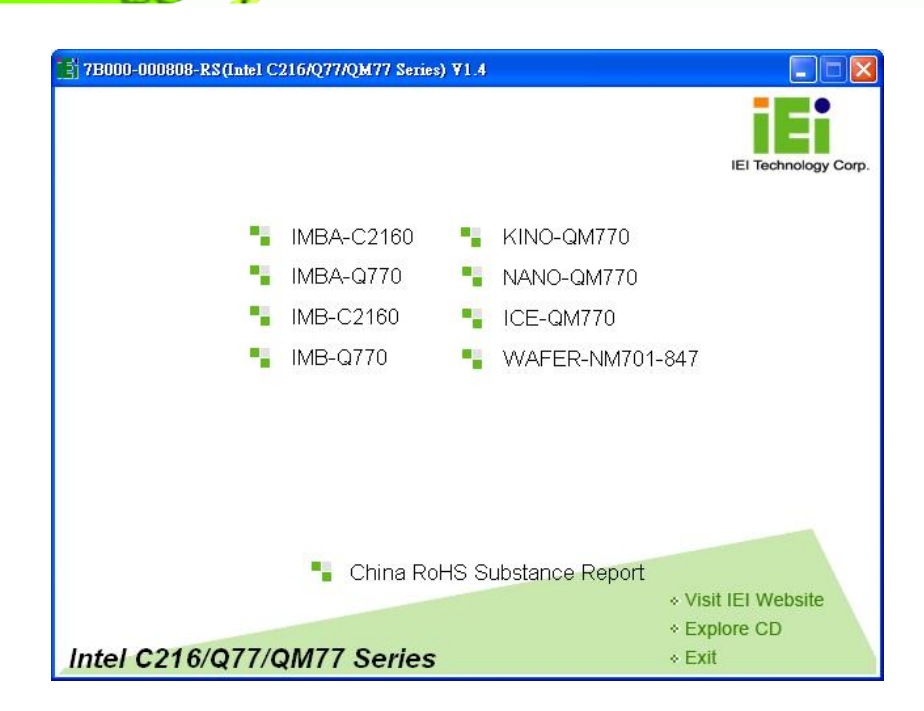

#### **Figure 6-1: Start Up Screen**

<span id="page-116-0"></span>**RTechnology Corp** 

**Step 3:** Click WAFER-NM701-1007U.

**Step 4:** The list of drivers in **[Figure 6-2](#page-116-0)** appears.

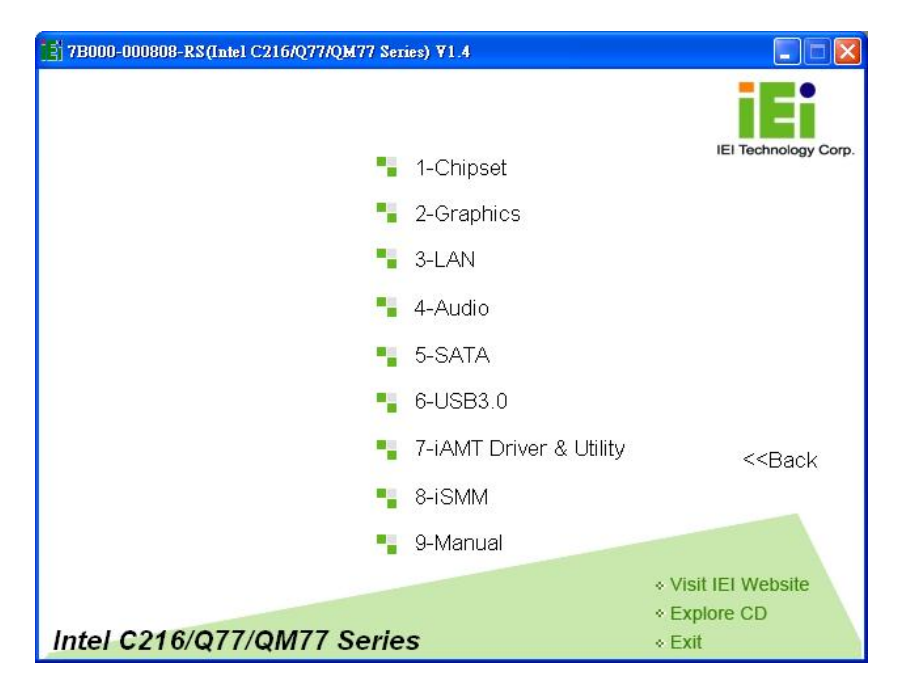

**Figure 6-2: Drivers** 

**Page 102** 

# <span id="page-117-0"></span>**6.3 Chipset Driver Installation**

To install the chipset driver, please do the following.

- **Step 1:** Access the driver list. (See **Section [6.2](#page-115-0)**)
- **Step 2:** Click "**1-Chipset**".
- **Step 3:** Locate the setup file and double click on it.

**Step 4:** The **Welcome Screen** in **[Figure 6-3](#page-117-0)** appears. Click **Next** to continue.

**RTechnology** 

Corp.

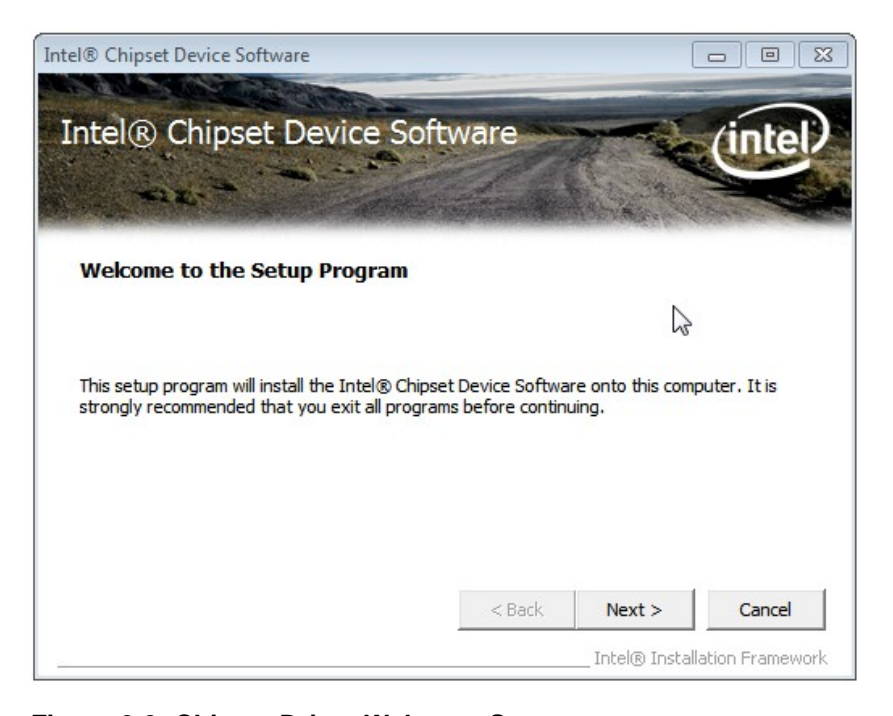

**Figure 6-3: Chipset Driver Welcome Screen** 

- **Step 5:** The license agreement in **[Figure 6-4](#page-118-0)** appears.
- **Step 6:** Read the **License Agreement**.
- **Step 7:** Click **Yes** to continue.

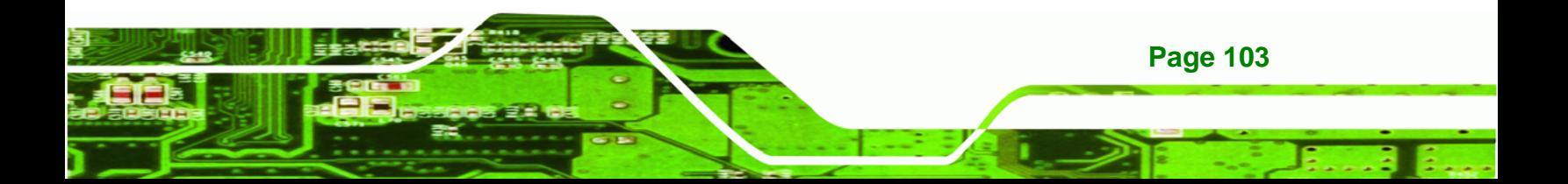

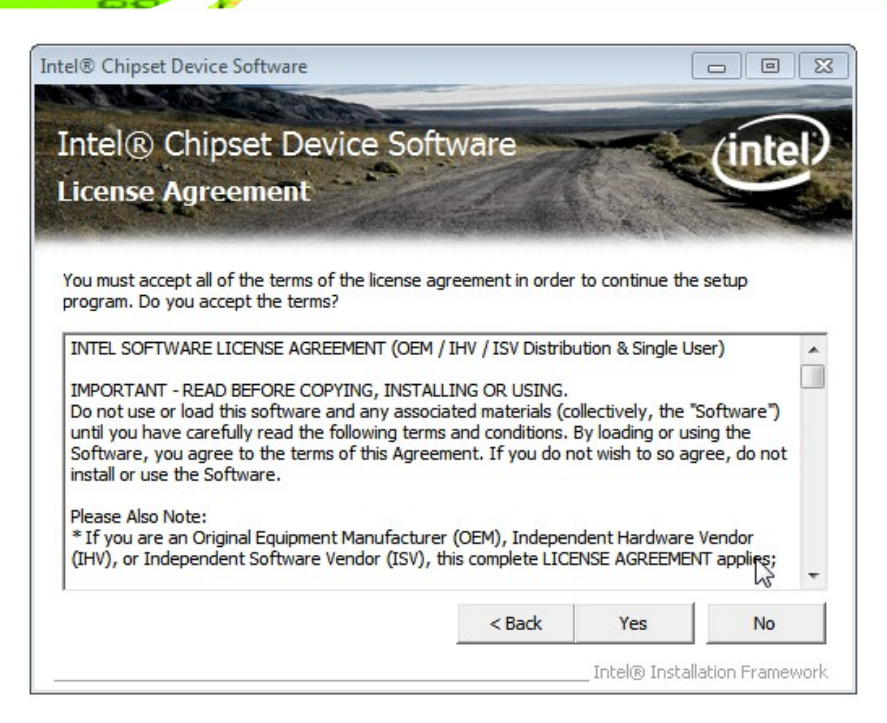

**Figure 6-4: Chipset Driver License Agreement** 

**Step 8:** The Read Me file in **[Figure 6-5](#page-118-0)** appears.

**Step 9:** Click **Next** to continue.

<span id="page-118-0"></span>**BTechnology Corp** 

| Intel <sup>®</sup> Chipset Device Software                                                                                                    | $\qquad \qquad \blacksquare$                                                                                                    |
|----------------------------------------------------------------------------------------------------|----------------------------------------------------------------------------------------------------|
| Intel® Chipset Device Software<br><b>Readme File Information</b>                                                                                                    |                                                                                                    |
| Press the Page Down key to view the rest of the file.<br>Product: Intel (R) Chipset Device Software<br>₩<br>Release: Production Version<br>₩<br>Version: 9.3.0.1019<br>÷<br>₩<br>Date: December 06 2011<br>÷ | Refer to the Readme file below to view the system requirements and installation information.<br>Target Chipset#: Intel(R) 7 Series/C216 Chipset Famil |
| ш                                                                                                    |                                                                                                    |
|                                                                                                    | $<$ Back<br>Cancel<br>Next ><br>Intel® Installation Framework                                                                                         |

**Figure 6-5: Chipset Driver Read Me File** 

**Page 104** 

<span id="page-119-0"></span>**Step 10: Setup Operations** are performed as shown in **[Figure 6-6](#page-119-0)**.

®Technology Corp.

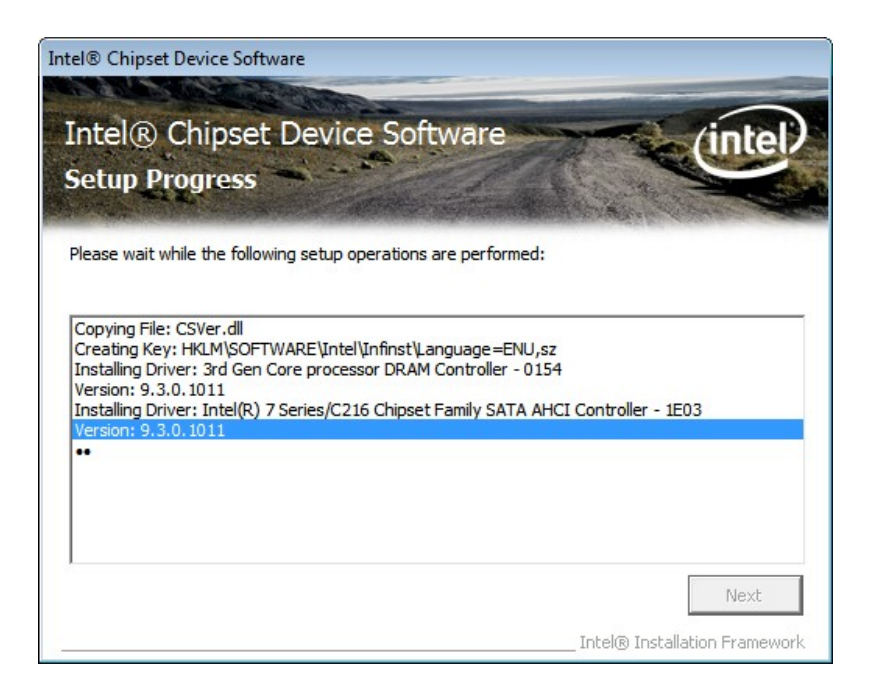

**Figure 6-6: Chipset Driver Setup Operations** 

- **Step 11:** Once the **Setup Operations** are complete, click **Next** to continue.
- **Step 12:** The **Finish** screen appears.
- **Step 13:** Select "**Yes, I want to restart the computer now**" and click the **Finish** icon.

See **[Figure 6-7](#page-120-0)**.

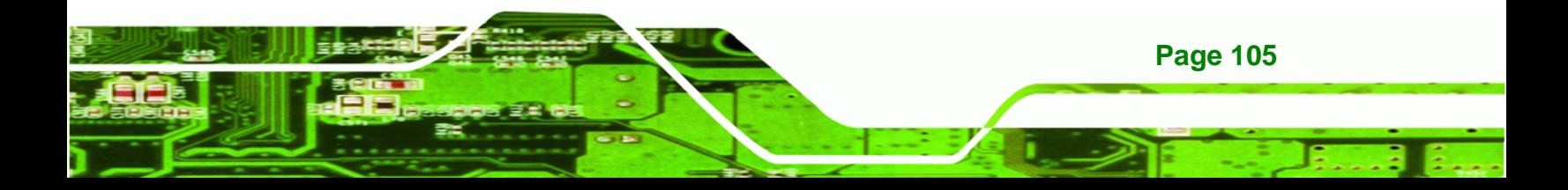

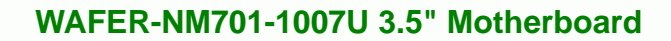

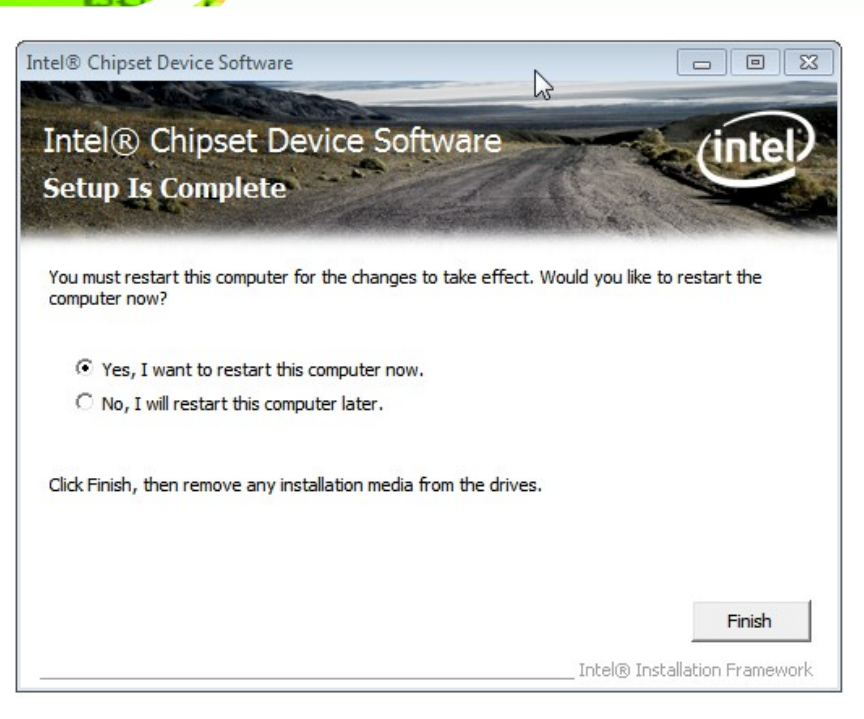

**Figure 6-7: Chipset Driver Installation Finish Screen** 

# **6.4 Graphics Driver Installation**

<span id="page-120-0"></span>**Technology Corp** 

To install the graphics driver, please do the following.

- **Step 1:** Access the driver list. (See **Section [6.2](#page-115-0)**)
- **Step 2:** Click "**2-Graphics**" and select the folder which corresponds to the operating system.
- **Step 3:** Double click the setup file.
- **Step 4:** The **Welcome Screen** in **[Figure 6-8](#page-121-0)** appears. Click **Next** to continue.

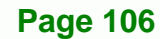

<span id="page-121-0"></span>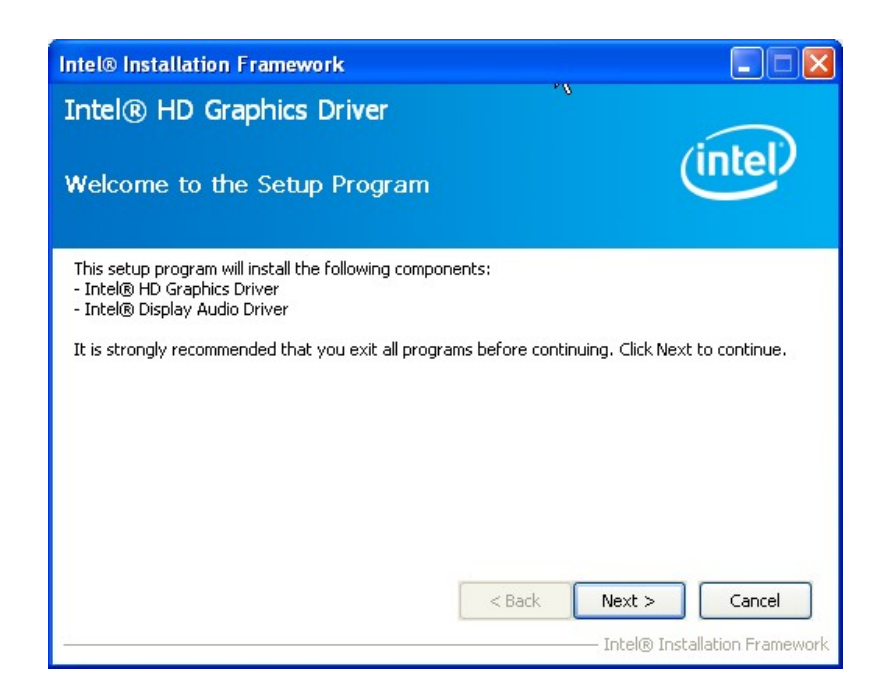

#### **Figure 6-8: Graphics Driver Welcome Screen**

**Step 5:** The license agreement in **[Figure 6-9](#page-121-0)** appears. Read the **License Agreement**.

®Technology Corp.

**Step 6:** Click **Yes** to continue.

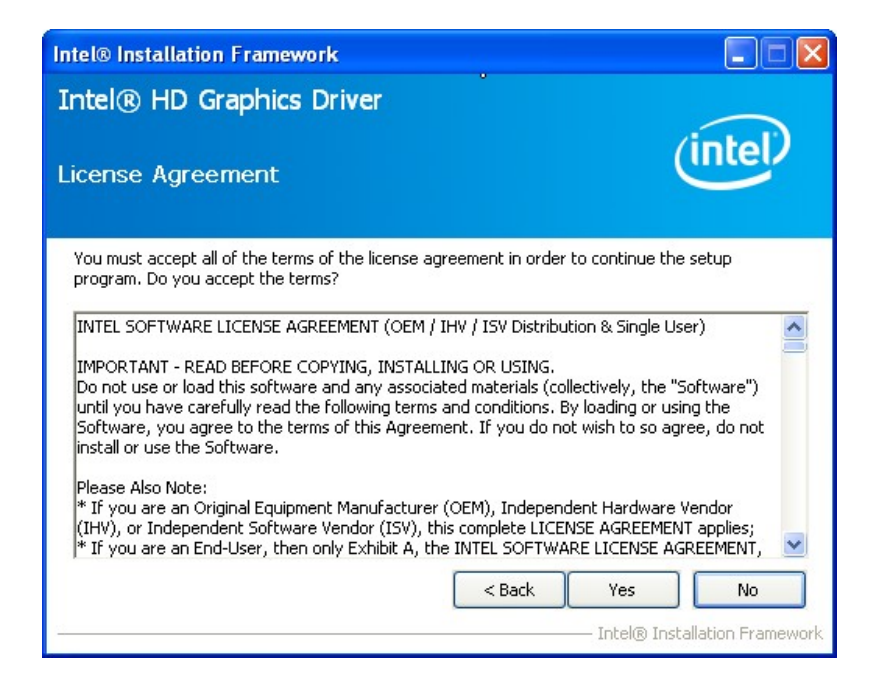

**Figure 6-9: Graphics Driver License Agreement** 

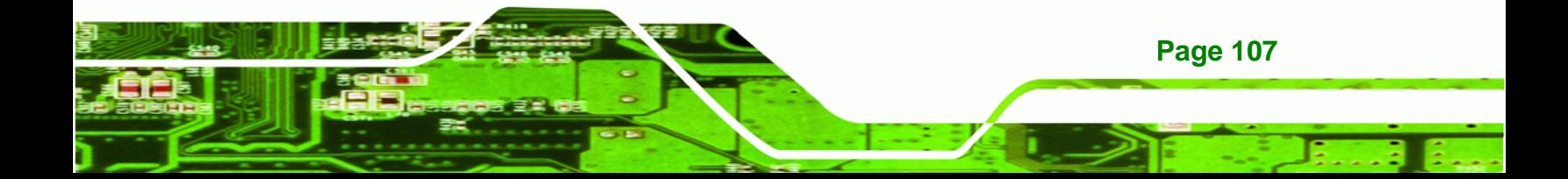

<span id="page-122-0"></span>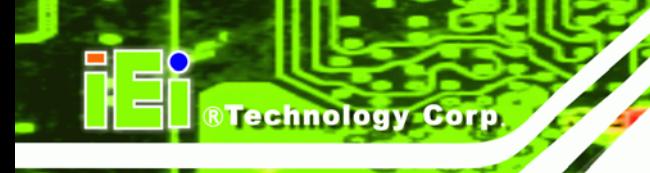

**Step 7:** The Read Me file in **[Figure 6-10](#page-122-0)** appears.

**Step 8:** Click **Next** to continue.

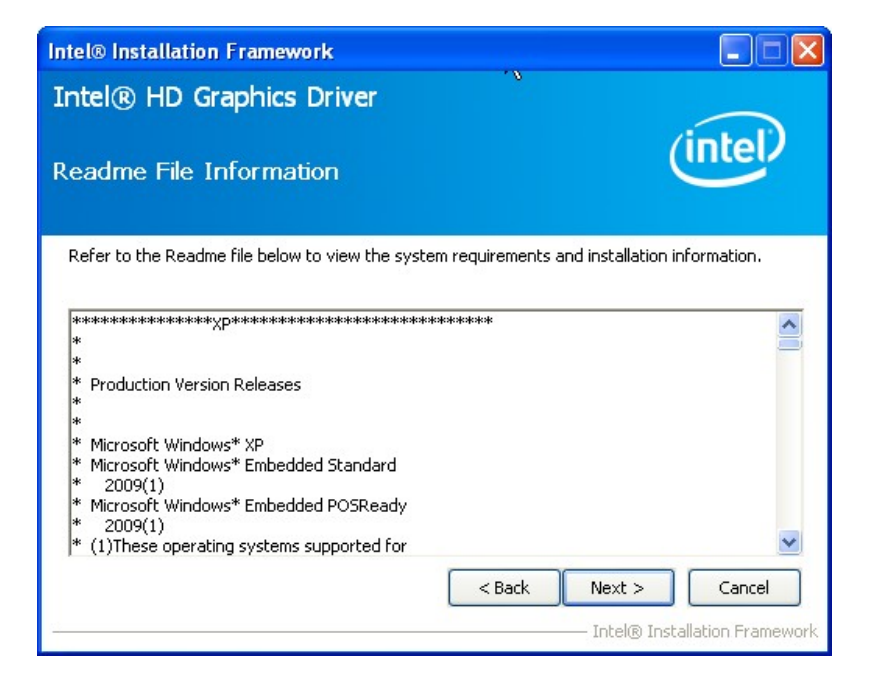

**Figure 6-10: Graphics Driver Read Me File** 

**Step 9: Setup Operations** are performed as shown in **[Figure 6-11](#page-123-0)**.

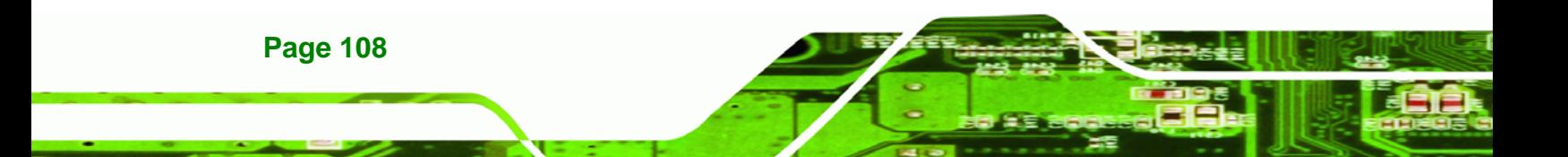

<span id="page-123-0"></span>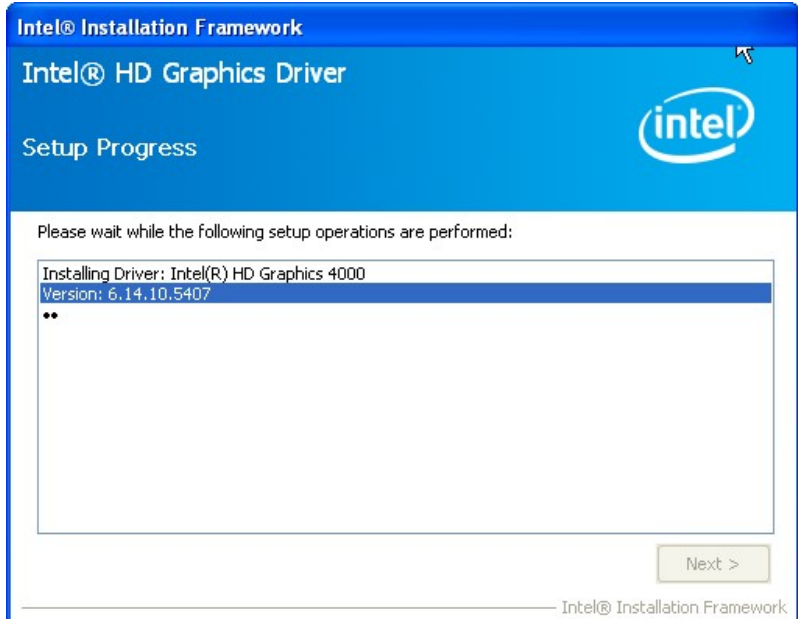

®Technology Corp.

## **Figure 6-11: Graphics Driver Setup Operations**

- **Step 10:** Once the **Setup Operations** are complete, click the **Next** icon to continue.
- **Step 11:** The **Finish** screen appears.
- **Step 12:** Select "**Yes, I want to restart the computer now**" and click the **Finish** icon.

See **[Figure 6-12](#page-124-0)**.

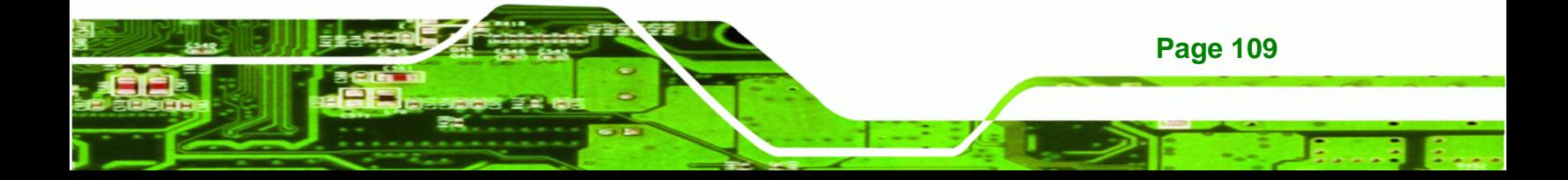

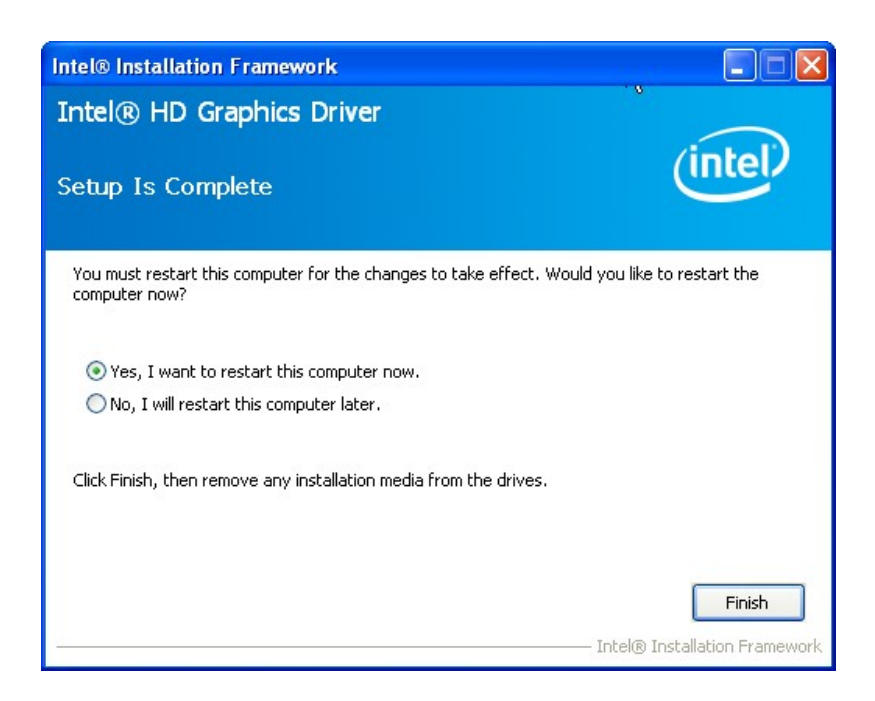

**Figure 6-12: Graphics Driver Installation Finish Screen** 

## **6.5 LAN Driver Installation**

<span id="page-124-0"></span>**Technology Corp** 

To install the LAN driver, please do the following.

- **Step 1:** Access the driver list shown in [Figure 6-2](#page-116-0). (See **Section [6.2](#page-115-0)**)
- **Step 2:** Click "**3-LAN**" and select the folder which corresponds to the operating system.
- **Step 3:** Double click the setup file.
- **Step 4:** The **Welcome** screen in **[Figure 6-13](#page-125-0)** appears.

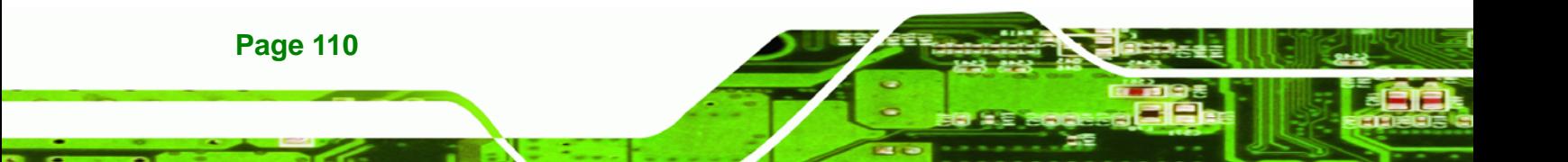

<span id="page-125-0"></span>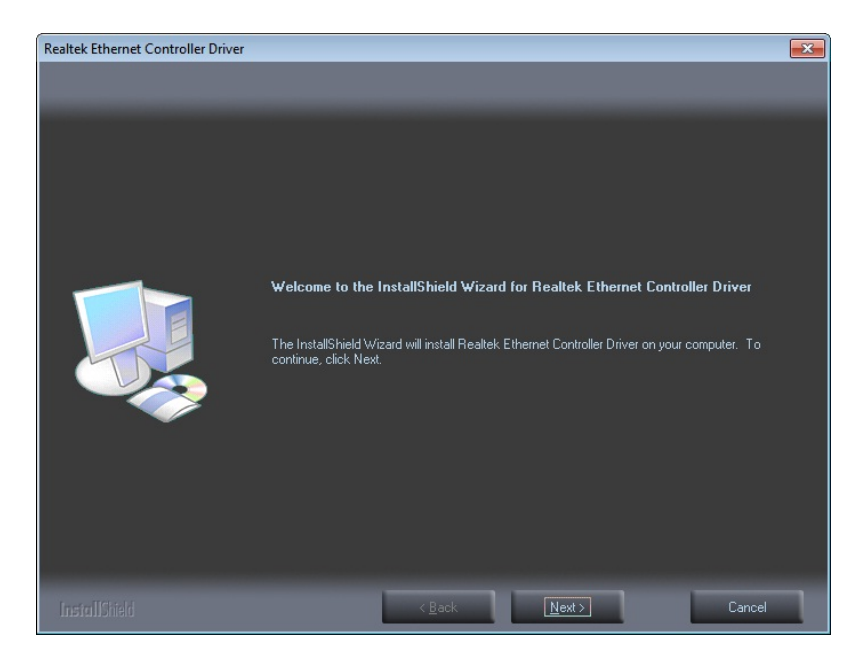

®Technology Corp.

**Figure 6-13: LAN Driver Welcome Screen** 

- **Step 5:** Click **Next** to continue.
- **Step 6:** The **Ready to Install** screen in **[Figure 6-14](#page-125-0)** appears.
- **Step 7:** Click **Install** to proceed with the installation.

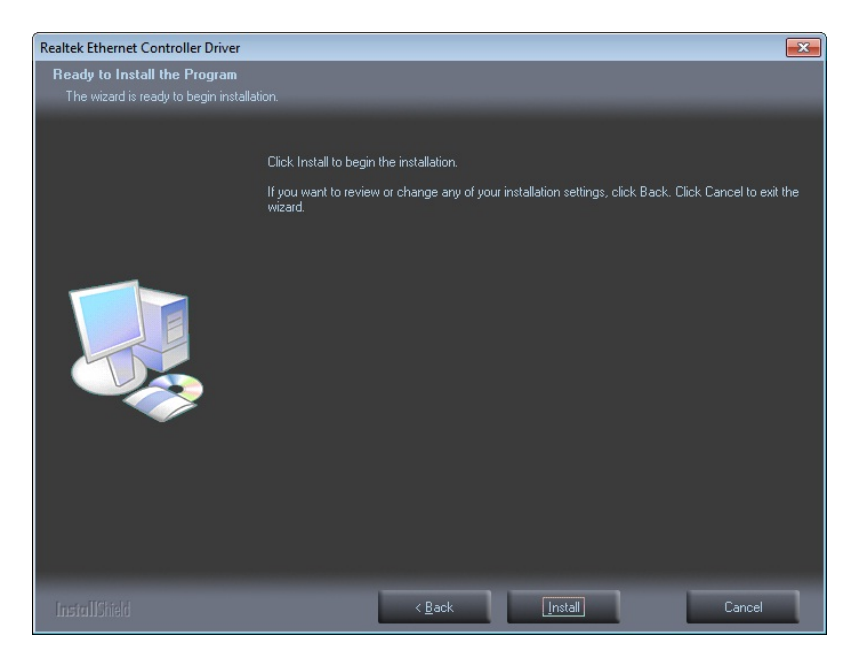

**Figure 6-14: LAN Driver Installation** 

**Step 8:** The program begins to install.

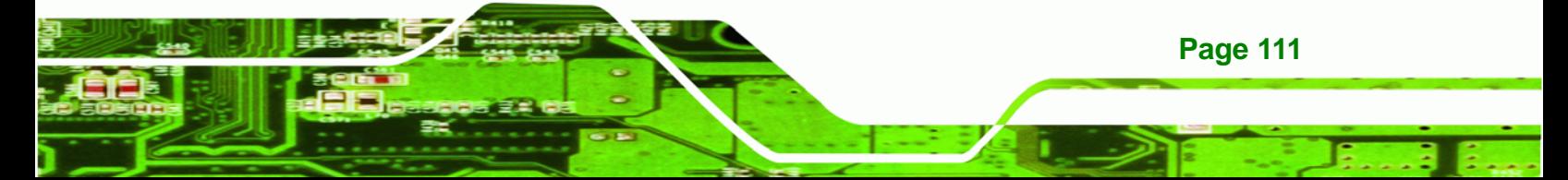

<span id="page-126-0"></span>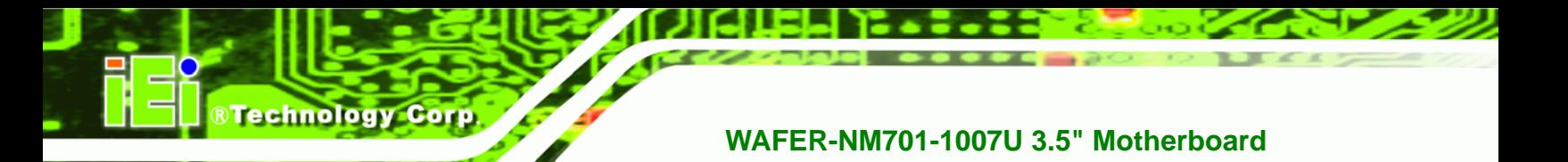

**Step 9:** When the driver installation is complete, the screen in **[Figure 6-15](#page-126-0)** appears.

**Step 10:** Click **Finish** to exit.

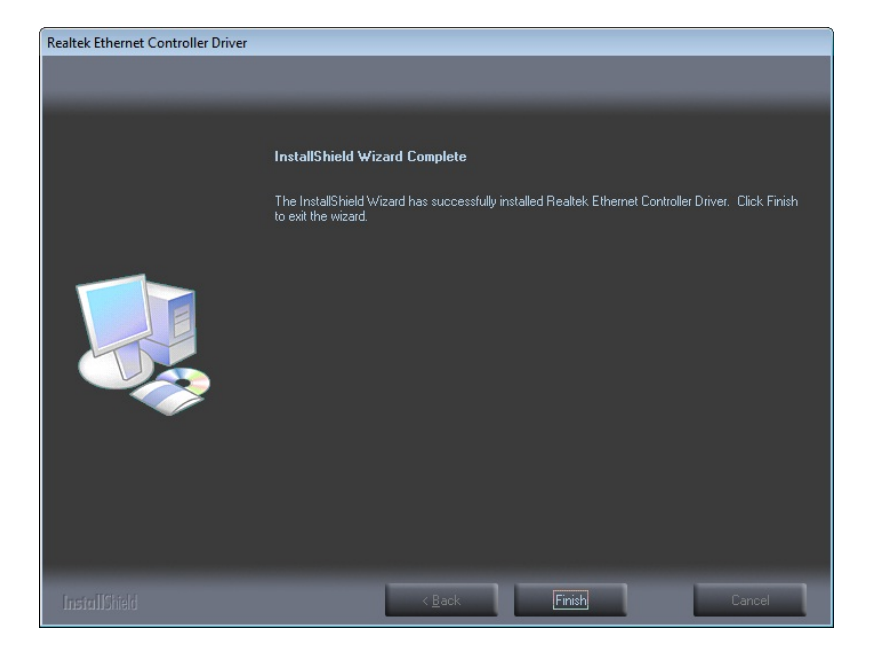

**Figure 6-15: LAN Driver Installation Complete** 

# **6.6 Audio Driver Installation**

To install the Audio driver, please do the following.

- **Step 1:** Access the driver list. (See **Section [6.2](#page-115-0)**)
- **Step 2:** Click "**4-Audio**" and select the folder which corresponds to the operating system.
- **Step 3:** Double click the setup file.
- **Step 4:** The **InstallShield Wizard** is prepared to guide the user through the rest of the process.
- **Step 5:** Once initialized, the **InstallShield Wizard** welcome screen appears (**[Figure](#page-127-0)  [6-16](#page-127-0)**).

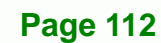

<span id="page-127-0"></span>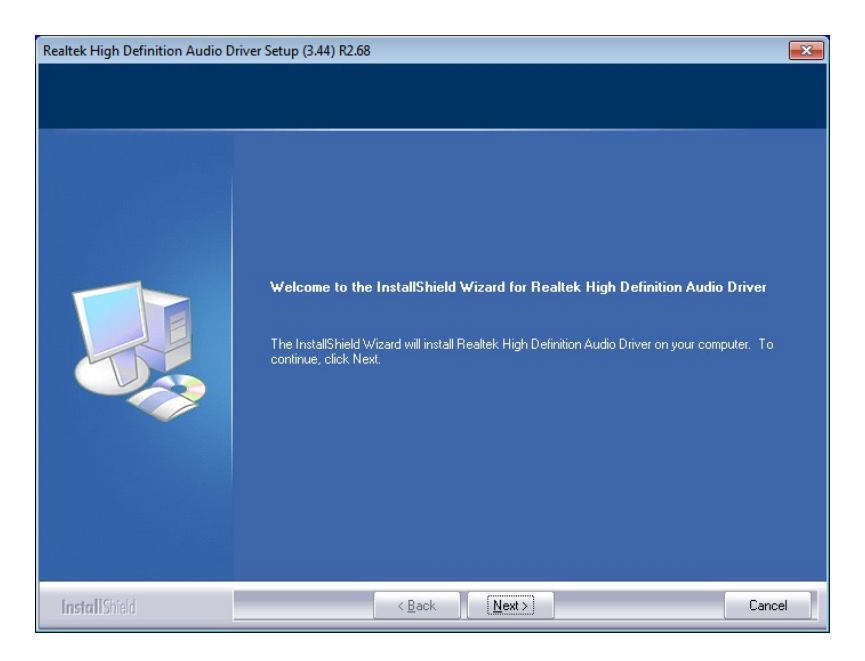

®Technology Corp.

**Figure 6-16: Audio Driver Welcome Screen** 

- **Step 6:** Click **Next** to continue.
- **Step 7:** The program begins to install. The installation progress can be monitored in the progress bar shown in **[Figure 6-17](#page-127-0)**.

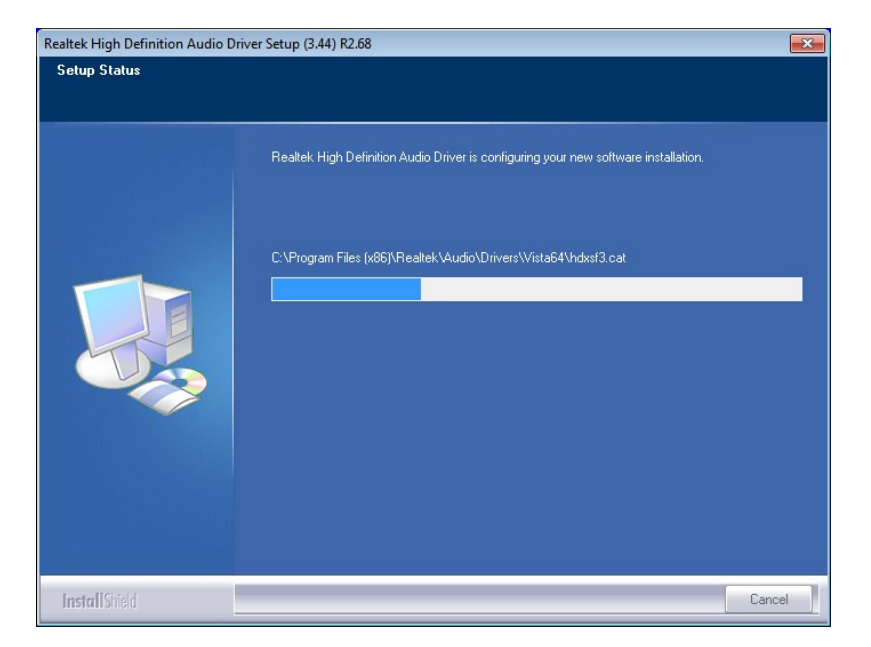

**Figure 6-17: Audio Driver Installation** 

**Step 8:** When the driver installation is complete, the screen in **[Figure 6-18](#page-128-0)** appears.

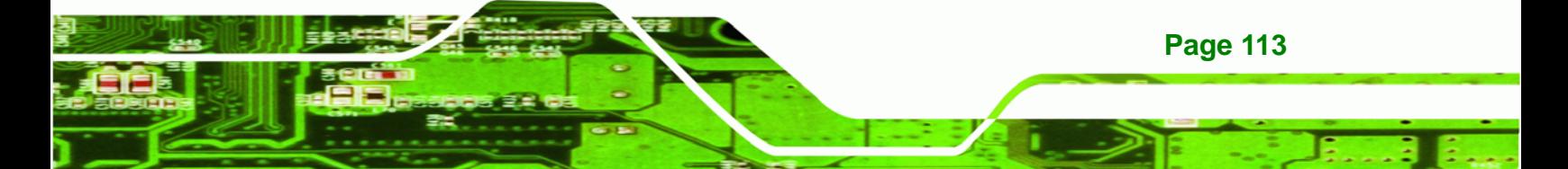

<span id="page-128-0"></span>**Nechnology Corp** 

## **WAFER-NM701-1007U 3.5" Motherboard**

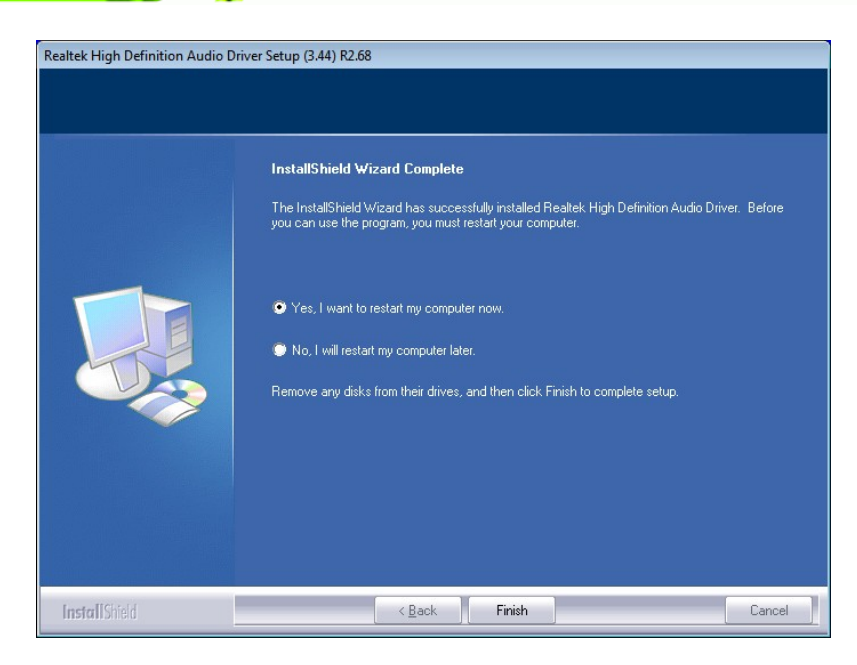

**Figure 6-18: Audio Driver Installation Complete** 

- **Step 9:** Select "**Yes, I want to restart my computer now**" and click **Finish**.
- **Step 10:** The system reboots.

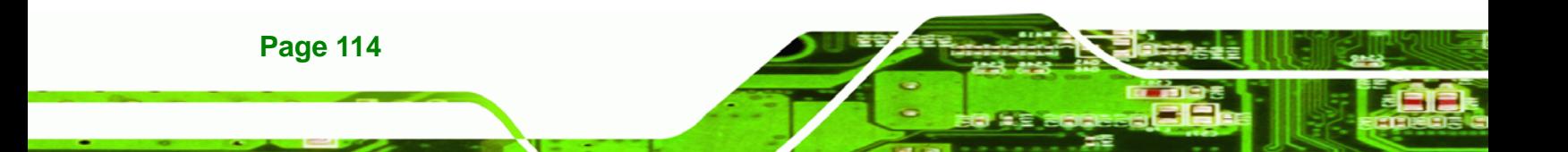

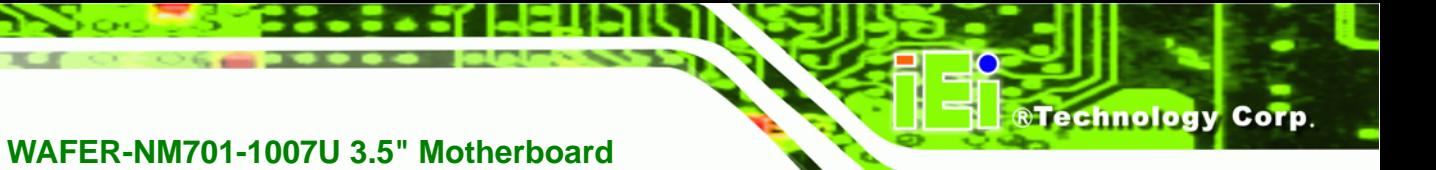

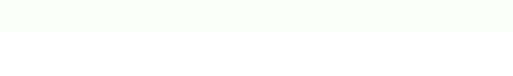

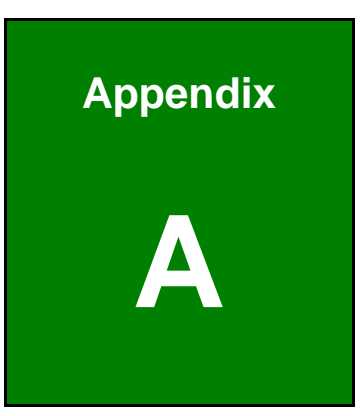

# **A BIOS Options**

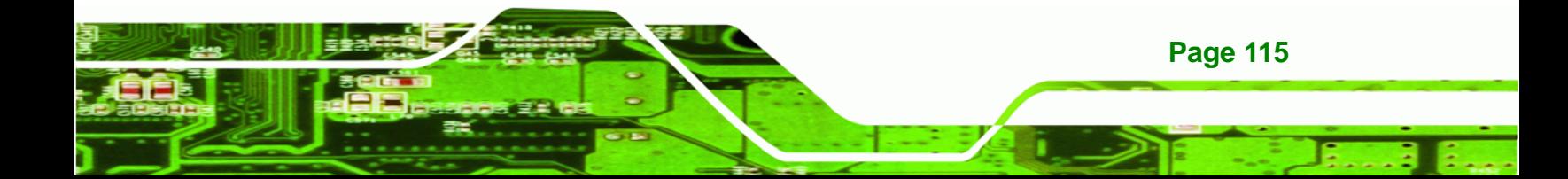

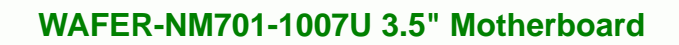

Below is a list of BIOS configuration options in the BIOS chapter.

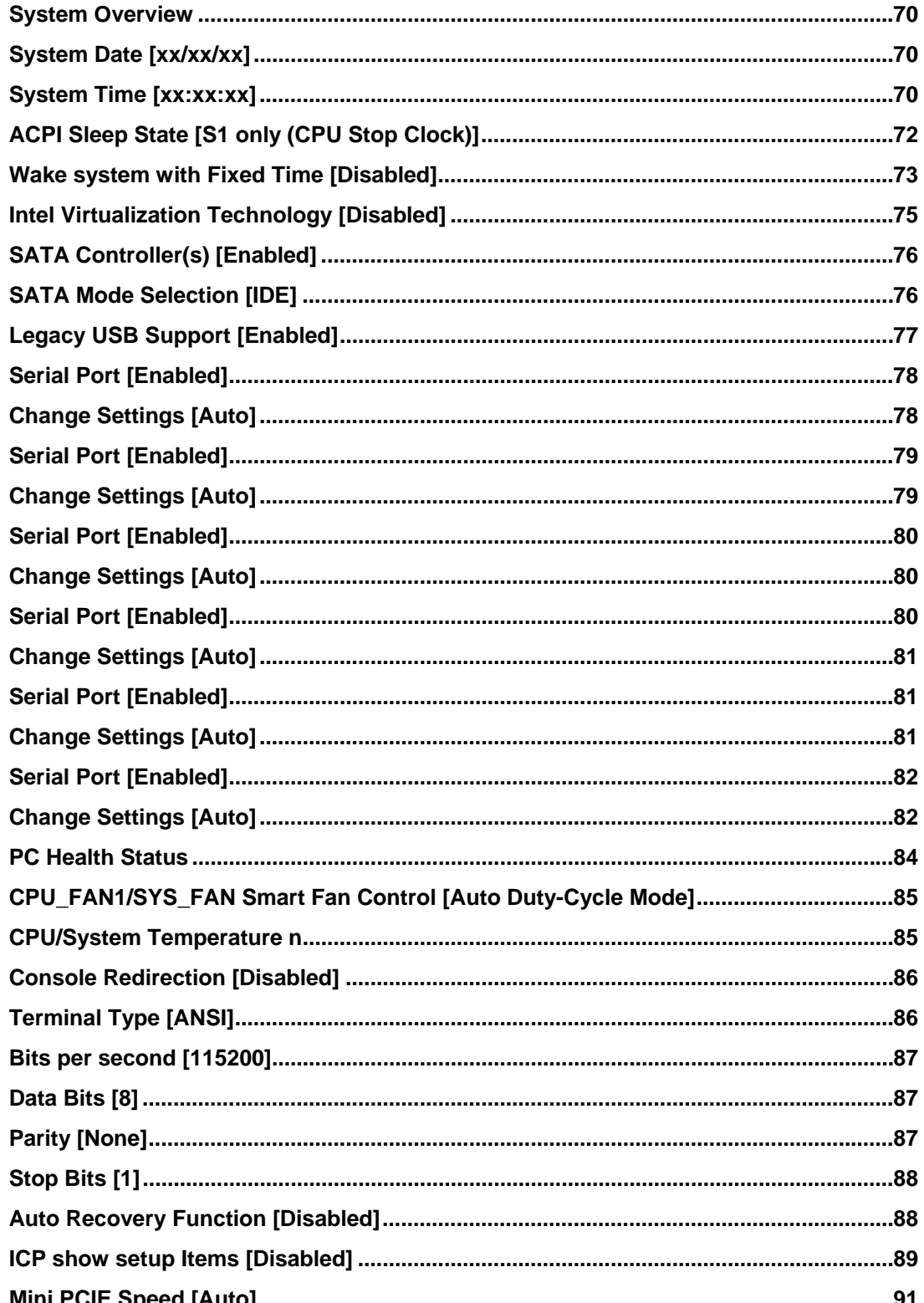

**RTechnology Corp** 

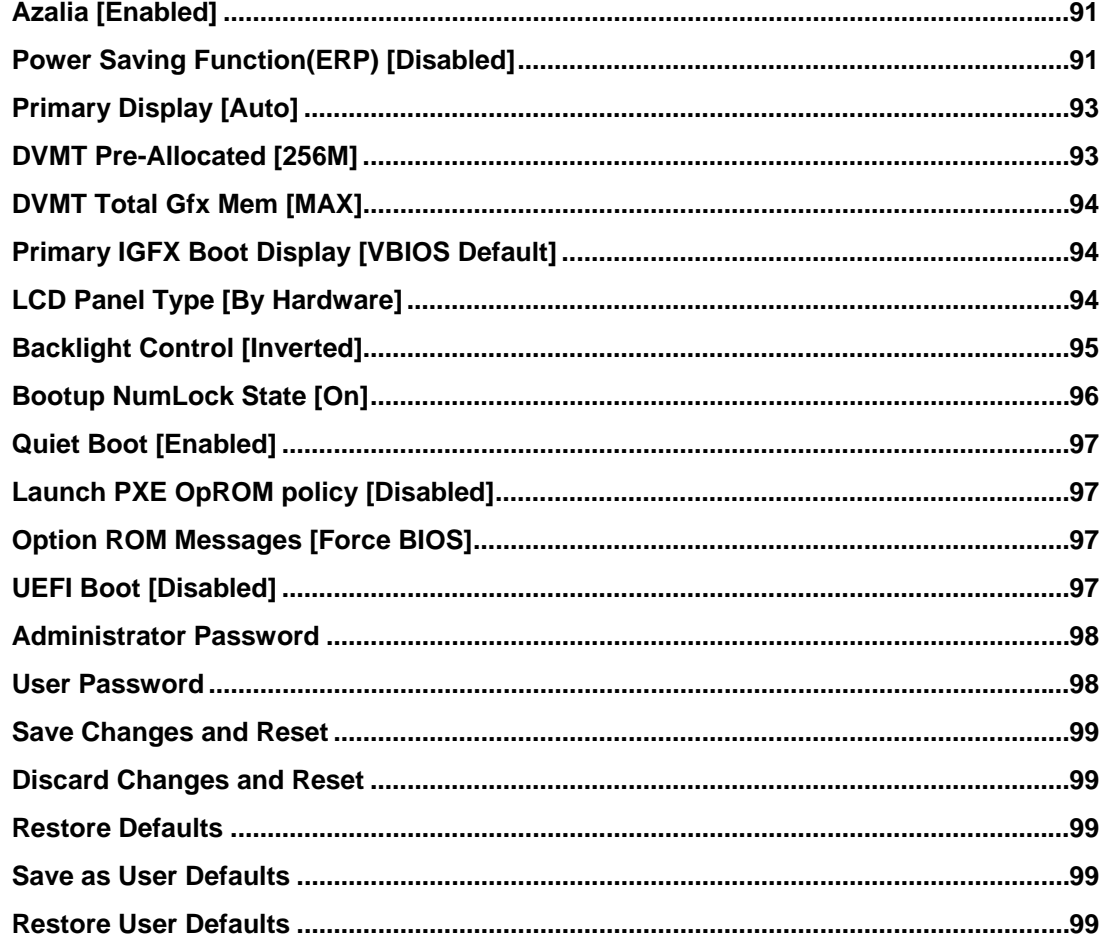

**@Technology Corp.** 

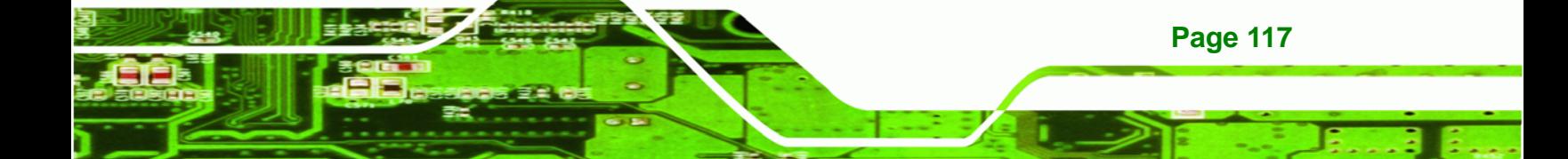

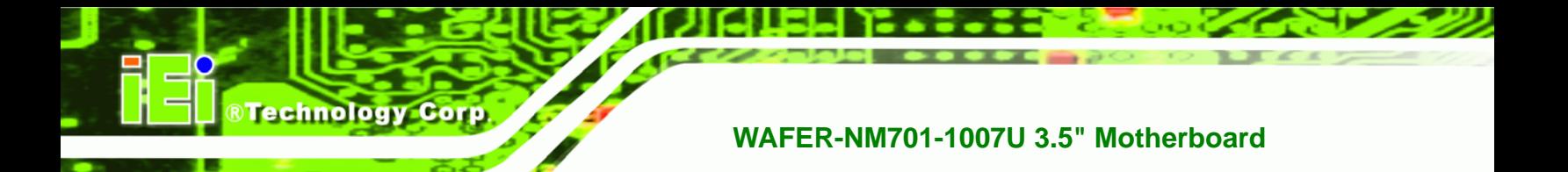

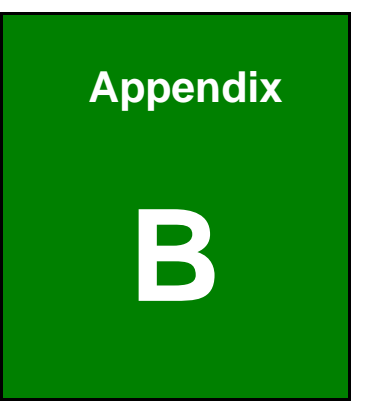

# **One Key Recovery**

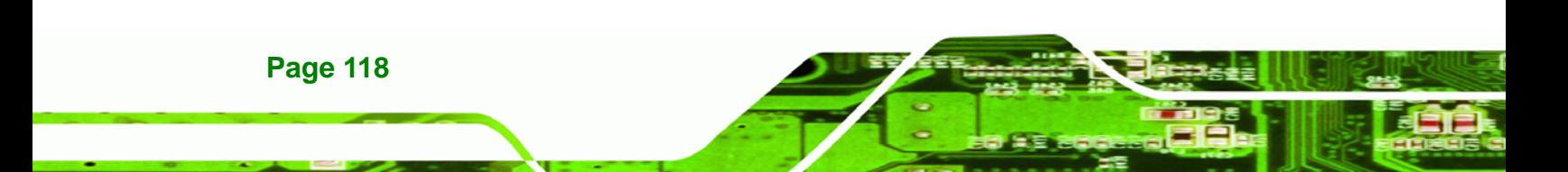

# **B.1 One Key Recovery Introduction**

The IEI one key recovery is an easy-to-use front end for the Norton Ghost system backup and recovery tool. This tool provides quick and easy shortcuts for creating a backup and reverting to that backup or reverting to the factory default settings.

**RTechnology** 

Corp.

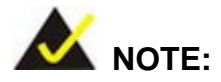

The latest One Key Recovery software provides an auto recovery function that allows a system running Microsoft Windows OS to automatically restore from the factory default image after encountering a Blue Screen of Death (BSoD) or a hang for around 10 minutes. Please refer to Section [B.3](#page-149-0) for the detailed setup procedure.

The IEI One Key Recovery tool menu is shown below.

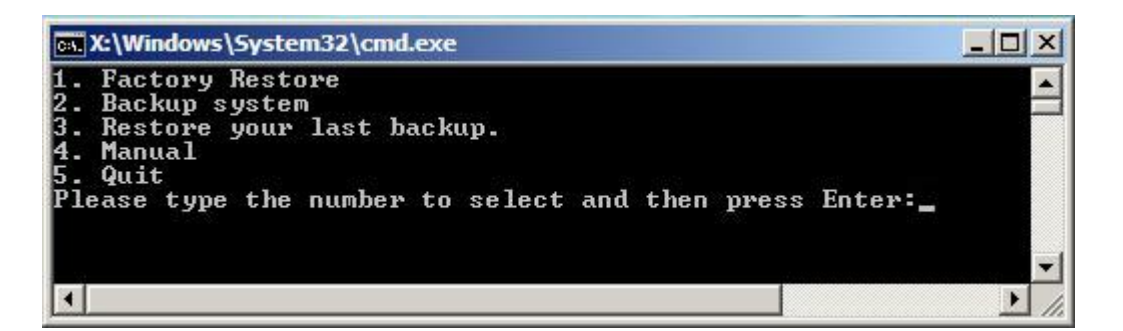

**Figure B-1: IEI One Key Recovery Tool Menu** 

Prior to using the IEI One Key Recovery tool (as shown in [Figure B-1](#page-17-0)) to backup or restore Windows system, five setup procedures are required.

- 1. Hardware and BIOS setup (see Section **[B.2.1](#page-18-0)**)
- [2. Create](#page-18-0) partitions (see Section [B.2.2](#page-19-0))
- [3. Insta](#page-19-0)ll operating system, drivers and system applications (see **Section [B.2.3](#page-20-0)**)
- [4. Build-up recovery par](#page-20-0)tition (see **Section [B.2.4](#page-22-0)**)
- [5. Create](#page-22-0) factory default image (see **Section B.2.5**)

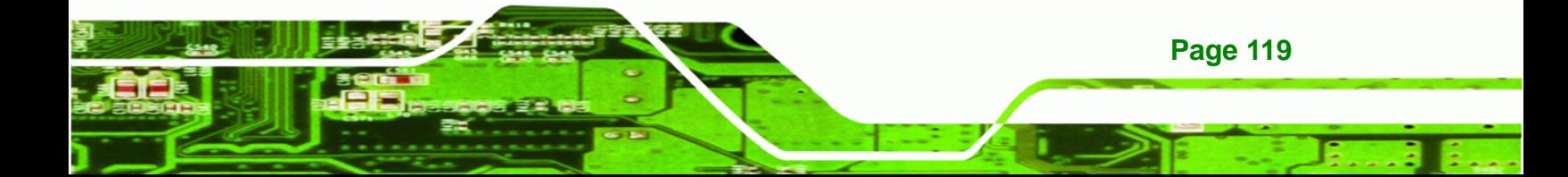

After completing the five initial setup procedures as described above, users can access the recovery tool by pressing <**F3**> while booting up the system. The detailed information of each function is described in **Section [B.5](#page-157-0)**.

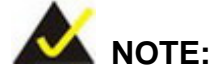

**Technology Corp** 

The initial setup procedures for Linux system are described in **Section [B.3](#page-24-0).** 

#### **[B.1.1 System Re](#page-24-0)quirement**

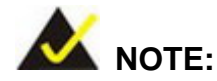

The recovery CD can only be used with IEI products. The software will fail to run and a warning message will appear when used on non-IEI hardware.

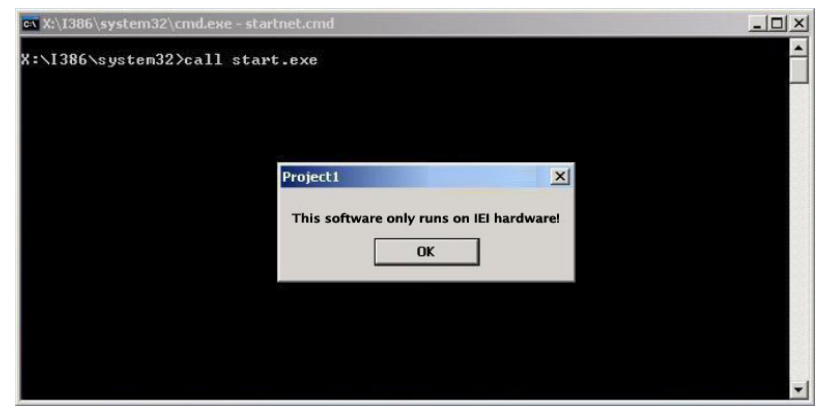

To create the system backup, the main storage device must be split into two partitions (three partitions for Linux). The first partition will be for the operating system, while the second partition will be invisible to the operating system and contain the backup made by the one key recovery software.

The partition created for recovery images must be big enough to contain both the factory default image and the user backup image. The size must be calculated before creating the

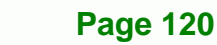

partitions. Please take the following table as a reference when calculating the size of the partition.

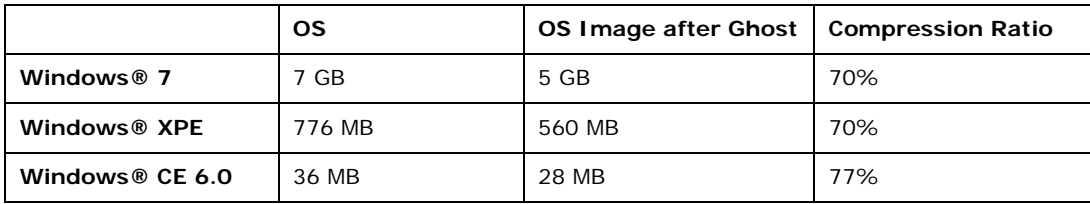

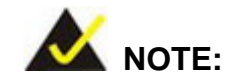

Specialized tools are required to change the partition size if the operating system is already installed.

### **B.1.2 Supported Operating System**

The recovery CD is compatible with both Microsoft Windows and Linux operating system (OS). The supported OS versions are listed below.

- Microsoft Windows
	- o Windows 2000
	- o Windows XP (Service Pack 2 or 3 required)
	- o Windows Vista
	- o Windows 7
	- o Windows CE 5.0
	- o Windows CE 6.0
	- o Windows XP Embedded
	- o Windows Embedded Standard 7

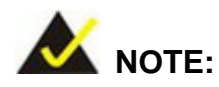

The auto recovery function (described in **Section [B.3](#page-149-0)**) and the restore through LAN function (described in **Section [B.6](#page-163-0)**) are not supported in the Windows CE 5.0/6.0 operating system environment.

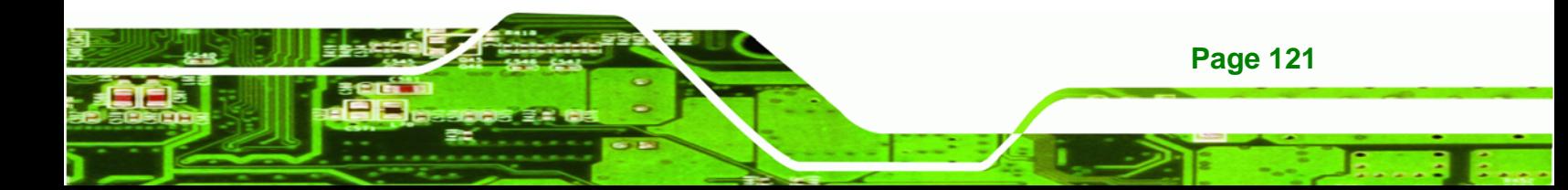

Linux

**Technology Corp** 

- o Fedora Core 12 (Constantine)
- o Fedora Core 11 (Leonidas)
- o Fedora Core 10 (Cambridge)
- o Fedora Core 8 (Werewolf)
- o Fedora Core 7 (Moonshine)
- o RedHat RHEL-5.4
- o RedHat 9 (Ghirke)
- o Ubuntu 8.10 (Intrepid)
- o Ubuntu 7.10 (Gutsy)
- o Ubuntu 6.10 (Edgy)
- o Debian 5.0 (Lenny)
- o Debian 4.0 (Etch)
- o SuSe 11.2
- o SuSe 10.3

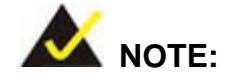

**Page 122** 

Installing unsupported OS versions may cause the recovery tool to fail.

# **B.2 Setup Procedure for Windows**

Prior to using the recovery tool to backup or restore, a few setup procedures are required.

- **Step 1:** Hardware and BIOS setup (see **Section [B.2.1](#page-137-0)**)
- **Step 2:** Create partitions (see **Section [B.2.2](#page-27-0)**)
- **Step 3:** [Install operating](#page-27-0) system, drivers and system applications (see **Section [B.2.3](#page-28-0)**)
- **Step 4:** [Build the recovery partit](#page-28-0)ion (see Section B.2.4) or build the auto recovery [partition](#page-29-0) (see **Section [B.3](#page-149-0)**)
- **Step 5:** Create factory default image (see **Section B.2.5**)

<span id="page-137-0"></span>The detailed descriptions are described in the following sections.

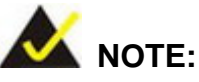

The setup procedures described below are for Microsoft Windows operating system users. For Linux, most of the setup procedures are the same except for several steps described in **Section [B.3](#page-30-0)**.

**RTechnology Corp.** 

#### **[B.2.1 Hardware and BIOS](#page-30-0) Setup**

- **Step 1:** Make sure the system is powered off and unplugged.
- **Step 2:** Install a hard drive or SSD in the system. An unformatted and unpartitioned disk is recommended.
- **Step 3:** Connect an optical disk drive to the system and insert the recovery CD.
- **Step 4:** Turn on the system.
- **Step 5:** Press the <**DELETE**> key as soon as the system is turned on to enter the BIOS.
- **Step 6:** Select the connected optical disk drive as the 1<sup>st</sup> boot device. (Boot  $\rightarrow$  Boot Device Priority  $\rightarrow$  1<sup>st</sup> Boot Device).
- **Step 7:** Save changes and restart the computer. Continue to the next section for instructions on partitioning the internal storage.

#### **B.2.2 Create Partitions**

To create the system backup, the main storage device must be split into two partitions (three partitions for Linux). The first partition will be for the operating system, while the second partition will be invisible to the operating system and contain the backup made by the one key recovery software.

**Step 1:** Put the recovery CD in the optical drive of the system.

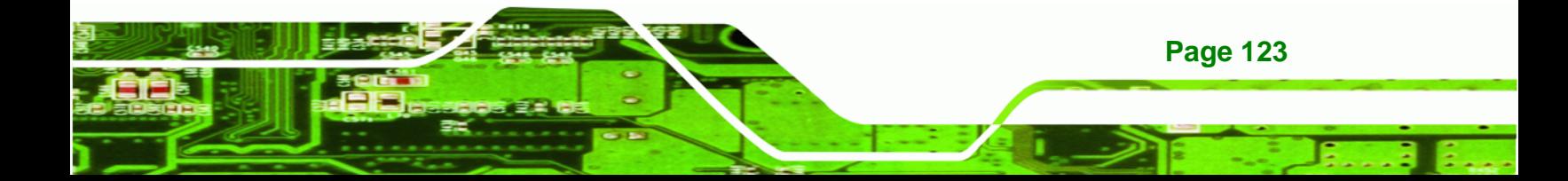

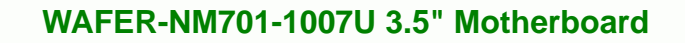

**Step 2:** Boot the system from recovery CD. When prompted, press any key to boot from the recovery CD. It will take a while to launch the recovery tool. Please be patient!

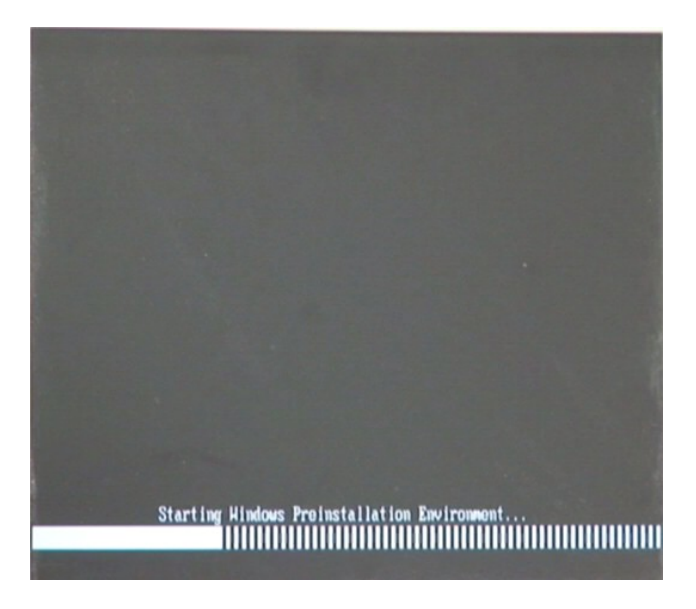

**Figure B-2: Launching the Recovery Tool** 

**Step 3:** The recovery tool setup menu is shown as below.

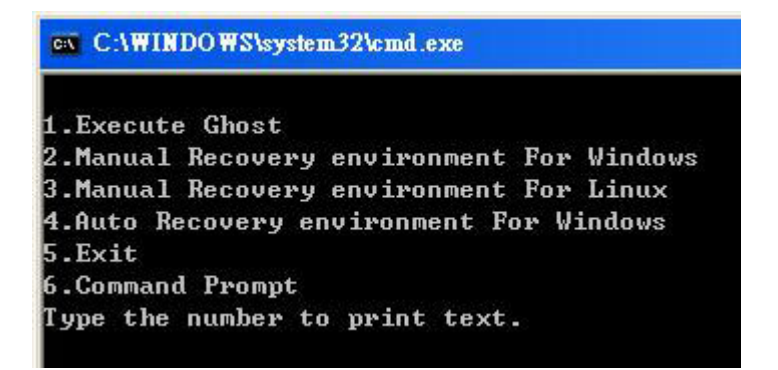

**Figure B-3: Recovery Tool Setup Menu** 

**Step 4:** Press <**6**> then <Enter>.

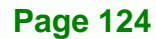

Technology Corp

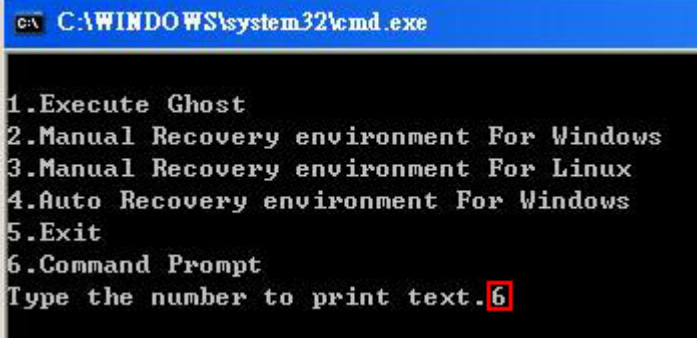

#### **Figure B-4: Command Prompt**

**Step 5:** The command prompt window appears. Type the following commands (marked in red) to create two partitions. One is for the OS installation; the other is for saving recovery files and images which will be an invisible partition. (Press <Enter> after entering each line below) **system32>diskpart DISKPART>list vol DISKPART>sel disk 0 DISKPART>create part pri size= \_\_\_ DISKPART>assign letter=N DISKPART>create part pri size= \_\_\_ DISKPART>assign letter=F DISKPART>exit system32>format N: /fs:ntfs /q /y system32>format F: /fs:ntfs /q /v:Recovery /y system32>exit**

®Technology Corp.

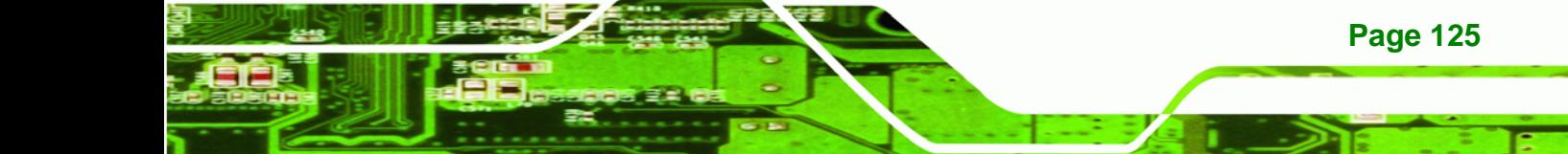

| ex X:\I386\system32\CMD.EXE                                                                                                    |                                  |                                                                     |      |                           | $   \mathbb{R}$ $\times$ |  |  |  |
|----------------------------------------------------------------------------------------------------|----------------------------------|---------------------------------------------------------------------|------|---------------------------|--------------------------|--|--|--|
| $\blacktriangle$<br>X:\I386\SYSTEM32>diskpart > Starts the Microsoft disk partitioning tool.                                                                                                    |                                  |                                                                     |      |                           |                          |  |  |  |
| Microsoft DiskPart version 5.2.3790.1830<br>Copyright (C) 1999-2001 Microsoft Corporation.<br>On computer: MININT-JUC                                                                                                    |                                  |                                                                     |      |                           |                          |  |  |  |
| DISKPART> list vol -> Show partition information                                                                                                    |                                  |                                                                     |      |                           |                          |  |  |  |
| Volume ### Ltr Label                                                                                                    | F <sub>S</sub>                   | <b>Type</b>                                                         | Size | Status                    | Info                     |  |  |  |
| Volume 0<br>×<br>CD_ROM<br><b>Uolume 1</b><br>Ð                                                                                                    | <b>CDFS</b><br><b>FAT32</b>      | $DUD-ROM$<br>Removeable 3854 MB                                     |      | 405 MB Healthy<br>Healthy | Boot                     |  |  |  |
| DISKPART> sel disk 0 > Select a disk                                                                                                    |                                  |                                                                     |      |                           |                          |  |  |  |
|                                                                                                    | Disk 0 is now the selected disk. |                                                                     |      |                           |                          |  |  |  |
| DISKPART> create part pri size=2000 > Create partition 1 and assign a size                                                                                                    |                                  |                                                                     |      |                           |                          |  |  |  |
| DiskPart succeeded in creating the specified partition.                                                                                                    |                                  |                                                                     |      |                           |                          |  |  |  |
| DISKPART> assign letter=N > Assign partition 1 a code name (N).                                                                                                    |                                  |                                                                     |      |                           |                          |  |  |  |
| DiskPart successfully assigned the drive letter or mount point.                                                                                                    |                                  |                                                                     |      |                           |                          |  |  |  |
| DISKPART> create part pri size=1800 -> Create partition 2 and assign a size<br>This partition is for recovery image                                                                                                    |                                  |                                                                     |      |                           |                          |  |  |  |
| DiskPart succeeded in creating the specified partition.                                                                                                    |                                  |                                                                     |      |                           |                          |  |  |  |
| DISKPART> assign letter=F $\longrightarrow$ Assign partition 2 a code name (F).                                                                                                    |                                  |                                                                     |      |                           |                          |  |  |  |
| DiskPart successfully assigned the drive letter or mount point.                                                                                                    |                                  |                                                                     |      |                           |                          |  |  |  |
| DISKPART> exit > Exit diskpart                                                                                                    |                                  |                                                                     |      |                           |                          |  |  |  |
| X:\I386\SYSTEM32}format n: /fs:ntfs /q /y $\rightarrow$ Format partition 1 (N) as NTFS format.<br>The type of the file system is NHW.<br>The new file system is NTFS.<br>QuickFormatting 2000M<br>Creating file system structures.<br>Format complete.<br>2048254 KB total disk space.<br>2035620 KB are available. |                                  |                                                                     |      |                           |                          |  |  |  |
| X:\I386\SYSTEM32}format f: /fs:ntfs /q /v:Recovery /y <mark> </mark><br>The type of the file system is now.<br>The new file system is NTFS.<br>QuickFormatting 1804M<br>Creating file system structures.<br>Format complete.<br>1847474 KB total disk space.<br>1835860 KB are available.<br>X:\I386\SYSTEM32)exit  | Exit Windows PE                  | Formate partition 2 (F) as NTFS formate and<br>name it as "Recovery |      |                           |                          |  |  |  |

**Figure B-5: Partition Creation Commands** 

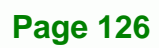

**BTechnology Corp** 

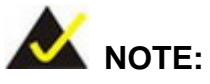

Use the following commands to check if the partitions were created successfully.

**&Technology Corp.** 

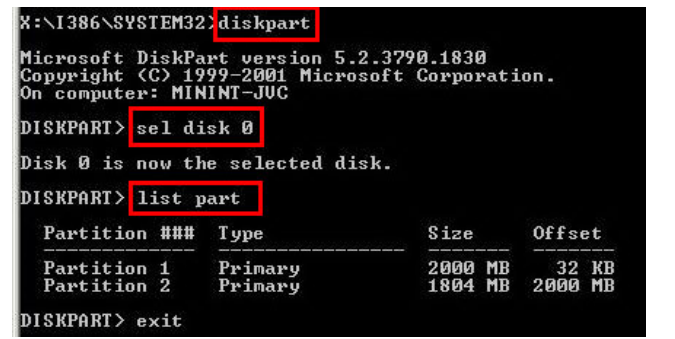

**Step 6:** Press any key to exit the recovery tool and automatically reboot the system. Please continue to the following procedure: Build the Recovery Partition.

#### **B.2.3 Install Operating System, Drivers and Applications**

Install the operating system onto the unlabelled partition. The partition labeled "Recovery" is for use by the system recovery tool and should not be used for installing the operating system or any applications.

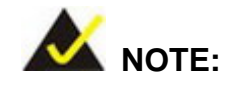

The operating system installation program may offer to reformat the chosen partition. DO NOT format the partition again. The partition has already been formatted and is ready for installing the new operating system.

To install the operating system, insert the operating system installation CD into the optical drive. Restart the computer and follow the installation instructions.

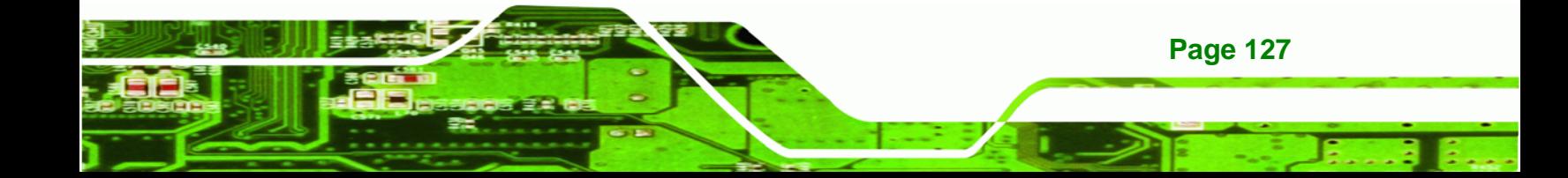

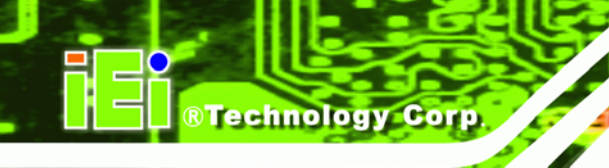

**Page 128** 

## **WAFER-NM701-1007U 3.5" Motherboard**

## **B.2.4 Build-up Recovery Partition**

- **Step 1:** Put the recover CD in the optical drive.
- **Step 2:** Start the system.
- **Step 3:** Boot the system from the recovery CD. When prompted, press any key to boot from the recovery CD. It will take a while to launch the recovery tool. Please be patient!

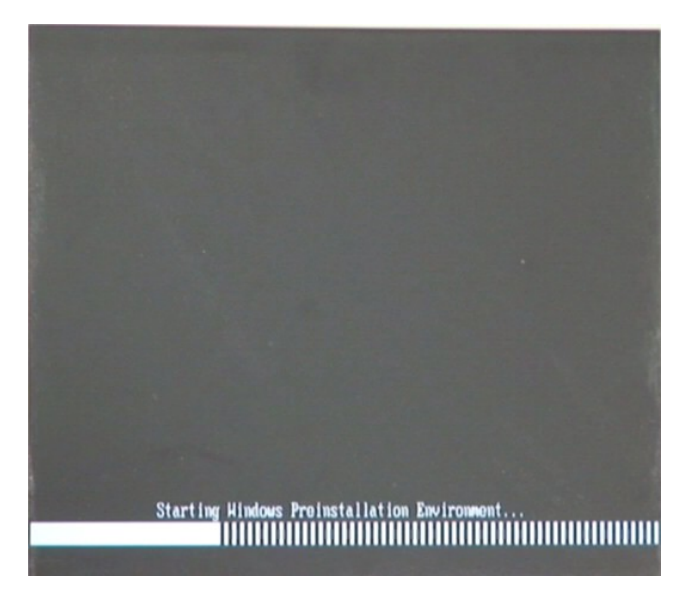

**Figure B-6: Launching the Recovery Tool** 

**Step 4:** When the recovery tool setup menu appears, press <**2**> then <Enter>.

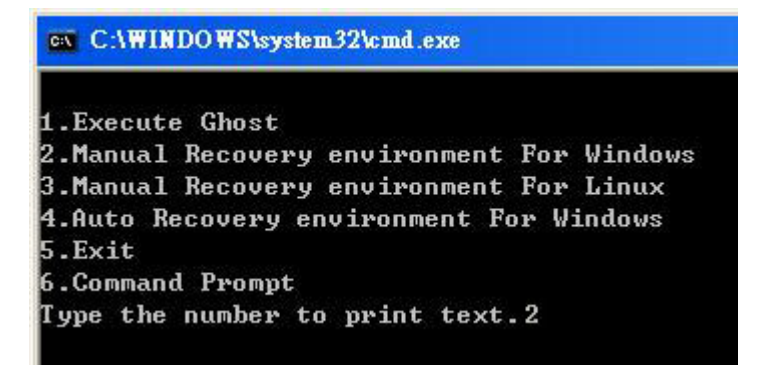

**Figure B-7: Manual Recovery Environment for Windows** 

**Step 5:** The Symantec Ghost window appears and starts configuring the system to build a recovery partition. In this process the partition created for recovery files in **Section B.2.2** [is hidden and the r](#page-30-0)ecovery tool is saved in this partition.

®Technology Corp.

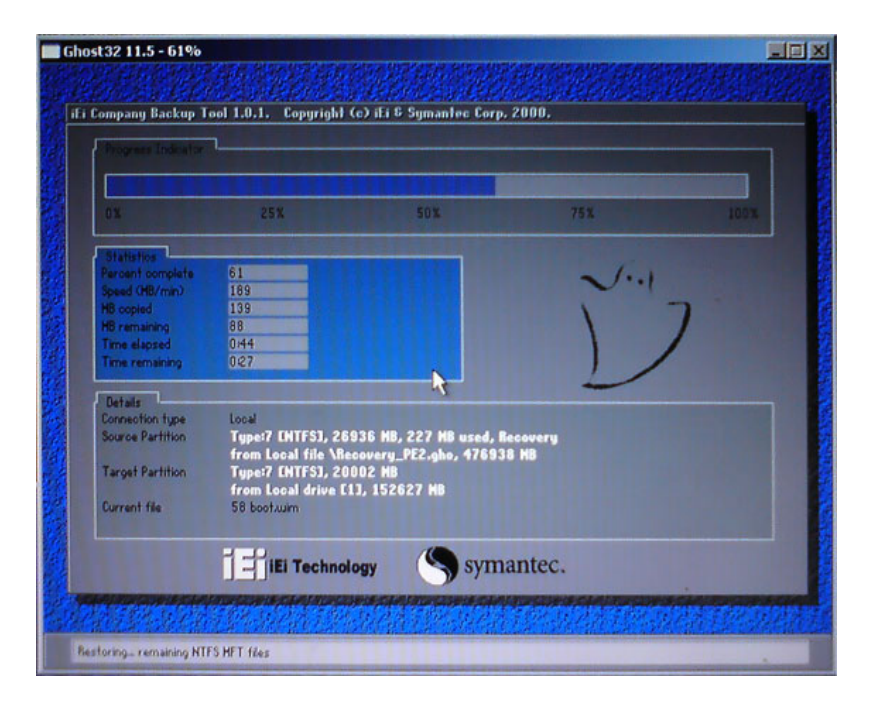

**Figure B-8: Building the Recovery Partition** 

**Step 6:** After completing the system configuration, press any key in the following window

to reboot the system.

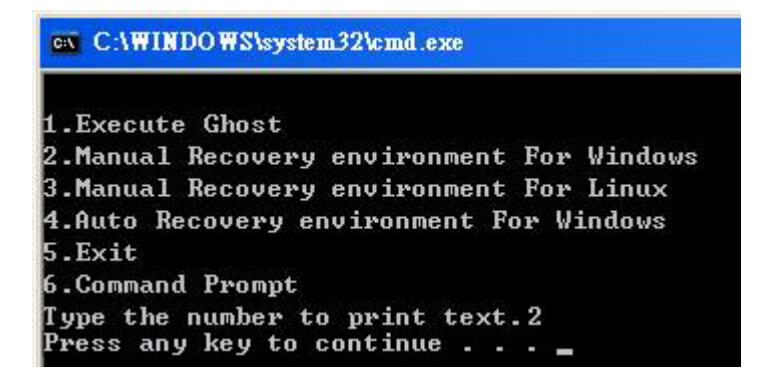

**Figure B-9: Press Any Key to Continue** 

**Step 7:** Eject the recovery CD.

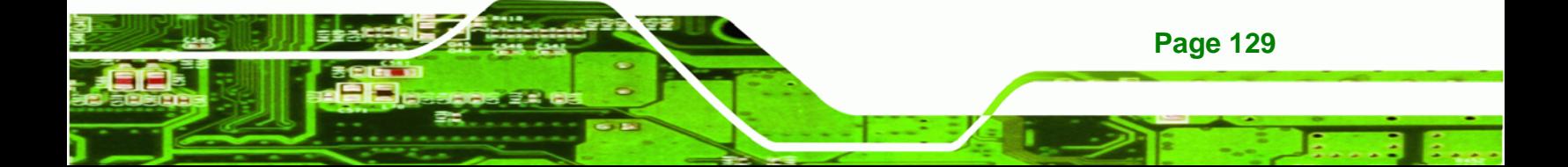
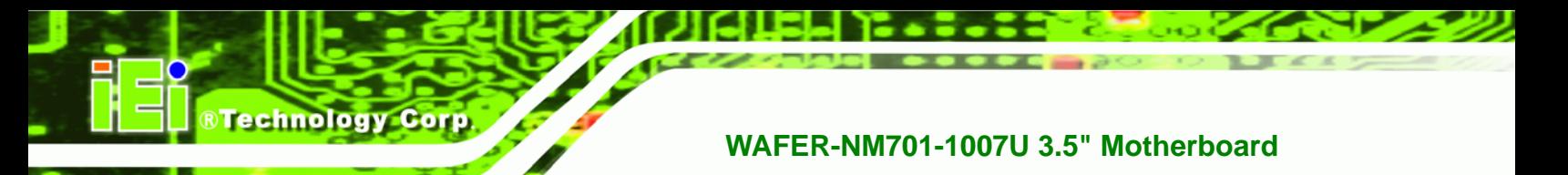

#### **B.2.5 Create Factory Default Image**

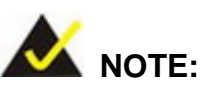

Before creating the factory default image, please configure the system to a factory default environment, including driver and application installations.

To create a factory default image, please follow the steps below.

**Step 1:** Turn on the system. When the following screen displays ([Figure B-10](#page-31-0)), press the <**F3**[> key to ac](#page-31-0)cess the recovery tool. The message will display for 10 seconds, please press F3 before the system boots into the operating system.

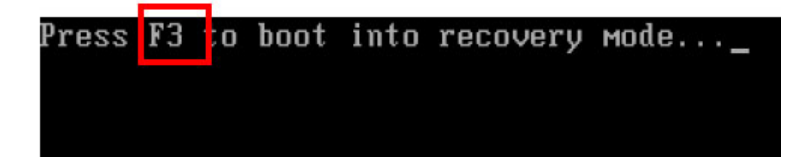

**Figure B-10: Press F3 to Boot into Recovery Mode** 

**Step 2:** The recovery tool menu appears. Type <4> and press <**Enter**>. ([Figure B-11](#page-32-0))

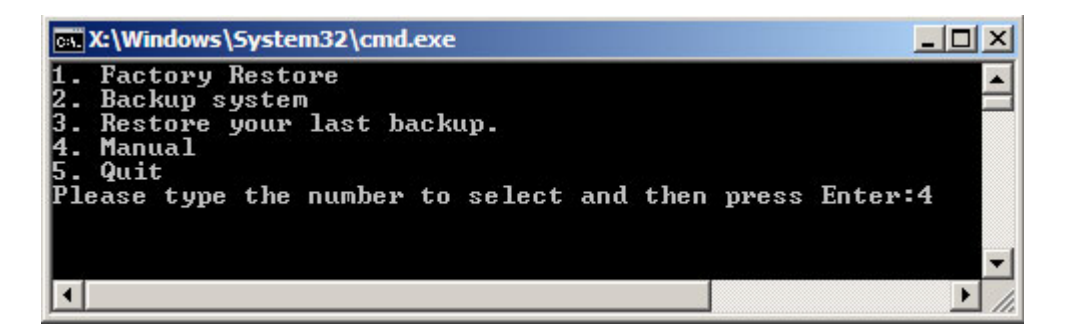

**[Figure B-11:](#page-32-0) Recovery Tool Menu** 

**Step 3:** The About Symantec Ghost window appears. Click **OK** button to continue.

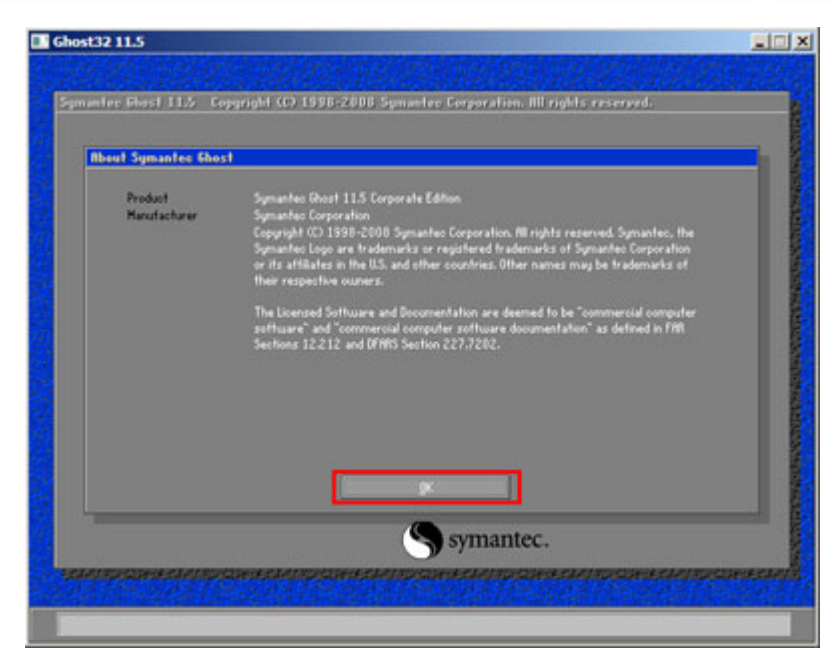

®Technology Corp.

**Figure B-12: About Symantec Ghost Window** 

**Step 4:** Use mouse to navigate to the option shown below ([Figure B-13](#page-33-0)).

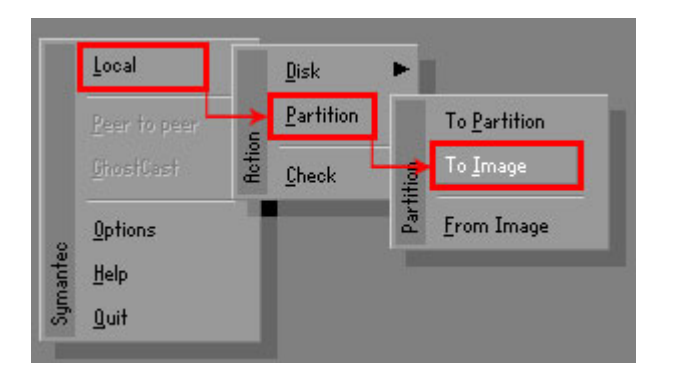

**[Figure B-13: Symantec Ghost P](#page-33-0)ath** 

**Step 5:** Select the local source drive (Drive 1) as shown in Figure B-14. Then click OK.

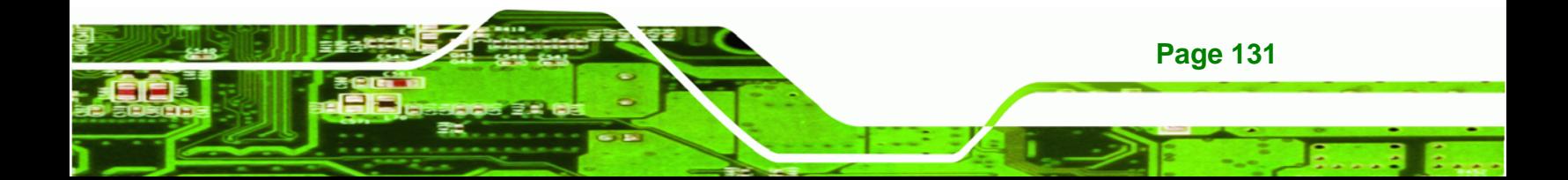

| Drive       | Location | Model       | Size(MB) | Type         | Cylinders | Heads | Sectors    |
|-------------|----------|-------------|----------|--------------|-----------|-------|------------|
|             | Local    | ST3160318AS | 152627   | Ba sic       | 19457     | 255   | 63         |
| <b>T</b> ou | Local    | US VOILIMES | 120126   | <b>Dasic</b> | 15314     | 255   | <b>b</b> 3 |
|             |          |             |          |              |           |       |            |

**Figure B-14: Select a Local Source Drive** 

**Step 6:** Select a source partition (Part 1) from basic drive as shown in [Figure B-15](#page-35-0).

[Then click OK.](#page-35-0) 

**Technology Corp** 

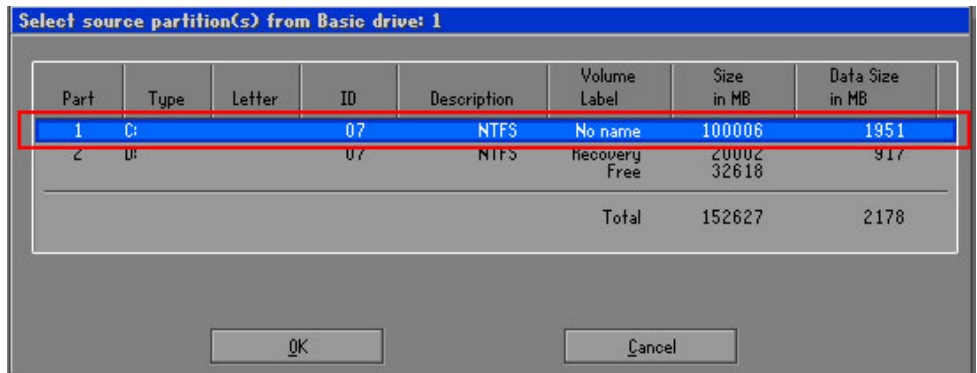

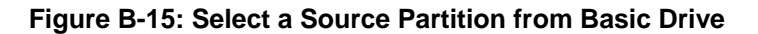

**Step 7:** Select **1.2: [Recovery] NTFS drive** and enter a file name called **iei**

([Figure B-16](#page-35-0)). Click Save. The factory default image will then be saved in the selected recovery drive and named IEI.GHO.

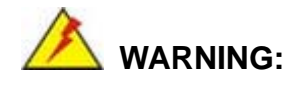

**Page 132** 

The file name of the factory default image must be **iei.GHO**.

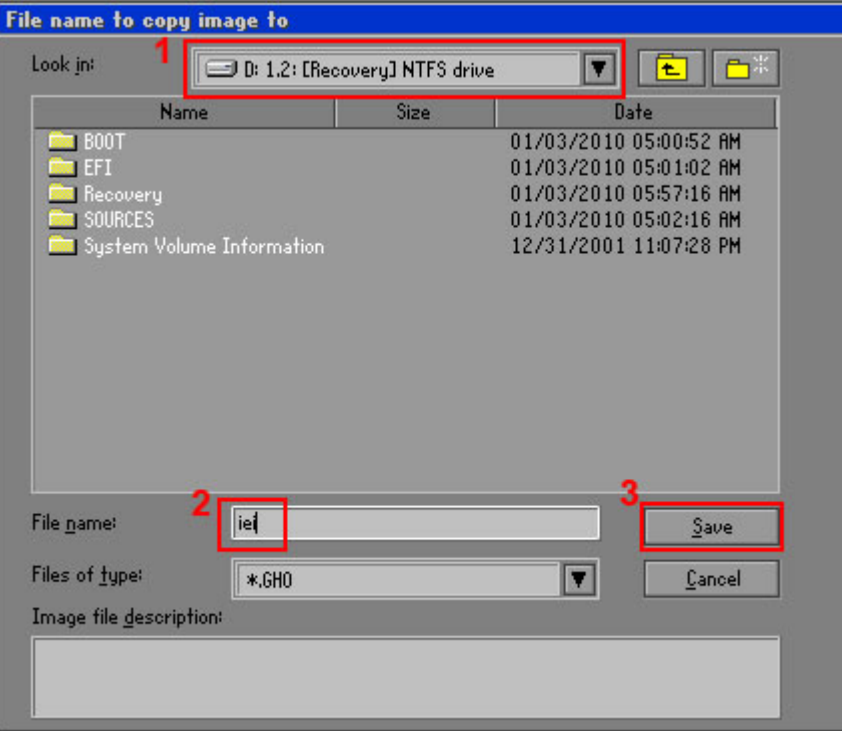

®Technology Corp.

## **Figure B-16: File Name to Copy Image to**

**Step 8:** When the Compress Image screen in [Figure B-17](#page-36-0) prompts, click High to make the image file smaller.

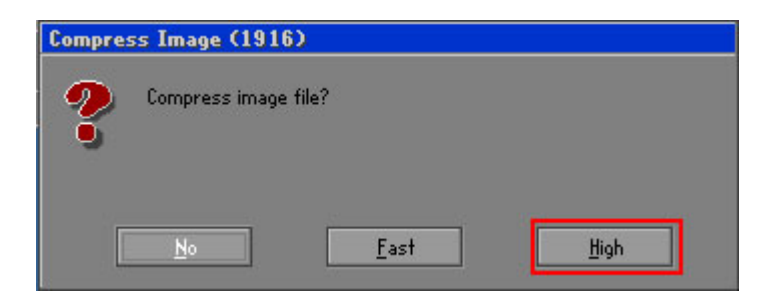

**Figure B-17: Compress Image** 

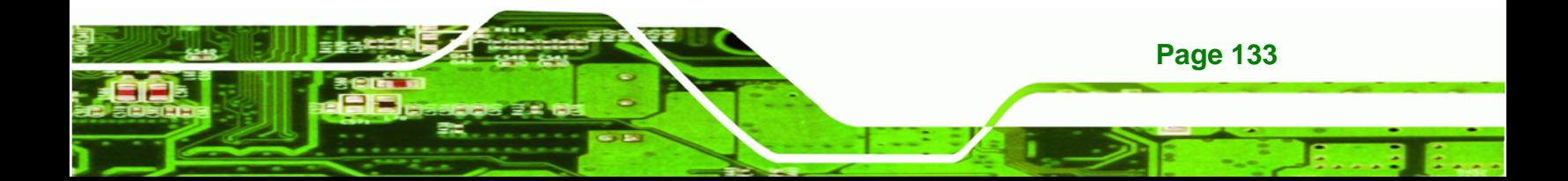

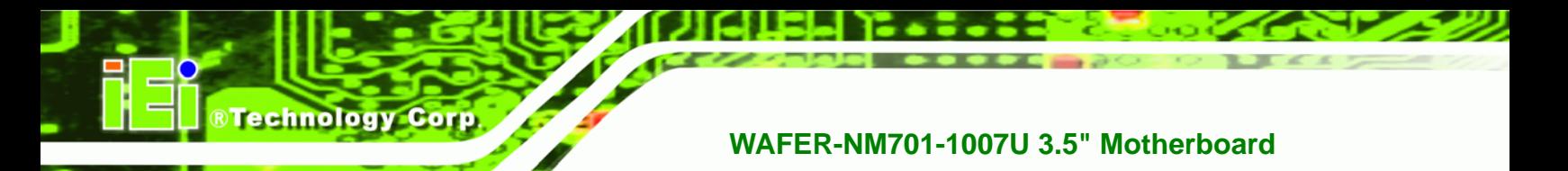

**Step 9:** The Proceed with partition image creation window appears, click **Yes** to

continue.

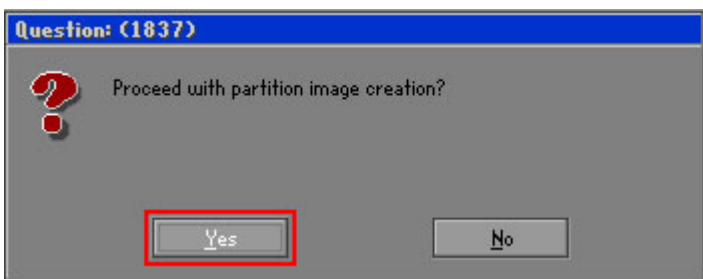

**Figure B-18: Image Creation Confirmation** 

| Progress Indicator      |                                  |                                                 |     |      |
|-------------------------|----------------------------------|-------------------------------------------------|-----|------|
|                         |                                  |                                                 |     |      |
|                         |                                  |                                                 |     |      |
| 0 <sup>x</sup>          | 25%                              | 50%                                             | 75% | 100% |
| <b>Statistics</b>       |                                  |                                                 |     |      |
| Percent complete        | 52                               |                                                 |     |      |
| Speed (MB/min)          | 468                              |                                                 |     |      |
| <b>MB</b> copied        | 632                              |                                                 |     |      |
| MB remaining            | 563                              |                                                 |     |      |
| <b>Time elapsed</b>     | 1:21                             |                                                 |     |      |
| Time remaining          | 1:12                             |                                                 |     |      |
| Details                 |                                  |                                                 |     |      |
| <b>Connection type</b>  | Local                            |                                                 |     |      |
| <b>Source Partition</b> |                                  | Type:7 ENTFS], 100006 MB, 1951 MB used, No name |     |      |
|                         | from Local drive [80], 130129 MB |                                                 |     |      |
| Destination file        | Local file D:\iei.GHO            |                                                 |     |      |
| Current file            | 3891 c_869.nls                   |                                                 |     |      |

**Step 10:** The Symantec Ghost starts to create the factory default image ([Figure B-19](#page-38-0)).

**[Figure B-19: Im](#page-38-0)age Creation Complete** 

**Step 11:** When the image creation completes, a screen prompts as shown in [Figure B-20](#page-39-0).

Click **[Continue](#page-39-0)** and close the Ghost window to exit the program.

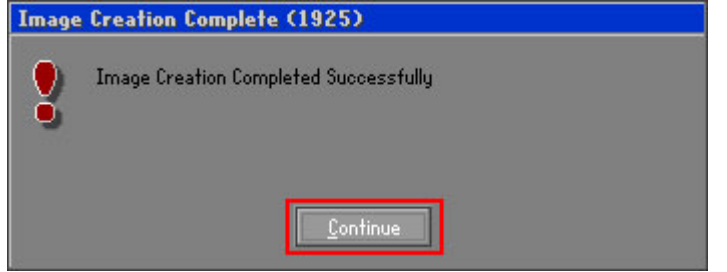

**Figure B-20: Image Creation Complete** 

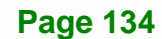

<span id="page-149-0"></span>**Step 12:** The recovery tool main menu window is shown as below. Press any key to

**RTechnology Corp.** 

reboot the system.

| <b>Text X: \Windows \System32 \cmd.exe</b>                                                                                                    |  |  |  |  |  |  |
|----------------------------------------------------------------------------------------------------|--|--|--|--|--|--|
| 1. Factory Restore<br>2. Backup system<br>3. Restore your last backup.<br>4. Manual<br>5. Quit<br>Please type the number to select and then press Enter:4 |  |  |  |  |  |  |
| Done!<br>Press any key to continue $\blacksquare$ $\blacksquare$                                                                                          |  |  |  |  |  |  |

**Figure B-21: Press Any Key to Continue** 

## **B.3 Auto Recovery Setup Procedure**

The auto recovery function allows a system to automatically restore from the factory default image after encountering a Blue Screen of Death (BSoD) or a hang for around 10 minutes. To use the auto recovery function, follow the steps described in the following sections.

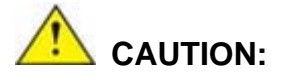

The auto recovery function can only run on a Microsoft Windows system with the following OS versions:

- Windows 2000 Windows 7
- 
- 
- 
- Windows XP Windows XP Embedded
- Windows Vista Windows Embedded Standard 7

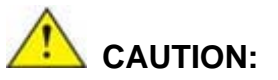

The setup procedure may include a step to create a factory default image. It is suggested to configure the system to a factory default environment before the configuration, including driver and application installations.

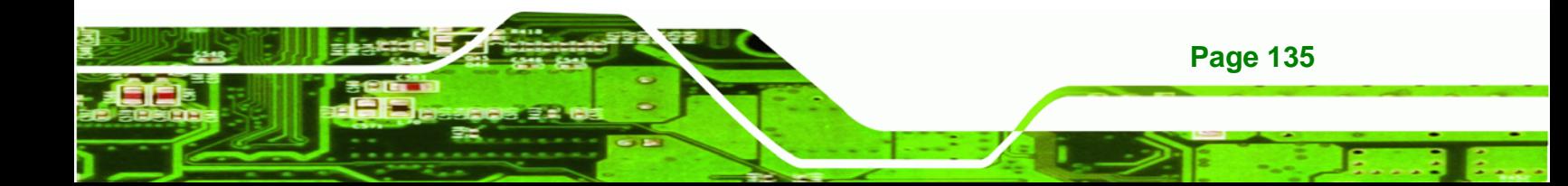

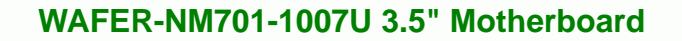

- **Step 1:** Follow the steps described in **Section [B.2.1](#page-137-0) ~ Section [B.2.3](#page-141-0)** to setup BIOS, create partitions and install operating system.
- **Step 2:** Install the auto recovery utility into the system by double clicking the

**Utility/AUTORECOVERY-SETUP.exe** in the One Key Recovery CD. This utility MUST be installed in the system, otherwise, the system will automatically restore from the factory default image every ten (10) minutes.

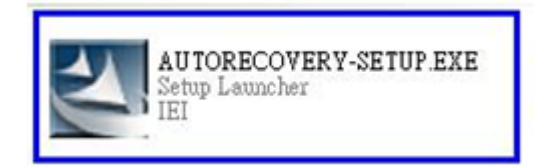

#### **Figure B-22: Auto Recovery Utility**

<span id="page-150-0"></span>**Technology Corp** 

#### **Step 3: Disable the automatically restart function before creating the factory**

**default image**. Go to: My Computer → Properties → Advanced. Click the Settings button of Startup and Recovery. Deselect "Automatically restart". Click OK to save the settings and exit. (See **[Figure B-23](#page-150-0)**)

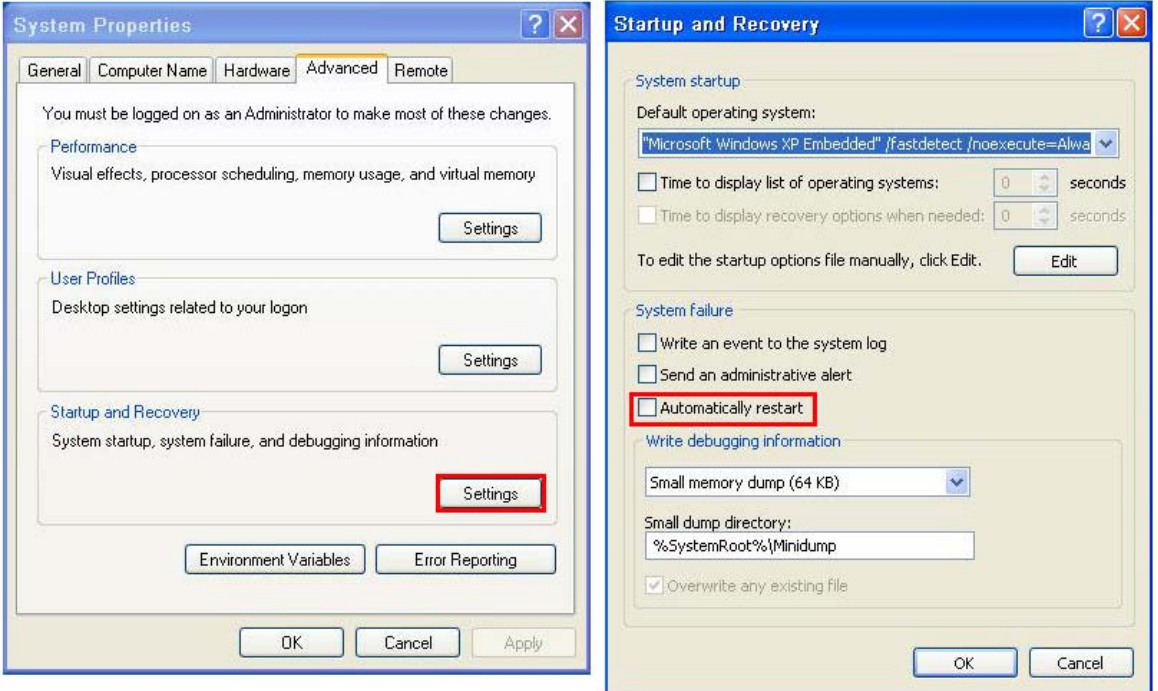

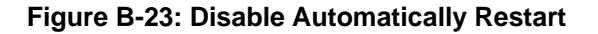

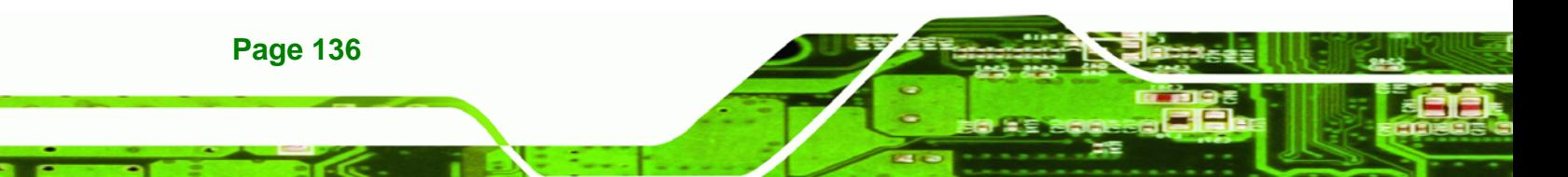

**Step 4:** Reboot the system from the recovery CD. When prompted, press any key to boot from the recovery CD. It will take a while to launch the recovery tool. Please be patient!

**RTechnology Corp.** 

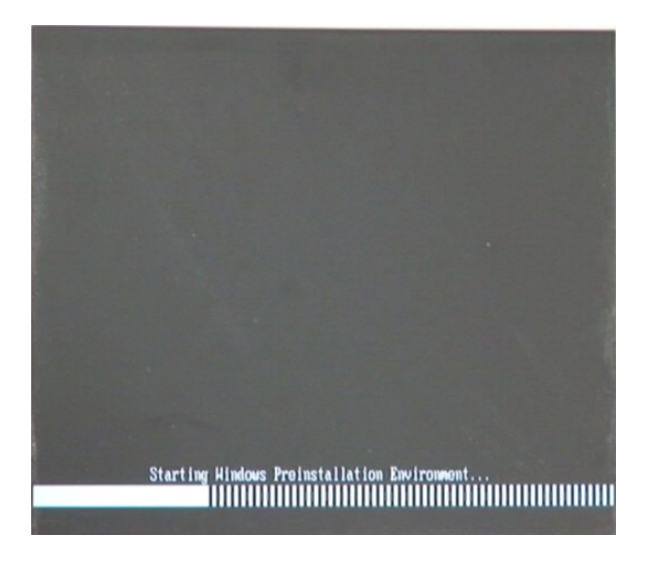

**Figure B-24: Launching the Recovery Tool** 

**Step 5:** When the recovery tool setup menu appears, press <**4**> then <Enter>.

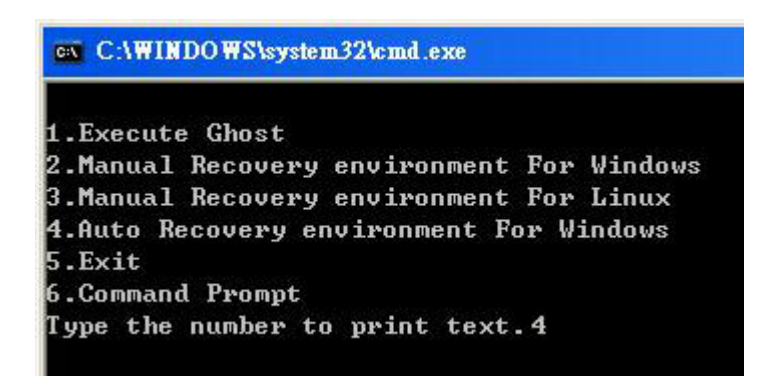

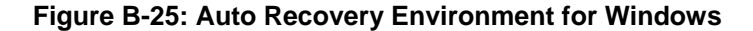

**Step 6:** The Symantec Ghost window appears and starts configuring the system to build an auto recovery partition. In this process the partition created for recovery files in **Section [B.2.2](#page-137-0)** is hidden and the auto recovery tool is saved in this partition.

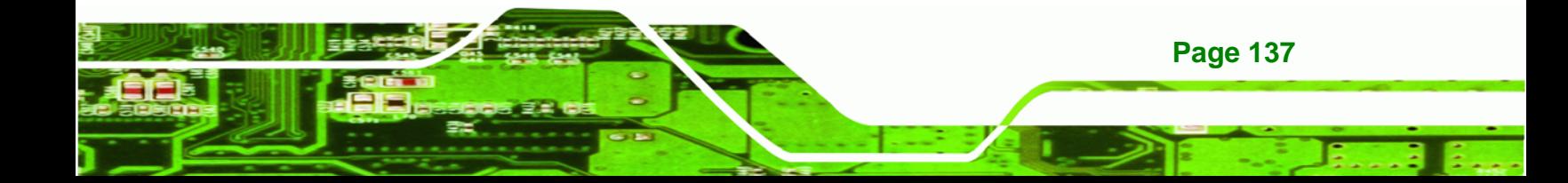

**RTechnology Corp** 

## **WAFER-NM701-1007U 3.5" Motherboard**

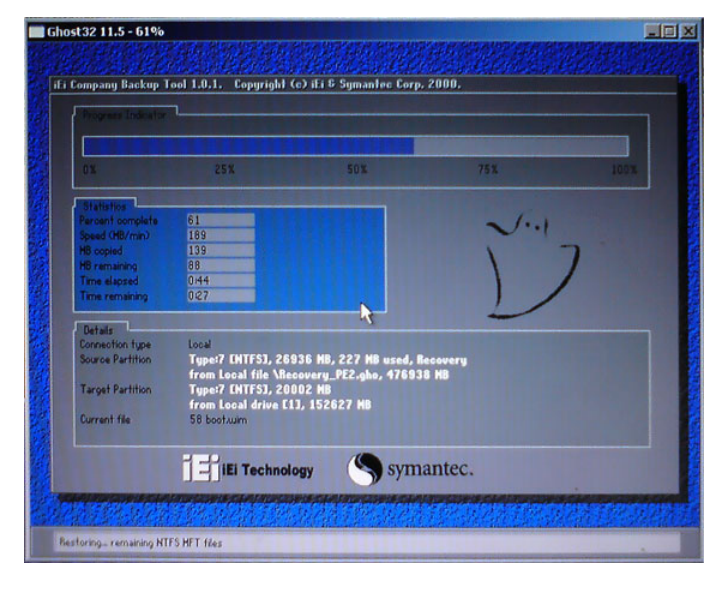

#### **Figure B-26: Building the Auto Recovery Partition**

**Step 7:** After completing the system configuration, the following message prompts to confirm whether to create a factory default image. Type **Y** to have the system create a factory default image automatically. Type **N** within 6 seconds to skip this process (The default option is YES). It is suggested to choose YES for this option.

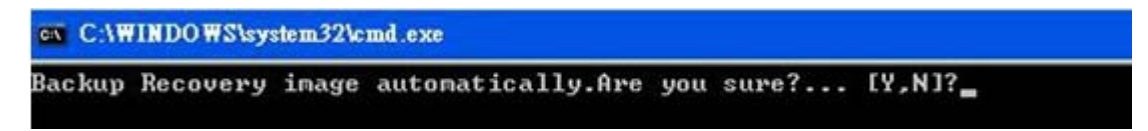

**Figure B-27: Factory Default Image Confirmation** 

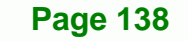

<span id="page-153-0"></span>**Step 8:** The Symantec Ghost starts to create the factory default image (**[Figure B-28](#page-153-0)**).

Corp.

**Technology** 

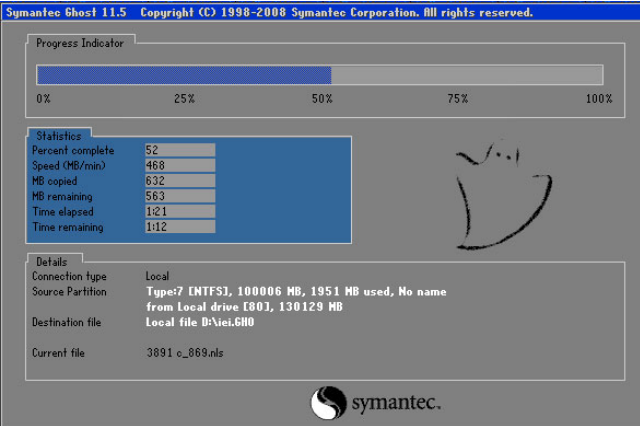

**Figure B-28: Image Creation Complete** 

**Step 9:** After completing the system configuration, press any key in the following window

to restart the system.

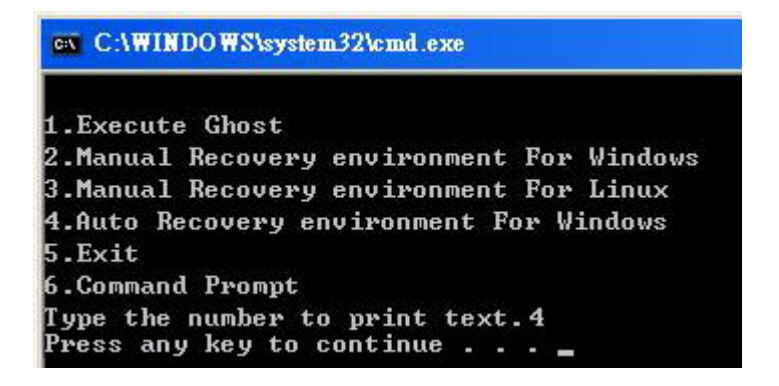

**Figure B-29: Press any key to continue** 

**Step 10:** Eject the One Key Recovery CD and restart the system.

**Step 11:** Press the <**DELETE**> key as soon as the system is turned on to enter the BIOS.

**Step 12:** Enable the Auto Recovery Function option (Advanced  $\rightarrow$  **iEi Feature**  $\rightarrow$  Auto

**Recovery Function**).

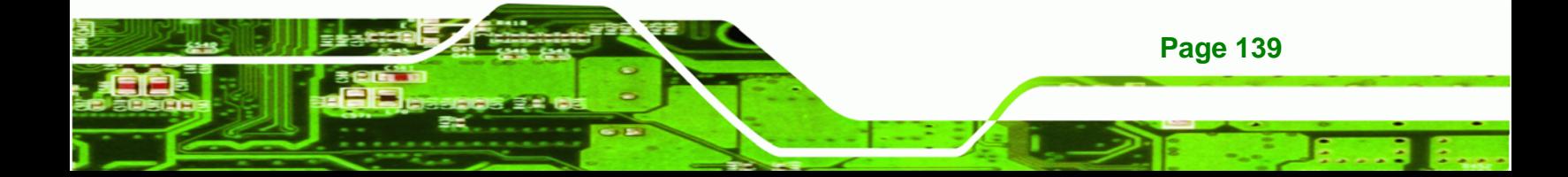

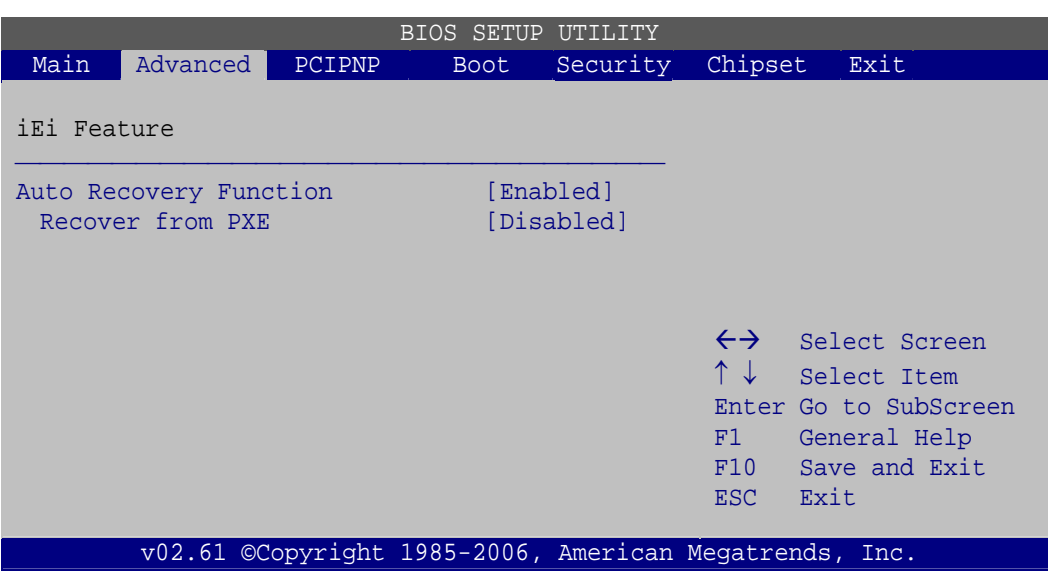

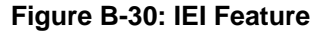

**Technology Corp** 

**Step 13:** Save changes and restart the system. If the system encounters a Blue Screen of Death (BSoD) or a hang for around 10 minutes, it will automatically restore from the factory default image.

## **B.4 Setup Procedure for Linux**

The initial setup procedures for a Linux system are mostly the same with the procedure for Microsoft Windows. Please follow the steps below to setup the recovery tool for Linux OS.

- **Step 1:** Hardware and BIOS setup. Refer to Section [B.2.1](#page-45-0).
- **[Step 2: Install Li](#page-45-0)nux operating system**. Make sure to install GRUB (v0.97 or earlier) MBR type and Ext3 partition type. Leave enough space on the hard drive to create the recover partition later.

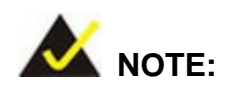

**Page 140** 

If the Linux OS is not installed with GRUB (v0.97 or earlier) and Ext3, the Symantec Ghost may not function properly.

While installing Linux OS, please create two partitions:

- Partition 1: **/**
- Partition 2: **SWAP**

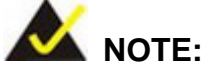

Please reserve enough space for partition 3 for saving recovery images.

**RTechnology Corp.** 

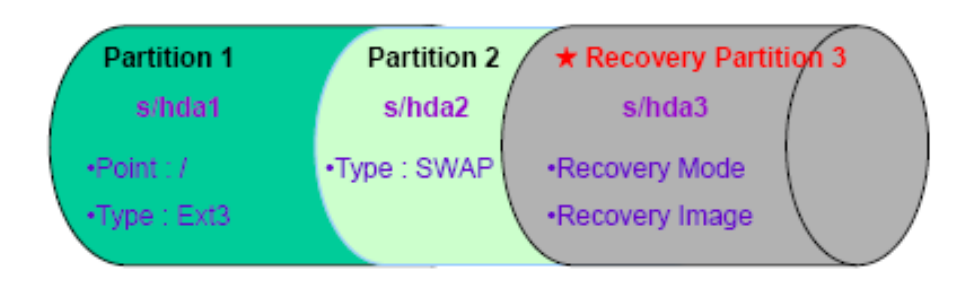

#### **Figure B-31: Partitions for Linux**

**Step 3: Create a recovery partition**. Insert the recovery CD into the optical disk drive. Follow Step 1 ~ Step 3 described in Section B.2.2[. Then type the followi](#page-46-0)ng commands (marked in red) to create a partition for recovery images. **system32>diskpart DISKPART>list vol DISKPART>sel disk 0 DISKPART>create part pri size= \_\_\_ DISKPART>assign letter=N DISKPART>exit system32>format N: /fs:ntfs /q /v:Recovery /y system32>exit Step 4: Build-up recovery partition**. Press any key to boot from the recovery CD. It will take a while to launch the recovery tool. Please be patient. When the recovery tool setup menu appears, type <3> and press <Enter> ([Figure B-32](#page-47-0)). The

[Symantec Gho](#page-47-0)st window appears and starts configuring the system to build-up a

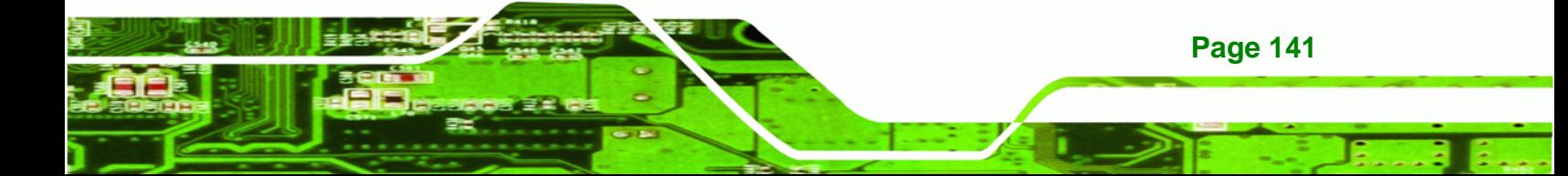

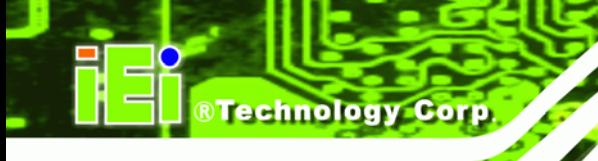

recovery partition. After completing the system configuration, press any key to reboot the system. Eject the recovery CD.

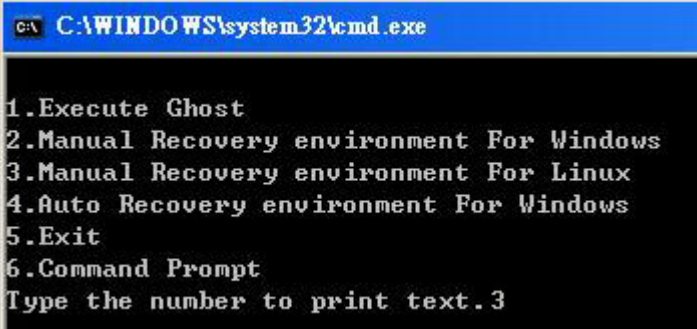

**Figure B-32: System Configuration for Linux** 

**Step 5: Access the recovery tool main menu by modifying the "menu.lst"**. To first

access the recovery tool main menu, the menu.lst must be modified. In Linux,

enter Administrator (root). When prompt appears, type:

**cd /boot/grub** 

**vi menu.lst**

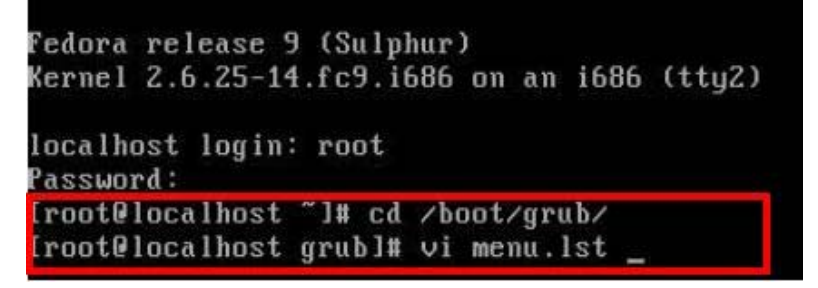

**Figure B-33: Access menu.lst in Linux (Text Mode)** 

**Step 6:** Modify the menu.lst as shown below.

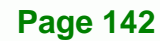

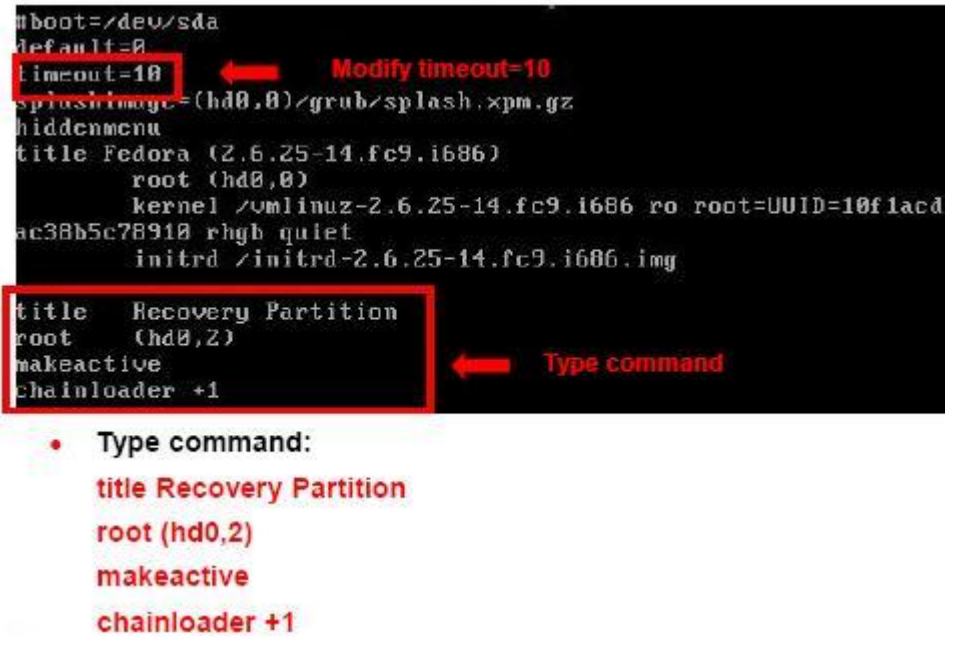

**RTechnology Corp.** 

**Step 7:** The recovery tool menu appears. ([Figure B-34](#page-47-0))

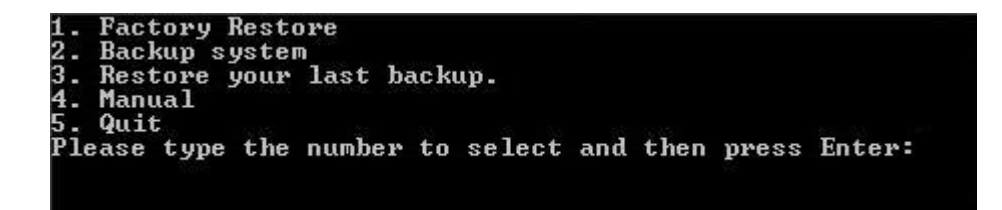

**[Figure B-3](#page-47-0)4: Recovery Tool Menu** 

**Step 8: Create a factory default image**. Follow **Step 2** ~ **Step 12** described in **Section**

**B.2.5** to create a factory default image.

## **[B.5 Recove](#page-48-0)ry Tool Functions**

After completing the initial setup procedures as described above, users can access the recovery tool by pressing <**F3**> while booting up the system. However, if the setup procedure in Section [B.3](#page-149-0) has been completed and the auto recovery function is enabled, the system will automatically restore from the factory default image without pressing the F3 key. The recovery tool main menu is shown below.

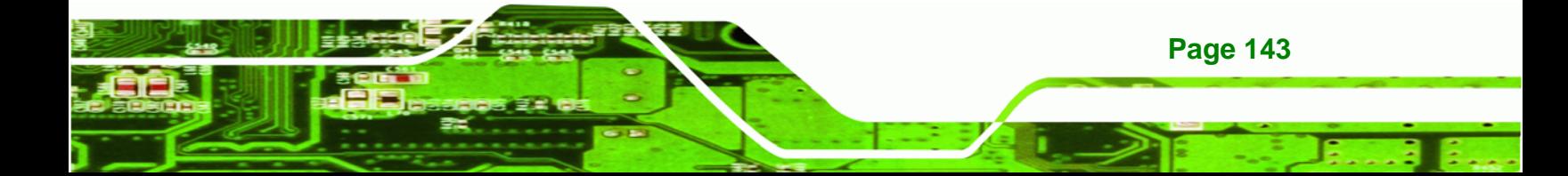

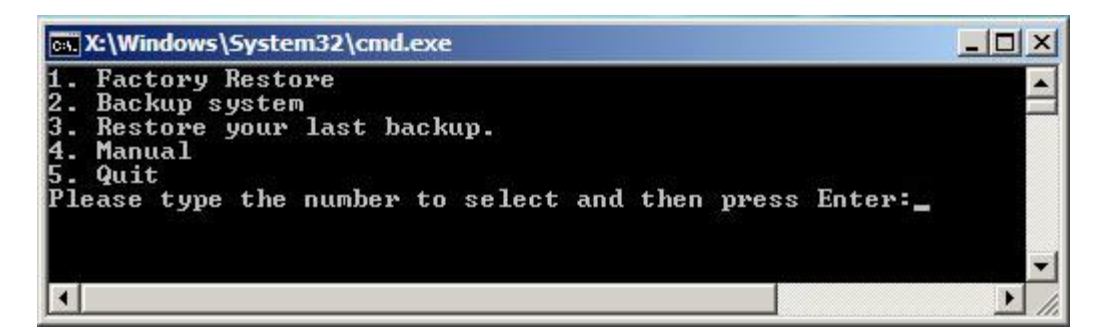

**Figure B-35: Recovery Tool Main Menu** 

The recovery tool has several functions including:

- 1. **Factory Restore**: Restore the factory default image (iei.GHO) created in **Section [B.2.5](#page-50-0).**
- 2. **Backup system**[: Create a system bac](#page-50-0)kup image (iei\_user.GHO) which will be saved in the hidden partition.
- 3. **Restore your last backup**: Restore the last system backup image
- 4. **Manual**: Enter the Symantec Ghost window to configure manually.
- 5. **Quit**: Exit the recovery tool and restart the system.

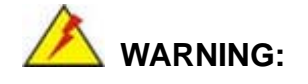

**Technology Corp** 

Please do not turn off the system power during the process of system recovery or backup.

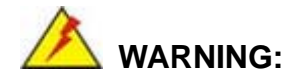

All data in the system will be deleted during the system recovery. Please backup the system files before restoring the system (either Factory Restore or Restore Backup).

**Page 144** 

#### **B.5.1 Factory Restore**

To restore the factory default image, please follow the steps below.

- **Step 1:** Type <**1**> and press <**Enter**> in the main menu.
- **Step 2:** The Symantec Ghost window appears and starts to restore the factory default. A

factory default image called **iei.GHO** is created in the hidden Recovery partition.

**RTechnology** 

Corp.

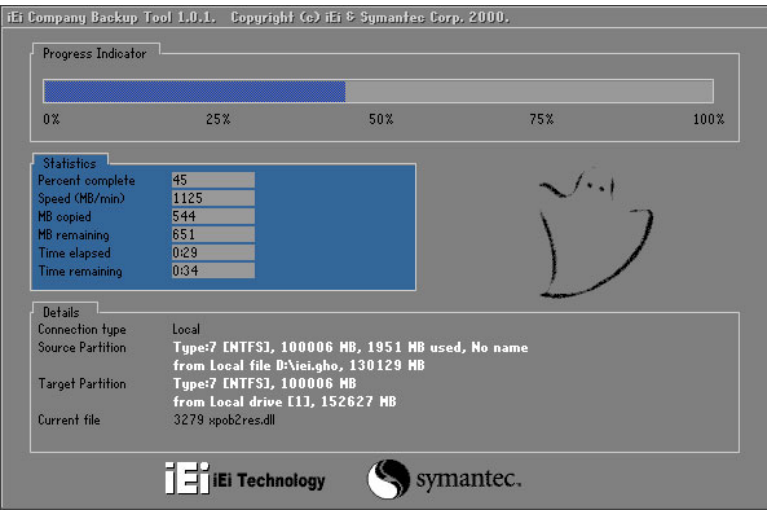

**Figure B-36: Restore Factory Default** 

**Step 3:** The screen is shown in [Figure B-37](#page-50-0) appears when completed. Press any key to

reboot the system.

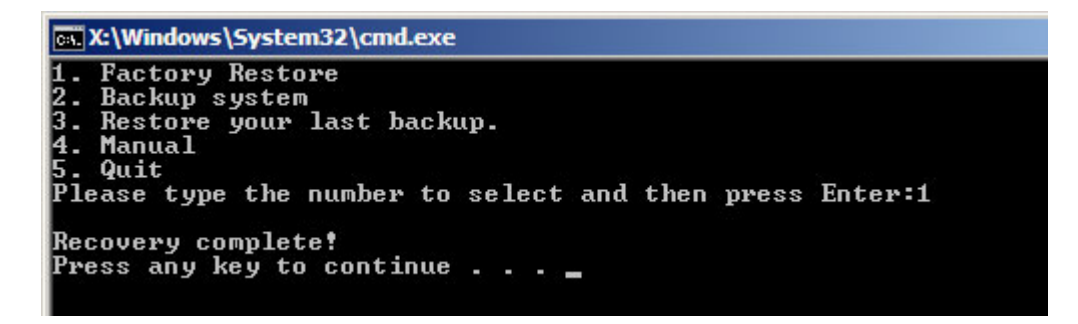

**Figure B-37: Recovery Complete Window** 

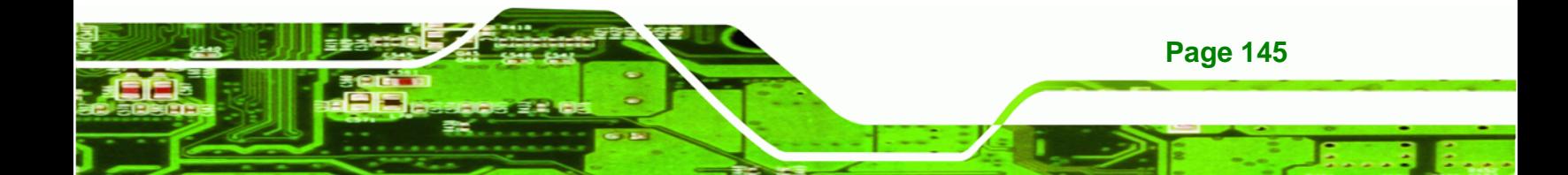

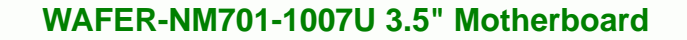

#### **B.5.2 Backup System**

**Technology Corp** 

To backup the system, please follow the steps below.

- **Step 1:** Type <**2**> and press <**Enter**> in the main menu.
- **Step 2:** The Symantec Ghost window appears and starts to backup the system. A

backup image called **iei\_user.GHO** is created in the hidden Recovery partition.

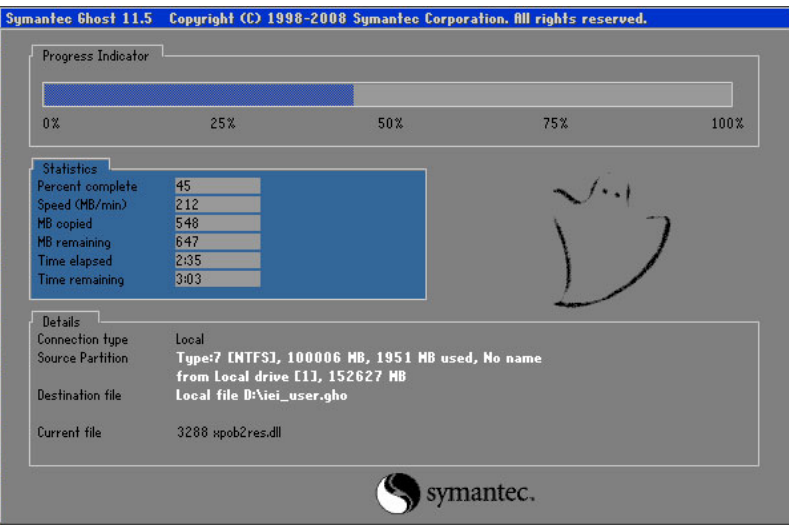

**Figure B-38: Backup System** 

**Step 3:** The screen is shown in [Figure B-39](#page-51-0) appears when system backup is complete.

Press any key to reboot the system.

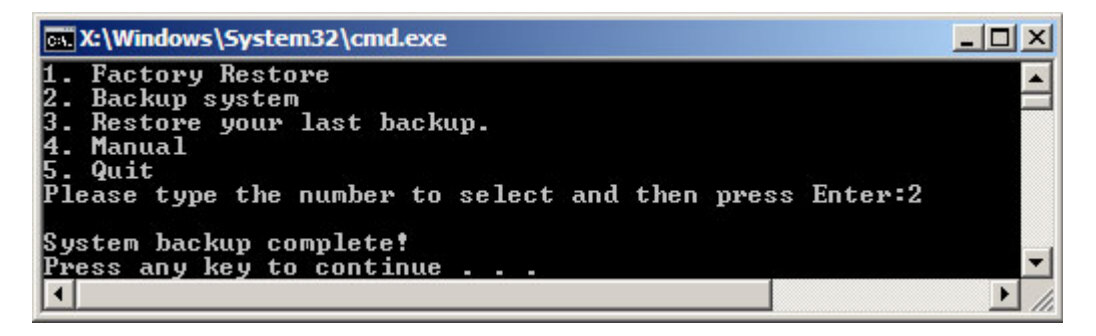

**Figure B-39: System Backup Complete Window** 

**Page 146** 

#### **B.5.3 Restore Your Last Backup**

To restore the last system backup, please follow the steps below.

- **Step 1:** Type <**3**> and press <**Enter**> in the main menu.
- **Step 2:** The Symantec Ghost window appears and starts to restore the last backup

®Technology Corp.

image (iei\_user.GHO).

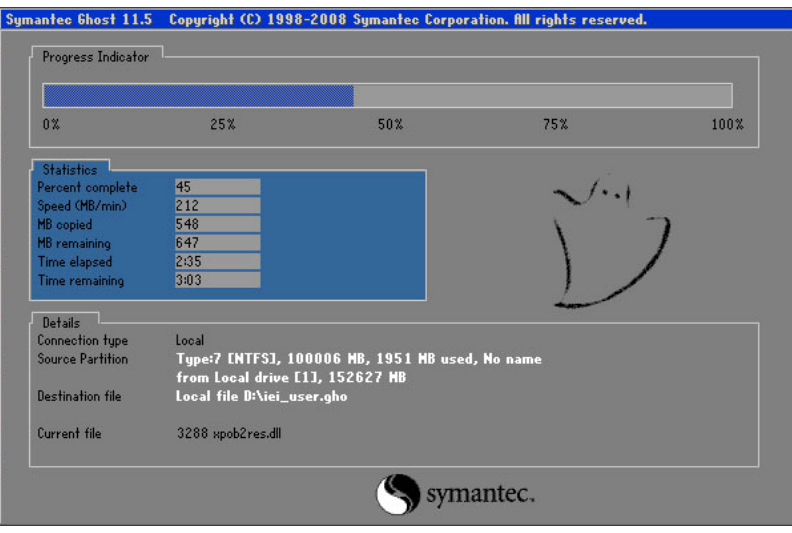

**Figure B-40: Restore Backup** 

**Step 3:** The screen shown in [Figure B-41](#page-52-0) appears when backup recovery is complete.

Press any key to reboot the system.

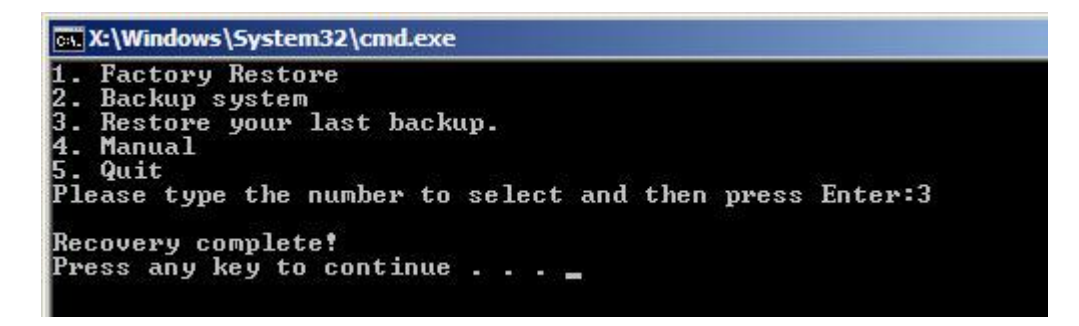

**Figure B-41: Restore System Backup Complete Window** 

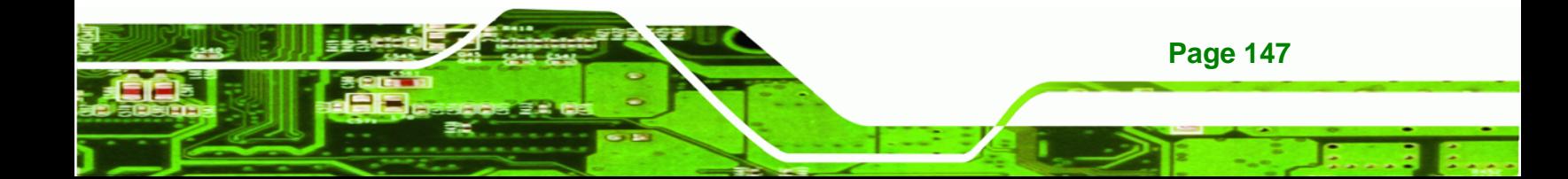

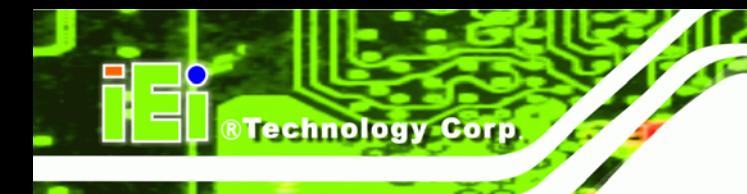

# **B.5.4 Manual**

To restore the last system backup, please follow the steps below.

- **Step 1:** Type <**4**> and press <**Enter**> in the main menu.
- **Step 2:** The Symantec Ghost window appears. Use the Ghost program to backup or recover the system manually.

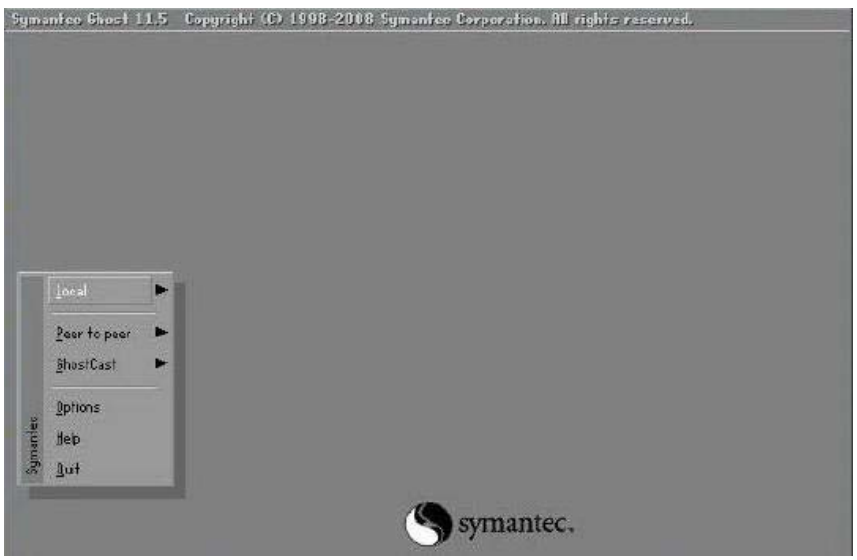

**Figure B-42: Symantec Ghost Window** 

**Step 3:** When backup or recovery is completed, press any key to reboot the system.

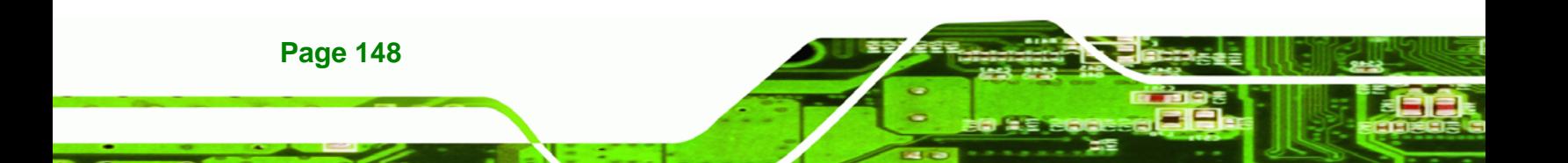

## **B.6 Restore Systems from a Linux Server through LAN**

The One Key Recovery allows a client system to automatically restore to a factory default image saved in a Linux system (the server) through LAN connectivity after encountering a Blue Screen of Death (BSoD) or a hang for around 10 minutes. To be able to use this function, the client system and the Linux system MUST reside in the same domain.

**RTechnology Corp.** 

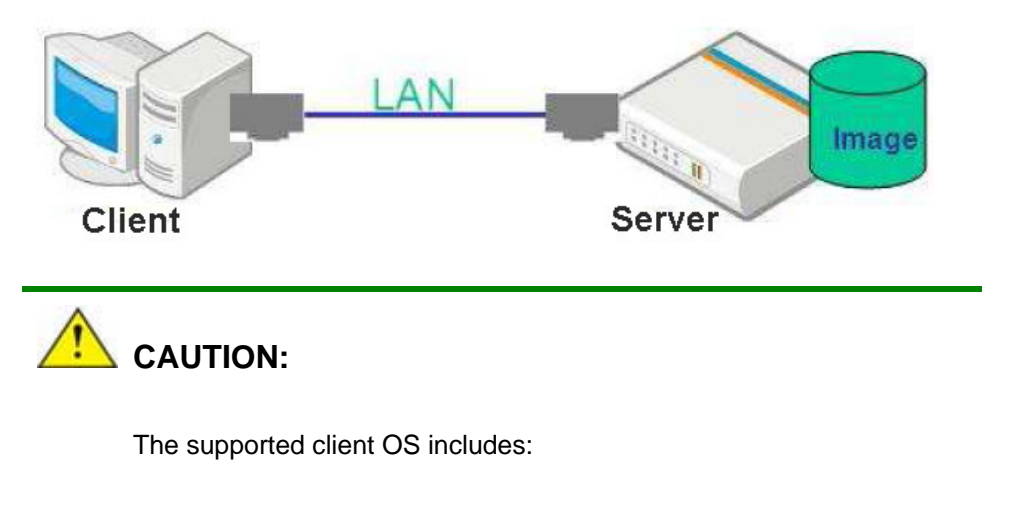

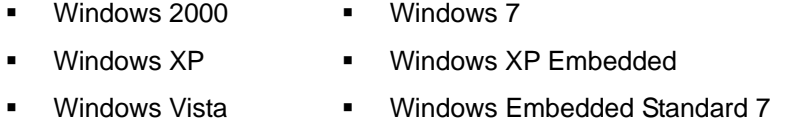

Prior to restoring client systems from a Linux server, a few setup procedures are required.

- **Step 1:** Configure DHCP server settings
- **Step 2:** Configure TFTP settings
- **Step 3:** Configure One Key Recovery server settings
- **Step 4:** Start DHCP, TFTP and HTTP
- **Step 5:** Create a shared directory
- **Step 6:** Setup a client system for auto recovery

The detailed descriptions are described in the following sections. In this document, two types of Linux OS are used as examples to explain the configuration process – CentOS 5.5 (Kernel 2.6.18) and Debian 5.0.7 (Kernel 2.6.26).

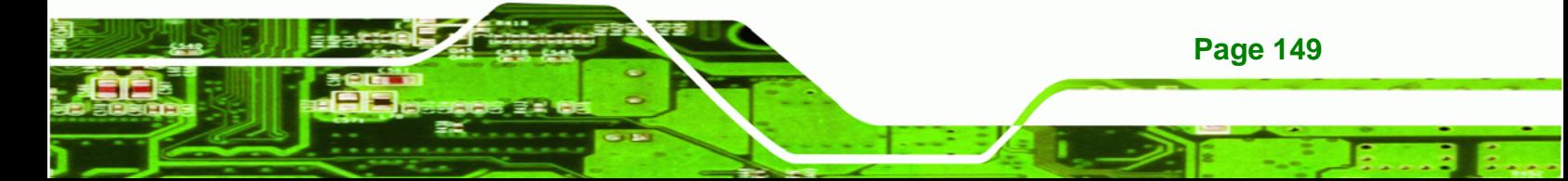

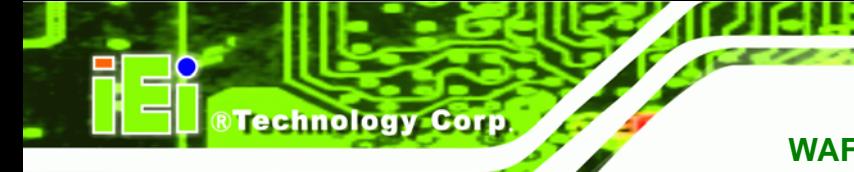

#### **B.6.1 Configure DHCP Server Settings**

**Step 1:** Install the DHCP

#yum install dhcp (CentOS, commands marked in red)

#apt-get install dhcp3-server (Debian, commands marked in blue)

**Step 2:** Confirm the operating system default settings: dhcpd.conf.

#### **CentOS**

Use the following command to show the DHCP server sample location:

#vi /etc/dhcpd.conf

The DHCP server sample location is shown as below:

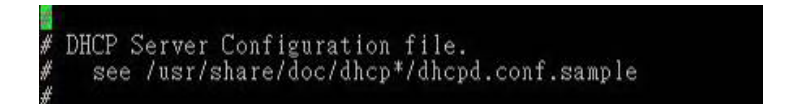

Use the following command to copy the DHCP server sample to etc/dhcpd.conf:

#cp /usr/share/doc/dhcp-3.0.5/dhcpd.conf.sample /etc/dhcpd.conf

#vi /etc/dhcpd.conf

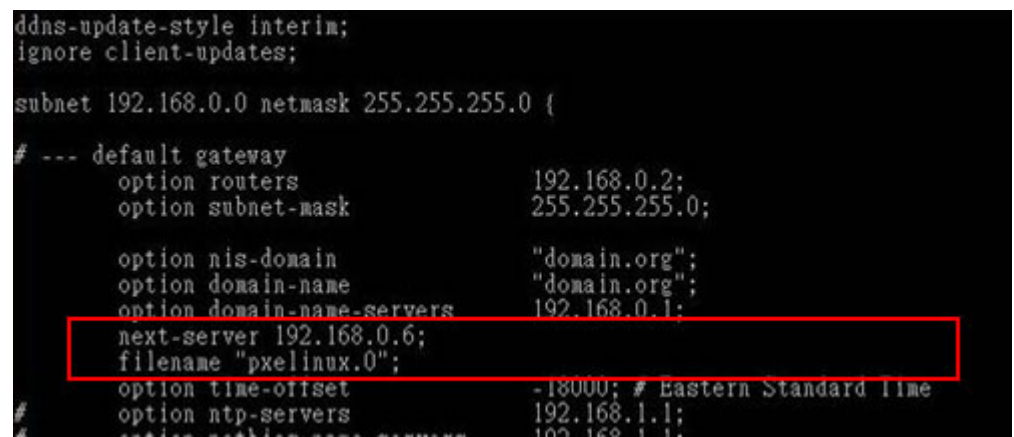

#### **Debian**

#vi /etc/dhcpd.conf

Edit "/etc/dhcpd.conf" for your environment. For example, add

next-server PXE server IP address;

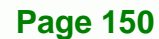

#### filename "pxelinux.0";

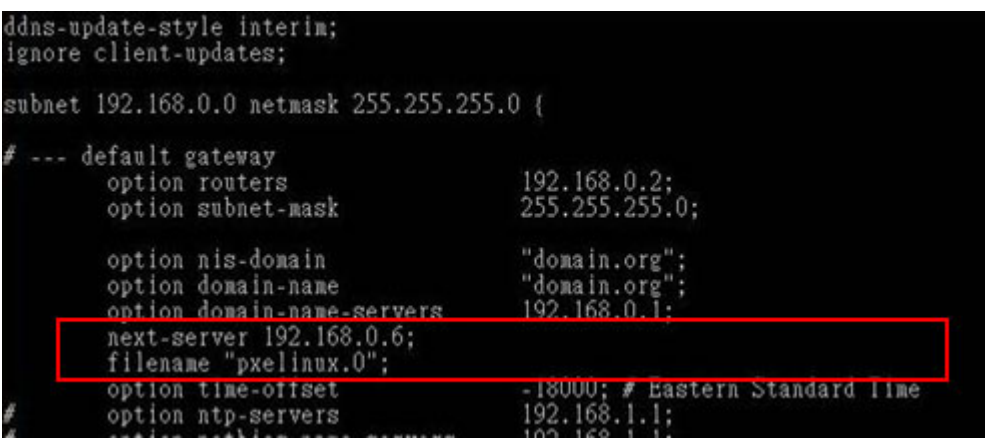

®Technology Corp.

## **B.6.2 Configure TFTP Settings**

**Step 1:** Install the tftp, httpd and syslinux.

#yum install tftp-server httpd syslinux (CentOS)

#apt-get install tftpd-hpa xinetd syslinux (Debian)

**Step 2:** Enable the TFTP server by editing the "/etc/xinetd.d/tftp" file and make it use the remap file. The "-vvv" is optional but it could definitely help on getting more

information while running the remap file. For example:

#### **CentOS**

#vi /etc/xinetd.d/tftp

Modify:

disable = no

server\_args = -s /tftpboot –m /tftpboot/tftpd.remap -vvv

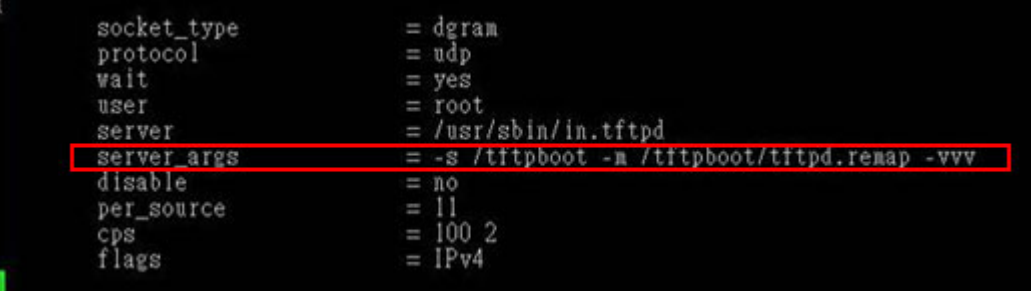

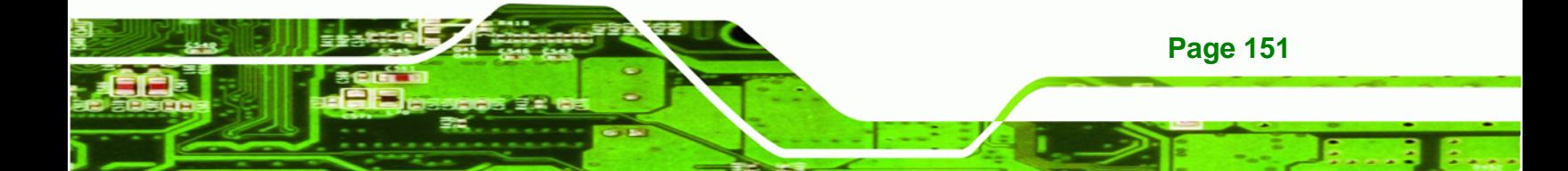

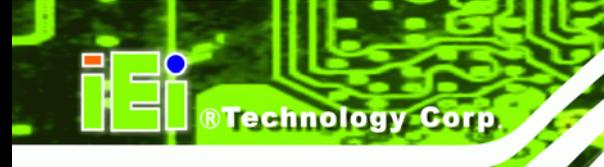

#### **Debian**

Replace the TFTP settings from "inetd" to "xinetd" and annotate the "inetd" by

adding "#".

#vi /etc/inetd.conf

Modify: #tftp dgram udp wait root /usr/sbin....... (as shown below)

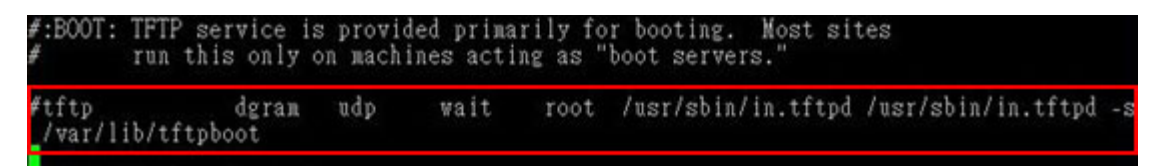

#vi /etc/xinetd.d/tftp

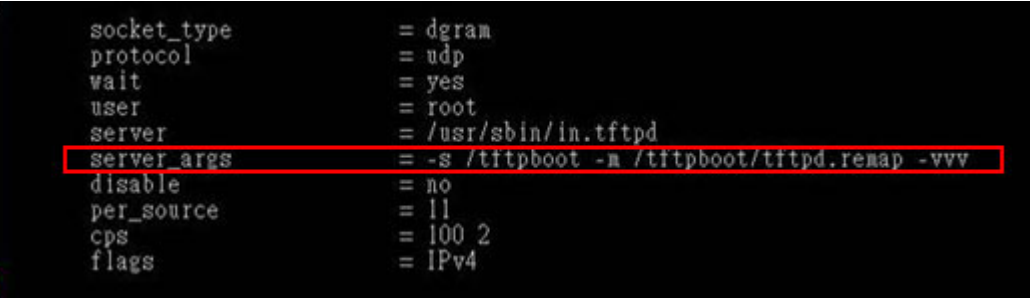

## **B.6.3 Configure One Key Recovery Server Settings**

#### **Step 1:** Copy the **Utility/RECOVERYR10.TAR.BZ2** package from the One Key

Recovery CD to the system (server side).

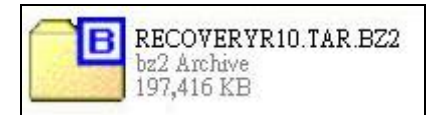

#### **Step 2:** Extract the recovery package to /.

#cp RecoveryR10.tar.bz2 /

#cd /

#tar –xvjf RecoveryR10.tar.bz2

**Step 3:** Copy "pxelinux.0" from "syslinux" and install to "/tftboot".

#cp /usr/lib/syslinux/pxelinux.0 /tftpboot/

**Page 152** 

## **B.6.4 Start the DHCP, TFTP and HTTP**

Start the DHCP, TFTP and HTTP. For example:

®Technology Corp.

#### **CentOS**

#service xinetd restart

#service httpd restart

#service dhcpd restart

#### **Debian**

#/etc/init.d/xinetd reload

#/etc/init.d/xinetd restart

#/etc/init.d/dhcp3-server restart

#### **B.6.5 Create Shared Directory**

**Step 1:** Install the samba.

#yum install samba

**Step 2:** Create a shared directory for the factory default image.

#mkdir /share

#cd /share

#mkdir /image

#cp iei.gho /image

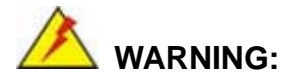

The file name of the factory default image must be **iei.gho**.

**Step 3:** Confirm the operating system default settings: smb.conf.

#vi /etc/samba/smb.conf

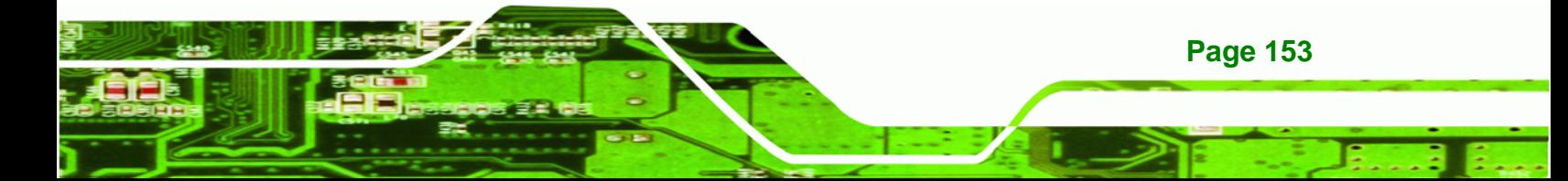

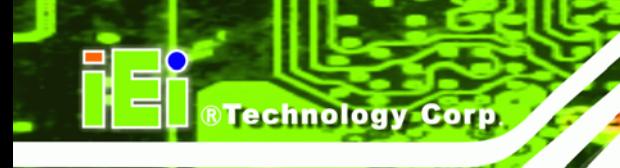

#### Modify:

[image]

comment = One Key Recovery

path = /share/image

 $b$ rowseable = yes

writable = yes

 $public = yes$ 

create mask  $= 0644$ 

directory mask  $= 0755$ 

**Step 4:** Edit "/etc/samba/smb.conf" for your environment. For example:

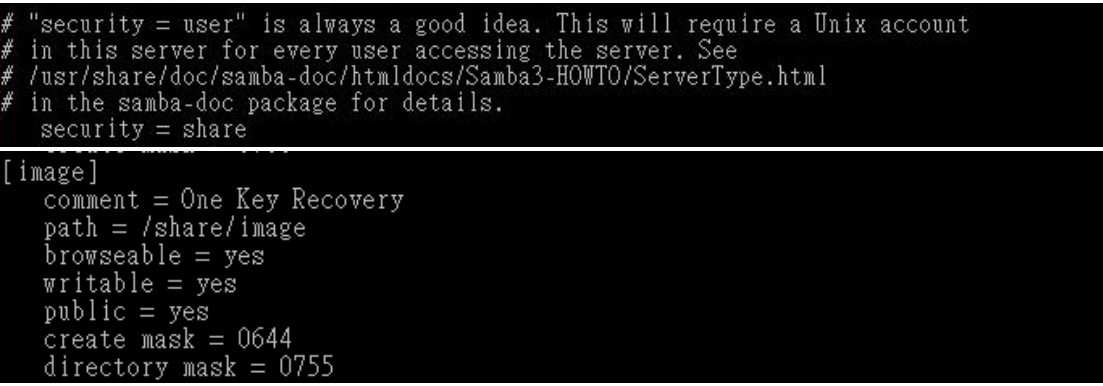

**Step 5:** Modify the hostname

#vi /etc/hostname

Modify: RecoveryServer

#### RecoveryServer<mark>l</mark>

#### **B.6.6 Setup a Client System for Auto Recovery**

#### **Step 1: Disable the automatically restart function before creating the factory**

**default image**. Go to: My Computer  $\rightarrow$  Properties  $\rightarrow$  Advanced. Click the Settings button of Startup and Recovery. Deselect "Automatically restart". Click OK to save the settings and exit. (See **[Figure B-43](#page-169-0)**)

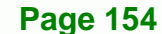

<span id="page-169-0"></span>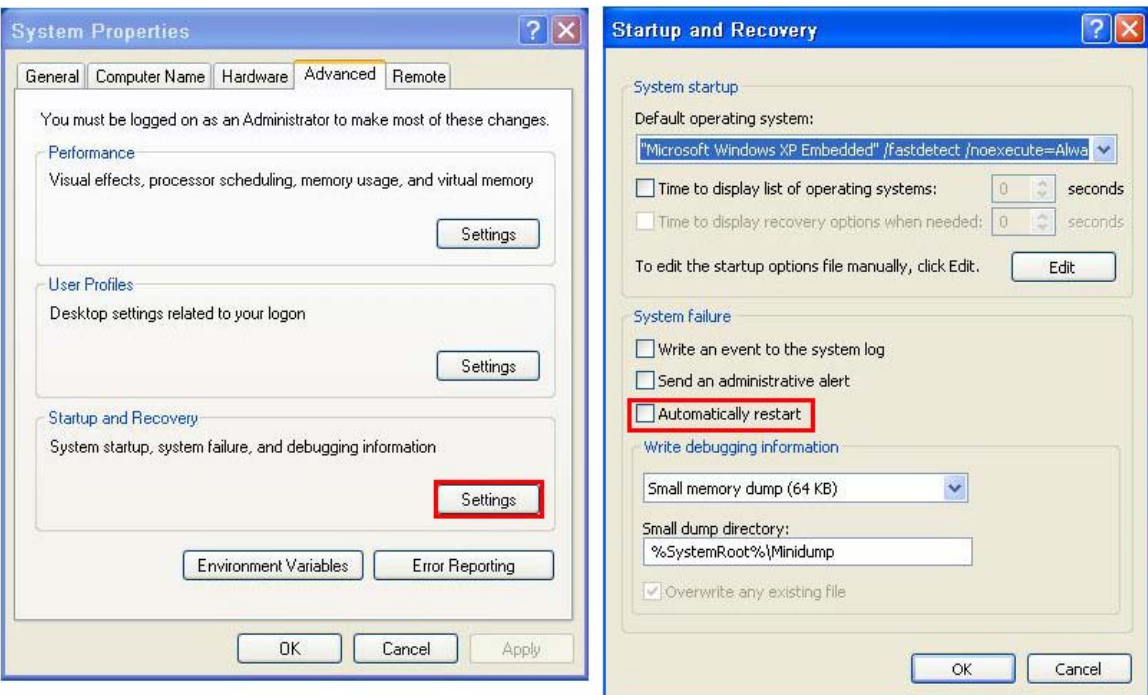

**RTechnology Corp.** 

**Figure B-43: Disable Automatically Restart** 

- **Step 2:** Configure the following BIOS options of the client system. Advanced → iEi Feature → Auto Recovery Function → **Enabled**  Advanced → iEi Feature → Recover from PXE → **Enabled**  Boot → Launch PXE OpROM → **Enabled**
- **Step 3:** Continue to configure the **Boot Option Priorities** BIOS option of the client system:

Boot Option  $#1 \rightarrow$  remain the default setting to boot from the original OS.

Boot Option  $#2 \rightarrow$  select the boot from LAN option.

**Step 4:** Save changes and exit BIOS menu.

 $Exit \rightarrow$  **Save Changes and Exit** 

**Step 5:** Install the auto recovery utility into the system by double clicking the **Utility/AUTORECOVERY-SETUP.exe** in the One Key Recovery CD. This utility

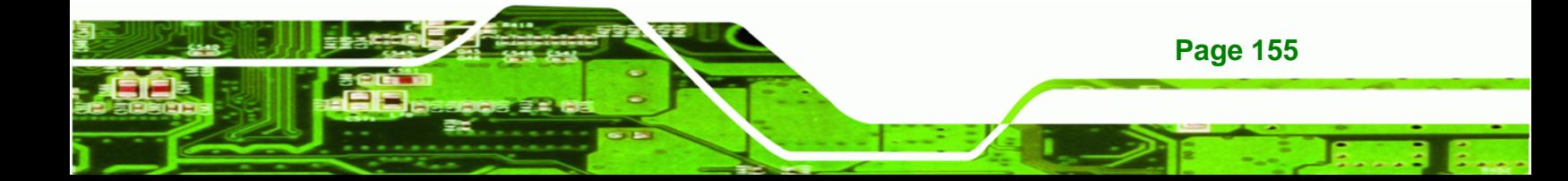

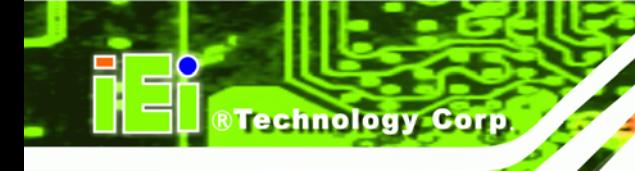

MUST be installed in the system, otherwise, the system will automatically restore from the factory default image every ten (10) minutes.

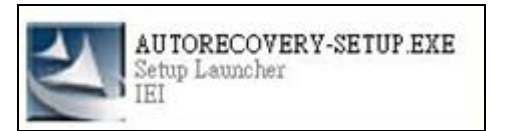

**Step 6:** Restart the client system from LAN. If the system encounters a Blue Screen of Death (BSoD) or a hang for around 10 minutes, it will automatically restore from the factory default image. The following screens will show when the system starts auto recovering.

Realtek PCIe GBE Family Controller Series v2.35 (06/14/10)

CLIENT MAC ADDR: 00 18 7D 13 E6 89 GUID: 00020003-0004-0005-0006-000700080 DHCP . .  $\angle$ 

```
My IP address seems to be C0A80009 192.168.0.9
ip=192.168.0.9:192.168.0.8:192.168.0.2:255.255.255.0
TFTP prefix:
Trying to load: pxelinux.cfg/00020003-0004-0005-0006-000700080009
Trying to load: pxelinux.cfg/01-00-18-7d-13-e6-89
Trying to load: pxelinux.cfg/C0A80009
Trying to load: pxelinux.cfg/C0A8000
Trying to load: pxelinux.cfg/C0A800
Trying to load: pxelinux.cfg/C0A80
Trying to load: pxelinux.cfg/C0A8
Trying to load: pxelinux.cfg/C0A
Trying to load: pxelinux.cfg/C0
Trying to load: pxelinux.cfg/C
Trying to load: pxelinux.cfg/default
boot:
```
Windows is loading files...

IP: 192.168.0.8, File: \Boot\WinPE.wim

**Page 156** 

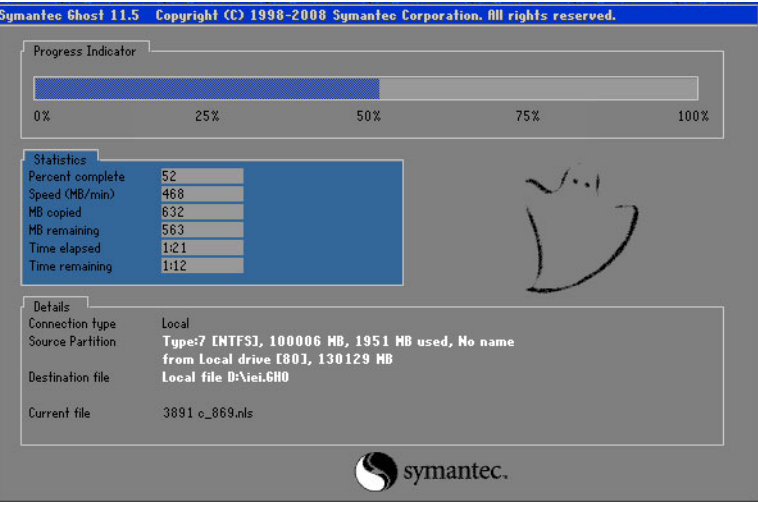

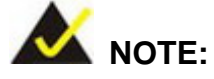

A firewall or a SELinux is not in use in the whole setup process described above. If there is a firewall or a SELinux protecting the system, modify the configuration information to accommodate them.

**RTechnology Corp.** 

# **B.7 Other Information**

#### **B.7.1 Using AHCI Mode or ALi M5283 / VIA VT6421A Controller**

When the system uses AHCI mode or some specific SATA controllers such as ALi M5283 or VIA VT6421A, the SATA RAID/AHCI driver must be installed before using one key recovery. Please follow the steps below to install the SATA RAID/AHCI driver.

- **Step 1:** Copy the SATA RAID/AHCI driver to a floppy disk and insert the floppy disk into a USB floppy disk drive. The SATA RAID/AHCI driver must be especially designed for the on-board SATA controller.
- **Step 2:** Connect the USB floppy disk drive to the system.
- **Step 3:** Insert the One Key Recovery CD into the system and boot the system from the CD.
- **Step 4:** When launching the recovery tool, press <**F6**>.

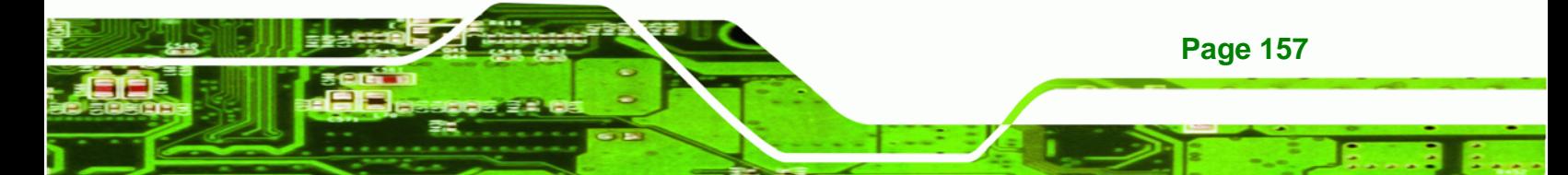

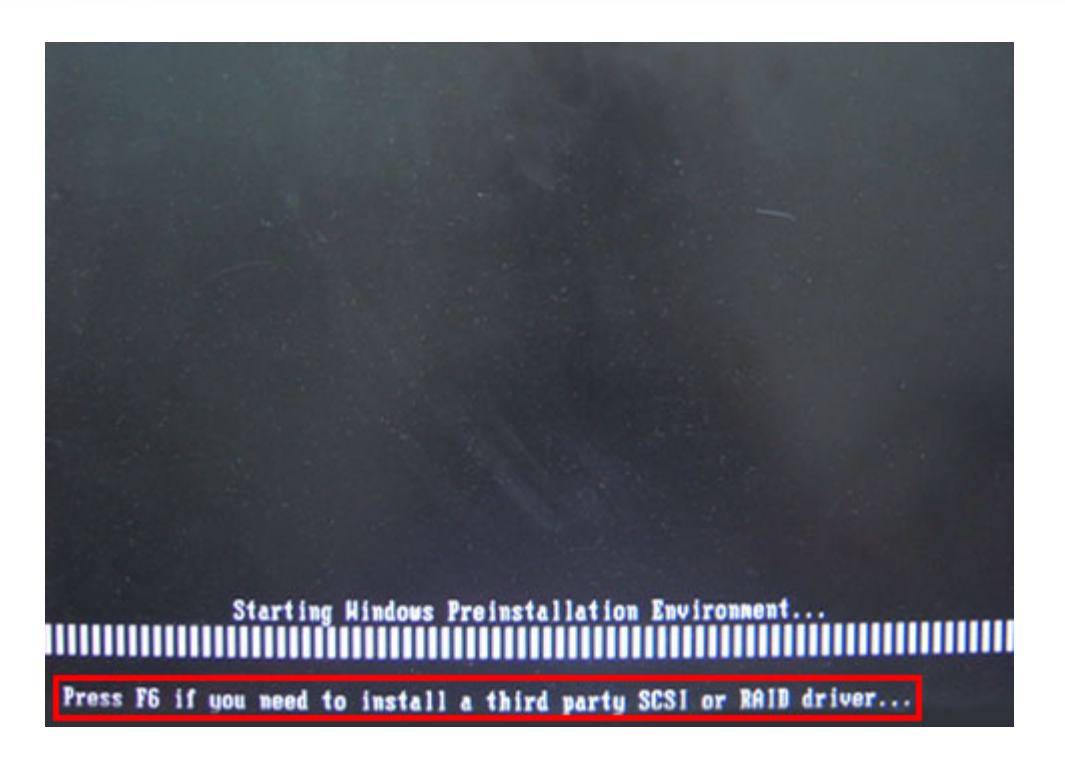

**Step 5:** When the following window appears, press <S> to select "Specify Additional"

Device".

**BTechnology Corp** 

Setup could not determine the type of one or more mass storage devices<br>installed in your system, or you have chosen to manually specify an adapter.<br>Currently, Setup will load support for the following mass storage devices(

 $(none)$ 

- \* To specify additional SCSI adapters, CD-ROM drives, or special disk controllers for use with Windows, including those for which you have a device support disk from a mass storage device nanufacturer, press S.
- \* If you do not have any device support disks from a mass storage device nanufacturer, or do not want to specify additional nass storage devices for use with Windows, press ENTER.

S=Specify Additional Device ENTER=Continue F3=Exit

**Page 158** 

**Step 6:** In the following window, select a SATA controller mode used in the system. Then

**RTechnology** 

Corp.

press <**Enter**>. The user can now start using the SATA HDD.

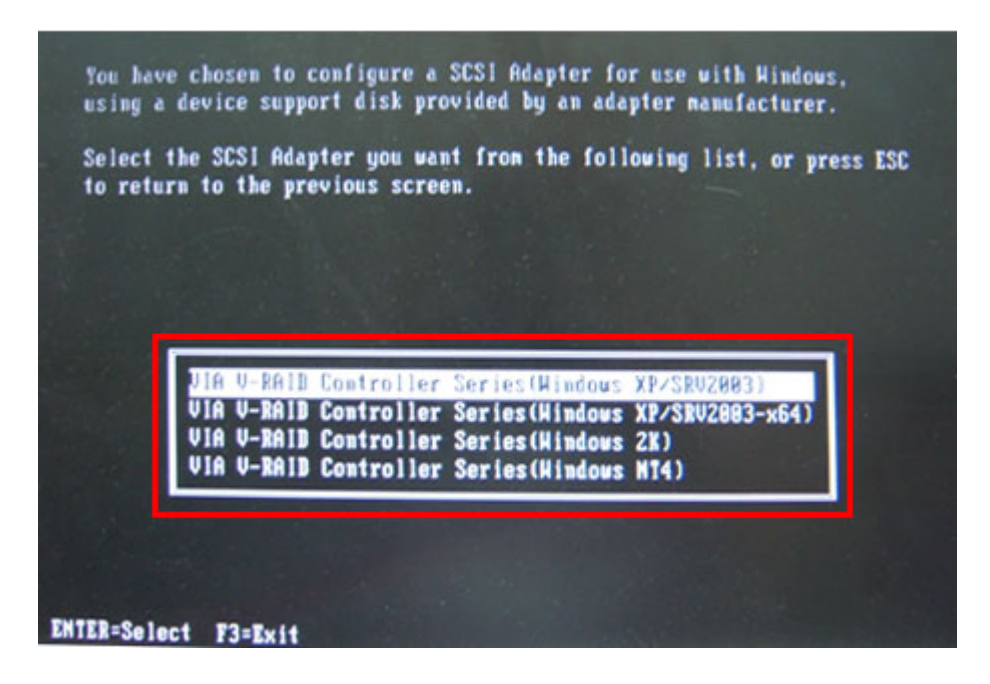

**Step 7:** After pressing <Enter>, the system will get into the recovery tool setup menu. Continue to follow the setup procedure from **Step 4** in **Section B.2.2 Create [Partitions](#page-53-0)** to finish the whole setup process.

#### **B.7.2 System Memory Requirement**

To be able to access the recovery tool by pressing <**F3**> while booting up the system, please make sure to have enough system memory. The minimum memory requirement is listed below.

- **Using Award BIOS**: 128 MB system memory
- **Using AMI BIOS**: 512 MB system memory.

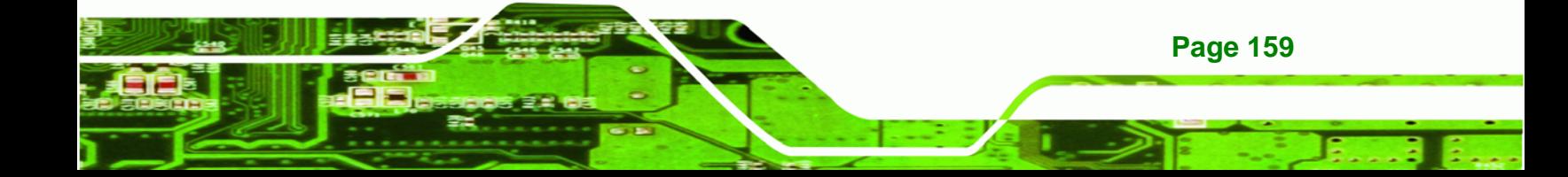

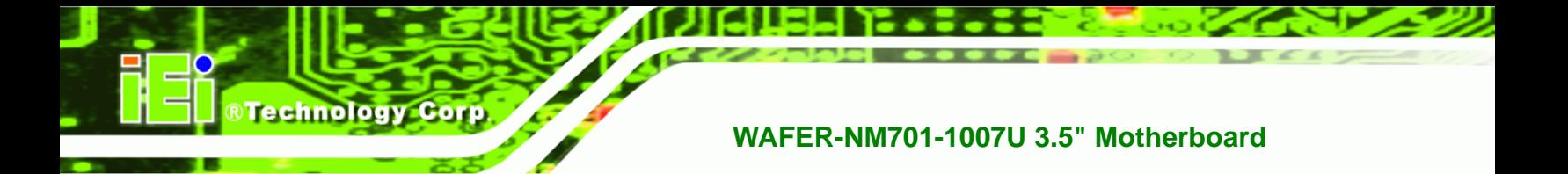

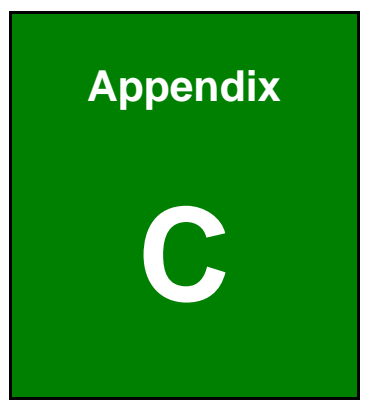

# **Terminology**

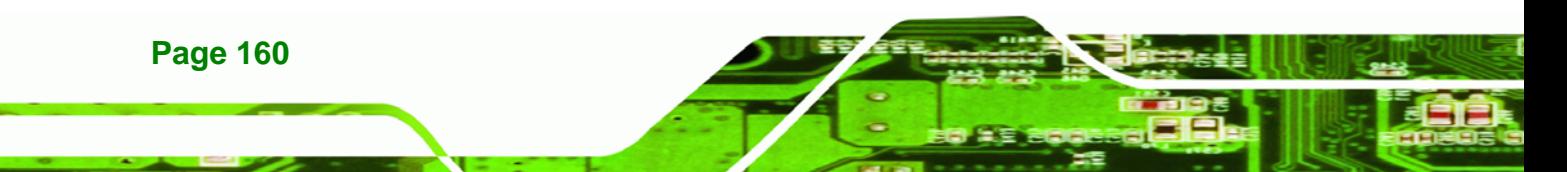

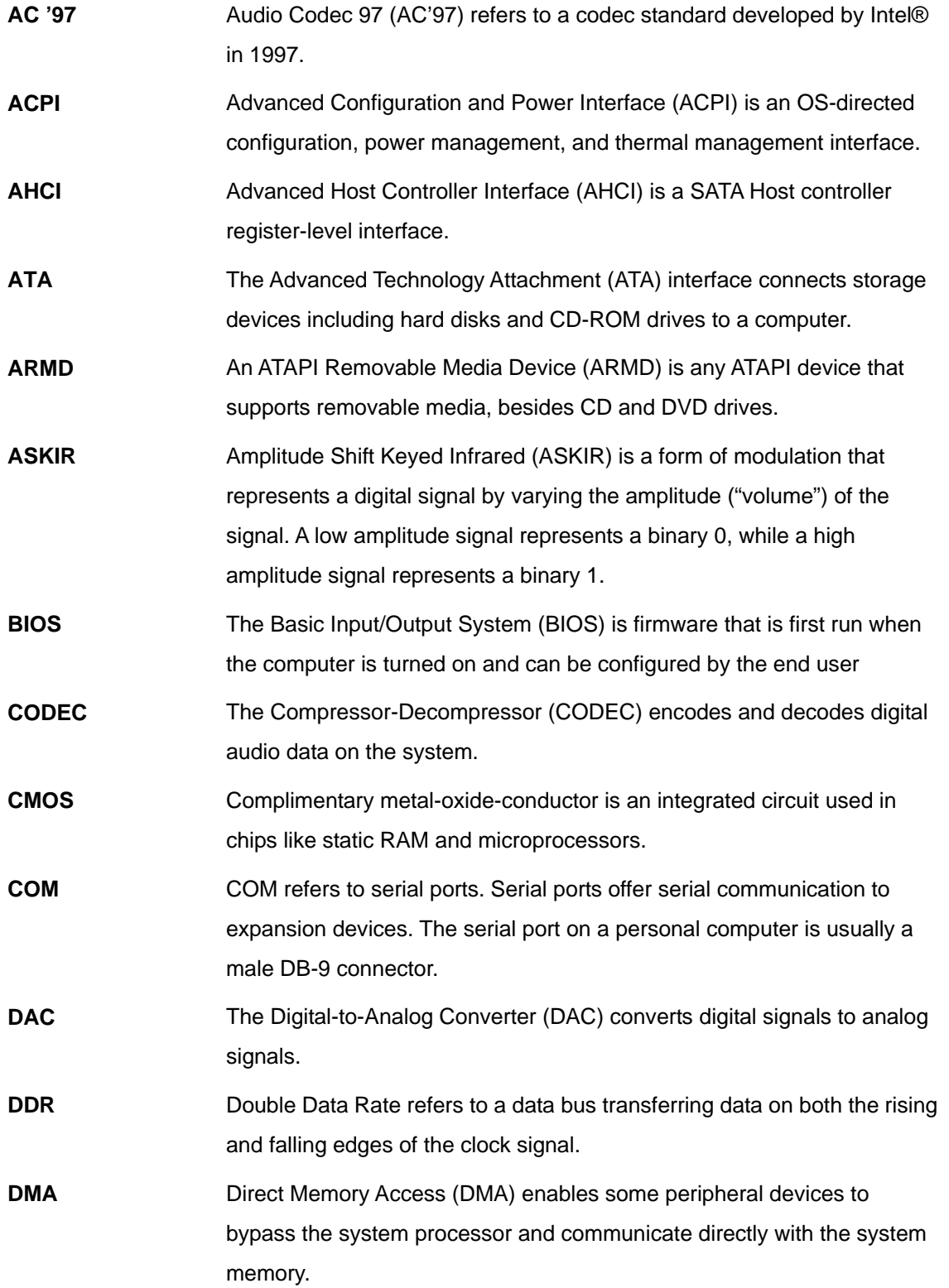

**@Technology Corp.** 

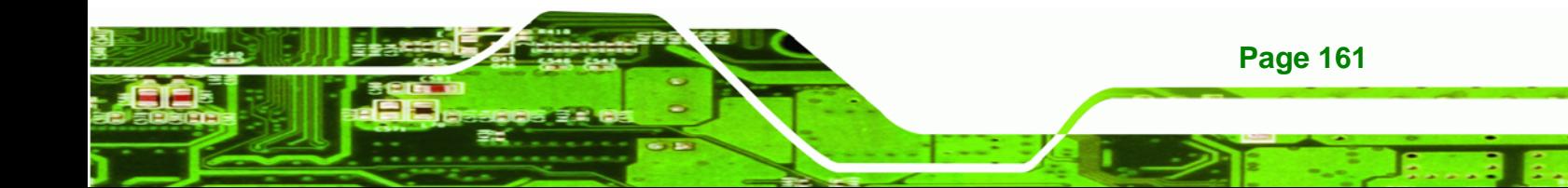

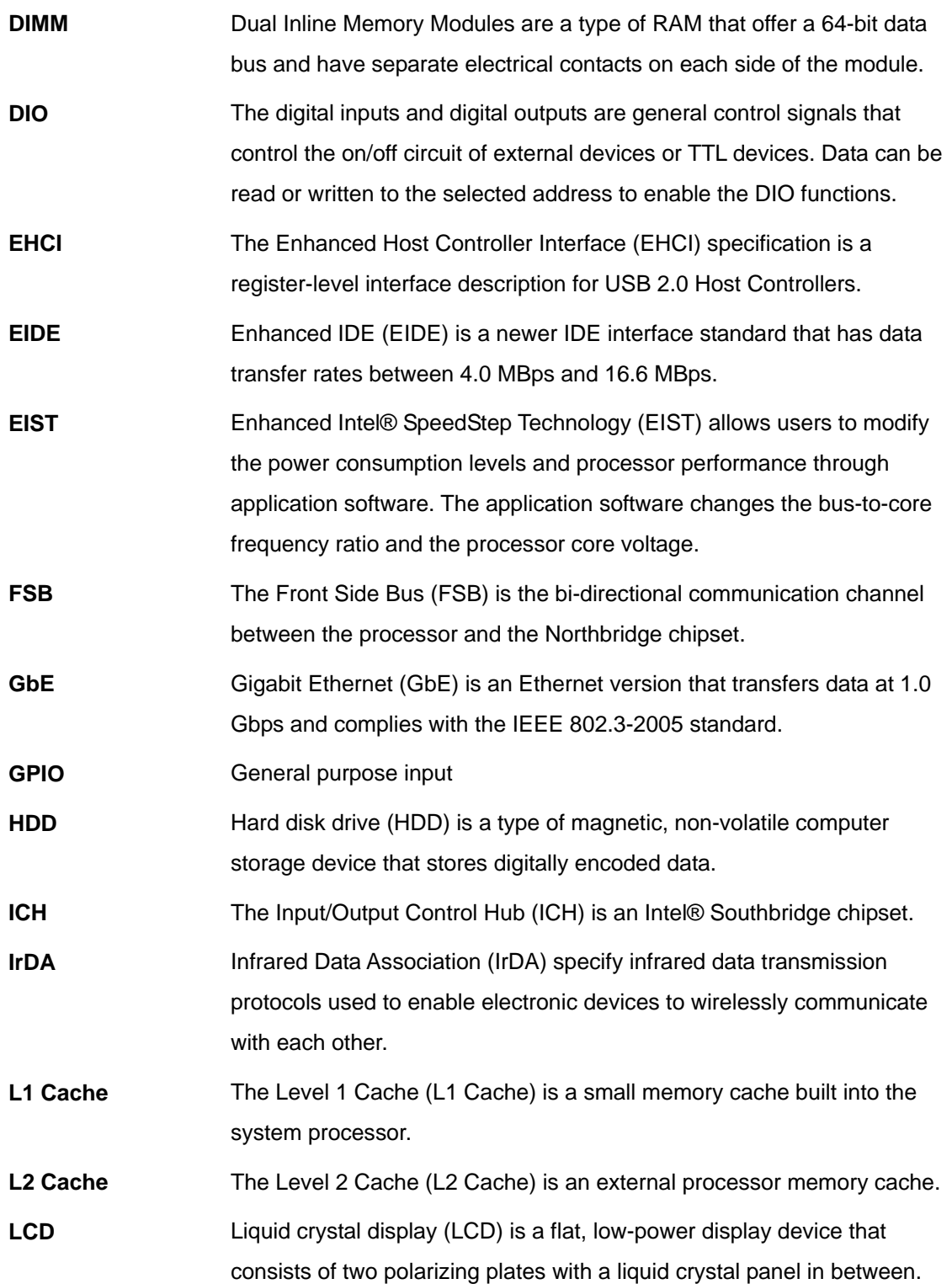

®Technology Corp.

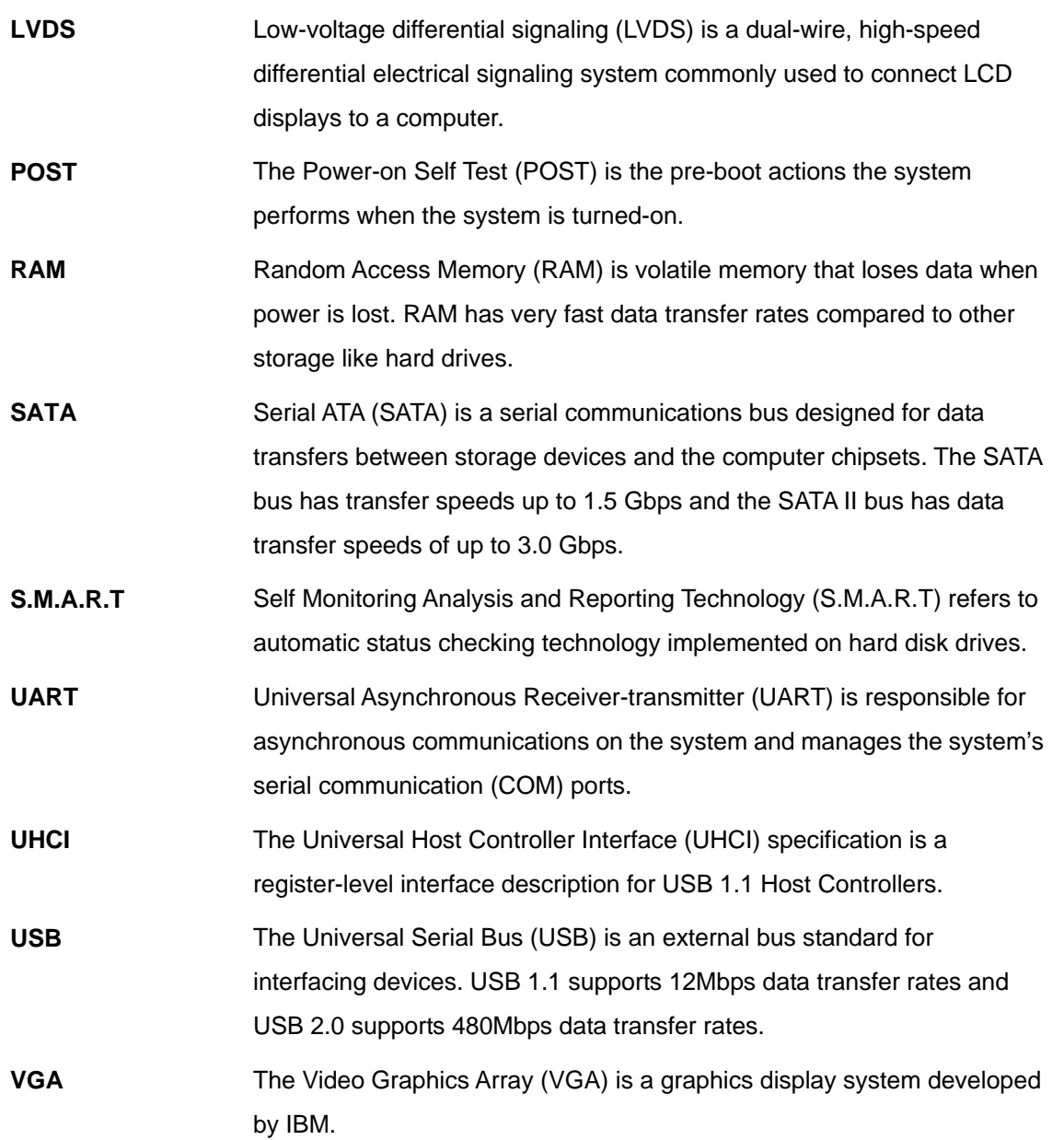

**@Technology Corp.** 

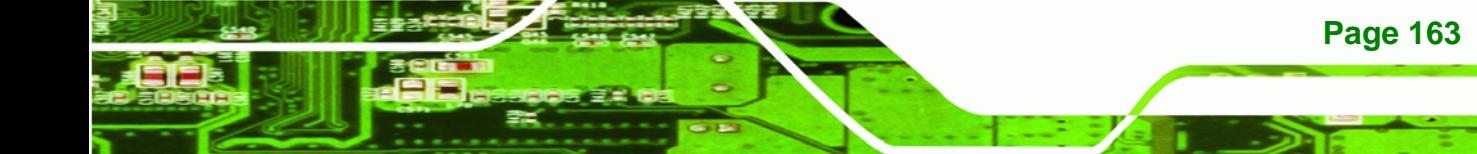

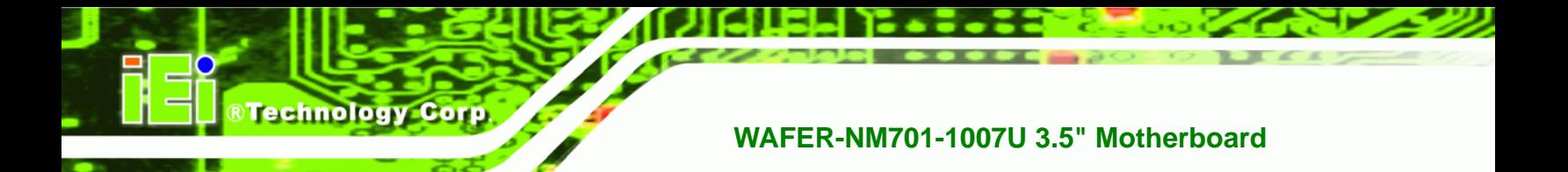

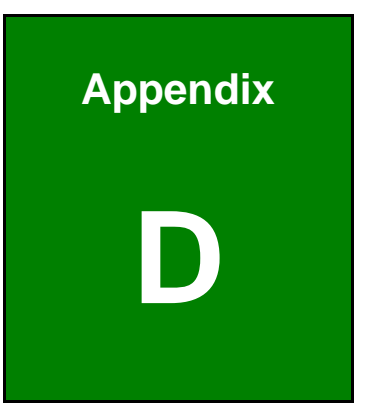

# **Digital I/O Interface**

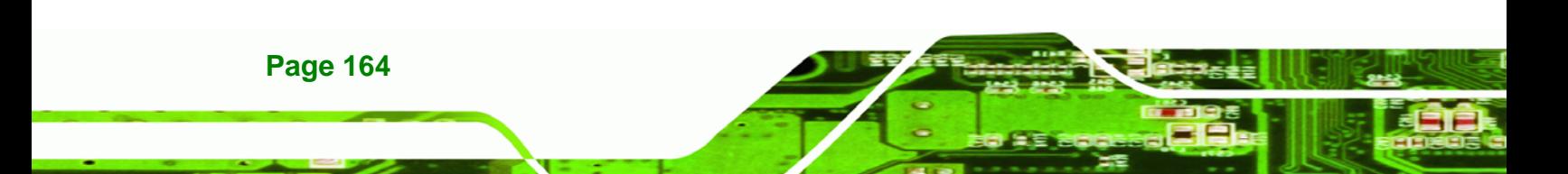

# **D.1 Introduction**

The DIO connector on the WAFER-NM701-1007U is interfaced to GPIO ports on the Super I/O chipset. The DIO has both 4-bit digital inputs and 4-bit digital outputs. The digital inputs and digital outputs are generally control signals that control the on/off circuit of external devices or TTL devices. Data can be read or written to the selected address to enable the DIO functions.

**RTechnology Corp.** 

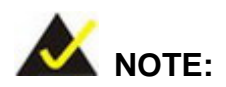

For further information, please refer to the datasheet for the Super I/O chipset.

## **D.2 DIO Connector Pinouts**

The following table describes how the DIO connector pins are connected to the Super I/O GPIO port 1.

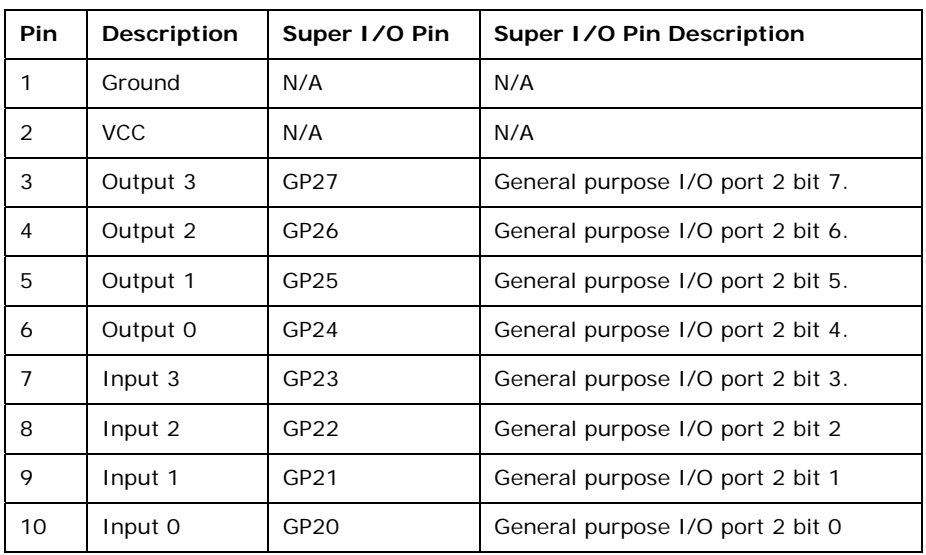

**Table D-1: Digital I/O Connector Pinouts** 

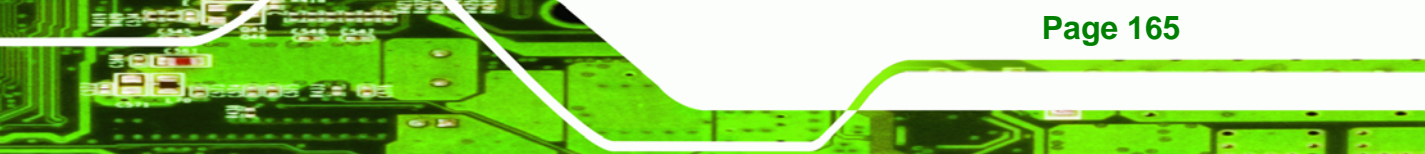
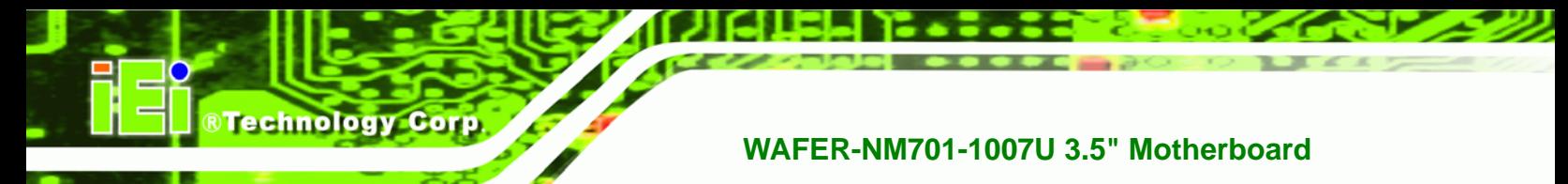

## **D.3 Assembly Language Samples**

## **D.3.1 Enable the DIO Input Function**

The BIOS interrupt call INT 15H controls the digital I/O. An assembly program to enable digital I/O input functions is listed below.

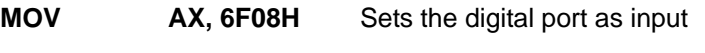

**INT** 15H **Initiates the INT 15H BIOS call** 

## **D.3.2 Enable the DIO Output Function**

The BIOS interrupt call INT 15H controls the digital I/O. An assembly program to enable digital I/O output functions is listed below.

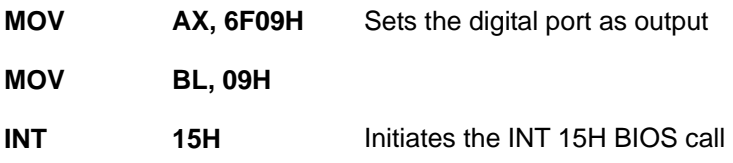

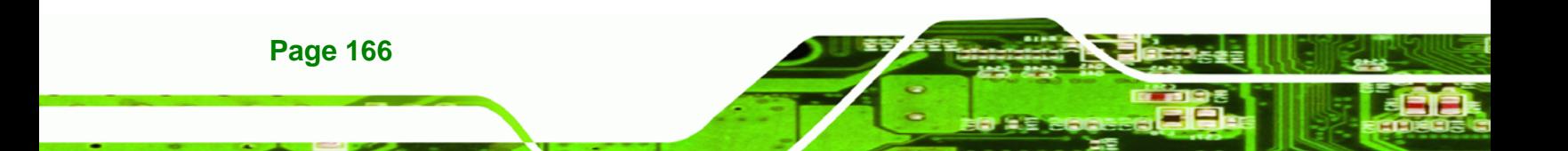

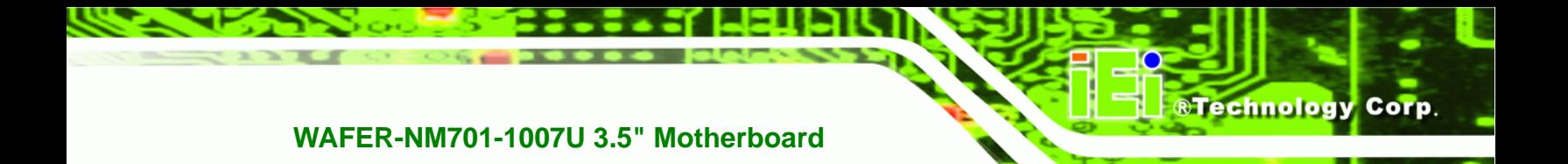

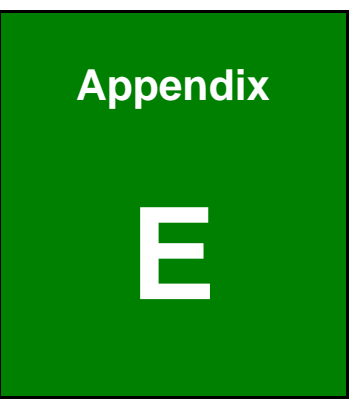

## **Watchdog Timer**

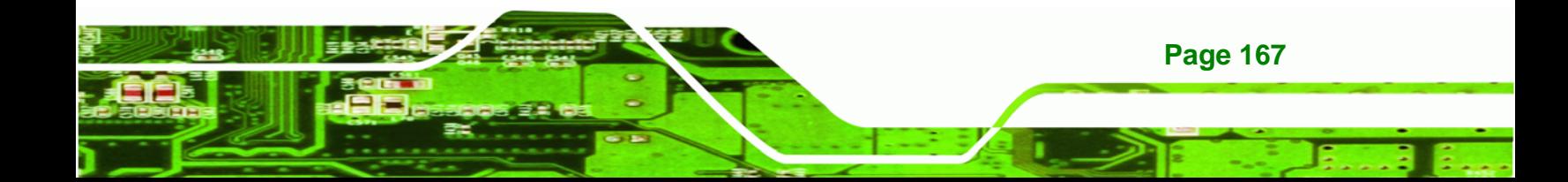

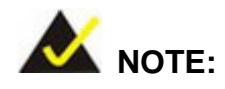

**Technology Corp** 

The following discussion applies to DOS environment. Contact IEI support or visit the IEI website for specific drivers for other operating systems.

The Watchdog Timer is provided to ensure that standalone systems can always recover from catastrophic conditions that cause the CPU to crash. This condition may have occurred by external EMIs or a software bug. When the CPU stops working correctly, Watchdog Timer either performs a hardware reset (cold boot) or a Non-Maskable Interrupt (NMI) to bring the system back to a known state.

A BIOS function call (INT 15H) is used to control the Watchdog Timer.

INT 15H:

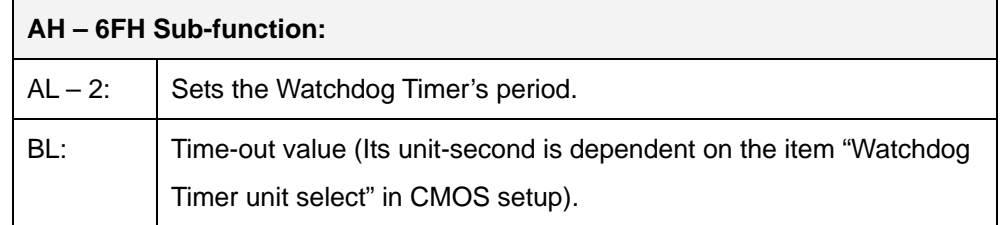

#### **Table E-1: AH-6FH Sub-function**

Call sub-function 2 to set the time-out period of Watchdog Timer first. If the time-out value is not zero, the Watchdog Timer starts counting down. When the timer value reaches zero, the system resets. To ensure that this reset condition does not occur, calling sub-function 2 must periodically refresh the Watchdog Timer. However, the watchdog timer is disabled if the time-out value is set to zero.

A tolerance of at least 10% must be maintained to avoid unknown routines within the operating system (DOS), such as disk I/O that can be very time-consuming.

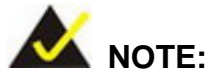

When exiting a program it is necessary to disable the Watchdog Timer, otherwise the system resets.

®Technology Corp.

#### **EXAMPLE PROGRAM:**

#### **; INITIAL TIMER PERIOD COUNTER**

**W\_LOOP:**   *MOV AX, 6F02H ;setting the time-out value MOV BL, 30 ;time-out value is 48 seconds INT 15H* 

#### **; ADD THE APPLICATION PROGRAM HERE**

**;** 

**;** 

**;** 

**;** 

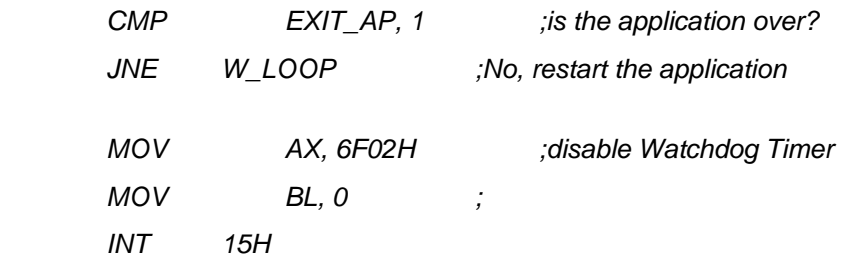

#### **; ; EXIT ;**

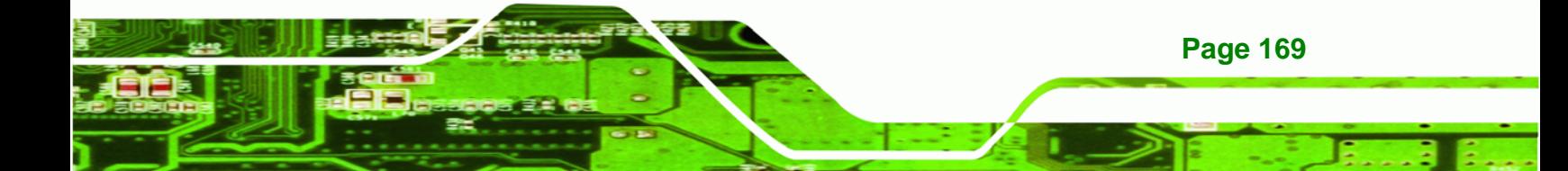

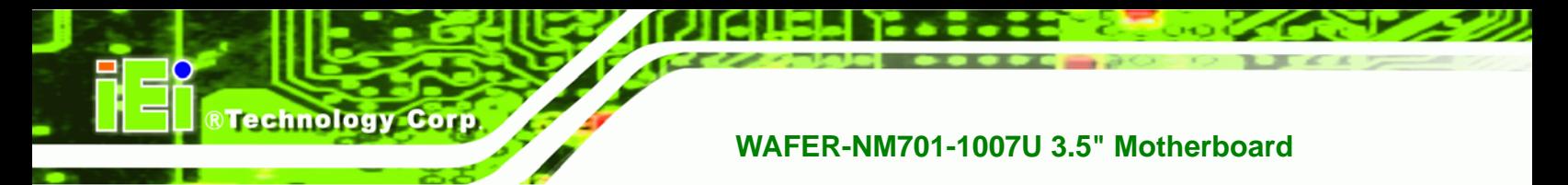

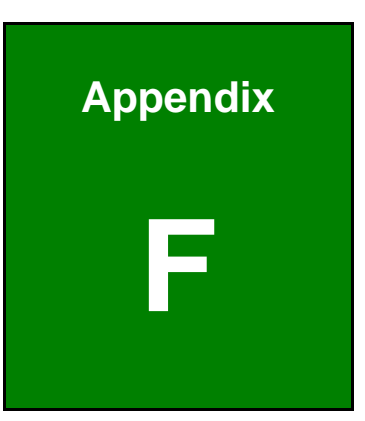

# **F Hazardous Materials Disclosure**

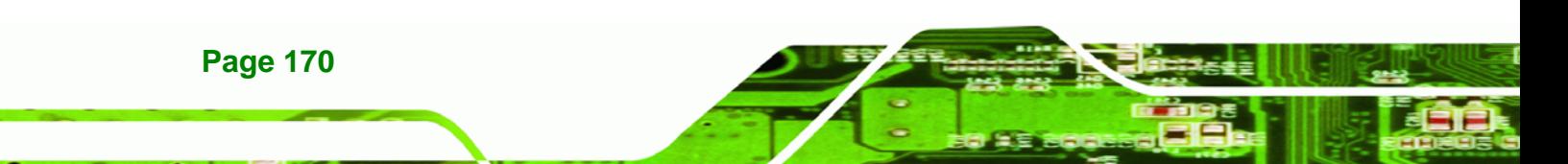

## **F.1 Hazardous Materials Disclosure Table for IPB Products Certified as RoHS Compliant Under 2002/95/EC Without Mercury**

The details provided in this appendix are to ensure that the product is compliant with the Peoples Republic of China (China) RoHS standards. The table below acknowledges the presences of small quantities of certain materials in the product, and is applicable to China RoHS only.

**RTechnology Corp.** 

A label will be placed on each product to indicate the estimated "Environmentally Friendly Use Period" (EFUP). This is an estimate of the number of years that these substances would "not leak out or undergo abrupt change." This product may contain replaceable sub-assemblies/components which have a shorter EFUP such as batteries and lamps. These components will be separately marked.

Please refer to the table on the next page.

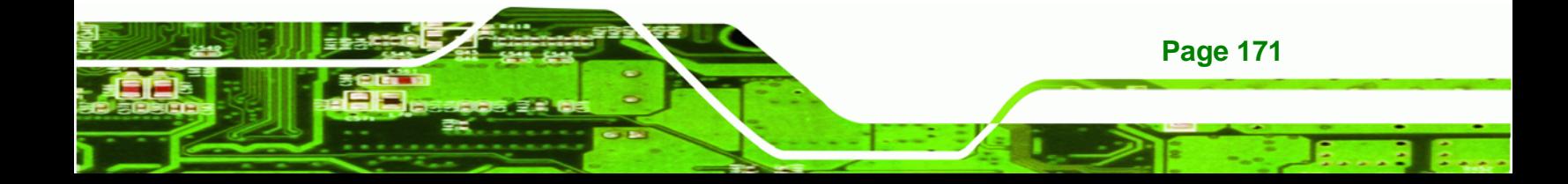

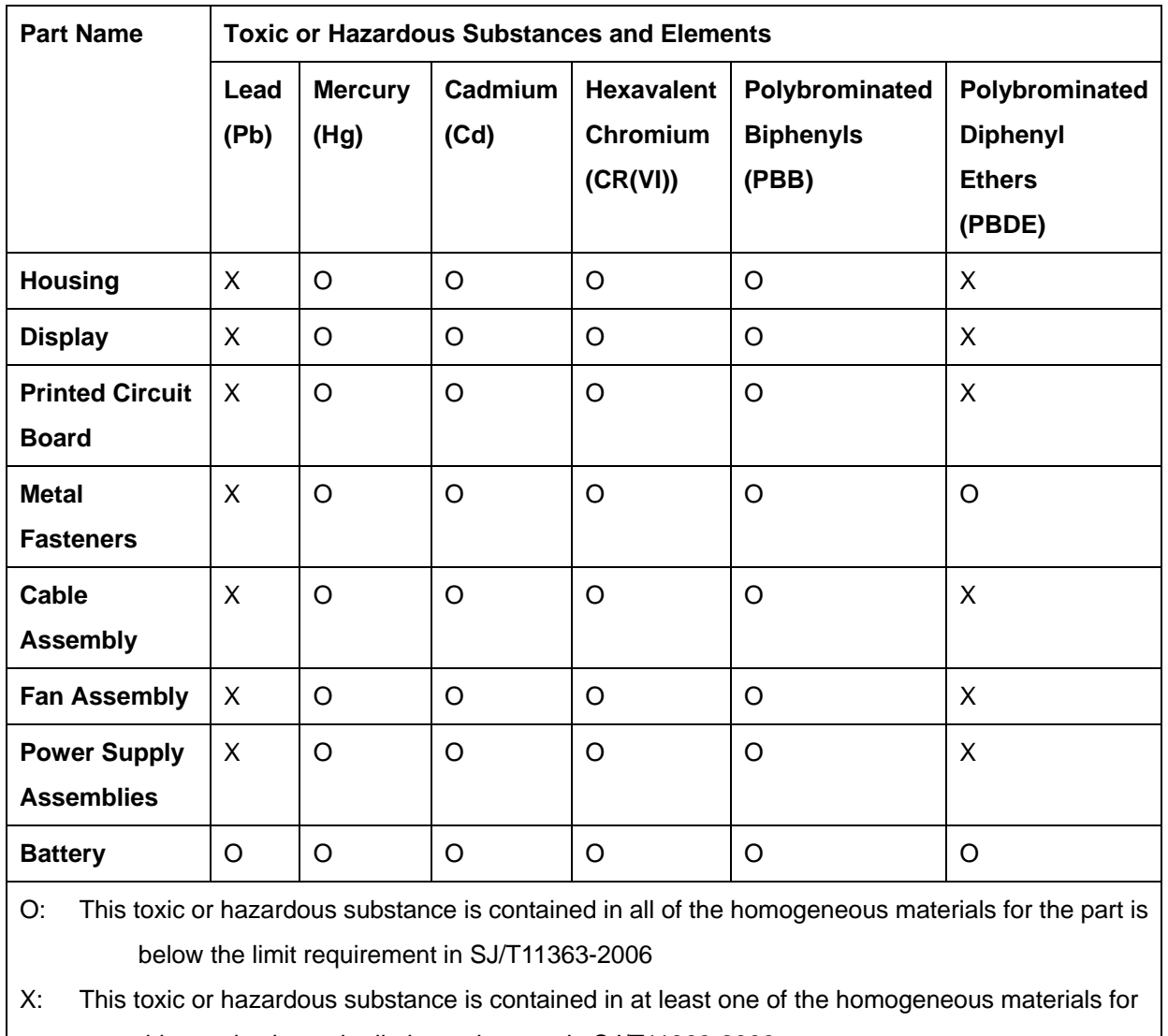

this part is above the limit requirement in SJ/T11363-2006

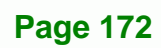

**BTechnology Corp** 

此附件旨在确保本产品符合中国 RoHS 标准。以下表格标示此产品中某有毒物质的含量符 合中国 RoHS 标准规定的限量要求。

®Technology Corp.

本产品上会附有"环境友好使用期限"的标签,此期限是估算这些物质"不会有泄漏或突变"的 年限。本产品可能包含有较短的环境友好使用期限的可替换元件,像是电池或灯管,这些元 件将会单独标示出来。

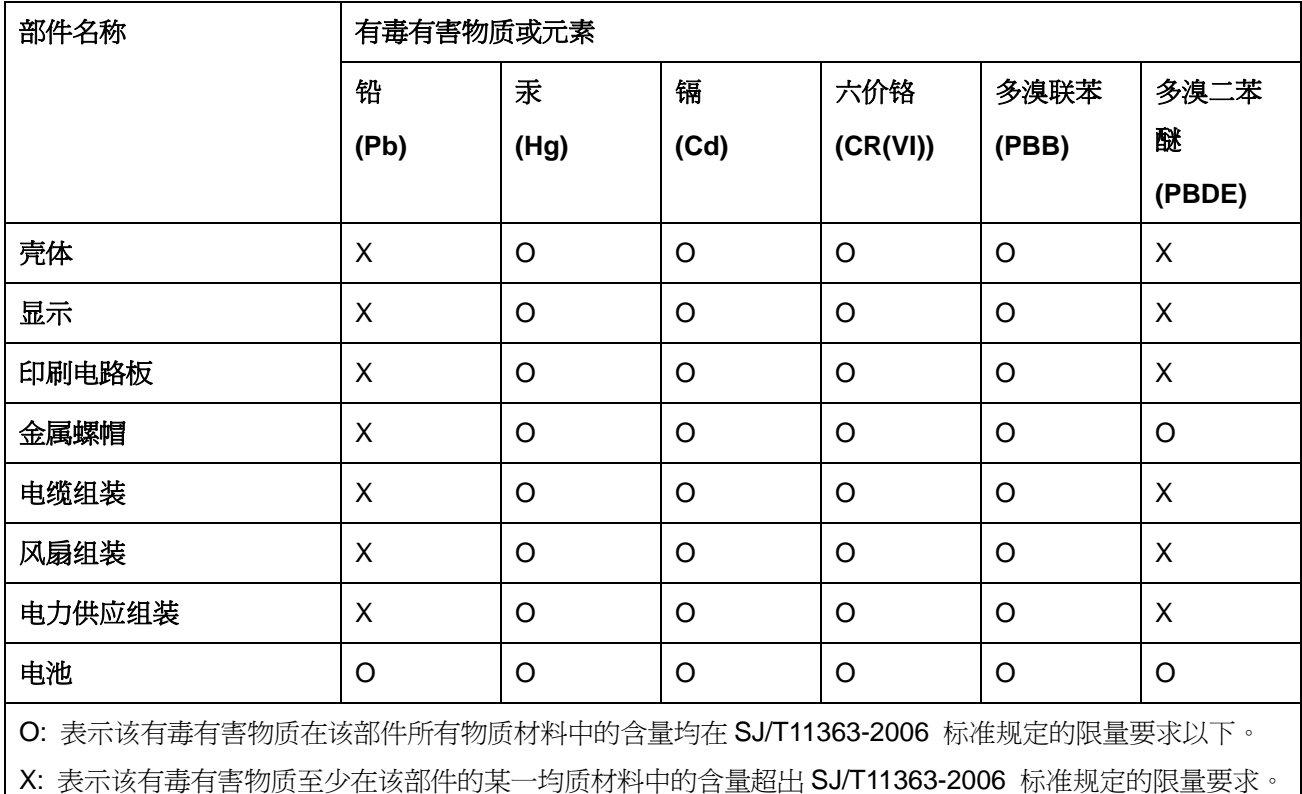

**Page 173**